# LCOS FX 10.8 Benutzerhandbuch

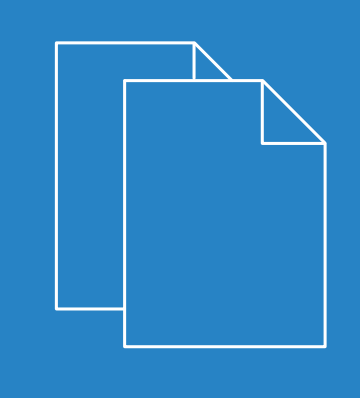

 $04/2$ 

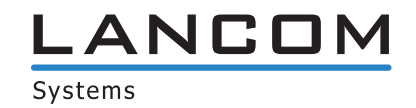

# Inhalt

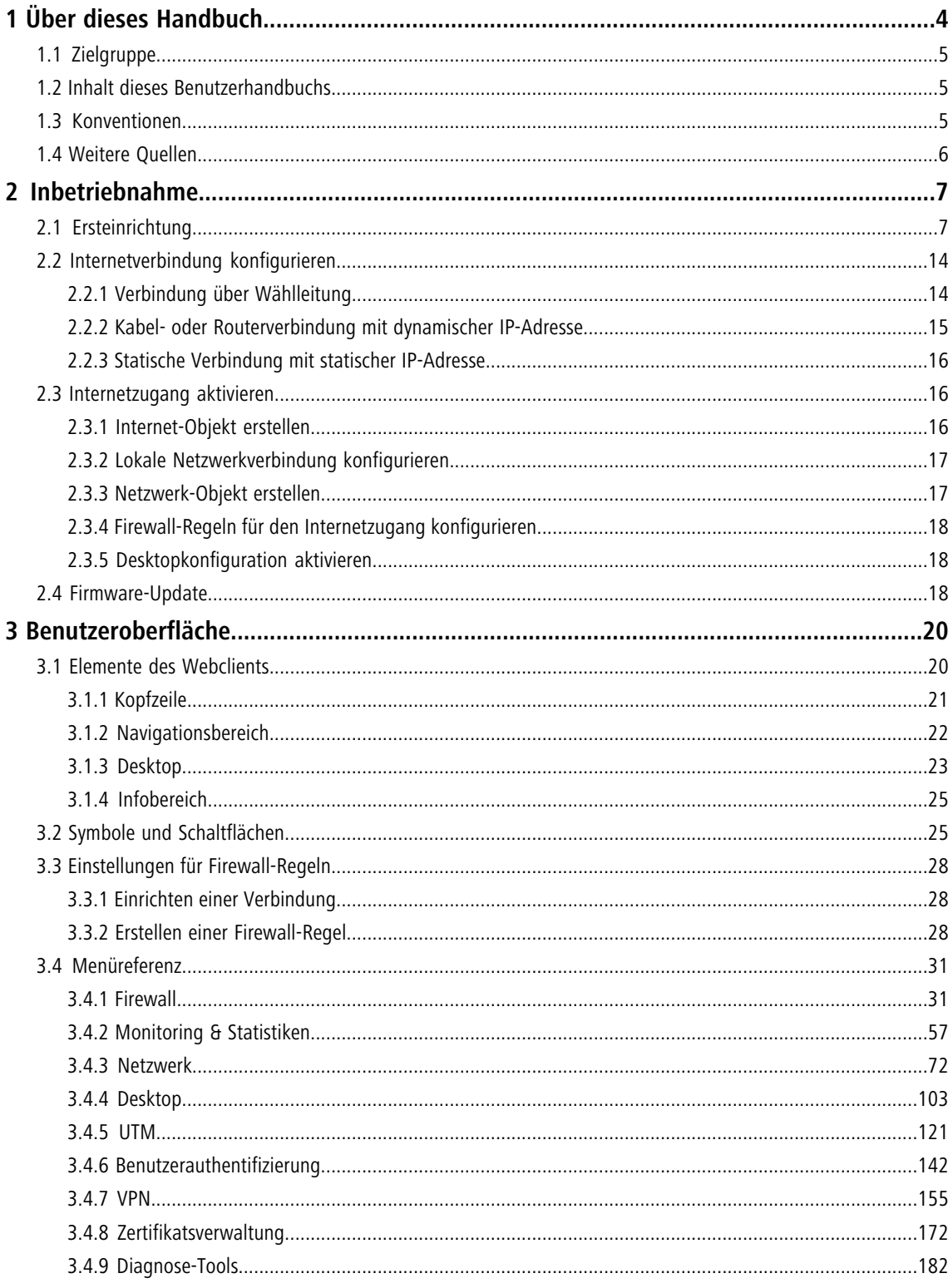

# **Copyright**

© 2022 LANCOM Systems GmbH, Würselen (Germany). Alle Rechte vorbehalten.

Alle Angaben in dieser Dokumentation sind nach sorgfältiger Prüfung zusammengestellt worden, gelten jedoch nicht als Zusicherung von Produkteigenschaften. LANCOM Systems haftet ausschließlich in dem Umfang, der in den Verkaufsund Lieferbedingungen festgelegt ist.

Weitergabe und Vervielfältigung der zu diesem Produkt gehörenden Dokumentation und Software und die Verwendung ihres Inhaltes sind nur mit schriftlicher Erlaubnis von LANCOM Systems gestattet. Änderungen, die dem technischen Fortschritt dienen, bleiben vorbehalten.

Windows® und Microsoft® sind eingetragene Marken von Microsoft, Corp.

LANCOM, LANCOM Systems, LCOS, LANcommunity und Hyper Integration sind eingetragene Marken. Alle übrigen verwendeten Namen und Bezeichnungen können Marken oder eingetragene Marken ihrer jeweiligen Eigentümer sein. Dieses Dokument enthält zukunfts- bezogene Aussagen zu Produkten und Produkteigenschaften. LANCOM Systems behält sich vor, diese jederzeit ohne Angaben von Gründen zu ändern. Keine Gewähr für technische Ungenauigkeiten und / oder Auslassungen.

Das Produkt enthält separate Komponenten, die als sogenannte Open Source Software eigenen Lizenzen, insbesondere der General Public License (GPL), unterliegen. Sofern die jeweilige Lizenz dies verlangt, werden Quelldateien zu den betroffenen Software-Komponenten auf Anfrage bereitgestellt. Bitte sen[de](mailto:gpl@lancom.de)n Sie eine E-Mail an *gp[l@lancom](mailto:gpl@lancom.de).de*.

Produkte von LANCOM Systems enthalten Software, die vom "OpenSSL Project" für die Verwendung im "OpenSSL Toolkit" entwickelt wurde ([www](http://www.openssl.org/).[openssl](http://www.openssl.org/).[org](http://www.openssl.org/)).

Produkte von LANCOM Systems enthalten kryptographische Software, die von Eric Young ([eay@cryptsoft](mailto:eay@cryptsoft.com).[com](mailto:eay@cryptsoft.com)) geschrieben wurde.

Produkte von LANCOM Systems enthalten Software, die von der NetBSD Foundation, Inc. und ihren Mitarbeitern entwickelt wurde.

Produkte von LANCOM Systems enthalten das LZMA SDK, das von Igor Pavlov entwickelt wurde.

LANCOM Systems GmbH Adenauerstr. 20/B2 52146 Würselen Deutschland [www](https://www.lancom-systems.com/).[lancom-systems](https://www.lancom-systems.com/).[de](https://www.lancom-systems.com/) 1 Über dieses Handbuch

# <span id="page-3-0"></span>**1 Über dieses Handbuch**

LCOS FX ist das Betriebssystem für LANCOM R&S<sup>®</sup>Unified Firewalls und Teil der LANCOM Betriebssystem-Familie.

Die LANCOM Betriebssysteme sind die vertrauenswürdige Grundlage für das gesamte LANCOM Produktportfolio. Jedes Betriebssystem verkörpert die LANCOM Werte **Sicherheit**, **Zuverlässigkeit** und **Zukunftsfähigkeit**.

### a **Für höchste Sicherheit Ihrer Netzwerke**

wird jedes LANCOM Betriebssystem in gewohnter Qualität von unseren Entwicklern sorgfältig gepflegt und weiterentwickelt. Garantiert Backdoor-frei.

### a **Sie stehen für größtmögliche Zuverlässigkeit,**

denn über die gesamte Lebenszeit eines Produktes werden regelmäßig Release Updates, Security Updates und Major Releases zur Verfügung gestellt.

### a **Als Grundlage maximaler Zukunftsfähigkeit Ihrer Netzwerke**

stehen sie im Zuge der LANCOM Lifecycle-Richtlinien für alle LANCOM Produkte kostenlos zur Verfügung, inklusive neuer Major Features.

Das LANCOM R&S®Unified Firewall Benutzerhandbuch beschreibt die Funktionalitäten von LANCOM R&S®Unified Firewalls.

LANCOM R&S<sup>®</sup>Unified Firewalls vereinen Firewall, Intrusion Prevention, Anwendungskontrolle, Web-Filter, Anti-Virus-Schutz und viele weitere Funktionen in einem einzigen System.

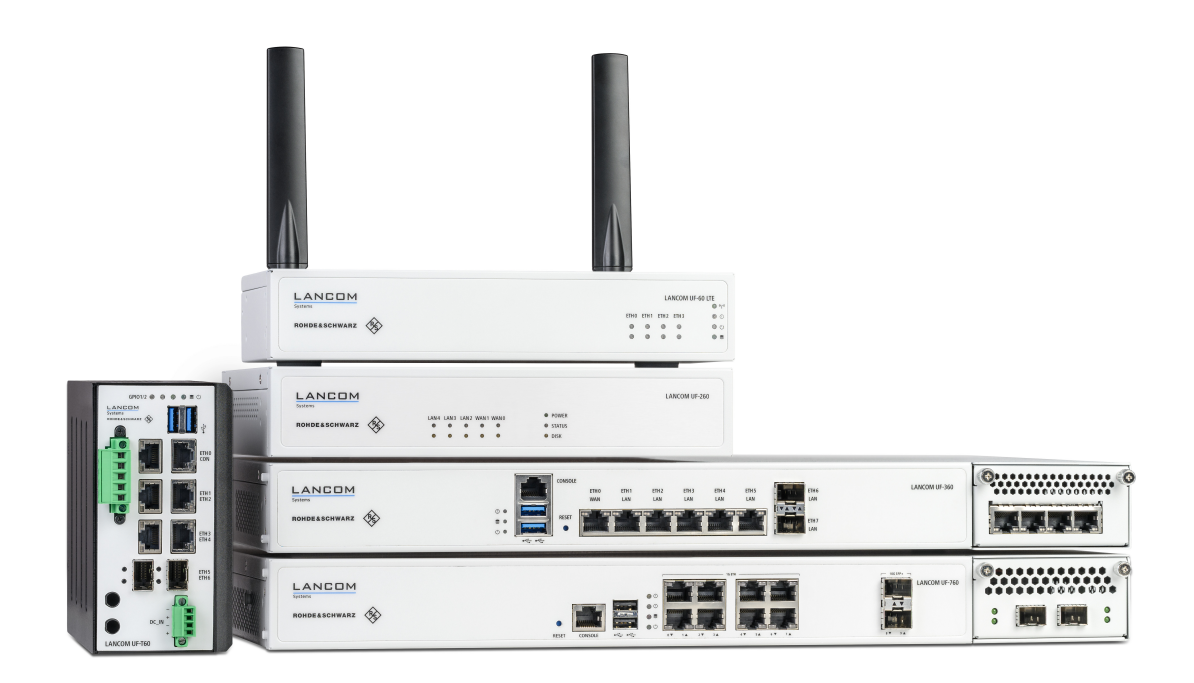

**Abbildung 1: LANCOM R&S® Unified Firewalls**

Dieses Dokument gilt für alle LANCOM R&S®Unified Firewall-Modelle.

5 Je nach vorliegender Lizenz kann das Produkt individuelle Funktionen aufweisen, die von anderen Modellen abweichen. Weitere Informationen zu Ihrem spezifischen Modell finden Sie im jeweiligen Datenblatt.

Im Folgenden erhalten Sie weitere Informationen zu diesem Dokument.

### <span id="page-4-0"></span>**1.1 Zielgruppe**

Dieses Handbuch ist für den Netzwerk- oder Computertechniker bestimmt, der für die Installation und Konfiguration der LANCOM R&S<sup>®</sup>Unified Firewalls zuständig ist sowie für Mitarbeiter, die über den Webclient Regeln für die Filterung des Datenverkehrs festlegen.

Um dieses Dokument effektiv nutzen zu können, sollten Sie, abhängig von Ihrer Zuständigkeit, über die folgenden Fähigkeiten verfügen:

- > Für die Installation und Konfiguration der Hardware sollten Sie mit Telekommunikationsgeräten und Installationsverfahren vertraut sein. Sie sollten außerdem über ausreichende Erfahrung als Netzwerk- oder Systemadministrator verfügen.
- > Zur Festlegung der Filterregeln müssen Sie grundlegende TCP/IP-Netzwerkkonzepte verstehen.

### <span id="page-4-1"></span>**1.2 Inhalt dieses Benutzerhandbuchs**

Der Inhalt dieses Benutzerhandbuchs soll Ihnen bei der Installation und Konfiguration von LANCOM R&S®Unified Firewalls behilflich sein.

Dieses Dokument enthält die folgenden Kapitel:

 $\sum$  [Inbetriebnahme](#page-6-0) auf Seite 7

Loggen Sie sich auf ihrer LANCOM R&S®Unified Firewall ein, um das System für Ihr Netzwerk einzurichten.

> [Benutzeroberfläche](#page-19-0) auf Seite 20

Die Abschnitte dieses Kapitels beschreiben die Elemente der Benutzeroberfläche von LANCOM R&S®Unified Firewalls.

Wir sind bestrebt, eine Dokumentation zur Verfügung zu stellen, die Ihren Bedürfnissen entspricht. Um die Dokumentation zu verbessern, senden Sie uns Fehler, Anregungen oder Kommentare an unser *[Support-Portal](https://lancom-systems.de/support)*.

<span id="page-4-2"></span>Wenn Sie Ihr Feedback senden, geben Sie den Titel und das Datum des Dokuments auf der Titelseite an.

### **1.3 Konventionen**

In diesem Kapitel werden die typografischen Konventionen und andere Bezeichnungen erläutert, die zur Darstellung der Informationen in diesem Handbuch verwendet werden.

Elemente der webbasierten, grafischen Benutzeroberfläche (GUI, oder "Webinterface") werden folgendermaßen angezeigt:

1 Über dieses Handbuch

<span id="page-5-1"></span>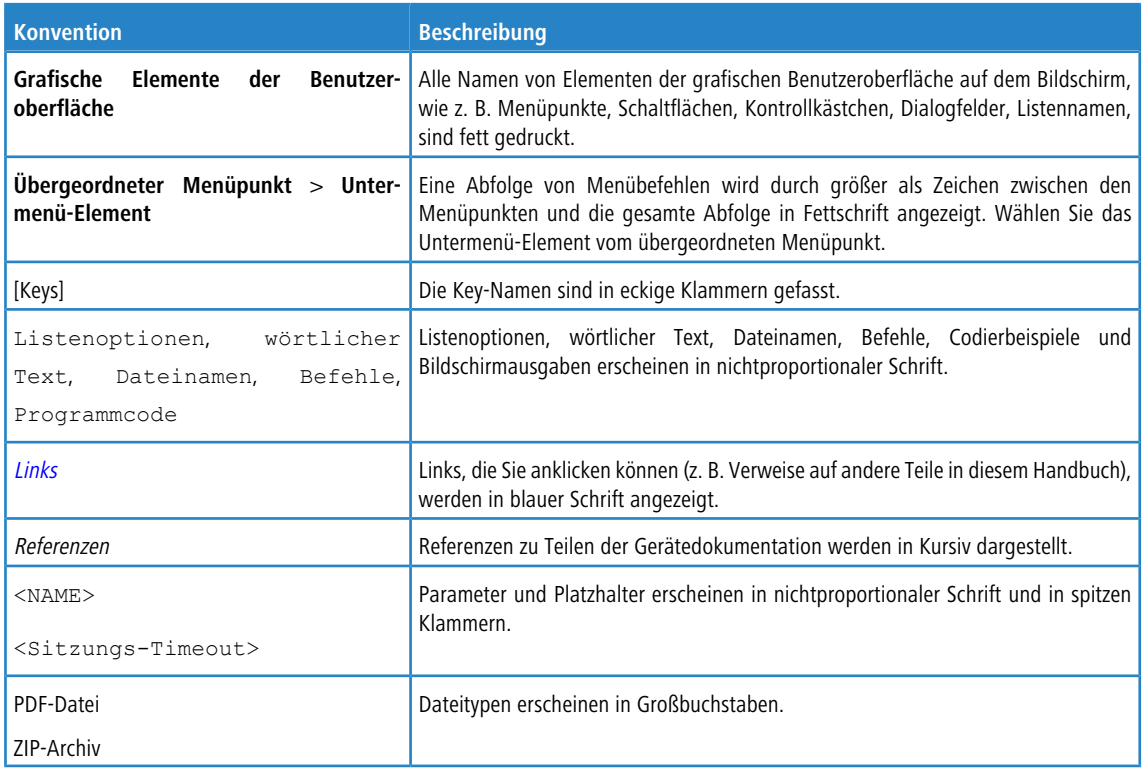

#### **Anmerkungen**

Dieses Handbuch enthält die folgenden Formen von Hervorhebungen, um Sie auf bestimmte Informationen aufmerksam zu machen oder Ihnen zusätzliche Informationen zu geben:

4 Diese Hervorhebung enthält zusätzliche Informationen, die Ihnen die Arbeit erleichtern können.

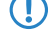

5 Dies ist ein Hinweis. Dieser Hinweis enthält wichtige Zusatzinformationen zum Produkt oder dessen Verwendung.

**(5)** Diese Hervorhebung markiert sicherheitsrelevante Informationen. Nichtbeachtung kann LANCOM R&S<sup>®</sup>Unified Firewalls gefährden, oder Ihre Netzwerksicherheit beeinträchtigen.

### <span id="page-5-0"></span>**1.4 Weitere Quellen**

Dieser Abschnitt enthält zusätzliche Dokumente und weitere Informationsquellen zu LANCOM R&S®Unified Firewalls.

Beachten Sie die folgenden Dokumente und Quellen:

- > Datenblätter fassen die technischen Eigenschaften der verschiedenen LANCOM R&S<sup>®</sup>Unified Firewall-Modelle zusammen.
- a **Release Notes** enthalten aktualisierte Informationen zu jedem neuen Release von LCOS FX.
- a **[LANCOM](https://support.lancom-systems.com/knowledge/) [Support](https://support.lancom-systems.com/knowledge/) [Knowledge](https://support.lancom-systems.com/knowledge/) [Base](https://support.lancom-systems.com/knowledge/)** enthält Informationen und Schritt-für-Schritt-Anleitungen für viele Themen rund um LCOS FX.

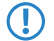

5 Für zusätzliche Dokumente, wie z. B. technische Spezifikationen, besuchen Sie unsere [Produkt-Webseite](https://www.lancom-systems.de/products/security/unified-firewalls/)

## <span id="page-6-0"></span>**2 Inbetriebnahme**

In diesem Dokument finden Sie alle zur Einrichtung und Konfiguration Ihres LANCOM R&S<sup>®</sup>Unified Firewall-Geräts benötigten Informationen.

Befolgen Sie zur Inbetriebnahme die unten beschriebenen Schritte.

Beim ersten Start nach der Lieferung oder nach einer Neuinstallation läuft LANCOM R&S®Unified Firewall für 30 Tage als Testversion. Weitere Informationen finden Sie unter [Lizenz](#page-47-0) auf Seite 48.

### <span id="page-6-1"></span>**2.1 Ersteinrichtung**

- **1.** Nehmen Sie das vorinstallierte LANCOM R&S® Unified Firewall-Gerät aus der Verpackung.
- **2.** Verbinden Sie ein Patchkabel mit dem Port mit der Beschriftung **eth1** auf der Frontseite Ihres LANCOM R&S® Unified Firewall-Geräts und mit dem Ethernet-Port Ihres Computers.
- **3.** Verbinden Sie ein Patchkabel mit dem Port mit der Beschriftung **eth0** auf der Frontseite Ihres LANCOM R&S® Unified Firewall-Geräts und mit dem LAN-Port des Geräts (z. B. Ihrem Router, DSL- oder Kabelmodem), welches Sie von Ihrem Provider für den Zugang zum Internet bekommen haben. Stellen Sie sicher, das dieses Gerät eingeschaltet ist.
- 4. Stellen Sie sicher, dass der Netzwerkadapter Ihres Computer auf "IP-Adresse automatisch konfigurieren" eingestellt ist.
- **5.** Schalten Sie Ihr LANCOM R&S® Unified Firewall-Gerät ein.
- **6.** Starten Sie einen Webbrowser auf Ihrem Computer.
- **7.** Geben Sie in der Adressleiste des Browsers [https://192](https://192.168.1.254:3438).[168](https://192.168.1.254:3438).[1](https://192.168.1.254:3438).[254:3438](https://192.168.1.254:3438) ein.
- **8.** Erstellen Sie eine Ausnahme für die Zertifikatwarnung.

Die LANCOM R&S®Unified Firewall-Loginseite erscheint.

**9.** Geben Sie auf der Loginseite des LANCOM R&S® Unified Firewall-Webclients admin als **Benutzername** und das voreingestellte **Kennwort** admin ein.

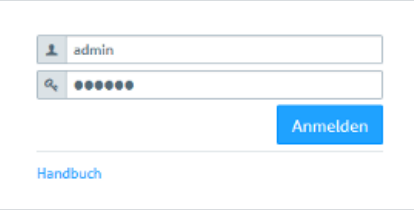

### **Abbildung 2: Loginseite des LANCOM R&S® Unified Firewall Webclients**

- **10.** Klicken Sie auf **Anmelden**.
- **11.** Nach dem ersten Login mit den voreingestellten Anmeldedaten werden Sie vom System aufgefordert, die Endnutzer-Lizenzvereinbarung (EULA) zu akzeptieren und anschließend die folgenden beiden Passwörter zu ändern:
	- $\geq$  Das Passwort für den Benutzer *admin* Sie benötigen dieses Passwort, um sich beim LANCOM R&S $^\circ$ Unified Firewall-Webclient anzumelden.

> Das Support-Passwort – Das Support-Passwort ist das Passwort, mit dem der technische Support sich auf Ihrer LANCOM R&S® Unified Firewall anmelden kann. Bewahren Sie es sicher und vor unbefugtem Zugriff geschützt auf.

Das neue Benutzerpasswort und das Support-Passwort dürfen aus nicht weniger als acht und nicht mehr als 255 Zeichen bestehen. Erlaubt sind lateinische Buchstaben inklusive deutsche Umlaute sowie Zahlen und Sonderzeichen. Kyrillisch oder andere Schriften nicht. Es müssen Zeichen aus mindestens drei der Kategorien Großbuchstaben, Kleinbuchstaben, Zahlen und Sonderzeichen verwendet werden.

**15 Dieser Schritt ist verpflichtend.** 

**12.** Klicken Sie auf **Akzeptieren & Anmelden**, um die neuen Passwörter und die EULA zu akzeptieren.

Der Setup-Assistent erscheint.

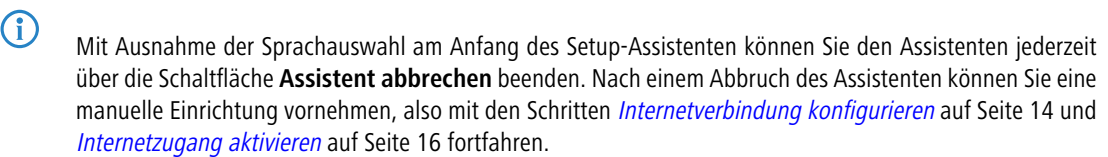

Bis auf wenige Ausnahmen können Sie innerhalb des Setup-Assistenten mit den Schaltflächen **Zurück** und **Weiter** navigieren.

**13.** Wählen Sie die Sprache für den Setup-Assistenten und den Webclient aus. Sie können die Sprache des Webclient später nach Bedarf jederzeit umschalten.

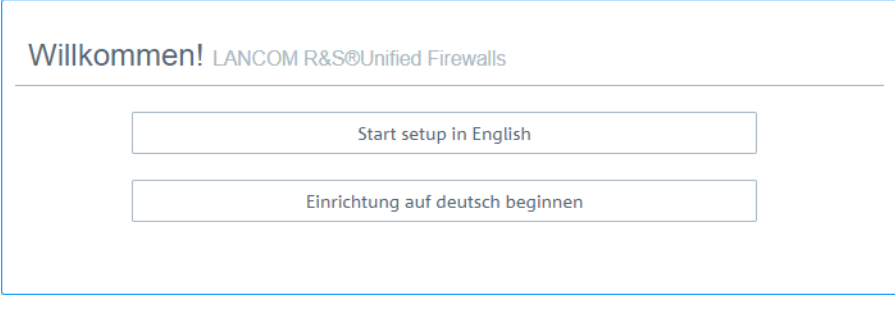

**Abbildung 3: Willkommensseite des Setup-Assistenten**

**14.** Wenn Sie die Konfiguration einer vorherigen Installation wiederherstellen wollen, dann klicken Sie auf **Auswählen**, um eine Backup-Datei auszuwählen. Geben Sie das zugehörige Backup-Passwort an. Klicken Sie danach auf **Backup wiederherstellen und neu starten**.

#### 2 Inbetriebnahme

Anschließend wird der Setup-Assistent beendet, die Konfiguration aus dem Backup wiederhergestellt und die Firewall neu gestartet.

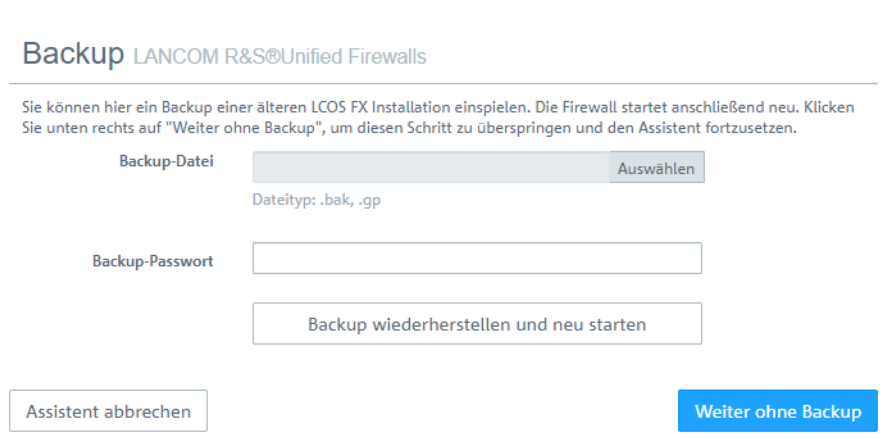

#### **Abbildung 4: Optional eine vorhandene Konfiguration aus einem Backup wiederherstellen**

Alternativ fahren Sie für eine Neuinstallation mit **Weiter ohne Backup** fort.

**15.** Konfigurieren Sie die folgenden allgemeinen Einstellungen der Firewall:

#### **Firewall-Hostname**

Geben Sie Ihrer Firewall einen Namen, der als Hostname verwendet wird.

#### **Zeitzone**

Die Zeitzone wird mit der momentan im Browser eingestellten Zeitzone vorbelegt. Ändern Sie diese Einstellung bei Bedarf.

### **Nutzungs-Statistiken senden**

Erlauben Sie optional, dass Informationen über Auslastung und Zustand der Firewall aufgezeichnet und an die LANCOM Systems GmbH übermittelt werden. Es werden keine persönlichen Informationen und keine Bestandteile des über die Firewall erfolgten Datenverkehrs übertragen.

(i) Sie können diese Einstellung später wieder ändern. Siehe auch [Allgemeine](#page-31-0) [Einstellungen](#page-31-0) auf Seite 32.

#### **Absturzberichte senden**

Erlauben Sie optional, dass im Fehlerfall allgemeine Informationen zum Sytemzustand, zur aktuellen Systemkonfiguration und zum aufgetretenen Fehler an die LANCOM Systems GmbH übertragen werden. Die Daten werden nur zur Fehleranalyse verwendet und anschließend wieder gelöscht. Es erfolgt keine Weitergabe irgendwelcher Daten an Dritte.

#### 2 Inbetriebnahme

(i) Sie können diese Einstellung später wieder ändern. Siehe auch [Allgemeine](#page-31-0) [Einstellungen](#page-31-0) auf Seite 32.

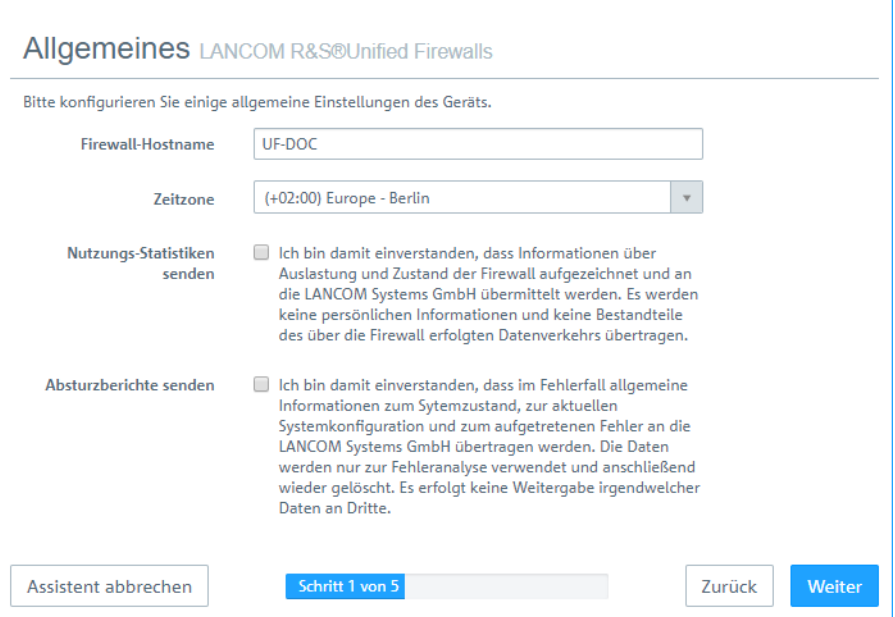

**Abbildung 5: Allgemeine Einstellungen der Firewall**

**16.** Selektieren Sie als **Internet-Interface** den Firewall-Port (Standard: **eth0**), mit dem dass Gerät verbunden ist, welches Sie von Ihrem Provider für den Zugang zum Internet bekommen haben. Geben Sie dann Ihre Option für den **Internetzugriff** an:

4 Abhängig von Ihrer Auswahl können Sie für die Auswahl notwendige Daten konfigurieren.

#### **DHCP**

Die IP-Adresse für dieses Interface wird über DHCP bezogen.

#### **Statische Konfiguration**

Geben Sie die **IP-Adresse mit Präfix-Länge** (CIDR-Notation), den **Standard-Gateway** und den **DNS-Server** an.

### **ADSL / SDSL**

Geben Sie den **Benutzernamen** und das **Passwort** an, die Sie von Ihrem Internet-Provider erhalten haben.

#### **VDSL**

Geben Sie die **VLAN-ID**, den **Benutzernamen** und das **Passwort** an, die Sie von Ihrem Internet-Provider erhalten haben.

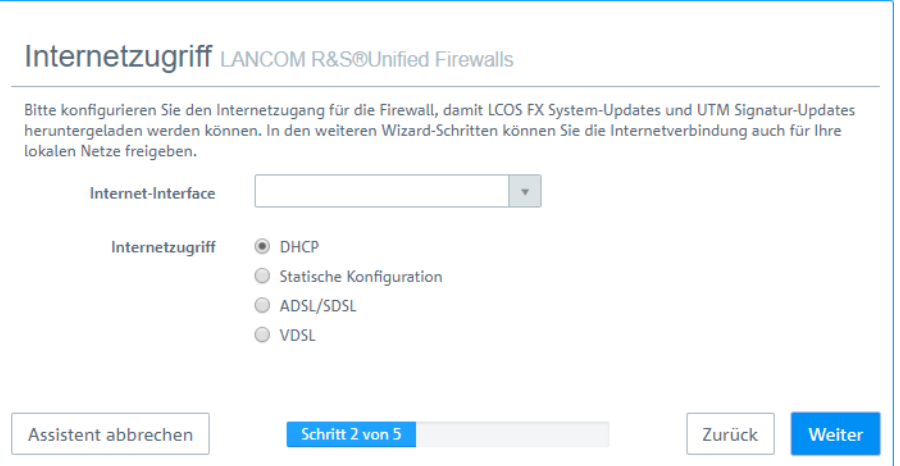

#### **Abbildung 6: Internetzugang**

**17.** Konfigurieren Sie hier das lokale Netzwerk, mit dem die Firewall verbunden ist oder später sein soll. Jede Zeile entspricht einer Netzwerkschnittstelle der Firewall (Spalte **Interface**).

Sie können eine Schnittstelle aktivieren / deaktivieren, je nachdem, ob Sie sie verwenden möchten oder nicht (Spalte **Aktiv**). Die Internet-Schnittstelle kann nicht deaktiviert werden.

Geben Sie im Feld **IP und Präfixlänge** die IP ein, die die Firewall auf dieser Schnittstelle verwenden soll, einschließlich der Präfixlänge (CIDR-Notation). Wenn Sie das Feld leer lassen, hat die Firewall keine IP-Verbindung auf dieser Schnittstelle. In diesem Fall können Sie nicht über diese Schnittstelle auf die Firewall zugreifen und können keinen DHCP-Server oder Web- oder Mail-Zugang für alle Clients zulassen, die über diese Schnittstelle verbunden sind. Jede Schnittstelle sollte ein eigenes Subnetz haben.

Um einen DHCP-Server auf einer Schnittstelle zu aktivieren, aktivieren Sie das Kontrollkästchen **DHCP-Server aktivieren** für eine Schnittstelle. Der DHCP-Bereich hängt von der dieser Schnittstelle zugeordneten Firewall-IP ab und wird auf den größten im Subnetz verfügbaren kontinuierlichen Bereich voreingestellt.

Sie können typischen Internetverkehr (**Web** und **E-Mail**) für Clients zulassen, die mit einer Schnittstelle verbunden sind, indem Sie das entsprechende Kontrollkästchen für eine Schnittstelle aktivieren. **Web** ermöglicht es Clients, sich

#### 2 Inbetriebnahme

über HTTP mit dem Internet zu verbinden. **E-Mail** ermöglicht SMTP-, POP3- und IMAP-Verkehr. Dazu gehören auch die SSL / TLS-Versionen dieser Protokolle.

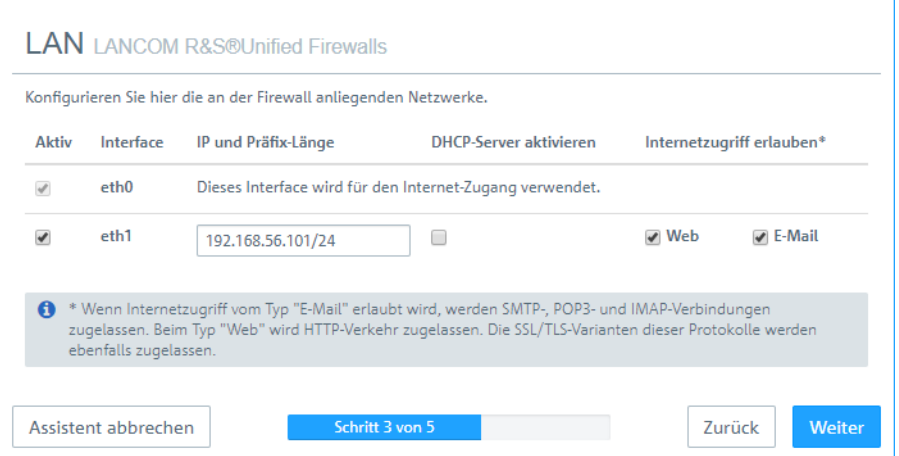

**Abbildung 7: Lokale Netzwerke**

**18.** Wählen Sie die Sicherheitsfeatures **Anti-Virus**, **IDS** und / oder **Contentfilter** aus, die aktivert werden sollen. Abhängig von Ihrem Gerät sind evtl. nicht alle Features verfügbar.

Beim ersten Start nach der Lieferung oder nach einer Neuinstallation läuft die LANCOM R&S®Unified Firewall für 30 Tage als Testversion. Während des Testzeitraums können Sie kein Backup erstellen. Nach Ablauf des Testzeitraums bleibt die Firewall weiterhin mit Ihrer Konfiguration erhalten. Die UTM-Features werden deaktiviert und Sie können keine Änderungen mehr speichern.

Mehr Information hierzu finden Sie unter *[Lizenz](#page-47-0)* auf Seite 48.

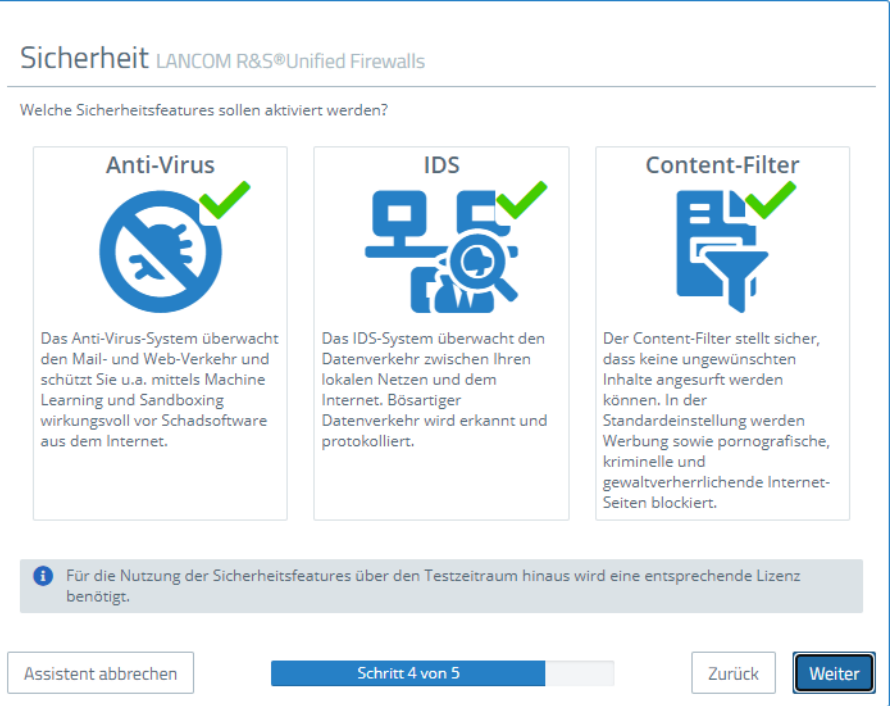

**Abbildung 8: Sicherheitsfeatures**

**19.** Hier sehen Sie eine Zusammenfassung der gemachten Einstellungen und können ggfs. zurückgehen, um diese anzupassen. Klicken Sie **Fertigstellen**, wenn alles in Ordnung ist.

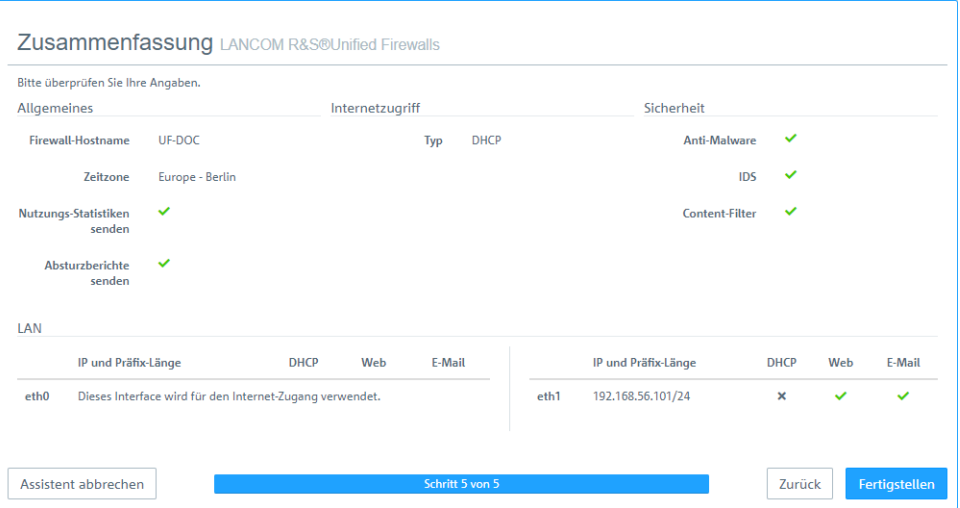

**Abbildung 9: Zusammenfassung der gemachten Einstellungen**

**20.** Warten Sie ab bis der Setup-Assistent fertig ist. Nun werden Ihnen die Links angezeigt, über die Sie den Webclient nach Ablauf des Setup-Assistenten erreichen können. Klicken Sie entweder auf einen dieser Links oder auf OK, um zum Webclient zu wechseln.

Wenn Sie das automatisch erzeugt Zertifikat für den Web-Proxy verwenden wollen, dann laden Sie es herunter und rollen es auf Ihre Clients aus.

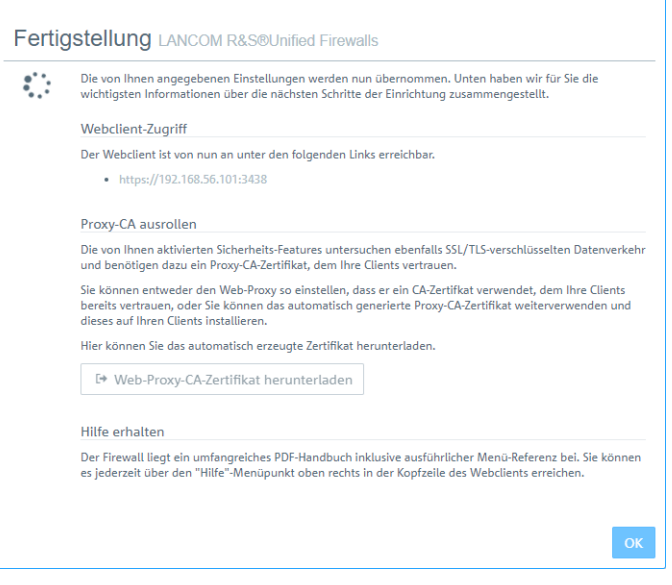

**Abbildung 10: Fertigstellung**

4 Falls Sie den Setup-Assistenten erneut verwenden wollen, dann müssen Sie Ihre Firewall auf die Werkseinstellungen zurücksetzen. Siehe hierzu [Kopfzeile](#page-20-0) auf Seite 21.

### <span id="page-13-0"></span>**2.2 Internetverbindung konfigurieren**

Dieses Kapitel beschreibt, wie Sie ihre Internetverbindung einrichten können.

- **1.** Verbinden Sie ein Patchkabel mit dem **eth0**-Port auf der Frontseite Ihrer LANCOM R&S® Unified Firewall und mit dem LAN-Port des Geräts, das Sie von Ihrem Anbieter für den Internetzugang erhalten haben (z. B. ein Router oder ein DSL- oder Kabelmodem).
- **2.** Navigieren Sie in der Navigationsleiste zu **Netzwerk** > **Verbindungen**.

Rechts neben der Navigationsleiste öffnet sich die Objektleiste.

**3.** Um zu sehen, welche Netzwerkverbindung welchem Interface zugewiesen ist, klicken Sie in der rechten oberen Ecke der Objektleiste auf  $\lambda$ .

Die Objektleiste erweitert sich.

- **4.** Löschen Sie die voreingestellte Verbindung auf eth0, indem Sie in der letzten Tabellenspalte in derselben Zeile auf (Klicken zum Löschen) klicken.
- **5.** Fahren Sie je nach Typ Ihrer Internetverbindung gemäß einem der folgenden drei Ansätze fort:
	- > [Verbindung](#page-13-1) [über](#page-13-1) [Wählleitung](#page-13-1)
	- > [Kabel-](#page-14-0) [oder](#page-14-0) [Routerverbindung](#page-14-0) [mit](#page-14-0) [dynamischer](#page-14-0) [IP-Adresse](#page-14-0)
	- > [Statische](#page-15-0) [Internetverbindung](#page-15-0) [mit](#page-15-0) [statischer](#page-15-0) [IP-Adresse](#page-15-0)

### <span id="page-13-1"></span>**2.2.1 Verbindung über Wählleitung**

### **2.2.1.1 Netzwerkverbindung konfigurieren**

Führen Sie diesen Schritt aus, wenn Sie eine PPTP-Verbindung konfigurieren möchten. Bei PPPoE-Verbindungen entfällt dieser Schritt.

**1.** Um eine neue Netzwerkverbindung anzulegen, klicken Sie in der Objektleiste auf **O** (Neuen Eintrag erstellen).

Der Dialog **Netzwerk-Verbindung** öffnet sich. Damit können Sie eine Netzwerkverbindung konfigurieren.

- **2.** Geben Sie im Eingabefeld **Name** einen Namen für Ihre Netzwerkverbindung ein.
- **3.** Wählen Sie in der Drop-down-Liste **Interface** den Menüeintrag **eth0** aus.
- **4.** Wählen Sie in der Drop-down-Liste **Typ** den Menüeintrag **Static** aus.
- **5.** Geben Sie im Eingabefeld **IP-Adressen** die IP-Adresse und die Subnetzmaske für die Netzwerkverbindung ein.

(i) Bei dieser IP-Adresse handelt es sich um die Client- / NIC-IP-Adresse, die Sie von Ihrem Provider erhalten.

- <span id="page-13-2"></span>**6.** Klicken Sie rechts auf  $\oplus$ , um Ihren Eintrag zur Liste der IP-Adressen hinzuzufügen.
- **7.** Klicken Sie auf **Erstellen**.

Der Dialog **Netzwerk-Verbindung** schließt sich. Das neue Interface wird zur Liste der verfügbaren Netzwerkverbindungen in der Objektleiste hinzugefügt.

### **2.2.1.2 PPP-Interface erstellen**

- **1.** Navigieren Sie zu **Netzwerk** > **Interfaces** > **PPP-Interfaces**.
- 2. Um ein neues PPP-Interface zu erstellen, klicken Sie in der Leiste mit der Objektliste auf <sup>O</sup> (Neuen Eintrag erstellen).

Der Dialog **PPP-Interface** öffnet sich. Darin können Sie ein PPP-Interface konfigurieren.

- **3.** Wählen Sie in der Drop-down-Liste **Haupt-Interface** den Menüeintrag **eth0** aus.
- **4.** Sofern Ihr Provider es nicht anders vorgibt, belassen Sie die weiteren Einstellungen auf ihren Standardwerten.
- **5.** Klicken Sie auf **Erstellen**.

Der Dialog **PPP-Interface** schließt sich. Das neue Interface wird zur Liste der verfügbaren PPP-Interfaces in der Objektleiste hinzugefügt.

#### **2.2.1.3 PPP-Verbindung erstellen**

- **1.** Navigieren Sie zu **Netzwerk** > **Verbindungen** > **PPP-Verbindungen**.
- 2. Um eine neue PPP-Verbindung anzulegen, klicken Sie in der Objektleiste auf **O** (Neuen Eintrag erstellen).

Der Dialog **PPP-Verbindung** öffnet sich. Damit können Sie eine PPP-Verbindung konfigurieren.

- **3.** Geben Sie im Eingabefeld **Name** einen Namen für Ihre PPP-Verbindung ein.
- **4.** Wählen Sie aus der Drop-down-Liste **Interface** das PPP-Interface aus, das Sie unter [PPP-Interface](#page-13-2) [erstellen](#page-13-2) auf Seite 14 erstellt haben.
- **5.** Wählen Sie aus der Drop-down-Liste **Typ** Ihren Verbindungstyp aus.
- **6.** Geben Sie die Anmeldedaten ein, die Sie von Ihrem Provider erhalten haben.

4 Falls Sie eine PPTP-Verbindung erstellen, geben Sie im Eingabefeld **PPTP-Server-IP** die IP-Adresse des Modems ein, welches Sie von Ihrem Provider erhalten haben.

- **7.** Sofern Ihr Provider es nicht anders vorgibt, belassen Sie die weiteren Einstellungen auf ihren Standardwerten.
- **8.** Klicken Sie auf **Erstellen**.

Der Dialog **PPP-Verbindung** schließt sich. Die neue Verbindung wird zur Liste der verfügbaren PPP-Verbindungen in der Objektleiste hinzugefügt.

**9.** Klicken Sie auf **Aktivieren** in der Symbolleiste oben im Desktop, um Ihre Konfigurationsänderungen zu übernehmen.

Sie haben Ihre Internetverbindung konfiguriert.

### <span id="page-14-0"></span>**2.2.2 Kabel- oder Routerverbindung mit dynamischer IP-Adresse**

- **1.** Navigieren Sie zu **Netzwerk** > **Verbindungen** > **Netzwerk-Verbindungen**.
- 2. Um eine neue Netzwerkverbindung anzulegen, klicken Sie in der Objektleiste auf **O** (Neuen Eintrag erstellen).

Der Dialog **Netzwerk-Verbindung** öffnet sich. Damit können Sie eine Netzwerkverbindung konfigurieren.

- **3.** Geben Sie im Eingabefeld **Name** einen Namen für Ihre Netzwerkverbindung ein.
- **4.** Wählen Sie in der Drop-down-Liste **Interface** den Menüeintrag **eth0** aus.
- **5.** Wählen Sie in der Drop-down-Liste **Typ** den Menüeintrag **DHCP** aus.
- **6.** Setzen Sie den Haken im Kontrollkästchen **DNS-Server beziehen**
- **7.** Setzen Sie den Haken im Kontrollkästchen **Domain beziehen**
- **8.** Klicken Sie auf **Erstellen**.

Der Dialog **Netzwerk-Verbindung** schließt sich. Die neue Verbindung wird zur Liste der verfügbaren Netzwerkverbindungen in der Objektleiste hinzugefügt.

**9.** Klicken Sie auf **Aktivieren** in der Symbolleiste oben im Desktop, um Ihre Konfigurationsänderungen zu übernehmen.

Sie haben Ihre Internetverbindung konfiguriert.

### <span id="page-15-0"></span>**2.2.3 Statische Verbindung mit statischer IP-Adresse**

### **2.2.3.1 Netzwerkverbindung konfigurieren**

- **1.** Navigieren Sie zu **Netzwerk** > **Verbindungen** > **Netzwerk-Verbindungen**.
- 2. Um eine neue Netzwerkverbindung anzulegen, klicken Sie in der Objektleiste auf <sup>O</sup> (Neuen Eintrag erstellen).

Der Dialog **Netzwerk-Verbindung** öffnet sich. Damit können Sie eine Netzwerkverbindung konfigurieren.

- **3.** Geben Sie im Eingabefeld **Name** einen Namen für Ihre Netzwerkverbindung ein.
- **4.** Wählen Sie in der Drop-down-Liste **Interface** den Menüeintrag **eth0** aus.
- **5.** Wählen Sie in der Drop-down-Liste **Typ** den Menüeintrag **Static** aus.
- **6.** Geben Sie im Eingabefeld **IP-Adressen** die IP-Adresse und die Subnetzmaske für Ihre Netzwerkverbindung ein.

(i) Die IP-Adresse erhalten Sie von Ihrem Provider.

7. Klicken Sie rechts auf  $\Theta$ , um Ihren Eintrag zur Liste der IP-Adressen hinzuzufügen.

### **2.2.3.2 DNS-Einstellungen konfigurieren**

- **1.** Wechseln Sie im Fenster **Netzwerk-Verbindung** auf den Tab **WAN**.
- **2.** Setzen Sie den Haken im Kontrollkästchen **Standard Gateway setzen**
- **3.** Geben Sie im Eingabefeld **Standard-Gateway** die Standard-IP-Adresse Ihres Gateways ein.
- **4.** Klicken Sie auf **Erstellen**.

Der Dialog **Netzwerk-Verbindung** schließt sich. Die neue Verbindung wird zur Liste der verfügbaren Netzwerkverbindungen in der Objektleiste hinzugefügt.

**5.** Navigieren Sie zu **Netzwerk** > **DNS-Einstellungen**.

Der Dialog **DNS-Einstellungen** öffnet sich. Damit können Sie die DNS-Einstellungen der LANCOM R&S® Unified Firewall konfigurieren.

**6.** Entfernen Sie den Haken im Kontrollkästchen **Bezogenene Server**.

Die Eingabefelder **1. Nameserver**/**2. Nameserver** können nun bearbeitet werden.

- **7.** Geben Sie in den Eingabefeldern **1. Nameserver** und **2. Nameserver** die IP-Adressen der DNS-Server ein, die Sie von Ihrem Provider erhalten haben.
- **8.** Um die Einstellungen zu speichern, klicken Sie auf **Speichern**.

Der Dialog **DNS-Einstellungen** schließt sich.

<span id="page-15-1"></span>**9.** Klicken Sie auf **Aktivieren** in der Symbolleiste oben im Desktop, um Ihre Konfigurationsänderungen zu übernehmen.

Sie haben Ihre Internetverbindung konfiguriert.

### <span id="page-15-2"></span>**2.3 Internetzugang aktivieren**

### **2.3.1 Internet-Objekt erstellen**

- **1.** Navigieren Sie zu **Desktop** > **Desktop-Objekte** > **Internet-Objekte**.
- 2. Klicken Sie in der Objektleiste auf  $\bullet$  (Neuen Eintrag erstellen), um ein neues Internet-Objekt zu erstellen.

Der Dialog **Internet-Objekt** öffnet sich. Damit können Sie ein Internet-Objekt konfigurieren.

- **3.** Geben Sie unter **Objekt-Name** einen Namen für das Internet-Objekt an.
- **4.** Wählen Sie aus der Drop-down-Liste **Verbindungen** Ihre Internetverbindung aus.

Hinweise zur Erstellung einer [Internetverbindung](#page-13-0) erhalten Sie unter Internetverbindung [konfigurieren](#page-13-0) auf Seite 14.

- **5.** Klicken Sie rechts auf  $\Theta$ , um Ihren Eintrag zur Liste der Verbindungen hinzuzufügen.
- **6.** Klicken Sie auf **Erstellen**.

Der Dialog **Internet-Objekt** schließt sich. Das neue Objekt wird zur Liste der verfügbaren Internet-Objekte in der Objektleiste hinzugefügt.

Weitere Informationen finden Sie unter *[Desktop-Objekte](#page-104-0)* auf Seite 105.

### <span id="page-16-0"></span>**2.3.2 Lokale Netzwerkverbindung konfigurieren**

- **1.** Nutzen Sie ein Patchkabel, um einen der Ports mit der Beschriftung **ethX** (ausgenommen **eth0**, da dieser für die Internetverbindung verwendet wird) auf der Frontseite Ihres LANCOM R&S®Unified Firewall Geräts mit einem der Ethernet-Ports auf Ihrem Netzwerkverteiler zu verbinden.
- **2.** Navigieren Sie zu **Netzwerk** > **Verbindungen** > **Netzwerk-Verbindungen**.
- **3.** Klicken Sie in der Leiste mit der Objektliste auf  $\bullet$  (Neuen Eintrag erstellen), um eine neue Netzwerkverbindung zu erstellen.

Der Dialog **Netzwerk-Verbindung** öffnet sich. Damit können Sie eine Netzwerkverbindung konfigurieren.

- **4.** Geben Sie im Eingabefeld **Name** einen Namen für Ihre Netzwerkverbindung ein.
- **5.** Wählen Sie in der Drop-down-Liste **Interface** den Port aus, an den Sie Ihren Netzwerkverteiler angeschlossen haben.
- **6.** Wählen Sie in der Drop-down-Liste **Typ** den Typ **Static** aus.
- **7.** Geben Sie im Eingabefeld **IP-Adressen** die IP-Adresse dieser Verbindung passend zu ihrem lokalen Netzwerk in CIDR-Schreibweise ein (IP-Adresse gefolgt von einem Schrägstrich "/" und der Anzahl der in der Subnetzmaske festgelegten Bits, beispielsweise 192.168.50.1/24).
- **8.** Klicken Sie rechts auf  $\Theta$ , um Ihren Eintrag zur Liste der IP-Adressen hinzuzufügen.
- **9.** Klicken Sie auf **Erstellen**.

Der Dialog **Netzwerk-Verbindung** schließt sich.

### <span id="page-16-1"></span>**2.3.3 Netzwerk-Objekt erstellen**

- **1.** Navigieren Sie zu **Desktop** > **Desktop-Objekte** > **Netzwerke**.
- 2. Klicken Sie in der Leiste mit der Objektliste auf  $\bullet$  (Neuen Eintrag erstellen), um ein neues Netzwerk-Objekt zu erstellen.

Der Dialog **Netzwerk** öffnet sich. Damit können Sie eine Netzwerkverbindung konfigurieren.

- **3.** Geben Sie im Eingabefeld **Name** einen Namen für das Netzwerk-Objekt ein.
- **4.** Wählen Sie in der Drop-down-Liste **Interface** die Netzwerkverbindung aus, die Sie unter [Lokale](#page-16-0) [Netzwerkverbindung](#page-16-0) [konfigurieren](#page-16-0) auf Seite 17 erstellt haben.
- **5.** Geben Sie unter **Netzwerk-IP** die IP-Adresse Ihres lokalen Netzwerks ein.
- **6.** Klicken Sie auf **Erstellen**.

Der Dialog **Netzwerk** schließt sich. Das neue Objekt wird zur Liste der verfügbaren Netzwerk-Objekte in der Objektleiste hinzugefügt.

Weitere Informationen finden Sie unter *[Desktop-Objekte](#page-104-0)* auf Seite 105.

2 Inbetriebnahme

### <span id="page-17-0"></span>**2.3.4 Firewall-Regeln für den Internetzugang konfigurieren**

- **1.** Richten Sie eine Verbindung zwischen dem Netzwerk-Objekt (siehe [Netzwerk-Objekt](#page-16-1) [erstellen](#page-16-1) auf Seite 17) und dem [Internet-Objekt](#page-15-2) (siehe Internet-Objekt [erstellen](#page-15-2) auf Seite 16) ein, die Sie in den vorigen Schritten erstellt haben:
	- **a.** Klicken Sie auf die Schaltfläche **in** in der Symbolleiste oben auf dem Desktop. Die Desktop-Objekte, die für diese Verbindung und mögliche weitere Verbindungen zwischen Desktop-Objekten ausgewählt werden können, werden durch gepunktete Kreise und Linien hervorgehoben.
	- **b.** Wählen Sie ein Netzwerk-Objekt als Quellobjekt für die Verbindung aus, indem Sie auf das entsprechende Desktop-Objekt klicken.
	- **c.** Wählen Sie ein Internet-Objekt als Zielobjekt für die Verbindung aus, indem Sie auf das entsprechende Desktop-Objekt klicken.

Sie werden automatisch zu **Desktop** > **Desktop-Verbindungen** weitergeleitet. Das Bearbeitungsfenster **Verbindung** öffnet sich.

Alternativ können Sie auf die Schaltfläche "im kreisförmigen Menü des Quellobjekts auf dem Desktop klicken und anschließend das Zielobjekt auswählen.

- **2.** Richten Sie eine nach Ihren Bedürfnissen ausgerichtete Firewall-Regel mit HTTP und / oder HTTPS ein:
	- **a.** Auf der rechten Seite des Browserfensters erscheint eine Liste der Dienste, auf welche die Firewall-Regel angewendet werden kann. Diese Liste ist in Kategorien unterteilt, die Dienste mit ähnlichen Funktionen zusammenfassen.

Geben Sie in das Eingabefeld **Filter** HTTP oder HTTPS ein. Bereits während der Eingabe zeigt der Webclient diejenigen Dienste und Dienstgruppen an, die die eingegebenen Zeichen enthalten.

Um **HTTP** und **HTTPS** aus der Kategorie **Internet** hinzuzufügen, klicken Sie jeweils auf .

Die ausgewählten Dienste werden aus der Dienstauswahlliste entfernt und in der Tabelle **Regeln** angezeigt.

- **b.** Klicken Sie auf **Erstellen**.
- **c.** Der Dialog **Verbindung** schließt sich. Die neue Desktop-Verbindung wird zur Liste der verfügbaren Desktop-Verbindungen in der Objektleiste hinzugefügt.

Weitere Informationen finden Sie unter [Einstellungen](#page-27-0) [für](#page-27-0) [Firewall-Regeln](#page-27-0) auf Seite 28.

### <span id="page-17-2"></span><span id="page-17-1"></span>**2.3.5 Desktopkonfiguration aktivieren**

**1.** Klicken Sie auf **Aktivieren** in der Symbolleiste oben im Desktop, um Ihre Konfigurationsänderungen zu übernehmen.

Der Internetzugang über Ihre LANCOM R&S®Unified Firewall ist aktiviert.

### **2.4 Firmware-Update**

Es gibt zwei verschiedene Möglichkeiten ein Firmware-Update auf einer LANCOM R&S<sup>®</sup>Unified Firewall durchzuführen.

5 Nach einem Firmware-Upgrade auf eine neue Major Release Version (etwa 10.4 auf 10.5) muss das Admin-Kennwort für das Webinterface und das Support-Passwort für die Konsole neu gesetzt werden. Dabei darf das neue Admin-Kennwort nicht dem bisherigen Admin-Kennwort entsprechen. Das neue Support-Kennwort kann wie das vorige Support-Passwort gesetzt werden.

**Zur erfolgreichen Durchführung eines Online Firmware-Update muss sichergestellt sein, dass die verwendete Internetverbindung mindestens eine Download-Bandbreite von 1MBit/s zur Verfügung stellt.**

- **1. Online Firmware-Update über die Web-Konfigurationsoberfläche:**
	- a Öffnen Sie den Dialog **Firewall** > **Updates-Einst.**
	- > Hat die Unified Firewall ein neues Update bereits über ihren automatischen Suchmechanismus (siehe Registerkarte **Einstellungen**) gefunden, wird dieses in der Liste angezeigt und kann mit einem Klick auf die Schaltfläche **Installieren** durchgeführt werden.

Mit der Schaltfläche **Updates-Liste aktualisieren** können Sie die Suche nach einem Firmware-Update manuell anstoßen.

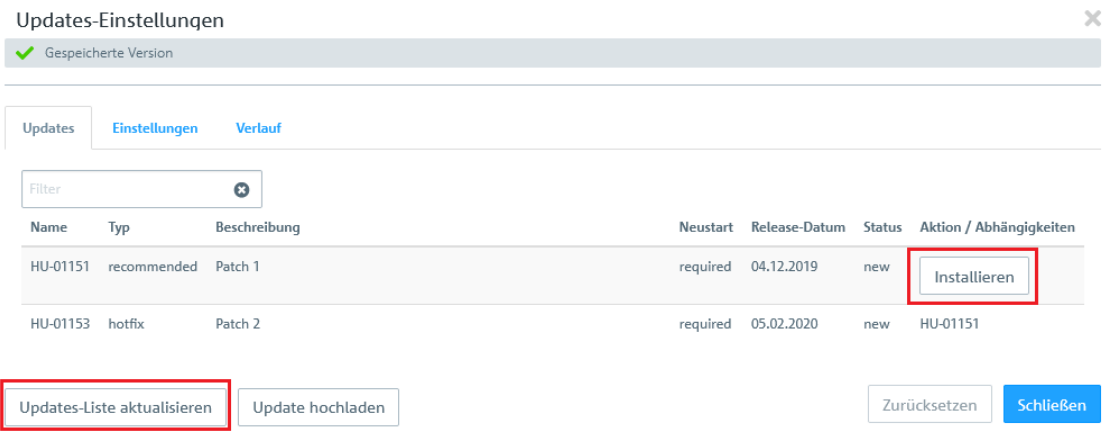

#### **2. Manuelles Firmware-Update per '\*.iso'-Firmwaredatei:**

Die Durchführung eines manuellen Firmware-Update per \*.iso-Konfigurationsdatei ist in [diesem](https://support.lancom-systems.com/knowledge/pages/viewpage.action?pageId=32985490) [Knowledge](https://support.lancom-systems.com/knowledge/pages/viewpage.action?pageId=32985490) [Base](https://support.lancom-systems.com/knowledge/pages/viewpage.action?pageId=32985490) [Artikel](https://support.lancom-systems.com/knowledge/pages/viewpage.action?pageId=32985490) beschrieben.

5 Beachten Sie, dass bei dieser Aktualisierungs-Variante die Lizenzierung Ihrer Unified Firewall nach der Übertragung von neuer Firmware und Backup-Datei zunächst gelöscht wird. Das Gerät befindet sich dann wieder im 30 Tage Testzeitraum!

Um das Gerät wieder zu lizenzieren, müssen Sie die Lizenzdatei, welche Sie bei der Registrierung Ihrer Lizenz erhalten haben erneut in das Gerät einspielen. Siehe auch Abschnitt [Lizenz](#page-47-0) auf Seite 48.

<span id="page-19-0"></span>Die Abschnitte dieses Kapitels beschreiben die Elemente der Benutzeroberfläche Ihrer LANCOM R&S®Unified Firewall.

Der LANCOM R&S<sup>®</sup>Unified Firewall-Webclient erfordert eine Bildschirmauflösung von mindestens 1024 × 786 Pixeln (XGA).

Wenn JavaScript aktiviert ist, werden die folgenden Browser ab der angegebenen Version unterstützt:

- > Google Chrome 10
- $\geq$  Chromium 10
- $\geq$  Mozilla Firefox 12

[Elemente](#page-19-1) [des](#page-19-1) [Webclients](#page-19-1) auf Seite 20 bietet eine Übersicht der Hauptkomponenten des Webclients.

[Symbole](#page-24-1) [und](#page-24-1) [Schaltflächen](#page-24-1) auf Seite 25 erklärt die Bedeutung der Symbole und Schaltflächen, die auf der Benutzeroberfläche und in diesem Handbuch häufig zur Anwendung kommen.

[Einstellungen](#page-27-0) [für](#page-27-0) [Firewall-Regeln](#page-27-0) auf Seite 28 beschreibt, wie Sie eine Firewall-Regel für eine Verbindung zwischen zwei Desktopobjekten einrichten.

[Menüreferenz](#page-30-0) auf Seite 31 gibt die Anordnung der Menüpunkte in der Navigationsleiste auf der linken Seite der Benutzeroberfläche wieder. Informationen zu den verfügbaren Optionen finden Sie im jeweiligen Abschnitt.

### <span id="page-19-1"></span>**3.1 Elemente des Webclients**

Der LANCOM R&S®Unified Firewall-Webclient hat ein standardmäßig in vier Bereiche unterteiltes Seitenlayout mit einer gemeinsamen Kopfzeile, einer Navigationsleiste links sowie einem Hauptinhaltsbereich (Desktop) und einem Infobereich rechts.

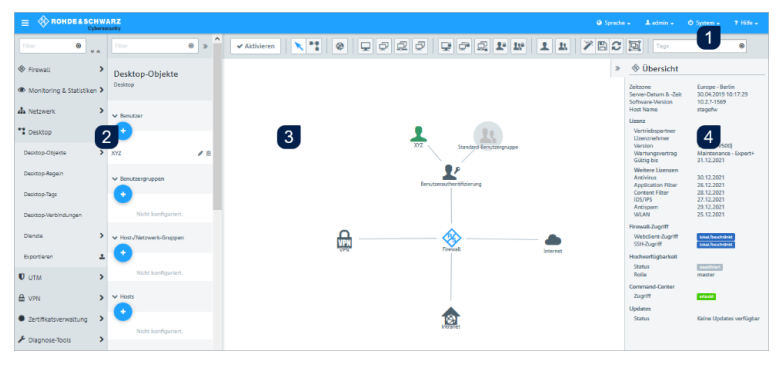

- **1.** Kopfzeile
- **2.** Navigationsbereich
- **3.** Desktop
- **4.** Infobereich

### **Abbildung 11: LANCOM R&S® Unified Firewall-Webclient**

In den folgenden Abschnitten werden die in jedem Bereich angezeigten Informationen beschrieben.

### <span id="page-20-0"></span>**3.1.1 Kopfzeile**

Die Kopfzeile (1) enthält folgende Elemente (von links nach rechts):

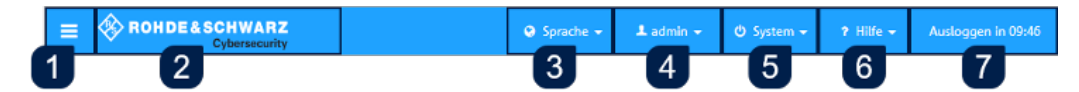

### **Abbildung 12: Kopfzeile des LANCOM R&S® Unified Firewall-Webclients**

- 1. Schaltfläche zum Ein- und Ausblenden der Navigationsleiste.
- **2.** Rohde & Schwarz® Cybersecurity GmbH-Logo.
- **3.** Sprachenmenü, mit dem Sie die Sprache des Webclients auswählen können.
- **4.** Benutzermenü, mit dem Sie die aktuelle Sitzung beenden und zur Loginseite zurückkehren können.
- **5.** Systemmenü, mit dem Sie LANCOM R&S<sup>®</sup>Unified Firewall herunterfahren, neu starten, auf die Werkseinstellungen zurücksetzen können oder einen Wiederherstellungspunkt auswählen. Bei einer Aktualisierung der Firmware wird automatisch ein Wiederherstellungspunkt gesetzt. Falls nach einer bestimmten Zeit nach der Aktualisierung keine Anmeldung erfolgt, dann wird ein Fehler angenommen und abhängig von Ihren Einstellungen die vorherige Version wieder aktiviert. Siehe auch [Update-Einstellungen](#page-54-0) auf Seite 55.
- **6.** Ein Hilfemenü mit Links auf die PDF-Version des [LANCOM](https://support.lancom-systems.com/knowledge/) R&S®Unified Firewall Benutzerhandbuchs, die LANCOM [Support](https://support.lancom-systems.com/knowledge/) [Knowledge](https://support.lancom-systems.com/knowledge/) [Base](https://support.lancom-systems.com/knowledge/) und einige Tutorial Videos.
- **7.** Die Zeitangabe bis zum automatischen Logout aus dem Webclient.

Die Kopfzeile zeigt außerdem nicht gespeicherte Konfigurationsanpassungen an, wenn Sie ein Bearbeitungsfenster durch Drücken der [Esc]-Taste schließen. Wenn Sie ein Bearbeitungsfenster durch Klicken der Schaltfläche in der rechten oberen Ecke des Fensters schließen, werden nicht gespeicherte Änderungen nicht angezeigt.

d in Die aktuelle-Version des Benutzerhandbuchs der LANCOM R&S®Unified Firewall ist auch auf der Login-Seite verfügbar. Klicken Sie auf den Link **Benutzerhandbuch**, um auf die Datei zuzugreifen.

### **3.1.1.1 Hinweise zum automatischen Logout**

Sie werden automatisch nach 10 Minuten Inaktivität ausgeloggt, d. h., wenn keine HTTP-Anfragen an den Server gesendet werden. Alle Aktionen, wie Öffnen eines Dialogs, Speichern von Einstellungen oder aktive Logs, die regelmäßig aktualisiert werden (z. B. das [Alarmprotokoll](#page-61-0) auf Seite 62), veranlassen einen Neustart des Timers. Ausnahmen sind Hintergrundanfragen, durch die kein Neustart des Timers erfolgt.

**(!)** Wenn Sie Einstellungen in einem Dialog ändern, Ihre Änderungen nicht speichern und den Dialog geöffnet lassen, werden Sie automatisch nach 10 Minuten ausgeloggt.

### **3.1.1.2 Mehrere angemeldete Administratoren**

Mehrere Administratoren können zur gleichen Zeit am LANCOM R&S®Unified Firewall-Webclient angemeldet sein. Allerdings kann nur einer dieser Administratoren über Schreibrechte verfügen, also Änderungen an der Konfiguration vornehmen. Dies ist immer der zuerst angemeldete Administrator, alle anderen erhalten ausschließlich Leserechte. Falls sich der Administrator abmeldet, der aktuell über Schreibrechte verfügt, dann werden diese Rechte dem nächsten Administrator verliehen, der in der zeitlichen Abfolge der Anmeldungen der Nächste wäre. Dieser Administrator bekommt darüber eine entsprechende Meldung.

Bei der Anmeldung werden Sie darüber informiert, dass bereits eine Sitzung mit Schreibrechten aktiv ist. Falls Sie über Berechtigungen auf den Einstellungen der Administratoren verfügen, dann wird Ihnen auch eine Liste mit den zurzeit angemeldeten [Administratoren](#page-30-2) angezeigt. Siehe auch *[Einstellungen](#page-30-2) [zu](#page-30-2) Administratoren* auf Seite 31 Sollten Sie sich mit einem bereits angemeldeten Account erneut anmelden, dann können Sie die existierende Sitzung beenden und somit

eine neue beginnen. Dies ist z. B. sinnvoll, wenn Sie ein Browserfenster einer Sitzung ohne Abmeldung einfach geschlossen hatten.

In der Kopfzeile wird angezeigt, ob Sie nur über eingeschränkte Berechtigungen verfügen.

 $\otimes$  ROHDE&SCHWARZ  $\triangle$  admin  $\sim$ 

Ein Administrator mit Schreibrechten wird ebenfalls in der Kopfzeile darüber informiert, wenn sich weitere Administratoren anmelden.

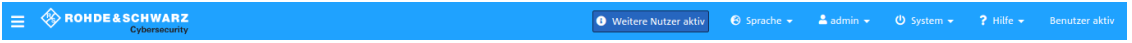

Durch einen Klick auf die jeweilige Meldung in der Kopfzeile können Sie auch die bei der Anmeldung angezeigte Meldung erneut aufrufen.

### <span id="page-21-0"></span>**3.1.2 Navigationsbereich**

Der Navigationsbereich (2) befindet sich auf der linken Seite des Webclients. Je nach Auswahl in der ersten Leiste wird rechts davon eine zweite Leiste angezeigt. Die Menüeinträge in der ersten Navigationsleiste bieten Zugriff auf die LANCOM R&S® Unified Firewall-Einstellungen. Die Objektleiste rechts davon wird nach Auswahl eines Menüeintrags in der Navigationsleiste angezeigt. Sie dient der Anzeige von Informationen zur aktuellen Desktopkonfiguration.

Beide Leisten enthalten oben ein **Filter**-Eingabefeld, das Ihnen dabei hilft, bestimmte Menüelemente oder Listeneinträge schneller zu finden. Die Funktion der Eingabefelder beschränkt sich auf die jeweilige Leiste, in der Sie sich befinden. Während Sie Ihren Suchbegriff in eines der Eingabefelder eintippen, grenzt Ihre LANCOM R&S®Unified Firewall die jeweilige Liste auf die Dienste ein, die die eingegebenen Zeichen enthalten. Klicken Sie im Eingabefeld auf ®, um die Sucheingabe zu entfernen und zur ungefilterten Ansicht der Leiste zurückzukehren.

In der rechten oberen Ecke der Navigationsleiste können Sie mit Klick auf $\blacktriangleright$ alle Menüs in der Navigationsleiste ausklappen und sie mit Klick auf  $\triangle$  wieder einklappen. Sie können die Navigationsleiste mit einem Klick auf  $\equiv$  in der Kopfzeile ausblenden. Weitere Informationen finden Sie unter [Kopfzeile](#page-20-0) auf Seite 21.

Welche Informationen die Objektleiste anzeigt, hängt einerseits davon ab, welches Menüelement Sie in der Navigationsleiste ausgewählt haben und andererseits davon, wie viele Informationen Sie anzeigen lassen möchten. Sie können weitere Informationen ausklappen, indem Sie auf  $\gg$  klicken, oder die Menge der angezeigten Informationen reduzieren, indem Sie auf  $\ll$  in der rechten oberen Ecke dieses Felds klicken.

Einzelheiten zu den in jeder Ansicht verfügbaren Optionen finden Sie unter [Menüreferenz](#page-30-0) auf Seite 31.

### <span id="page-22-0"></span>**3.1.3 Desktop**

Der Desktop (3) nimmt den größten Teil des Bildschirms unter dem Kopfzeilenbereich und rechts vom Navigationsbereich ein. Die hier angezeigten Knoten und Verbindungen hängen davon ab, welches Element in der Navigationsleiste oder auf dem Desktop ausgewählt ist.

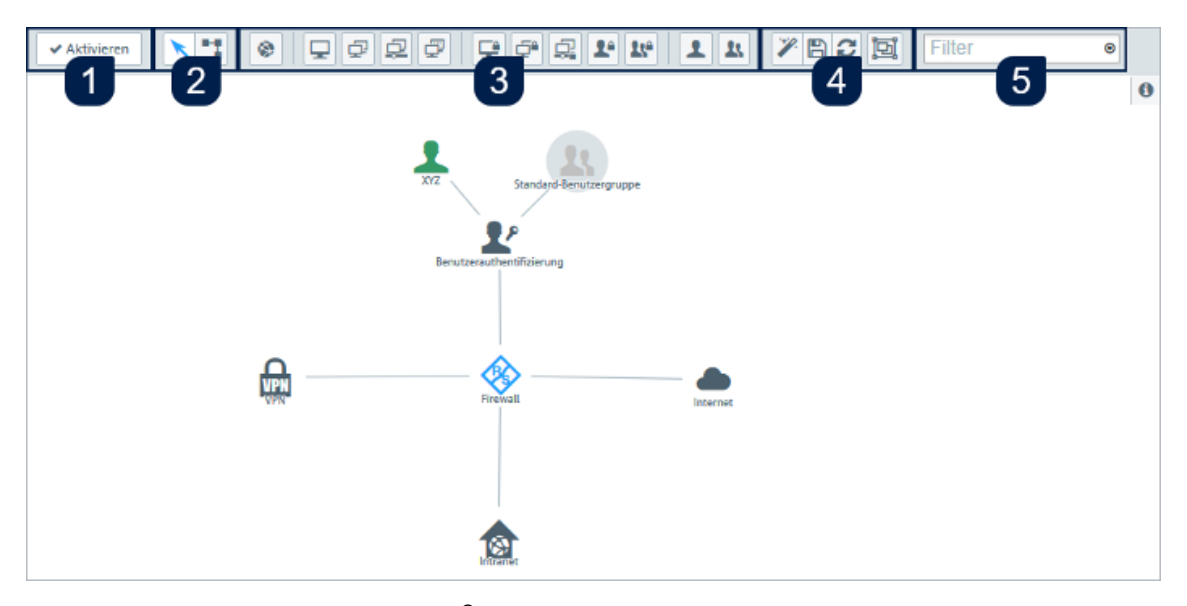

### **Abbildung 13: Desktop des LANCOM R&S® Unified Firewall-Webclients**

Auf dem Desktop sehen Sie eine Übersicht Ihres gesamten konfigurierten Netzwerkes. Sie können in diesem Bereich verschiedene Einstellungen bearbeiten oder Details zu einer Konfiguration einsehen.

Eine Symbolleiste oben auf dem Desktop bietet schnellen Zugriff auf häufig verwendete Funktionen (von links nach rechts):

- **1.** Aktivierungsschaltfläche
- **2.** Auswahlwerkzeug, Verbindungswerkzeug
- **3.** Werkzeuge zum Erstellen von Objekten
- **4.** Werkzeuge zum Speichern, Wiederherstellen und Anordnen von Objekten
- **5.** Filter- / Suchwerkzeug

Alle Schaltflächen in der Symbolleiste verwenden Popup-Beschriftungen, wenn Sie den Mauszeiger darüber bewegen, um eine einfache Identifizierung zu ermöglichen.

Weitere Informationen finden Sie unter [Symbole](#page-24-1) [und](#page-24-1) [Schaltflächen](#page-24-1) auf Seite 25.

### **3.1.3.1 Systemkonfiguration speichern (1)**

Wenn sich die Systemkonfiguration ändert, wird die Schaltfläche <a>
Aktivieren im ersten Abschnitt der Symbolleiste hervorgehoben und fordert Sie auf, Ihre Konfiguration zu ändern. Klicken Sie auf diese Schaltfläche, um auf dem Desktop vorgenommene Konfigurationsänderungen zu speichern und sie auf Ihrer LANCOM R&S® Unified Firewall zu aktivieren.

### **3.1.3.2 Desktop-Objekte auswählen oder verbinden (2)**

Mit dem Auswahlwerkzeug können Sie alle Aktionen auf dem Desktop ausführen, etwa Objekte verschieben oder bestimmte Funktionen auswählen. Mit dem Verbindungswerkzeug können Sie Verbindungen zwischen zwei Desktop-Objekten anlegen oder bearbeiten. Weitere Informationen finden Sie unter [Einstellungen](#page-27-0) [für](#page-27-0) [Firewall-Regeln](#page-27-0) auf Seite 28.

Wenn Sie mit der linken Maustaste auf ein Desktop-Objekt klicken, werden je nach Objekttyp verschiedene Schaltflächen in einem kreisförmigen Menü angezeigt. Mit diesen Schaltflächen können Sie die Einstellungen zu einem vorhandenen Objekt anpassen und eine Verbindung zwischen zwei vorhandenen Objekten erstellen oder bearbeiten. Außerdem können Sie Objekte, die an ein anderes Objekt angehängt sind, verstecken oder entfernen, Objekte von einer bestimmten Stelle auf dem Desktop loslösen oder ein Objekt vom Desktop entfernen.

### **3.1.3.3 Desktop-Objekt erstellen (3)**

Um ein Desktop-Objekt zu erstellen, klicken Sie auf die jeweilige Schaltfläche. Es öffnet sich ein Bearbeitungsfenster, in das Sie die für das Objekt erforderlichen Daten eingeben können.

### **3.1.3.4 Desktoplayout anpassen (4)**

Sie können das Layout des Desktops anpassen, indem Sie Objekte an die gewünschte Stelle ziehen, wo sie dann automatisch angeheftet werden. Sie können das angepasste Layout speichern und wiederherstellen oder die Objekte automatisch anordnen lassen.

### **3.1.3.5 Desktop-Objekte suchen (5)**

Mit dem Filter-Eingabefeld **Filter** im letzten Bereich der Symbolleiste können Sie Desktop-Objekte auf der Grundlage folgender Kriterien schnell identifizieren:

- > Name des Desktop-Objektes
- $\geq$  Beschreibung
- $\sum_{\text{Tags}}$
- > Verwendetes Interface inkl. Any- und Internet-Interface
- > IP-Adressen, IP-Netzwerke und IP-Bereiche
- > Benutzer- oder Benutzergruppennamen
- > Internet-Verbindungen
- > IPsec und VPN SSL Verbindungsnamen
- > verwendete lokale und remote Netzwerke in IPsec-Verbindungen

Es kann auch nach Desktop-Verbindungen gefiltert werden, aber aufgrund der Funktionsweise des Desktops können Verbindungen nur indirekt durch Anzeigen der verbundenen Desktop-Objekte angezeigt werden. Werte, nach denen gefiltert werden kann:

- > Service-Namen
- > Ports (bei Port-Bereichen wird zusätzlich zum Textfilter überprüft, ob der Suchtext eine Nummer ist und innerhalb des Portbereiches liegt)
- > verwendetes Protokoll (TCP, UDP, ICMP ...)
- > aktiviertes DMZ, für die DMZ verwendete externe IP-Adresse
- > aktivierter Proxy

Klicken Sie in das Eingabefeld, um eine Drop-down-Liste mit den Namen der möglichen Eingaben zu öffnen. Sie können entweder ein Element aus der Liste auswählen, um es in die Filtereingabe zu übernehmen, oder über das Eingabefeld nach einem bestimmten Element suchen. Für die Verbindungen werden Pseudo-Elemente angezeigt, die zum Auffinden von Verbindungen mit aktiviertem Proxy und DMZ hinzugefügt werden. Während Sie Ihre Suche in das Eingabefeld eintippen, zeigt Ihre LANCOM R&S®Unified Firewall nur Elemente der Drop-down-Liste an, die die eingegebenen Zeichen enthalten. Sie können beliebig viele Einträge in die Filtereingabe übernehmen, die jeweils "Oder"-Verknüpft werden. Groß- und Kleinschreibung wird nicht berücksichtigt.

Ihre LANCOM R&S<sup>®</sup>Unified Firewall schränkt die angezeigten Desktop-Objekte anhand der ausgewählten Filterkriteruen ein. Desktopknoten entlang des Pfades vom **Firewall**-Stammknoten zu einem Knoten, der den ausgewählten Filterkriterien entspricht, werden immer angezeigt, selbst wenn keines Zwischenobjekte den Suchkriterien entspricht.

Klicken Sie auf  $\bigcirc$  im Eingabefeld, um die Sucheingabe zu löschen und zur ungefilterten Listenansicht zurückzukehren. Weitere Informationen finden Sie unter [Desktop-Tags](#page-116-0) auf Seite 117.

### <span id="page-24-0"></span>**3.1.4 Infobereich**

Der Infobereich (4) befindet sich auf der rechten Seite des Desktops.

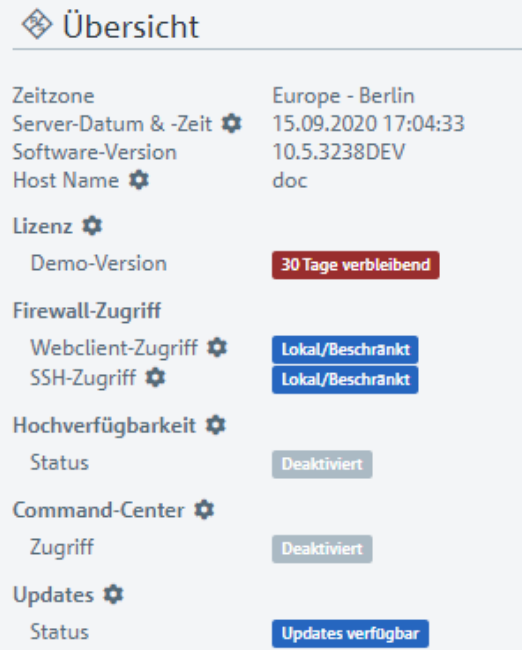

### **Abbildung 14: Infobereich des LANCOM R&S® Unified Firewall-Webclients**

Nach dem Login ist der Infobereich sichtbar und zeigt grundlegende Firewall-Informationen an.

Wählen Sie ein Desktop-Objekt aus, um dessen Informationen im Infobereich anzuzeigen, z. B.:

- $\sum$  Beschreibung
- $\sum_{\text{Tags}}$
- $\sum$  IP-Adressen
- > Gruppenmitglieder
- > Aufgebaute VPN-Verbindungen

Die Menge und Art der angezeigten Informationen ist für die verschiedenen Arten von Desktop-Objekten (Hosts, Internet-Objekte, Benutzer, etc.) unterschiedlich. Dynamische Informationen (z. B. der Status einer VPN-Verbindung) werden periodisch automatisch aktualisiert.

Einträge mit  $\clubsuit$  können Sie anklicken, um einen dazu passenden Einstellungsdialog zu öffnen.

Klicken Sie auf  $\gg$ , um den Infobereich zu minimieren. Klicken Sie auf das **Info**-Icon, um den Infobereich wieder anzuzeigen.

<span id="page-24-1"></span>4 Sollten Einträge im Infobereich mit **not available** gekennzeichnet sein, verfügt der eingeloggte Nutzer nicht über entsprechende Rechte, diese Informationen einsehen zu können.

### **3.2 Symbole und Schaltflächen**

In diesem Abschnitt werden die gängigen Symbole und Schaltflächen erläutert, die auf der Benutzeroberfläche und im Verlauf dieses Handbuchs verwendet werden.

Wenn Sie den Mauszeiger über die Schaltflächen bewegen, werden zur vereinfachten Identifizierung Pop-up-Beschriftungen angezeigt.

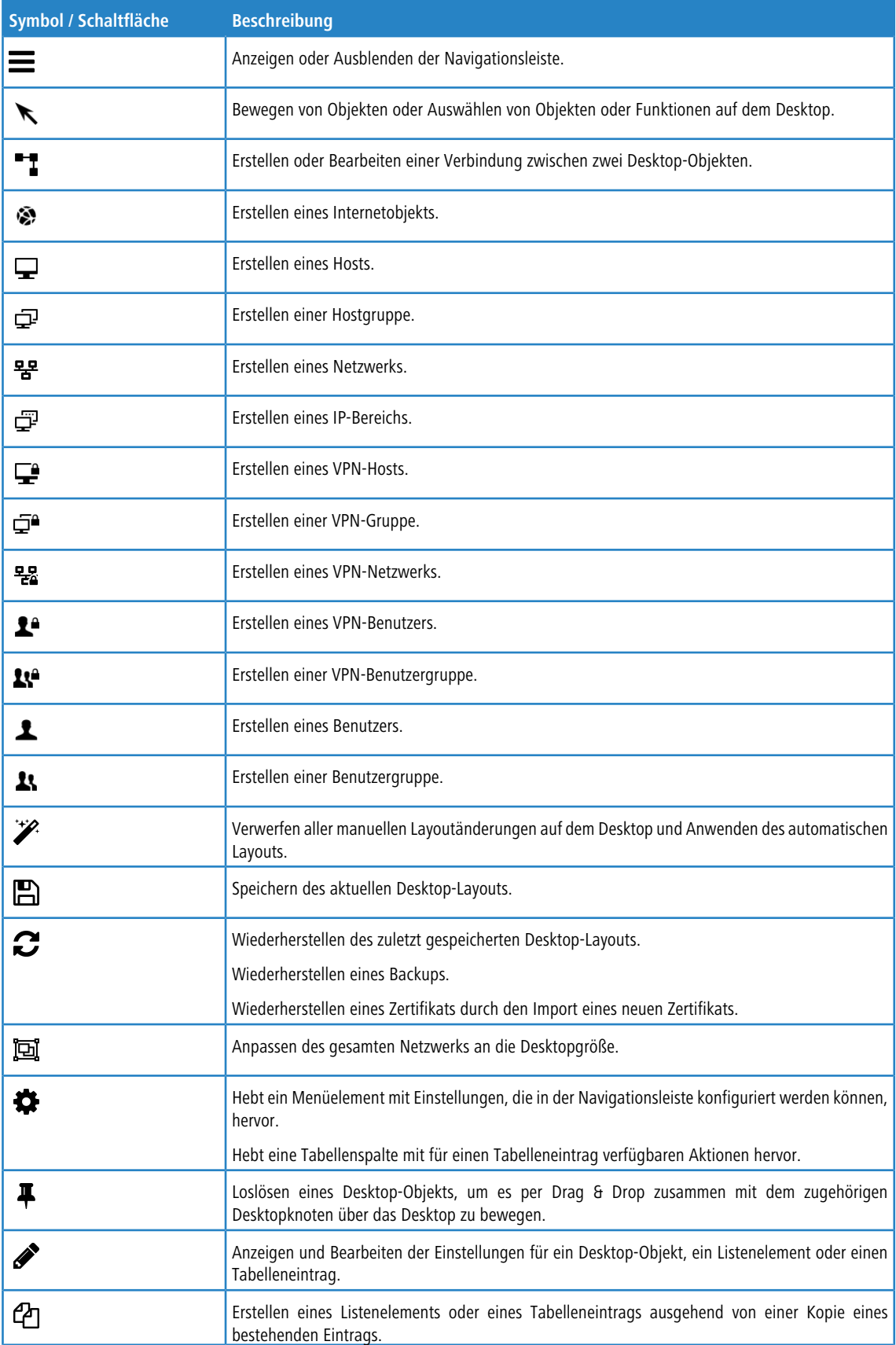

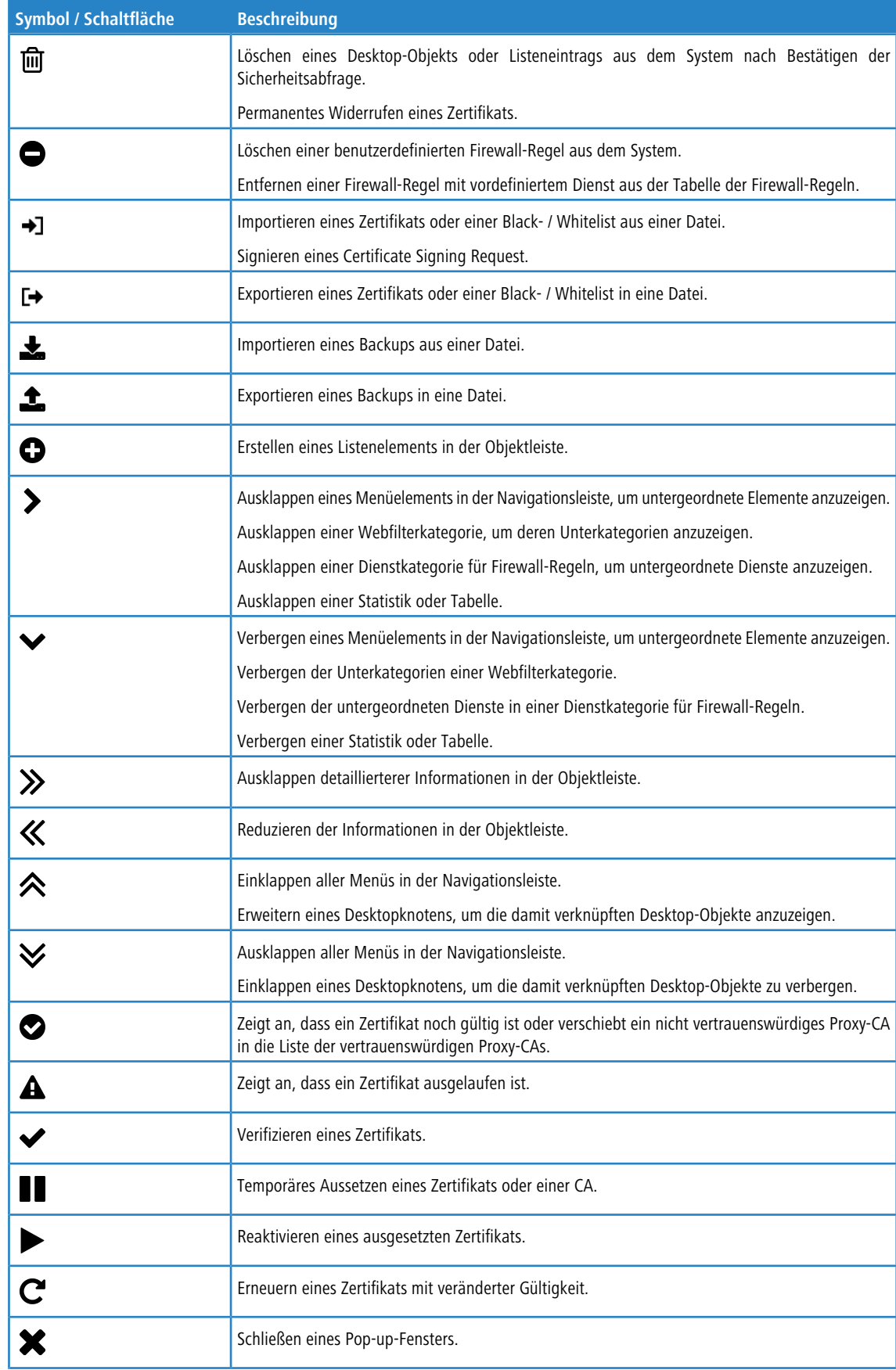

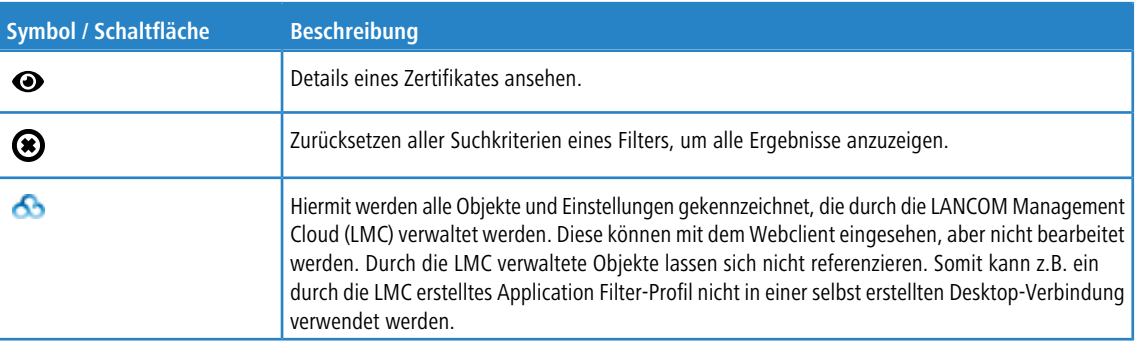

### <span id="page-27-1"></span><span id="page-27-0"></span>**3.3 Einstellungen für Firewall-Regeln**

Dieser Abschnitt beschreibt, wie Sie eine Firewall-Regel für eine Verbindung zwischen zwei Desktop-Objekten anlegen.

### **3.3.1 Einrichten einer Verbindung**

Um eine Verbindung zwischen zwei Desktop-Objekten einzurichten, führen Sie die folgenden Schritte aus:

**1.** Klicken Sie auf die Schaltfläche <sup>-</sup>I in der Symbolleiste oben auf dem Desktop.

Die Desktop-Objekte, die für diese Verbindung und mögliche weitere Verbindungen zwischen Desktop-Objekten ausgewählt werden können, werden durch gepunktete Kreise und Linien hervorgehoben.

- **2.** Wählen Sie das Quellobjekt der Verbindung aus, indem Sie auf das entsprechende Desktop-Objekt klicken.
- **3.** Wählen Sie das Zielobjekt für die Verbindung aus, indem Sie auf das entsprechende Desktop-Objekt klicken.

Der Teilbereich **Verbindung** öffnet sich. Darin werden, sofern zutreffend, bereits bestehende Firewall-Regeln für diese Verbindung angezeigt.

Alternativ können Sie auf die Schaltfläche "im kreisförmigen Menü des Quellobjekts auf dem Desktop klicken und anschließend das Zielobjekt auswählen.

### <span id="page-27-2"></span>**3.3.2 Erstellen einer Firewall-Regel**

Führen Sie die folgenden Schritte aus, um eine Firewall-Regel zu erstellen:

**1.** Wählen Sie im Tab **Regeln** des Bearbeitungsfensters **Verbindung** mindestens einen Dienst aus, auf den Sie die Firewall-Regel anwenden möchten.

Eine Liste der Dienste, auf die die Firewall-Regel angewendet werden kann, wird in der Leiste auf der rechten Seite des Browserfensters angezeigt. Die Leiste ist in Kategorien von Diensten mit einer jeweils ähnlichen Funktion eingeteilt. Die Kategorien können mit einem Klick auf das entsprechende Symbol ein- und ausgeklappt werden.

Weitere Informationen finden Sie unter *[Symbole](#page-24-1) [und](#page-24-1) [Schaltflächen](#page-24-1)* auf Seite 25.

Mithilfe des **Filter**-Eingabefelds oben in der Leiste mit der Diensteauswahlliste können Sie schnell und einfach einen bestimmten Dienst oder eine bestimmte Dienstgruppe finden. Während Sie Ihren Suchbegriff in das Eingabefeld eintippen, zeigt Ihre LANCOM R&S®Unified Firewall nur diejenigen Dienste und Dienstgruppen an, die die eingegebenen Zeichen enthalten. Klicken Sie im Eingabefeld auf  $\bullet$ , um die Sucheingabe zu löschen und zur ungefilterten Listenansicht zurückzukehren.

- **a.** Es gibt zwei Möglichkeiten, Dienste zu einer Firewall-Regel hinzuzufügen:
	- > Um einen einzelnen Dienst hinzuzufügen, klicken Sie auf die Schaltfläche  $\bullet$  vor dem jeweiligen Dienst in der Leiste mit der Dienstauswahlliste.

> Um alle Dienste einer Kategorie gleichzeitig hinzuzufügen, klicken Sie auf die Schaltfläche © (Gefilterte Dienste hinzufügen) direkt unter dem Titel der jeweiligen Kategorie.

Die ausgewählten Dienste werden in der Tabelle im Tab **Regeln** angezeigt.

**b.** Um die Einstellungen für eine Firewall-Regel zu bearbeiten, klicken sie auf die Schaltfläche « (Klicken zum Bearbeiten dieser Regel).

Ein Bearbeitungsfenster für den jeweiligen Dienst öffnet sich.

- **2.** Im Bearbeitungsfenster können Sie die folgenden Informationen einsehen und die folgenden Elemente der Firewall-Regel konfigurieren:
	- **a.** Unter **Beschreibung** geben Sie zusätzliche Informationen zur Firewall-Regel für die interne Verwendung ein.
	- **b.** Im Tab **Ports / Protokolle** können Sie einsehen, welche Ports und Protokolle zur Verwendung für den Dienst festgelegt wurden. Weitere Informationen finden Sie unter [Dienste](#page-117-0) auf Seite 118.
	- **c.** Im Tab **Zeitsteuerung** können Sie die Zeitspanne festlegen, während der die Firewall-Regel aktiv ist. Im Tab stehen die folgenden Optionen zur Verfügung:
		- > Mit den Schiebereglern können Sie bestimmte Zeiten und Wochentage einstellen.
		- $\geq$  Klicken Sie auf **Immer an** die Regel ist immer aktiv.
		- a Klicken Sie auf **Immer aus** die Regel ist immer inaktiv.
	- **d.** Im Tab zu den Einstellungen unter **Erweitert** stehen die folgenden Optionen zur Verfügung:

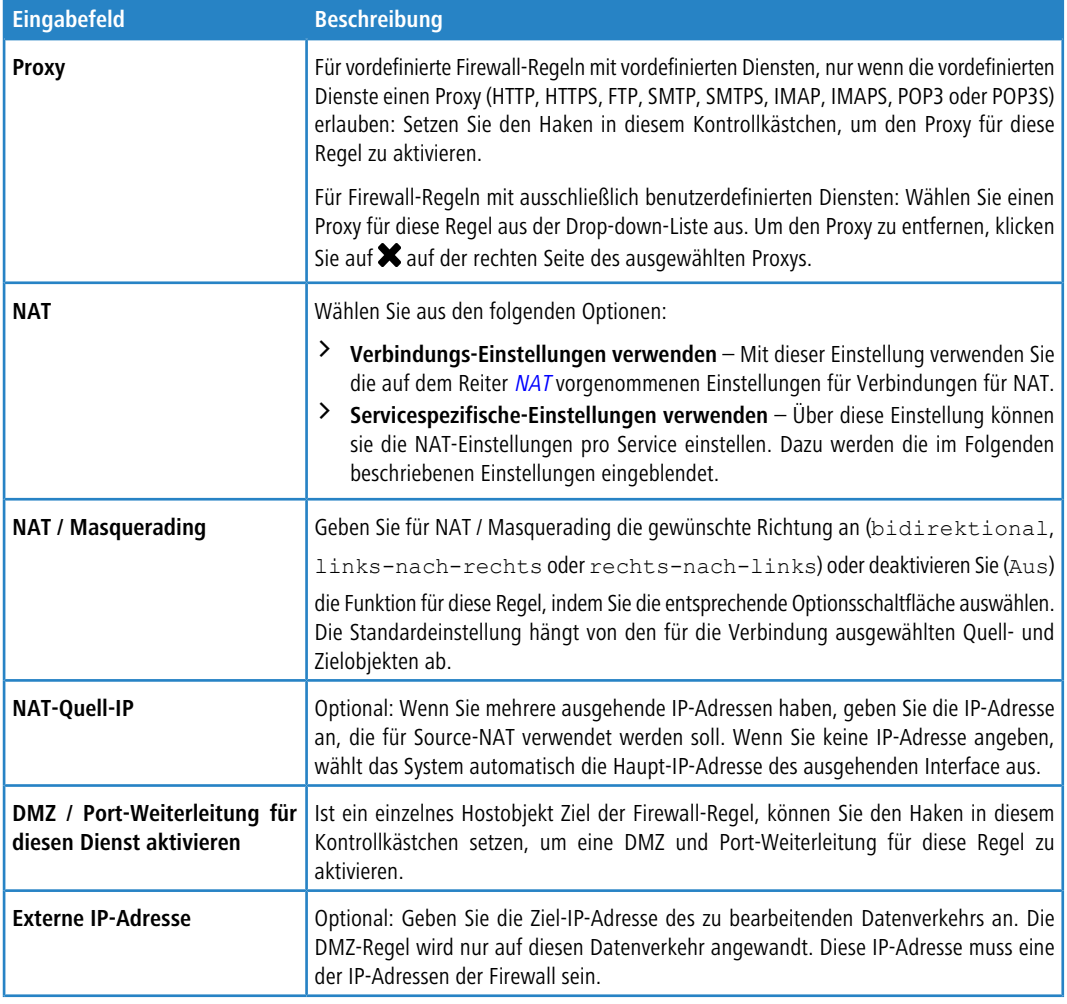

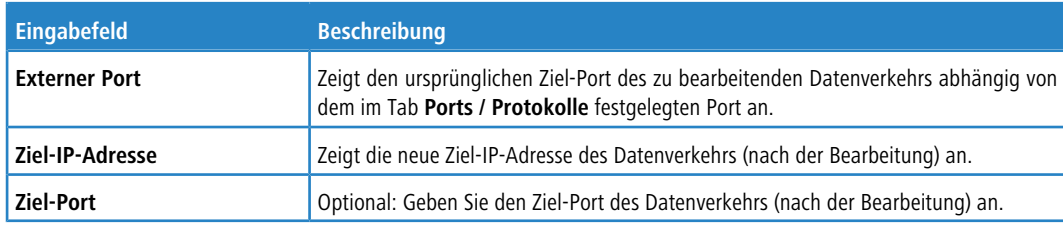

**e.** Im Tab zu den Einstellungen unter **Traffic-Shaping** stehen die folgenden Optionen zur Verfügung:

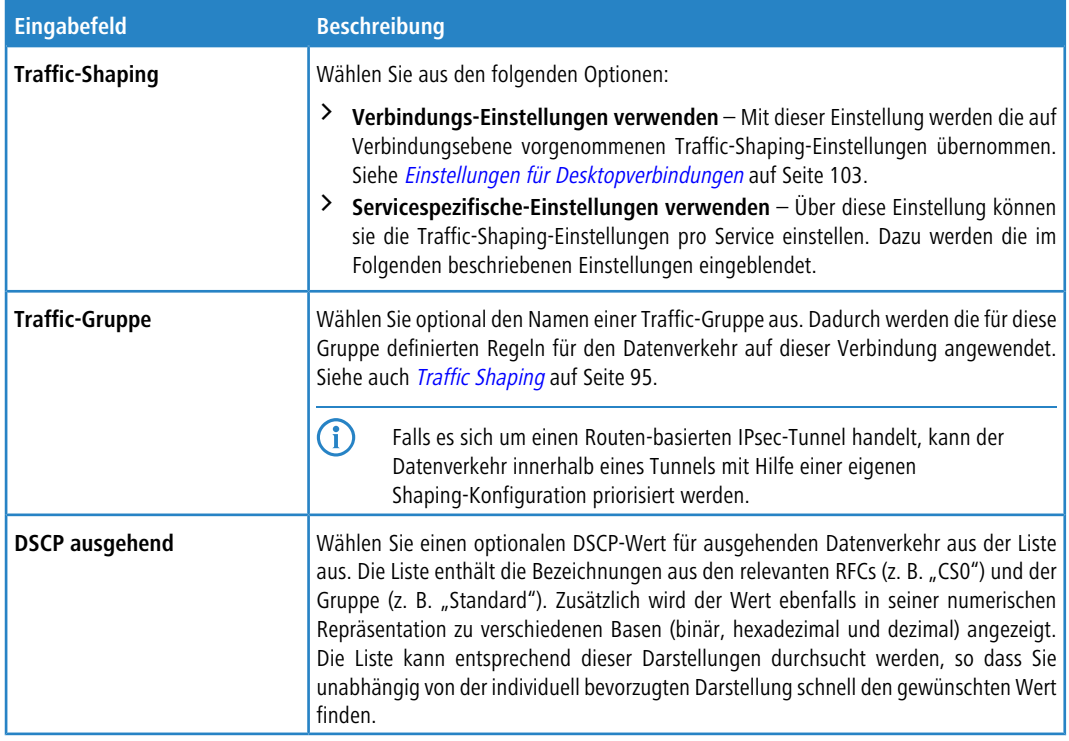

**f.** Mit den Schaltflächen unten rechts im Bearbeitungsfenster können Sie Ihre Änderungen an einer vorhandenen Regel speichern (**OK**), die Bearbeitung einer vorhandenen Regel abbrechen (**Abbrechen**) und Ihre Änderungen verwerfen (**Zurücksetzen**).

Die konfigurierte Regel wird in der Tabelle im Tab **Regeln** angezeigt. Um eine Regel aus der Tabelle zu löschen, klicken Sie auf die Schaltfläche (Klicken zum Löschen dieser Regel) in der letzten Spalte.

- **3.** Weitere Informationen zu den Tabs **URL- / Content-Filter**, **Application Filter** und **NAT** finden Sie unter [Desktopverbindungen](#page-102-2) auf Seite 103
- **4.** Mit den Schaltflächen unten rechts im Bearbeitungsfenster können Sie das Bearbeitungsfenster schließen (**Schließen**), sofern Sie keine Änderungen vorgenommen haben, Ihre Änderungen speichern (**Speichern**) oder verwerfen (**Zurücksetzen**).
- **5.** Klicken Sie auf **Aktivieren** in der Symbolleiste oben im Desktop, um Ihre Konfigurationsänderungen zu übernehmen.

Weitere Informationen finden Sie unter [Symbole](#page-24-1) [und](#page-24-1) [Schaltflächen](#page-24-1) auf Seite 25.

### <span id="page-30-0"></span>**3.4 Menüreferenz**

Dieses Referenzkapitel beschreibt die einzelnen Menüelemente in der Navigationsleiste links im Browserfenster. Ihre von LANCOM Systems erworbene Lizenz bestimmt, welche Menüelemente in Ihrer LANCOM R&S®Unified Firewall verfügbar sind. Die Funktionen, die in Ihrer LANCOM R&S® Unified Firewall-Lizenz nicht enthalten sind, werden in der Navigationsleiste ausgegraut angezeigt.

In den folgenden Abschnitten finden Sie Informationen zu den in jeder Ansicht verfügbaren Optionen.

### <span id="page-30-1"></span>**3.4.1 Firewall**

Nutzen Sie die Einstellungen unter **Firewall** , um LANCOM R&S® Unified Firewall für Ihre lokale Umgebung anzupassen. Außerdem können Sie hier Zugriffsmöglichkeiten auf Ihre LANCOM R&S<sup>®</sup>Unified Firewall aus externen Netzwerken oder dem Internet einrichten und Ihre LANCOM R&S® Unified Firewall mit einem Command Center Server verbinden.

### **3.4.1.1 Administratoren**

Legen Sie mithilfe der Einstellungen unter **Administratoren** Administratoren und deren Zugriff auf bestimmte Dienste fest.

Weiterführende Informationen zu Administratoren finden Sie in den folgenden Abschnitten.

### **3.4.1.1.1 Übersicht Administratoren**

Navigieren Sie zu **Firewall** > **Administratoren**, um die Liste der derzeit im System angelegten Administratoren in der Objektleiste anzuzeigen.

Mit der Schaltfläche  $\bigcirc$  über der Liste können Sie neue Administratoren hinzufügen.

In der erweiterten Ansicht zeigt die Spalte **Name** den Namen des Administrators an. Die Spalte **Admin** zeigt einen der folgenden Statusindikatoren an:

- $\sum$  Grün Der Administrator hat Zugriff auf den Webclient.
- > Orange Der Administrator hat keinen Zugriff auf den Webclient.

<span id="page-30-2"></span>Mit den Schaltflächen in der letzten Spalte können Sie die Einstellungen für einen vorhandenen Administrator einsehen und bearbeiten. Außerdem können Sie mithilfe der Schaltflächen einen neuen Administrator ausgehend von einer Kopie eines vorhandenen Administrators anlegen oder einen Administrator aus dem System löschen.

Weitere Informationen finden Sie unter [Symbole](#page-24-1) [und](#page-24-1) [Schaltflächen](#page-24-1) auf Seite 25

### **3.4.1.1.2 Einstellungen zu Administratoren**

Unter **Firewall** > **Administratoren** können Sie einen neuen Administrator hinzufügen, oder einen vorhandenen Administrator bearbeiten.

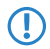

5 Der Standardbenutzer admin kann nicht gelöscht oder umbenannt werden. Außerdem können die Zugriffsrechte dieses Benutzers auf den Webclient nicht widerrufen werden.

Im Bearbeitungsfenster **Administrator** können Sie die folgenden Elemente konfigurieren:

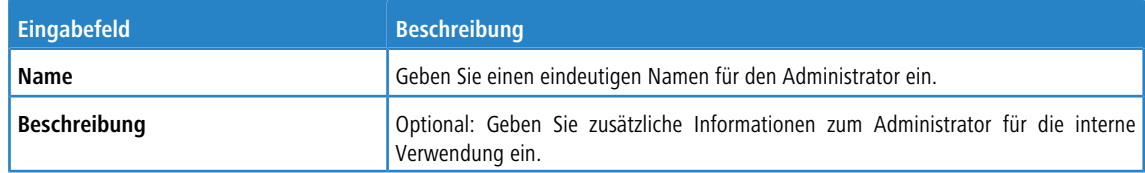

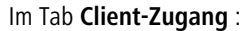

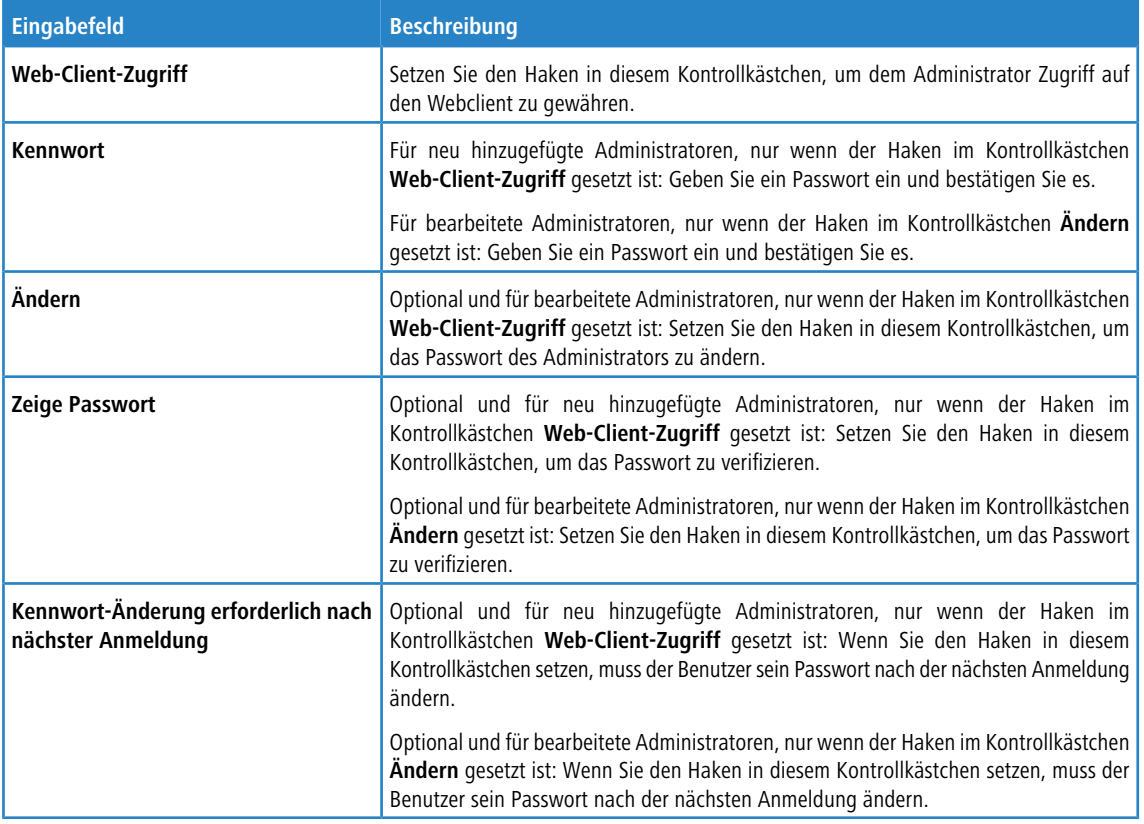

Im Tab **Webclient-Rechte** können Sie festlegen, welche Aktionen der Administrator in bestimmten Bereichen des Webclients ausführen darf.

Treffen Sie eine Auswahl aus den folgenden Berechtigungen, indem Sie die entsprechende Optionsschaltfläche auswählen.

- a **Verboten** Der Administrator hat keinen Zugriff auf den angegebenen Bereich des Webclients.
- a **Lesen / Öffnen** Der Administrator kann die Elemente im angegebenen Bereich des Webclients öffnen und lesen, kann aber keine Änderungen daran vornehmen.
- a **Schreiben / Ausführen** Der Administrator hat vollen Zugriff auf die Elemente im angegebenen Bereich des Webclients.

Die Schaltflächen rechts unten im Bearbeitungsfeld hängen davon ab, ob Sie einen neuen Administrator hinzufügen oder einen bestehenden bearbeiten. Klicken Sie für einen neu konfigurierten Administrator auf **Erstellen**, um ihn zur Liste der verfügbaren Administratoren hinzuzufügen, oder auf **Abbrechen**, um Ihre Änderungen zu verwerfen. Zum Bearbeiten eines vorhandenen Administrators klicken Sie auf **Speichern**, um den neu konfigurierten Administrator zu speichern, oder auf **Zurücksetzen**, um Ihre Änderungen zu verwerfen.

<span id="page-31-0"></span>Wenn Sie Änderungen vorgenommen haben, können Sie diese mit den Schaltflächen unten rechts im Bearbeitungsfenster speichern (**Speichern**) oder verwerfen (**Zurücksetzen**). Andernfalls können Sie das Fenster schließen (**Schließen**).

### **3.4.1.2 Allgemeine Einstellungen**

Navigieren Sie zu **Firewall** > **Allgemeine Einstellungen**, um ein Bearbeitungsfenster zu öffnen, in dem Sie einige zentrale Einstellungen für Ihre LANCOM R&S®Unified Firewall vornehmen können.

Im Bearbeitungsfenster **Allgemeine Einstellungen** können Sie die folgenden Elemente konfigurieren:

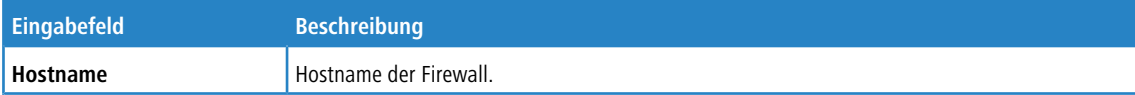

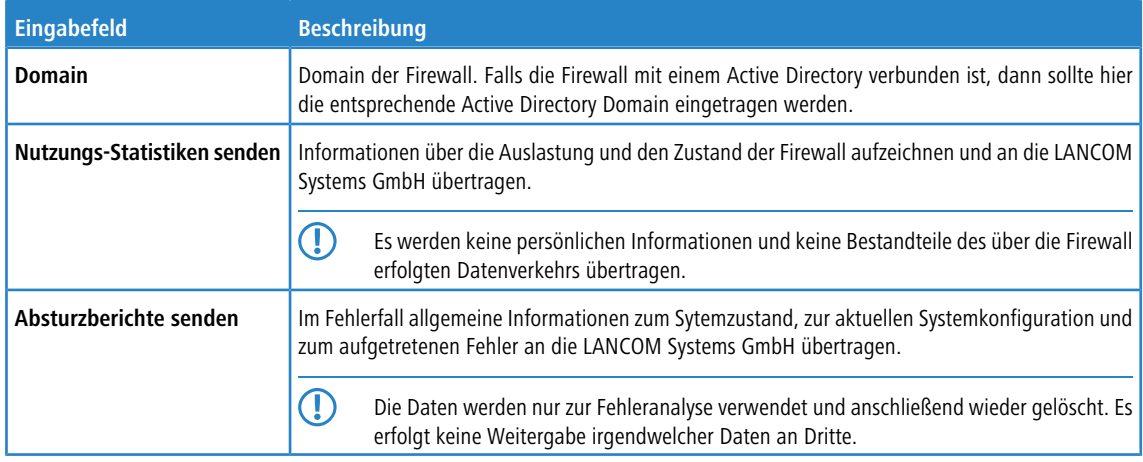

Wenn Sie Änderungen vorgenommen haben, können Sie diese mit den Schaltflächen unten rechts im Bearbeitungsfenster speichern (**Speichern**) oder verwerfen (**Zurücksetzen**). Andernfalls können Sie das Fenster schließen (**Schließen**).

### **3.4.1.3 Backup**

Ihre LANCOM R&S<sup>®</sup>Unified Firewall speichert Einstellungen in Konfigurationsdateien, die jedes Mal automatisch erstellt werden, wenn Einstellungen über den Webclient angepasst werden. Mithilfe der Optionen unter **Backup** können Sie regelmäßige Backups der aktuellen Systemkonfiguration konfigurieren, manuell ein Backup der aktuellen Systemkonfiguration erstellen und vorherige Konfigurationen wiederherstellen.

<span id="page-32-0"></span>5 Backups können erstellt werden, sobald eine Lizenz importiert wurde (also nicht während der 30-tägigen Probezeit).

Weiterführende Informationen zu Backups finden Sie in den folgenden Abschnitten.

### **3.4.1.3.1 Einstellungen für automatische Backups**

Mit den Einstellungen unter **Auto-Backup** können Sie eine Verbindung zu einem entfernten Backup-Server erstellen, auf dem Sie automatisch erstellte Backups speichern möchten. Außerdem können Sie in diesem Teilbereich die Intervalle für das automatische Backup der Firewall-Konfiguration festlegen. Die Anzahl und Intervalle der Backup-Erstellung sind unbegrenzt.

Bevor Sie fortfahren, vergewissern Sie sich, dass Sie die Zeitzone ihrer LANCOM R&S<sup>®</sup>Unified Firewall wie unter [Zeiteinstellungen](#page-53-0) auf Seite 54 beschrieben festgelegt haben. Andernfalls werden die Backups nach der Zeitzone "Europa – Berlin (CET/UTC +1)" anstatt der von Ihnen in den Einstellungen für automatische Backups festgelegten Zeitzone erstellt.

Navigieren Sie zu **Firewall** > **Backup** > **Auto-Backup**, um ein Bearbeitungsfenster zu öffnen, in dem Sie die Einstellungen für automatische Backups anzeigen und anpassen können.

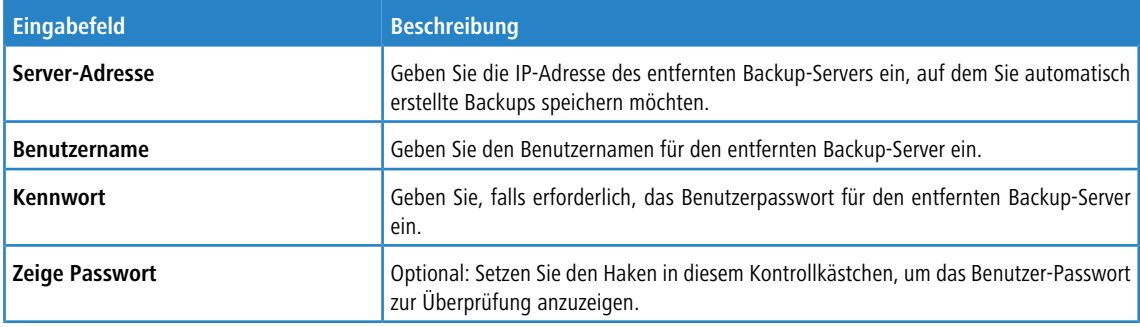

Im Teilbereich unter **Auto-Backup** können Sie die folgenden Elemente konfigurieren:

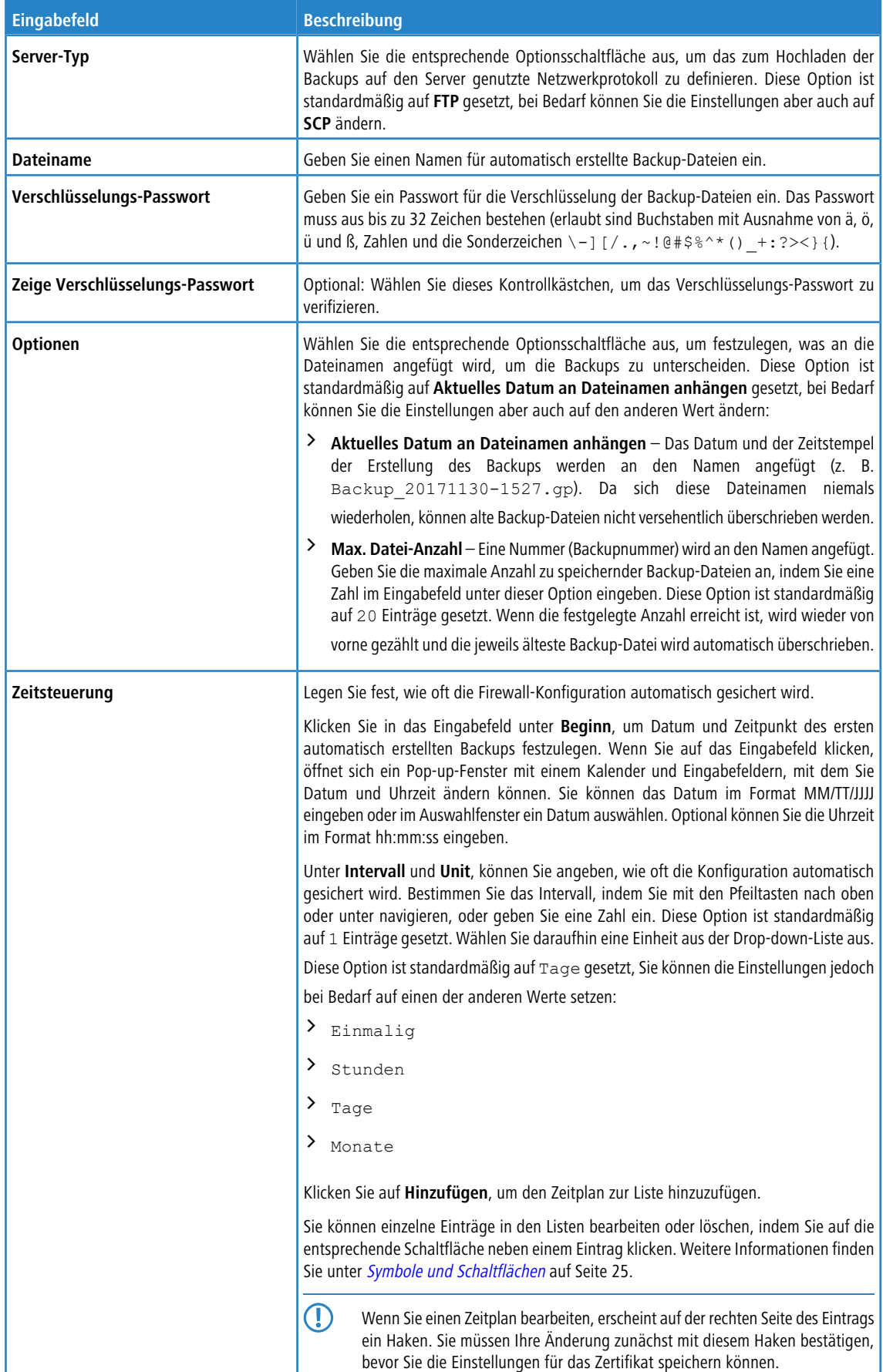

Um die Verbindung zum konfigurierten Backup-Server zu überprüfen, klicken Sie auf die Schaltfläche **Server-Einstellungen testen** unten links im Bearbeitungsfenster. Das System versucht daraufhin, eine Testdatei (file name\_test) auf

dem Backup-Server zu speichern. War dieser Test erfolgreich, wird eine Textdatei auf dem Server gespeichert und ein Pop-up-Fenster mit einer Erfolgsmeldung erscheint. Nach dem Test können Sie diese Textdatei löschen.

Wenn Sie Änderungen vorgenommen haben, können Sie diese mit den Schaltflächen unten rechts im Bearbeitungsfenster speichern (**Speichern**) oder verwerfen (**Zurücksetzen**). Andernfalls können Sie das Fenster schließen (**Schließen**).

Klicken Sie auf **Aktivieren** in der Symbolleiste oben im Desktop, um Ihre Konfigurationsänderungen zu übernehmen.

### **3.4.1.3.2 Exportieren eines Backups**

Mit den Einstellungen unter **Exportieren** können Sie ein manuelles Backup der aktuellen Firewall-Konfiguration erstellen und exportieren. Nutzen Sie diese Funktion zum Beispiel, um eine Konfiguration nach einer Systemaktualisierung neu zu laden.

Navigieren Sie zu **Firewall** > **Backup** > **Export**, um ein Bearbeitungsfenster zu öffnen, in dem Sie ein manuelles Backup im GP-Dateiformat erstellen und auf ihren Rechner übertragen können, sodass Sie die gespeicherte Konfiguration bei Bedarf zu einem späteren Zeitpunkt wiederherstellen können.

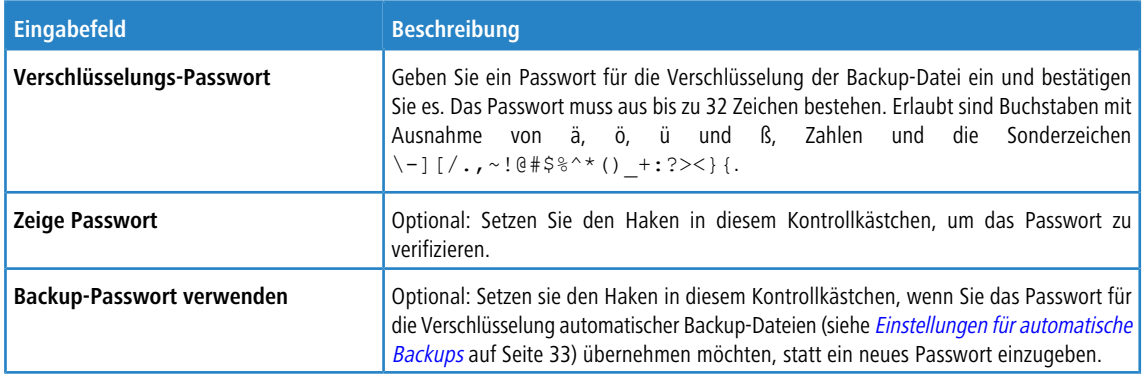

Im Bearbeitungsfenster **Exportieren** können Sie die folgenden Elemente konfigurieren:

Klicken Sie auf **Exportieren**, wenn Sie die Backup-Datei exportieren möchten. Klicken Sie ansonsten auf **Abbrechen**, um das Bearbeitungsfenster zu schließen.

#### **3.4.1.3.3 Importieren eines Backups**

Mit LANCOM R&S<sup>®</sup>Unified Firewall können Sie eine zuvor heruntergeladene Backup-Datei hochladen, um die Systemkonfiguration wiederherzustellen (z. B. nach einer Neuinstallation).

Navigieren Sie zu **Firewall** > **Backup** > **Import**, um eine Firewall-Konfiguration aus einer zuvor erstellten Backup-Datei aufzurufen und zu aktivieren.

5 Um eine automatisch erstellte Backup-Datei hochzuladen, die auf dem Backup-Server gespeichert ist, müssen Sie die Backup-Datei zunächst vom Backup-Server auf Ihren lokalen Datenträger übertragen.

Im Bearbeitungsfenster **Importieren** können Sie die folgenden Elemente konfigurieren:

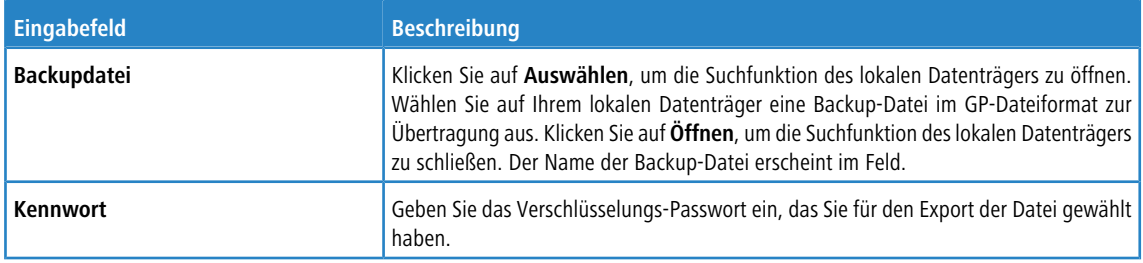

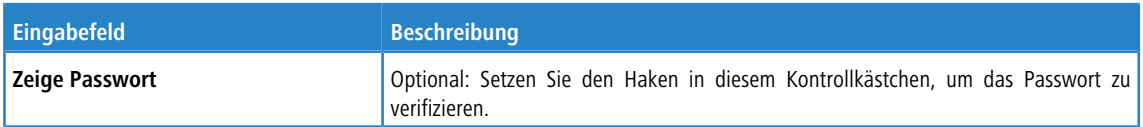

Klicken Sie auf **Importieren**, wenn Sie die Backup-Datei importieren möchten. Klicken Sie ansonsten auf **Abbrechen**, um das Bearbeitungsfenster zu schließen.

War der Upload erfolgreich, erscheint eine Erfolgsmeldung. Bestätigen Sie den Neustart des Systems, indem Sie auf **Neustarten** klicken. Das System wird neu gestartet, Sie werden ausgeloggt und die Login-Seite Ihrer LANCOM R&S® Unified Firewall öffnet sich. Geben Sie Ihre Login-Daten ein und klicken Sie auf **Anmelden**. Der Webclient erscheint.

### **3.4.1.4 Command Center**

Mit dem LANCOM R&S®UF Command Center können Sie mehrere LANCOM R&S®Unified Firewall-Geräte in einer Anwendung administrieren.

Navigieren Sie zu **Firewall** > **Command-Center**, um ein Bearbeitungsfenster zu öffnen, in dem Sie Ihre LANCOM R&S<sup>®</sup>Unified Firewall über eine VPN-Verbindung mit einem LANCOM R&S<sup>®</sup>UF Command Center-Server verbinden können.

5 Um die VPN-Verbindung herzustellen, benötigen Sie VPN-Zertifikate für alle Geräte, die von derselben Zertifizierungsstelle (CA) signiert wurden. Es empfiehlt sich daher, die VPN-Zertifizierungsstelle und die VPN-Zertifikate an einem Standort zu verwalten und die VPN-Zertifikate von dort an alle weiteren Standorte zu exportieren.

Weitere Informationen zur Erstellung, zum Exportieren und zum Importieren von Zertifikaten finden Sie unter [Zertifikate](#page-171-1) auf Seite 172.

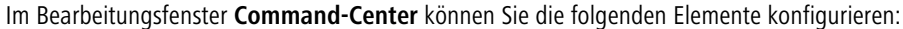

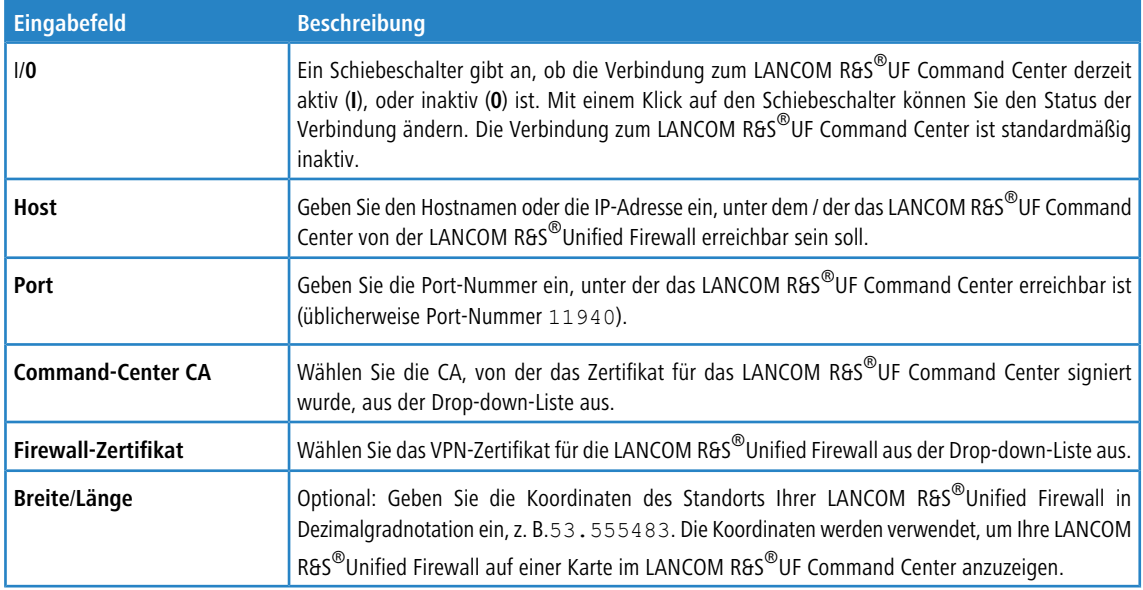

Wenn Sie Änderungen vorgenommen haben, können Sie diese mit den Schaltflächen unten rechts im Bearbeitungsfenster speichern (**Speichern**) oder verwerfen (**Zurücksetzen**). Andernfalls können Sie das Fenster schließen (**Schließen**).

### **3.4.1.5 E-Mail-Einstellungen**

Die E-Mail-Einstellungen sind die Voraussetzung für die Nutzung des Benachrichtigungs-Systems. Über dieses können Sie entweder sofort oder regelmäßig in aggregierter Form per E-Mail Nachrichten über bestimmte Benachrichtigungstypen erhalten. Näheres hierzu unter [Benachrichtigungs-Einstellungen](#page-57-0) auf Seite 58.
Navigieren Sie zu **Firewall** > **E-Mail-Einstellungen**, um ein Bearbeitungsfenster zu öffnen, in dem Sie die entsprechenden Daten für Absender und Verschlüsselung der Nachrichten konfigurieren können. Optional sind Einstellungen für einen Relay-Server möglich, wenn die E-Mails nicht direkt versendet werden können.

Im Bearbeitungsfenster **E-Mail-Einstellungen** können Sie die folgenden Elemente konfigurieren:

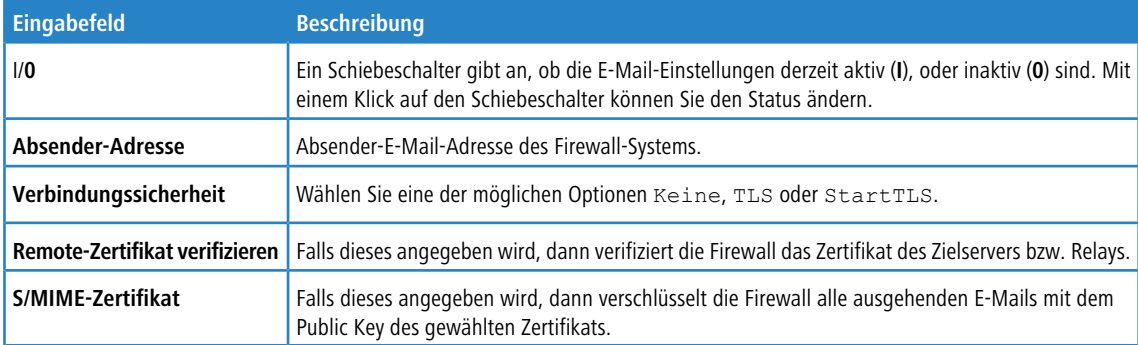

Im Tab **Relay** können Sie Vorgaben für die folgenden Elemente konfigurieren:

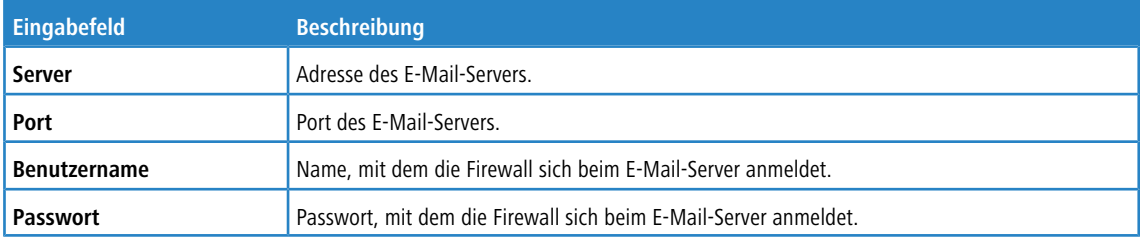

Um die vorgenommenen Einstellungen zu testen, können Sie über die Schaltfläche **Test-Mail versenden** eine E-Mail versenden. Es wird ein Dialog geöffnet, in dem Sie eine **Empfänger-Adresse** angeben können und dann über die Schaltfläche **Versenden** diese abschicken.

**(1)** Beachten Sie, dass, falls ein Relay Server verwendet wird, die darauffolgende Status-Nachricht nur Auskunft darüber gibt, ob die E-Mail vom Relay Server akzeptiert wurde. Kann der Relay Server die Nachricht nicht zustellen, ist das nur auf dem Relay Server zu sehen.

Wenn Sie Änderungen vorgenommen haben, können Sie diese mit den Schaltflächen unten rechts im Bearbeitungsfenster speichern (**Speichern**) oder verwerfen (**Zurücksetzen**). Andernfalls können Sie das Fenster schließen (**Schließen**).

# **3.4.1.6 Management-Bericht**

Navigieren Sie zu **Firewall** > **Management-Bericht**, um einen Bericht über die aktuelle Desktopkonfiguration und einige Statistiken zu erstellen und diesen auf Ihren Computer zu übertragen.

Im Fenster **Management-Bericht** können Sie zwischen den Dateiformaten PDF, HTML und CSV wählen, indem Sie die entsprechende Optionsschaltfläche auswählen. Bei dem Format CSV werden die Tabellen als einzelne csv-Dateien

erstellt und zusammengepackt als ZIP-Datei zum Speichern angeboten. So wird eine eventuelle Weiterverarbeitung der Daten vereinfacht.

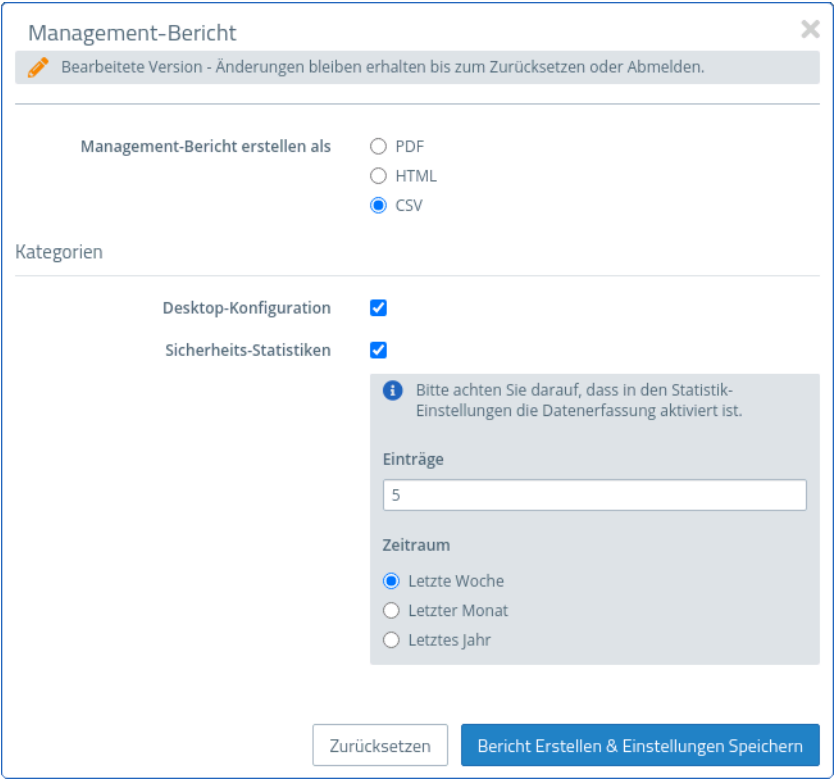

# **Abbildung 15: Management-Bericht – Einstellungen für den Bericht**

Im Bereich **Kategorien** können Sie die folgenden Elemente konfigurieren:

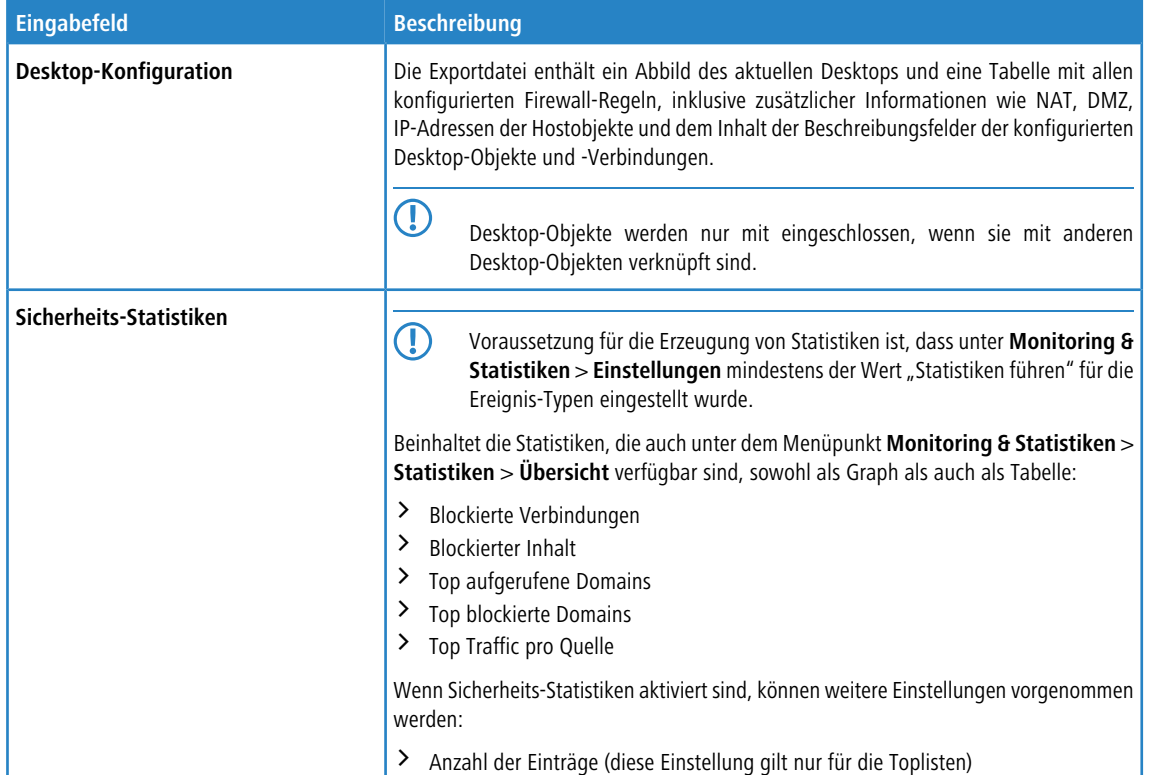

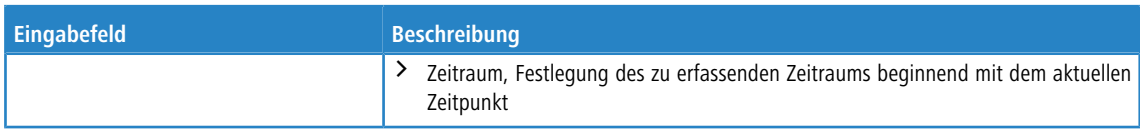

Klicken Sie auf **Bericht erstellen**, wenn Sie die Exportdatei erstellen und übertragen möchten. Ihre Einstellungen werden gesichert und ein Dateiname mit einem Datumspräfix (YYYY-MM-DD\_HH-mm) vorgeschlagen. Klicken Sie ansonsten auf **Zurücksetzen**, um die Einstellungen auf die zuletzt gespeicherten Einstellungen zurück zu setzen.

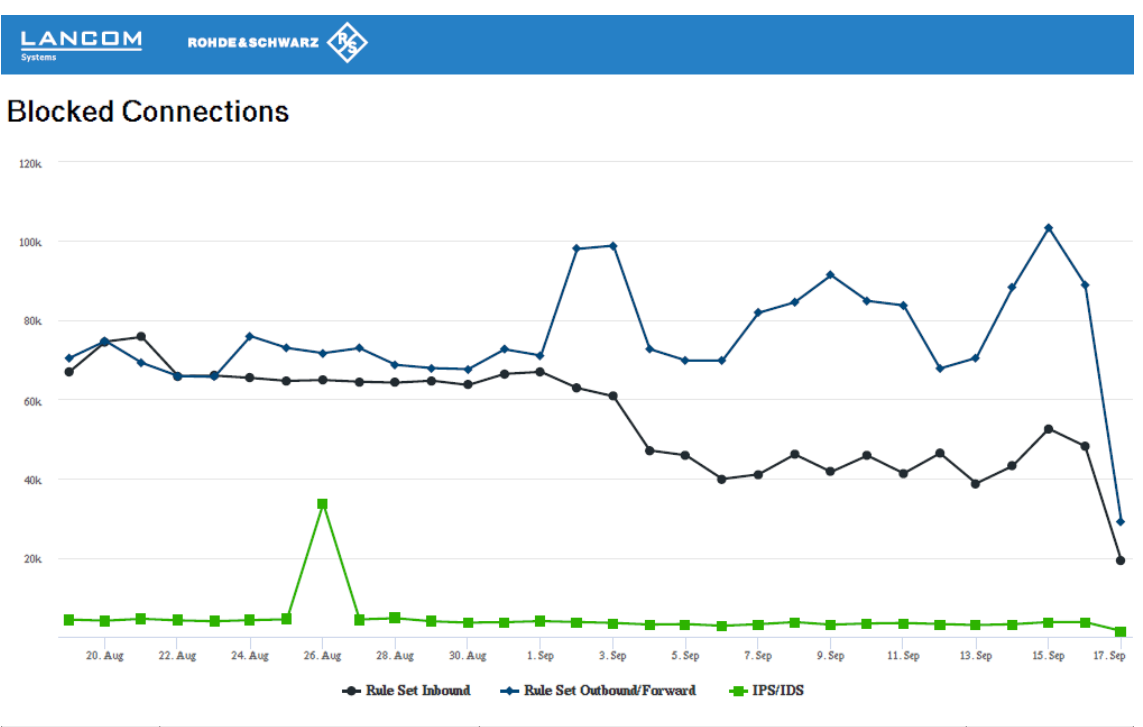

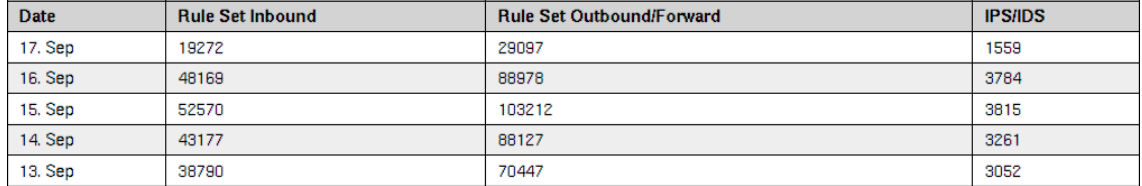

**Abbildung 16: Beispiel aus einem Management-Bericht**

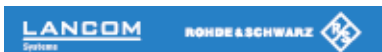

# **Desktop Configuration**

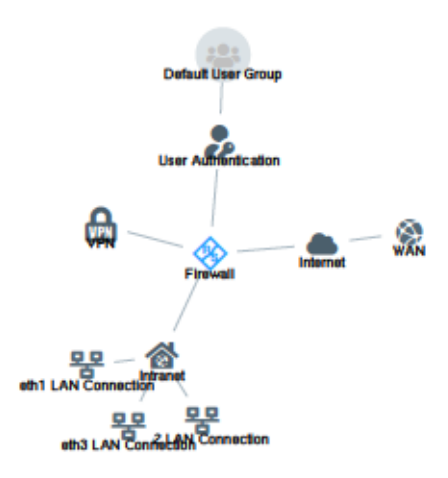

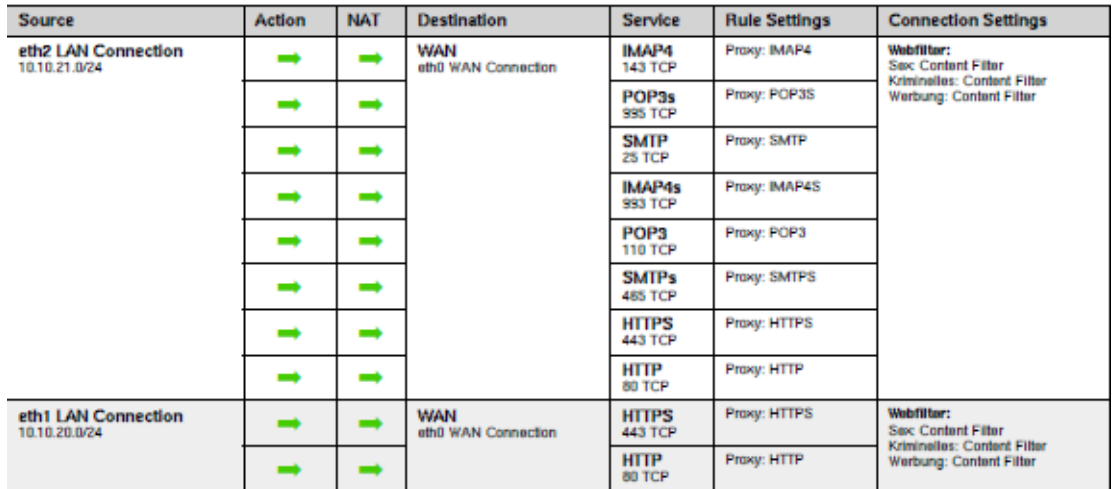

#### <span id="page-40-0"></span>**Abbildung 17: Beispiel aus einem Management-Bericht**

# **3.4.1.7 Hochverfügbarkeit**

Mit den Einstellungen unter **Firewall** > **Hochverfügbarkeit** können Sie zwei unabhängige LANCOM R&S® Unified Firewall-Systeme in einer Master- / Slave-Konfiguration über ein dediziertes Interface verbinden. Das sogenannte HA-Cluster bietet eine Ausfallsicherungsfunktion. Falls das Master-Gerät ausfällt, übernimmt das Standby-Gerät (Slave) dessen Aufgaben.

Die Master- und Slave-Systeme werden über ein Cluster-Interconnect-Kabel verbunden, über das sie miteinander kommunizieren und den Status des verbundenen Systems überwachen können. Die Konfiguration des Slave-Geräts wird mit der des Master-Geräts synchronisiert. Auf dem Slave-Gerät werden bestimmte Regeln angewandt, die Netzwerk-Kommunikation ausschließlich mit dem Master-Gerät erlauben. Falls das Slave-System kein "Heartbeat"-Signal vom Master empfängt, übernimmt es die Rolle des Master-Systems (z. B. im Fall von Stromausfällen oder Hardwareausfällen / -abschaltung).

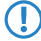

5 Im Fall einer solchen Übernahme durch das Slave-Gerät entfernt dieses die spezifischen Blockaden und sendet eine Gratuitous-ARP-Anfrage. Der mit der LANCOM R&S®Unified Firewall verbundene Switch muss den

ARP-Befehl-erlauben. Möglicherweise dauert es einige Sekunden, bis das Client-Gerät im Netzwerk seinen ARP-Cache aktualisiert hat und der neue Master erreichbar ist.

<span id="page-41-0"></span>Die folgende Abbildung zeigt eine typische Netzwerkumgebung mit einer redundanten Master- / Slave-Konfiguration für die Hochverfügbarkeit.

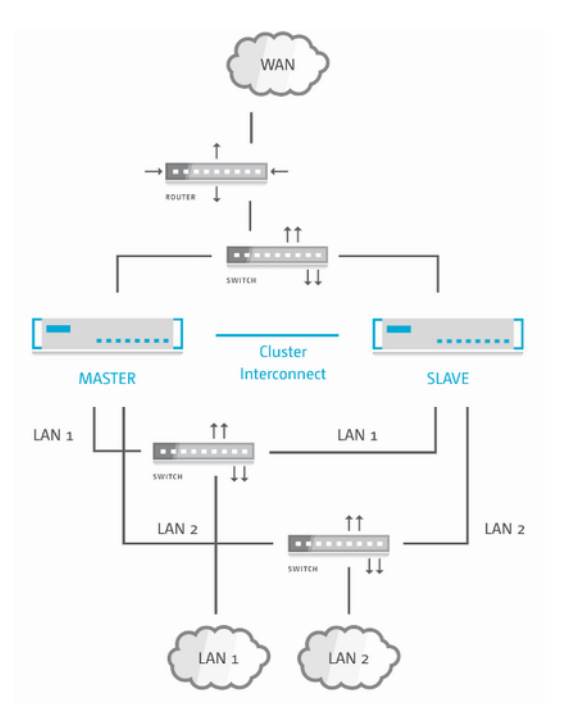

#### **Abbildung 18: Beispiel-Netzwerk für Hochverfügbarkeit**

5 Hochverfügbarkeit ist nicht für die Produktmodelle LANCOM R&S® Unified Firewall UF-50 und UF-100 verfügbar.

In den folgenden Abschnitten finden Sie weiterführende Informationen zu Hochverfügbarkeit.

#### **3.4.1.7.1 Einstellungen für Hochverfügbarkeit**

Mit den Einstellungen unter **Hochverfügbarkeit** können Sie die Verbindungsparameter für die Master- / Slave-Konfiguration anpassen.

Für die Hochverfügbarkeit sind zwei identische Systeme des gleichen Hardwaretyps (z. B. UF-200 mit UF-200 oder UF-500 mit UF-500) und mit der gleichen Softwareversion erforderlich. Außerdem benötigen Sie ein freies Netzwerk-Interface (NIC) auf beiden Systemen, das von keinem anderen Interface (z. B. VLAN oder Bridge) und keiner anderen Netzwerkverbindung verwendet wird. Weitere Informationen finden Sie unter [Interfaces](#page-86-0) auf Seite 87 und [Netzwerkverbindungen](#page-71-0) auf Seite 72. Für die Cluster-Verbindung muss in beiden Systemen das gleiche NIC verwendet werden.

Das Master-System synchronisiert seine anfängliche Konfiguration und alle späteren Konfigurationsänderungen auf das Slave-System, um sicherzustellen, dass bei einem Ausfall die gleiche Konfiguration angewendet wird.

5 Hochverfügbarkeit kann nur aktiviert werden, wenn keine Prozesse (wie z. B. Aktualisierungen oder Backups) im Hintergrund laufen.

Navigieren Sie zu **Firewall** > **Hochverfügbarkeit**, um die Hochverfügbarkeitsfunktion einzurichten.

Im Bearbeitungsfenster **Hochverfügbarkeit** können Sie die folgenden Elemente konfigurieren:

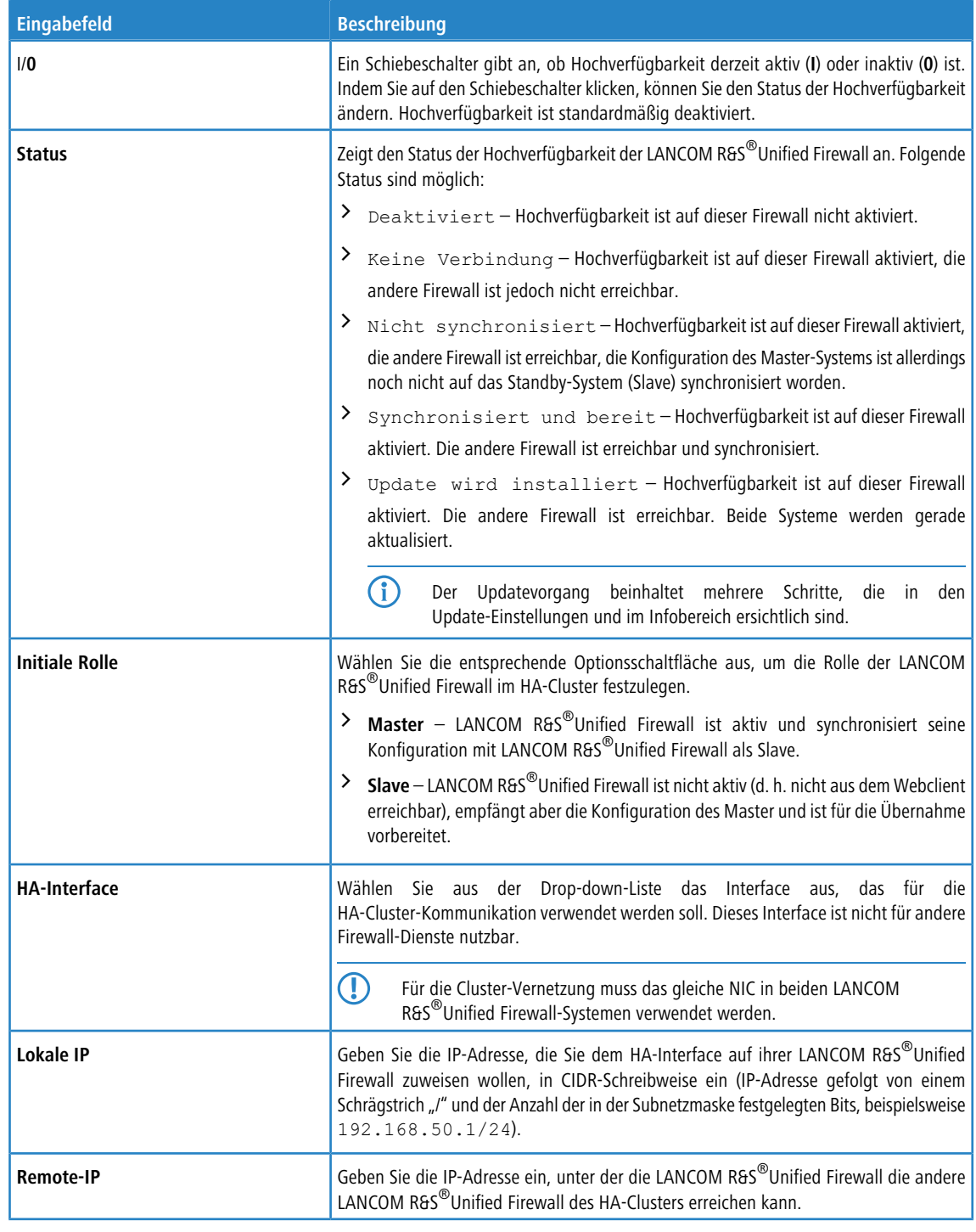

5 **Lokale IP** und **Remote-IP** müssen sich im selben Subnetz befinden. HA-Cluster-Kommunikation über geroutete Netzwerke wird nicht unterstützt.

Wenn Sie Änderungen vorgenommen haben, können Sie diese mit den Schaltflächen unten rechts im Bearbeitungsfenster speichern (**Speichern**) oder verwerfen (**Zurücksetzen**). Andernfalls können Sie das Fenster schließen (**Schließen**).

Klicken Sie auf **Aktivieren** in der Symbolleiste oben im Desktop, um Ihre Konfigurationsänderungen zu übernehmen.

5 Bevor Sie das Slave-System mithilfe des Cluster-Verbindungskabels mit dem Master verbinden und Hochverfügbarkeit im Slave-System konfigurieren, muss die Konfiguration des Master-Systems vollständig und aktiviert sein.

Verbinden Sie das Slave-System mit den gleichen "WAN" und "LAN" Netzwerkkomponenten wie das Master-System (siehe [Abbildung](#page-41-0) [18:](#page-41-0) [Beispiel-Netzwerk](#page-41-0) [für](#page-41-0) [Hochverfügbarkeit](#page-41-0) auf Seite 42).

4 Nur das Master-System kann über den Webclient erreicht und konfiguriert werden.

Wenn Sie die Konfiguration der Hochverfügbarkeit anpassen möchten (zum Beispiel, um das HA-Interface zu ändern), deaktivieren Sie zunächst die Hochverfügbarkeit und nehmen Sie daraufhin Ihre Konfigurationsänderungen vor. Aktivieren Sie die Hochverfügbarkeit erneut mit der neuen Konfiguration.

Um die Firewalls mit dem LANCOM R&S®UF Command Center verwalten zu können, ist es nicht notwendig, beide Firewalls separat zu konfigurieren. Bei aktivierter Hochverfügbarkeit werden die Einstellungen des LANCOM R&S®UF Command Center über den Slave-Knoten synchronisiert, sodass das LANCOM R&S®UF Command Center nur einmal konfiguriert werden muss. Weitere Informationen finden Sie unter [Command](#page-35-0) [Center](#page-35-0) auf Seite 36.

Damit die Hochverfügbarkeitsfunktion zuverlässig funktioniert, müssen die Zeiteinstellungen beider Firewalls synchron sein. Sobald Sie die Hochverfügbarkeitsfunktion aktivieren, wird die Zeiteinstellung automatisch wie folgt eingerichtet:

- **1.** NTP-Client und -Server werden auf beiden Firewalls aktiviert.
- **2.** Die Cluster-Link-IPs werden zu beiden Knoten der NTP-Server-Liste hinzugefügt.

Weitere Informationen dazu finden Sie unter [Zeiteinstellungen](#page-53-0) auf Seite 54.

Um das Slave-System aus der Hochverfügbarkeitskonfiguration zu entfernen und es als eigenständiges System zu betreiben, klicken Sie den Schiebeschalter, um die Hochverfügbarkeitsfunktion zu deaktivieren. Damit werden die Konfigurationseinstellungen des Slave-Systems und die IP-Adressen der Netzwerk-Interfaces auf Werkseinstellungen zurückgesetzt.

5. Möglicherweise stehen die Standard-IP-Adressen des Slave nach Zurücksetzen auf Werksteinstellungen mit den Master-IP-Adressen im Konflikt. Weitere Informationen finden Sie unter [Inbetriebnahme](#page-6-0) auf Seite 7. Kontaktieren Sie in diesem Fall den Support, um die Master-Einstellungen entsprechend rekonfigurieren zu lassen, bevor Sie die Hochverfügbarkeitsfunktion deaktivieren.

#### <span id="page-43-0"></span>**3.4.1.7.2 Arbeitsweise der Hochverfügbarkeitsfunktion**

In diesem Kapitel erfahren Sie, wie Sie Hochverfügbarkeit für Ihre LANCOM R&S<sup>®</sup>Unified Firewall einrichten und bedienen.

#### **Initiale Einrichtung**

Zur Verwendung der Hochverfügbarkeitsfunktion benötigen Sie eine dedizierte Cluster-Verbindung für die Kommunikation zwischen zwei Firewalls. Diese Verbindung ist für die korrekte Arbeitsweise der Hochverfügbarkeit essentiell. Verwenden Sie deshalb ein redundantes Interface, z. B. ein gebündeltes Interface, das durch Link Aggregation bereitgestellt wird.

5 Folgende Interfaces sind als Cluster-Verbindung nicht verwendbar: VLAN, WLAN, PPP, Bridge-Interface.

Verwenden Sie einen Switch, um die Cluster-Verbindung aufzuteilen und somit das Master-System und das Slave-System über SNMP nahtlos überwachen zu können.

#### **Synchronisierung**

In diesem Kapitel erhalten Sie Informationen über die Synchronisierung des Master- und Slave-Systems im Rahmen der HA-Konfiguration, des Connection Tracking, der Protokolle und Statistiken sowie Einschränkungen bei der Synchronisierung.

## **Konfiguration**

Alle Konfigurationsänderungen werden mit dem Slave-System synchronisiert. Während des Synchronisierungs- und Aktivierungsprozesses wird die Hochverfügbarkeitsfunktion als **Nicht synchronisiert** angezeigt. Ein Rollenwechsel während der Synchronisierung kann zu Verlust von Daten oder Konfigurationsänderungen führen.

Die Konfigurationsänderungen werden mit einer Verzögerung von 15 Sekunden synchronisiert, um unnötige Aktivierungen im Slave-System zu vermeiden.

Klicken Sie auf **Aktivieren** in der Symbolleiste oben im Desktop, um eine vollständige Synchronisierung zu starten.

## **Connection Tracking**

Verbindungsbasierte Protokolle, wie TCP, werden in der Firewall getrackt. Die Tracking-Tabellen werden automatisch mit dem Slave-System synchronisiert. Dadurch bleiben die Verbindungen auch nach einem Rollenwechsel erhalten, z. B. während eines Downloadvorgangs.

# **Protokolle und Statistiken**

Ihre LANCOM R&S<sup>®</sup>Unified Firewall synchronisiert die Protokoll- und Statistikdatenbanken zwischen dem Master- und Slave-System. Die Protokolle des Slave-Systems werden nicht gespeichert, da auf die Slave-Datenbank nur Leserechte bestehen.

## **Einschränkungen**

Die UTM-Features speichern den Status aller Verbindungen, die die Firewall passieren.

**Beispiel:** Die DPI-Engine speichert Metadaten von bereits analysierten Paketen, bis die Verbindung endet.

Ihre LANCOM R&S<sup>®</sup>Unified Firewall synchronisiert diesen Verbindungsstatus nicht, speichert diesen aber im Speicher des Master-Systems. Nach einem Rollenwechsel werden alle Verbindungen, die von den UTM-Systemen analysiert wurden, unterbrochen.

**Beispiel:** Bei der DPI-Engine führt der Verlust der Metadaten dazu, dass neue Pakete zu einer alten Verbindung als unbekannt abgelehnt werden.

# **Rollenwechsel**

Für die Aktiv-Passiv-Hochverfügbarkeitsfunktion bietet die LANCOM R&S<sup>®</sup>Unified Firewall-Lösung die folgenden Rollen:

> Master-System

Das Master-System verarbeitet aktiv den Netzwerkverkehr. Der Master ist außerdem verantwortlich für die Weitergabe aller Konfigurations- und Statusänderungen an den Slave, sodass beide Systeme synchron bleiben.

 $>$  Slave-System

Das Slave-System ist ein passives System und fungiert als sofort einsetzbarer Ersatz, um bei Ausfall des Master dessen Aufgaben übernehmen zu können. Der Slave erkennt Konfigurations- und Statusänderungen, wendet diese an und aktiviert sie.

Sobald die Firewall fehlerhaft arbeitet, z. B. aufgrund von Hardware- oder Kernelfehlern, stellt die Hochverfügbarkeitsfunktion eine reibungslose Übernahme der Funktionen durch den Slave sicher. Damit werden Netzwerkausfälle verhindert. Der Übergang wird durch Senden von Gratuitous-ARP-Paketen an alle Hosts in jeder Broadcast-Domäne der Firewall ermöglicht. Diese Hosts lernen, dass die IP-Adressen ab sofort durch den neuen Master beantwortet werden.

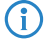

(i) Die Verwendung der Hochverfügbarkeitsfunktion ist sinnvoll, wenn Sie Ihre Firewalls mit neuerer Hardware ohne Ausfallzeiten ausstatten möchten, z. B. mit Netzwerkmodulen oder SSD-Festplatten.

#### **Lizenzierung**

Ihre LANCOM R&S<sup>®</sup>Unified Firewall-Geräte müssen mit einer digitalen Lizenz für jedes Gerät lizenziert werden. Falls Sie zwei LANCOM R&S®Unified Firewall-Geräte erworben haben, um diese in einer Hochverfügbarkeitsumgebung zu verwenden, erhalten Sie nur eine Lizenz. Beide Firewalls müssen bereits während der Lizenzierung als Hochverfügbarkeits-Cluster konfiguriert und in Betrieb genommen werden. Andernfalls kann die Firewall die Lizenz ablehnen.

#### <span id="page-45-0"></span>**Update**

Die Installation eines Updates kann in einer Hochverfügbarkeitsumgebung mit hoher Zuverlässigkeit und ohne Ausfallzeiten durchgeführt werden, auch wenn das Update fehlschlägt.

**(!)** Erstellen Sie eine Sicherung Ihrer Konfiguration, bevor Sie ein Update durchführen. Weitere Informationen zu Updates finden Sie unter [Update-Einstellungen](#page-54-0) auf Seite 55.

Der Master steuert den Updatevorgang automatisch wie folgt:

**1.** Downloaden des Updates oder Upgrades.

Dieser Schritt wird übersprungen, falls Sie das Update oder Upgrade bereits heruntergeladen haben, oder falls Sie das Firmware-Update manuell auf der Firewall installiert haben, z. B. in einer Offline-Umgebung.

- **2.** Synchronisieren des Updates oder Upgrades mit dem Slave-System über die Cluster-Verbindung.
- **3.** Installation auf dem Slave-System.

Der Master initiiert die Installation des Updates oder Upgrades auf dem Slave-System. Im Fehlerfall arbeitet der Master wie gewohnt weiter, und der Updatevorgang wird abgebrochen. Kontaktieren Sie in diesem Fall den Support, da ab diesem Zeitpunkt Ausfallzeiten möglich sind.

**4.** Installation auf dem Slave-System

Nach der Installation des Updates auf dem Slave wird es auf dem Master-System installiert.

5 Automatische Updates sind bei aktivierter Hochverfügbarkeitsfunktion nicht erlaubt, um Datenverlust oder Netzwerkausfall zu vermeiden, da nach einer fehlerhaften Updateinstallation ein erfolgreicher Rollenwechsel nicht gewährleistet werden kann.

Wenn beide Systeme nicht synchronisiert sind, können Updates nicht gestartet werden.

# **Update mit Neustart**

Die meisten Updates erfordern einen Neustart nach der Installation. Ein Neustart in einer Hochverfügbarkeitsumgebung steuert einen Rollenwechsel an. Wir empfehlen deshalb die Betreuung des Updates durch einen Administrator.

Der Master steuert den Updatevorgang mit Neustart wie folgt:

- **1.** Downloaden des Updates.
- **2.** Synchronisieren des Updates mit dem Slave-System über die Cluster-Verbindung.
- **3.** Installation auf dem Slave-System.
- **4.** Neustart des Slave.

Der Slave startet sich automatisch nach erfolgreicher Installation neu.

**5.** Warten auf Bestätigung durch den Benutzer.

Der Webclient fordert den Administrator auf, den Updatevorgang fortzusetzen. Fehler, die vor diesem Schritt auftreten, können behoben werden. Wenden Sie sich an den Support, falls Sie hierzu Unterstützung benötigen.

- **6.** Installation auf dem Slave-System.
- **7.** Neustart des Masters.

Der Master startet sich automatisch nach erfolgreicher Installation neu. Der Rollenwechsel erfolgt bei Neustart.

# **Upgrade**

Um ein Upgrade zu installieren, startet sich Ihre LANCOM R&S<sup>®</sup>Unified Firewall neu. Der Neustart steuert die Upgrade-Installation an, durch die das System mit der neuen Version neu aufgesetzt wird. Auch bei einem Upgrade wird ein Rollenwechsel angesteuert. Wir empfehlen deshalb die Betreuung des Upgradevorgangs durch den Administrator.

Der Master steuert den Upgradevorgang wie folgt:

- **1.** Downloaden des Updates oder Upgrades.
- **2.** Synchronisieren des Updates oder Upgrades mit dem Slave-System über die Cluster-Verbindung.
- **3.** Installation auf dem Slave-System.
- **4.** Upgrade des Slave-Systems.

Das Slave-System startet sich neu und startet die Upgrade-Installation automatisch.

**5.** Warten auf Bestätigung durch den Benutzer.

Der Webclient fordert den Administrator auf, den Updatevorgang fortzusetzen. Fehler, die vor diesem Schritt beim Slave-System auftreten, können behoben werden. Wenden Sie sich an den Support, falls Sie hierzu Unterstützung benötigen.

- **6.** Installation auf dem Master-System.
- **7.** Upgrade des Master-Systems.

Der Master startet sich automatisch nach erfolgreicher Installation neu und startet die Upgrade-Installation automatisch. Der Rollenwechsel erfolgt mit dem Neustart.

# **Synchronisierung**

Vor der Updateinstallation deaktiviert Ihre LANCOM R&S<sup>®</sup>Unified Firewall die Synchronisierung, um die Konfiguration des Slave-Systems nach Installation einer neuen Version abzusichern. Alle Änderungen, die Sie nach Beginn der Update-Installation vorgenommen haben, werden erst nach erfolgreichem Update gespeichert.

Während des Upgrades synchronisiert Ihre LANCOM R&S®Unified Firewall die Protokolle und Statistiken von der alten zur neuen Version.

# **3.4.1.7.3 Monitoring**

Falls sich ein Gerät offline schaltet und sich nicht selbständig wieder verbinden kann, z. B. aufgrund von Hardwareproblemen, muss der Administrator schnellstmöglich reagieren und das Problem beheben oder das fehlerhafte Gerät ersetzen. Ein Cluster, der nicht korrekt arbeitet, kann Ausfallzeiten nicht vermeiden. Deshalb ist es notwendig, die Firewalls bei aktivierter Hochverfügbarkeitsfunktion zu überwachen. Dies kann folgendermaßen erfolgen:

 $\geq$  Webclient

Sie können die Hochverfügbarkeitsfunktion im [Infobereich](#page-24-0) und im [Hochverfügbarkeit](#page-40-0)smenü (siehe Hochverfügbarkeit auf Seite 41) überwachen. Welche Firewall aktuell als Master konfiguriert ist, entnehmen Sie aus der lokalen IP-Adresse.

> SNMP

SNMP ist der Standard für das Monitoring der Firewall. Informationen zur Konfiguration der Firewall und Hinweise zum Download der notwendigen MIB-Dateien entnehmen Sie [SNMP-Einstellungen](#page-66-0) auf Seite 67. SNMP-Anfragen an die Firewall helfen Ihnen, die aktive Firewall zu identifizieren, indem Sie die IP-Adresse der Cluster-Verbindung ablesen.

**(1)** Die Überwachung des Slave-Knotens kann nur über die Cluster-Verbindung erfolgen. Um auf diese Schnittstelle zugreifen zu können, verwenden Sie einen Switch, wie in *[Initiale](#page-43-0) [Einrichtung](#page-43-0)* auf Seite 44 beschrieben.

> Remote Syslog-Server

Sie können einen entfernten Syslog-Server verwenden, um Hochverfügbarkeitsereignisse zu überwachen, da Clustermeldungen in den Syslog-Protokollen enthalten sind. Rollenwechsel werden klar protokolliert. Die IP-Adresse des Masters können Sie ebenfalls aus den Protokollen entnehmen.

5 Die Protokolle des Slave-Knotens werden nicht an den entfernten Syslog-Server gesendet. Die Protokolle des Masterknotens sind ausreichend, um die wichtigsten Informationen zu erhalten.

 $\sum$  Command Center

Verwenden Sie das LANCOM R&S®UF Command Center, um den Hochverfügbarkeitsstatus mehrerer Firewalls zu überwachen, sowie Lizenzstatus und Hardwareressourcen zu prüfen.

# **3.4.1.8 Lizenz**

Die genauen Funktionen Ihrer LANCOM R&S<sup>®</sup>Unified Firewall Software sind abhängig von der Lizenz, die Sie von Ihrem Lieferanten erworben haben.

Folgende Features sind einzeln mit der erworbenen Lizenzdatei lizenzierbar:

- > Antispam (UTM-Lizenz)
- > Antivirus (UTM-Lizenz)
- > Application-Filter
- $\sum$  Contentfilter
- > IDS/IPS (UTM-Lizenz)
- $>$  WLAN

Navigieren Sie zu **Firewall** > **Lizenz**, um den **Lizenzmanager** zu öffnen, mithilfe dessen Sie die Gültigkeitsdauer Ihrer LANCOM R&S® Unified Firewall-Lizenz und zusätzliche Funktionslizenzen einsehen oder neue Lizenzen hochladen können.

Beim ersten Start nach der Lieferung oder nach einer Neuinstallation läuft die LANCOM R&S®Unified Firewall für 30 Tage als Testversion. Während des Testzeitraums können Sie kein Backup erstellen. Nach Ablauf des Testzeitraums bleibt die Firewall weiterhin mit Ihrer Konfiguration erhalten. Die UTM-Features werden deaktiviert und Sie können keine Änderungen mehr speichern.

Das System prüft in regelmäßigen Abständen die Ablaufdaten der Lizenzen in der Lizenzdatei. Läuft eine Lizenz ab oder endet der Testzeitraum, werden alle lizenzierbaren Funktionen deaktiviert, bis Sie eine neue Lizenz über den Webclient hochladen. Nach Ablauf der Lizenz wird Web- und E-Mail-Verkehr blockiert oder fortan ungefiltert durch die LANCOM R&S® Unified Firewall geleitet. Im ersten Fall sehen Sie sofort, daß Sie eine neue Lizenz herunterladen müssen, wenn Ihre aktuell verwendeten Lizenzdaten ausgelaufen sind. Wenn Sie das System nach Lizenzablauf in einem unsicheren Modus betreiben, werden Sie nur auf der Benutzeroberfläche der LANCOM R&S®Unified Firewall benachrichtigt. Sie können dieses im **Lizenzmanager** konfigurieren:

End-Of-License-Verhalten Webzugriffe auf eine Fehlerseite umleiten. E-Web- und Mailverkehr Mails blockieren, falls der Mail-Proxy aktiv ist. Unsicheren Web- und Mailverkehr erlauben

#### **Abbildung 19: Konfiguration des End-Of-License-Verhaltens**

5 Unabhängig vom konfigurierten End-of-License-Verhalten werden Funktionen in der Benutzeroberfläche stets deaktiviert, wenn die Hauptlizenz abgelaufen ist.

Nach Ablauf einer Featurelizenz wird das entsprechende Feature deaktiviert. Der Einstellungsdialog für dieses Feature kann weiterhin geöffnet werden. Im Dialog wird angezeigt, dass die Lizenz abgelaufen ist. Falls Sie versuchen, Änderungen vorzunehmen, erscheint eine Fehlermeldung.

Die Lizenzinformationen im *[Infobereich](#page-24-0)* des Webclients erscheinen in roter Schrift, sobald der Zeitraum bis zum Ablauf der Lizenz weniger als 30 Tage beträgt.

Für eine nichtlizenzierte LANCOM R&S®Unified Firewall wird im Infobereich eine temporäre Seriennummer angezeigt. Diese wird nach Erwerb einer Lizenz durch eine gültige Lizenznummer ersetzt.

Falls Sie die LANCOM R&S®Unified Firewall auf einer virtuellen Maschine installiert haben, wird die UUID der virtuellen Maschine im Infobereich angezeigt.

Unter **Lizenz-Upload** können Sie eine neue Lizenz für Ihre LANCOM R&S® Unified Firewall-Software hochladen. Gehen Sie dazu wie folgt vor:

**1.** Klicken Sie neben dem **Datei auswählen**-Eingabefeld auf **Lizenzdatei**.

Die Suchfunktion des lokalen Datenträgers öffnet sich.

**2.** Wählen Sie eine Lizenzdatei im GPLF- oder LIC-Format aus.

Die neue Lizenz muss der Versionsnummer der LANCOM R&S®Unified Firewall-Software und der Hardware entsprechen.

**3.** Klicken Sie auf **Öffnen**.

Die Suchfunktion des lokalen Datenträgers schließt sich.

**4.** Um die Lizenzdatei hochzuladen, klicken Sie auf **Speichern**.

Die Lizenz wird hochgeladen. War der Upload erfolgreich, werden alle Lizenzen und die zugehörigen Informationen automatisch auf Ihre LANCOM R&S® Unified Firewall übertragen und eine Erfolgsmeldung erscheint.

**5.** Bestätigen Sie, dass Sie sich ausloggen möchten, indem Sie auf **OK** klicken.

Sie werden ausgeloggt. Die Login-Seite der Firewall wird geöffnet.

- **6.** Geben Sie Ihre Login-Daten ein.
- **7.** Klicken Sie auf **Anmelden**.

Der Webclient erscheint.

4 Die hochgeladene Lizenz können Sie auch wieder herunterladen. Dazu einfach die weiter oben neben **Download** als Link angezeigte Lizenzdatei anklicken, sodass der Download der Datei startet.

Im Tab **Details** können Sie weiterführende Lizenzinformationen Ihrer LANCOM R&S® Unified Firewall-Software einsehen, z. B. Informationen zu den UTM-Lizenzen. Außerdem können Sie dort die maximale Anzahl gleichzeitiger VPN-Tunnel sehen. Ist diese Anzahl erreicht, werden Verbindungsversuche weiterer IPsec-Clients oder Gegenstellen abgelehnt.

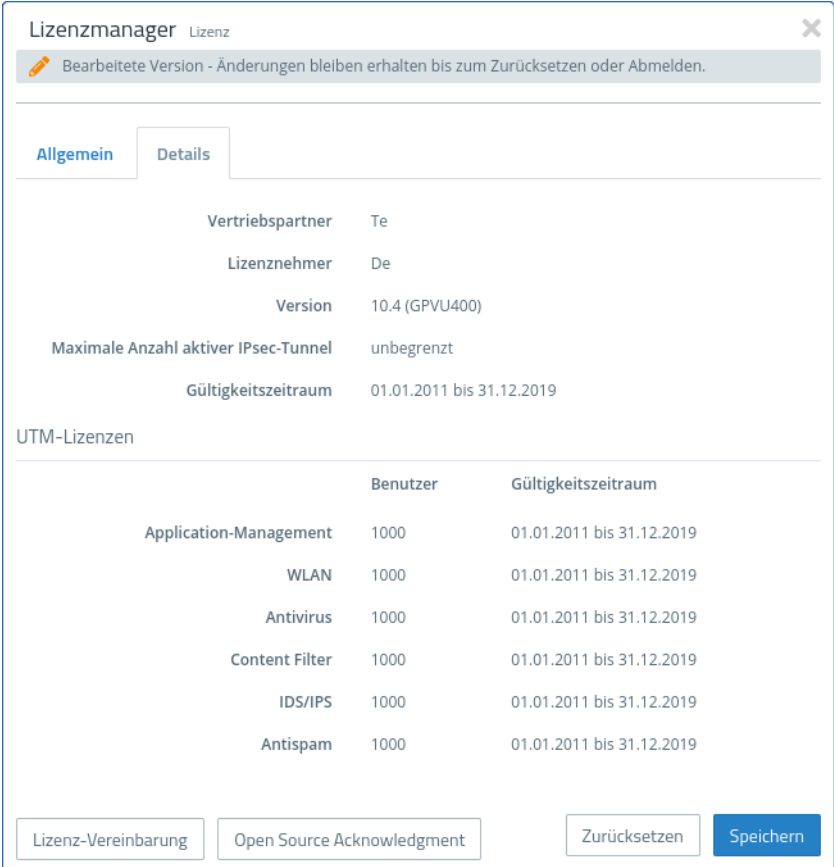

**Abbildung 20: Beispiel für weiterführende Lizenzinformationen**

# **3.4.1.9 LANCOM Management Cloud-Einstellungen**

Hier finden Sie die Einstellungen für die Konfiguration und das Monitoring Ihres Gerätes durch die LANCOM Management Cloud (LMC).

Navigieren Sie zu **Firewall** > **LMC-Einstellungen**, um ein Bearbeitungsfenster zu öffnen, in dem Sie die Einstellungen für die LMC anzeigen und anpassen können.

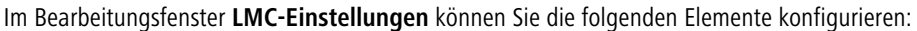

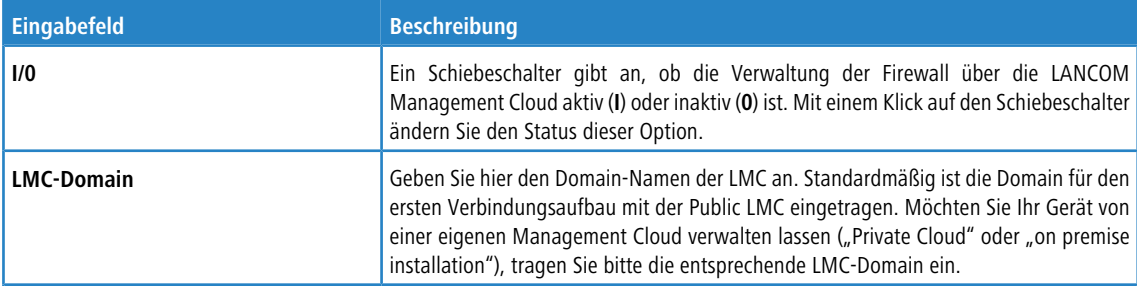

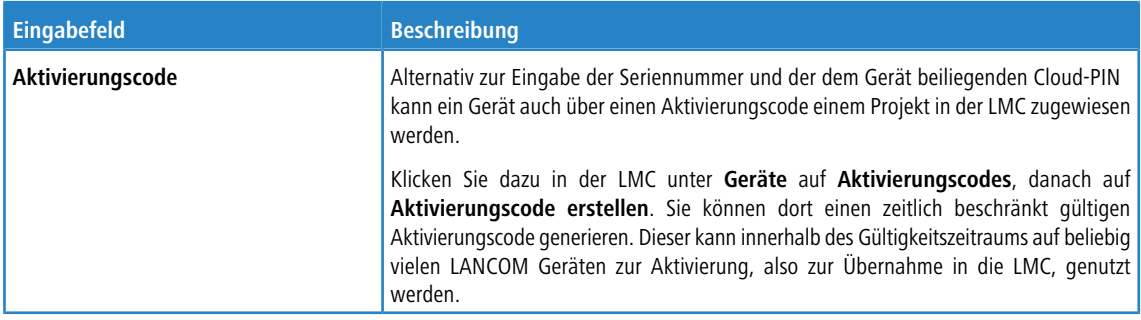

# **3.4.1.10 Zugriff auf die Firewall**

Mit den Einstellungen unter **Firewall-Zugriff** können Sie den Zugriff auf Ihre LANCOM R&S® Unified Firewall aus externen Netzwerken oder dem Internet regeln. Außerdem können Sie festlegen, wie Ihre LANCOM R&S®Unified Firewall beispielsweise auf eine Ping-Anforderung reagieren soll.

Die Einstellungen unter **Firewall-Zugriff** gelten nur für den externen Zugriff auf die LANCOM R&S<sup>®</sup>Unified Firewall für festgelegte Benutzer. Der Zugriff auf die LANCOM R&S®Unified Firewall aus dem internen Netzwerk ist immer möglich.

Navigieren Sie zu **Firewall** > **Firewall-Zugriff**, um festzulegen, ob und wie der Zugriff auf die LANCOM R&S® Unified Firewall aus externen Netzwerken erlaubt wird.

Weiterführende Informationen zu den Einstellungen unter **Firewall-Zugriff** finden Sie in den folgenden Abschnitten.

# **3.4.1.10.1 Ping-Einstellungen**

Mit den **Ping-Einstellungen** können Sie festlegen, wie Ihre LANCOM R&S® Unified Firewall mit ICMP-Echoanfragen (Pings) an die Firewall aus dem internen Netzwerk und dem Internet umgeht.

Navigieren Sie zu **Firewall** > **Firewall-Zugriff** > **Ping-Einstellungen**, um ein Bearbeitungsfenster zu öffnen, in dem Sie die Ping-Einstellungen anzeigen und anpassen können.

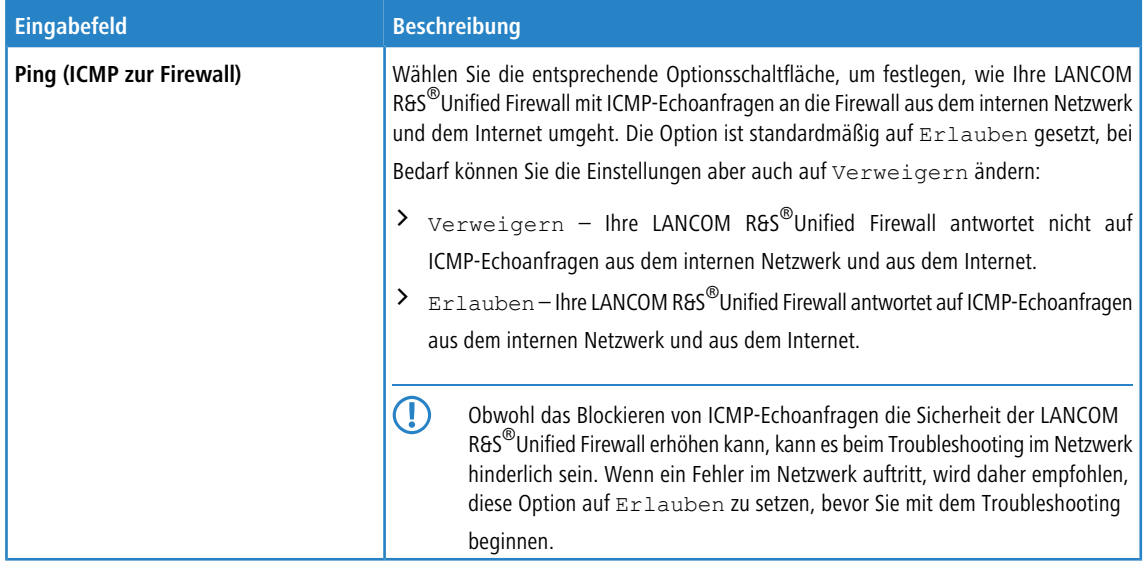

Wenn Sie diese Einstellungen ändern, klicken Sie zum Speichern Ihrer Änderungen auf **Speichern** oder auf **Zurücksetzen**, um sie zu verwerfen. Klicken Sie ansonsten auf **Schließen**, um das Bearbeitungsfenster zu schließen.

Klicken Sie auf **Aktivieren** in der Symbolleiste oben im Desktop, um Ihre Konfigurationsänderungen zu übernehmen.

# **3.4.1.10.2 SSH-Einstellungen**

Mit den Einstellungen unter **SSH-Einstellungen** können Sie den SSH-Zugriff auf Ihre LANCOM R&S® Unified Firewall aus dem Internet regeln.

Navigieren Sie zu **Firewall** > **Firewall-Zugriff** > **SSH-Einstellungen**, um ein Bearbeitungsfenster zu öffnen, in dem Sie die SSH-Einstellungen anzeigen und anpassen können.

Im Teilbereich unter **SSH-Einstellungen** können Sie die folgenden Elemente konfigurieren:

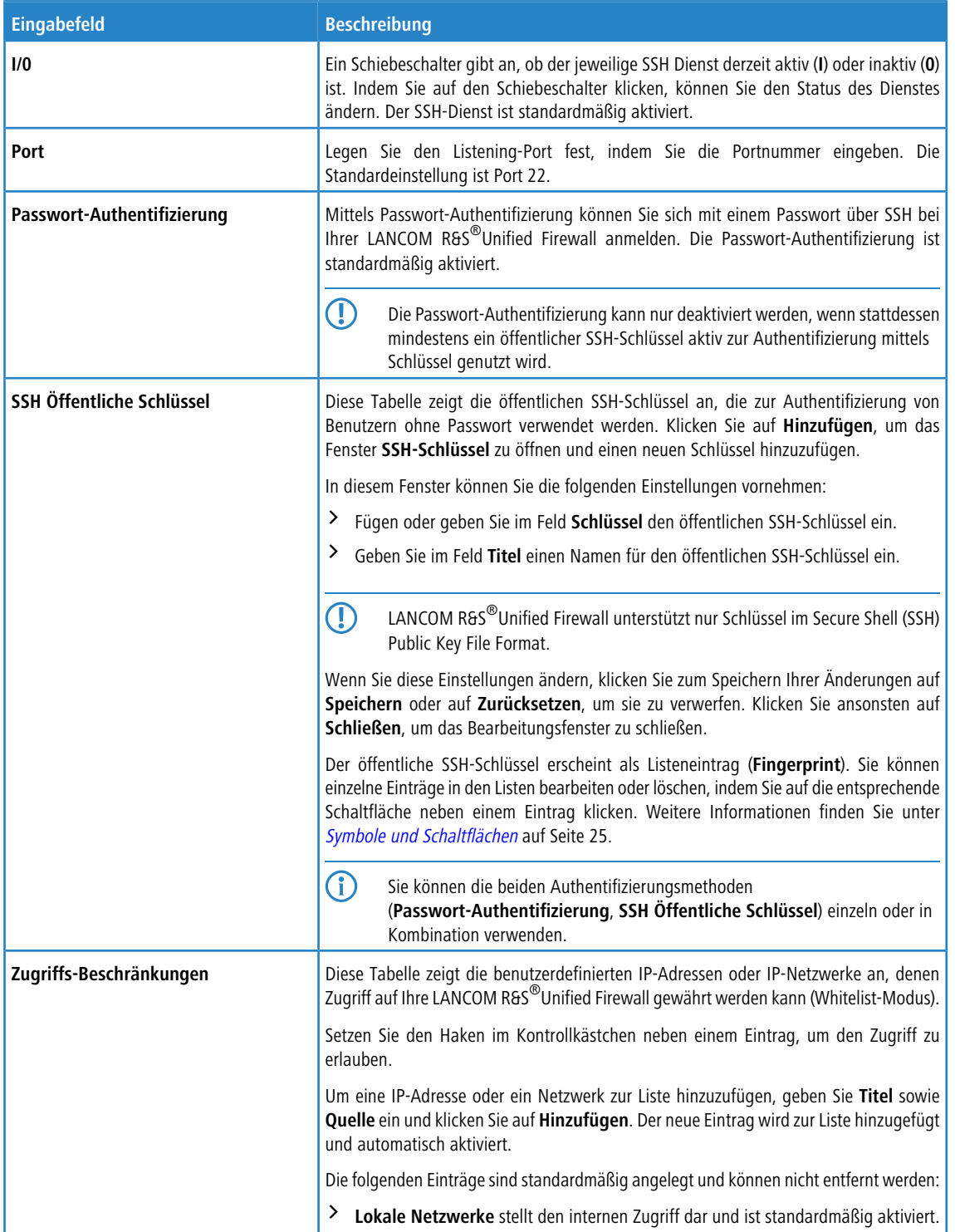

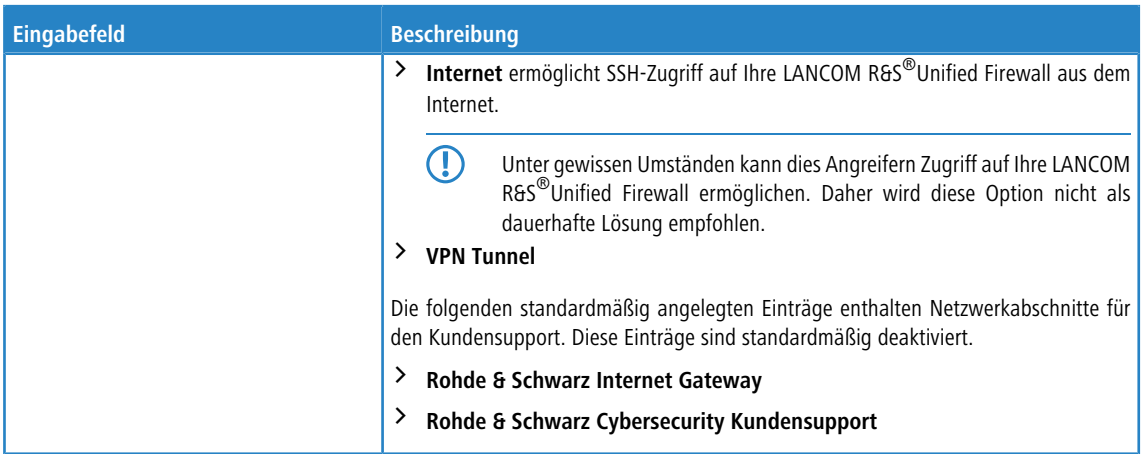

Wenn Sie diese Einstellungen ändern, klicken Sie zum Speichern Ihrer Änderungen auf **Speichern** oder auf **Zurücksetzen**, um sie zu verwerfen. Klicken Sie ansonsten auf **Schließen**, um das Bearbeitungsfenster zu schließen.

Klicken Sie auf **Aktivieren** in der Symbolleiste oben im Desktop, um Ihre Konfigurationsänderungen zu übernehmen.

## **3.4.1.10.3 Webclient-Einstellungen**

Mit den Einstellungen unter **Webclient-Einstellungen** können Sie den externen-Webzugriff auf Ihre LANCOM R&S® Unified Firewall aus dem Internet regeln.

Navigieren Sie zu **Firewall** > **Firewall-Zugriff** > **Webclient-Einstellungen**, um ein Bearbeitungsfenster zu öffnen, in dem Sie die Webclient-Einstellungen anzeigen und anpassen können.

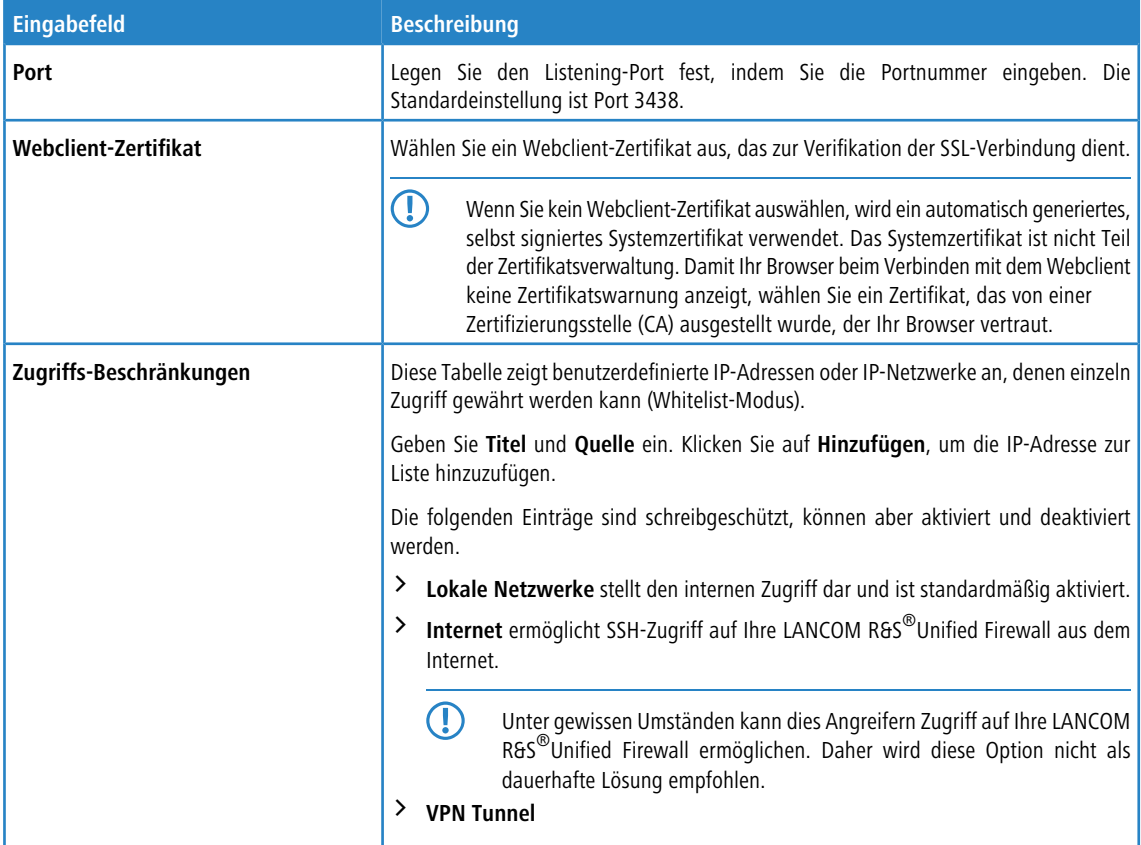

Im Teilbereich unter **Webclient-Einstellungen** können Sie die folgenden Elemente konfigurieren:

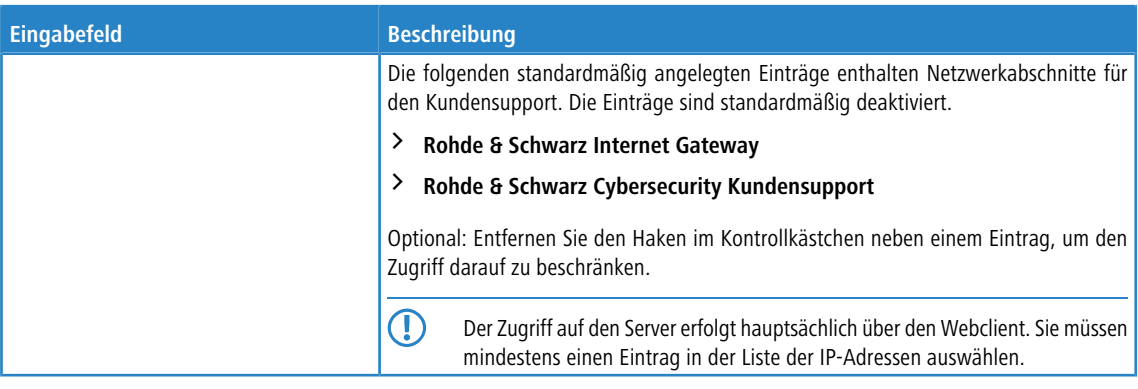

Wenn Sie diese Einstellungen ändern, klicken Sie zum Speichern Ihrer Änderungen auf **Speichern** oder auf **Zurücksetzen**, um sie zu verwerfen. Klicken Sie ansonsten auf **Schließen**, um das Bearbeitungsfenster zu schließen.

<span id="page-53-0"></span>Klicken Sie auf **Aktivieren** in der Symbolleiste oben im Desktop, um Ihre Konfigurationsänderungen zu übernehmen.

# **3.4.1.11 Zeiteinstellungen**

Ihre LANCOM R&S<sup>®</sup>Unified Firewall arbeitet mit zeitempfindlichen Regeln. Darüber hinaus ist die Systemzeit für Dienste wie die Protokollierung und Berichterstattung besonders wichtig, da diese auf genaue und allgemein akzeptierte Zeitstempel angewiesen sind. Daher ist es notwendig, die korrekten Daten und Uhrzeiten festzulegen.

Navigieren Sie zu **Firewall** > **Zeit-Einstellungen**, um ein Bearbeitungsfenster zu öffnen, in dem Sie die Zeiteinstellungen für das System anzeigen und anpassen können.

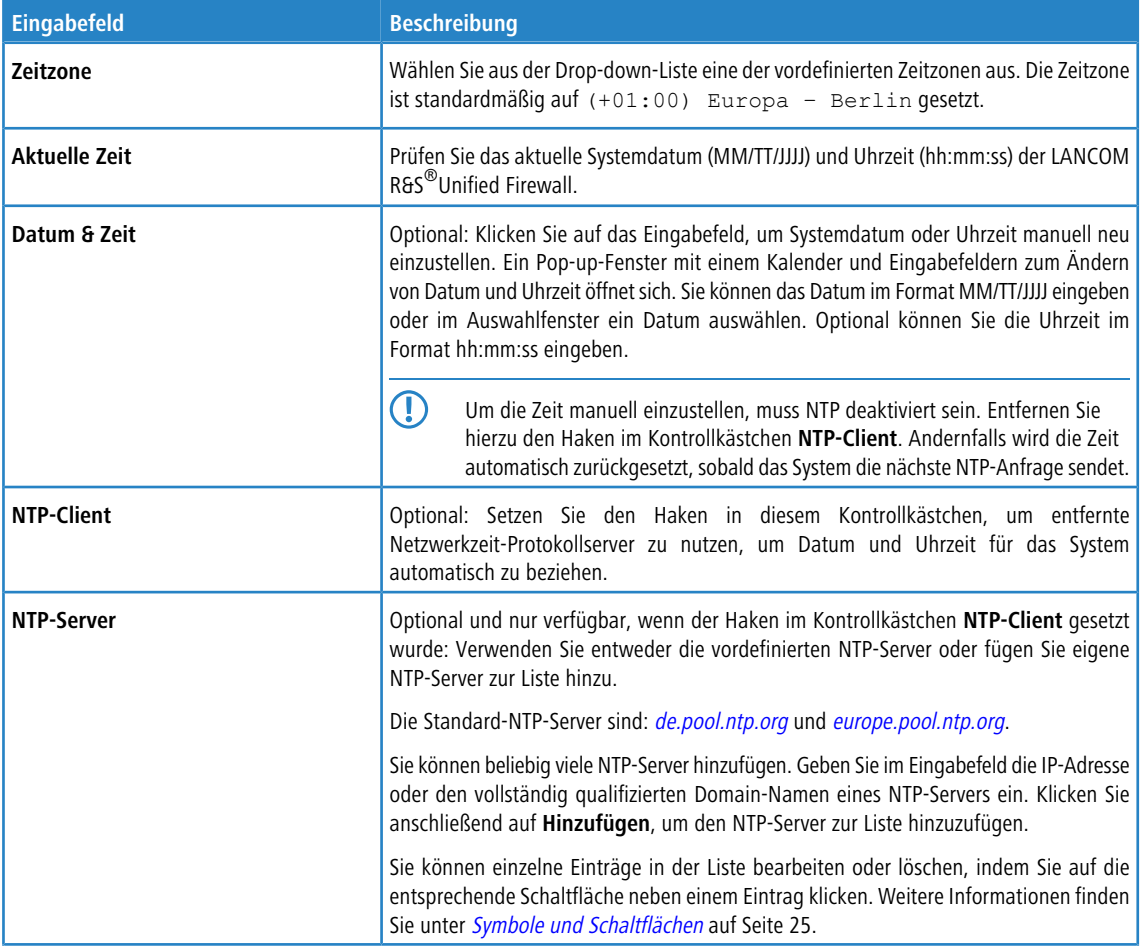

Im Bearbeitungsfenster **Zeiteinstellungen** können Sie die folgenden Elemente konfigurieren:

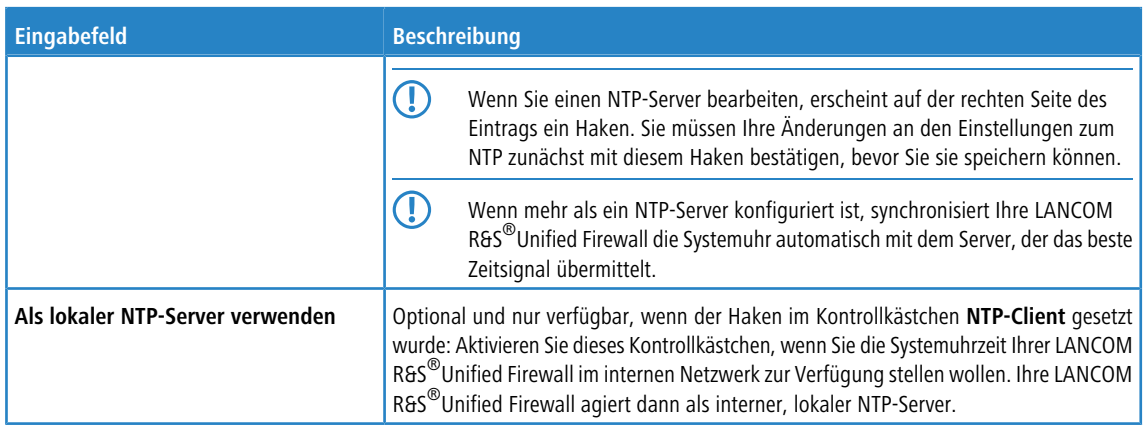

Wenn Sie diese Einstellungen ändern, klicken Sie zum Speichern Ihrer Änderungen auf **Speichern** oder auf **Zurücksetzen**, um sie zu verwerfen. Klicken Sie ansonsten auf **Schließen**, um das Bearbeitungsfenster zu schließen.

<span id="page-54-0"></span>Klicken Sie auf **Aktivieren** in der Symbolleiste oben im Desktop, um Ihre Konfigurationsänderungen zu übernehmen.

# **3.4.1.12 Update-Einstellungen**

Im Bearbeitungsfenster **Updates-Einstellungen** können Sie Ihre LANCOM R&S® Unified Firewall immer auf dem neuesten Stand halten. Neue Versionen der Betriebssysteme LCOS FX, Sicherheits-Updates und neue Funktionen können automatisch vom Update-Server heruntergeladen und schnell und einfach auf der Firewall installiert werden. Das Updatesystem verfügt über verschiedene Funktionen, die den Systemadministrator über neue Updates benachrichtigen. Außerdem können Sie den Verlauf importierter Updates anzeigen lassen.

Um die Installation unberechtigter oder bösartiger Updates auf der Firewall zu vermeiden, werden alle LCOS FX-Updates digital signiert. Nur Updates mit gültiger Signatur werden angezeigt und installiert.

Navigieren Sie zu **Firewall** > **Updates-Einstellungen**, um ein Bearbeitungsfenster zu öffnen, in dem die Liste der verfügbaren Updates mit zusätzlichen Informationen und ihrem Status im Tab **Updates** angezeigt wird.

Im Eingabefeld **Filter** können Sie die Ergebnisse in der Tabelle darunter eingrenzen. Während Sie Ihre Suche in das Eingabefeld eintippen, zeigt Ihre LANCOM R&S®Unified Firewall nur diejenigen Einträge an, die die eingegebenen Zeichen im Namen, Typ oder in der Beschreibung enthalten. Klicken Sie auf <sup>3</sup> im Eingabefeld, um die Sucheingabe zu löschen und zur ungefilterten Listenansicht zurückzukehren.

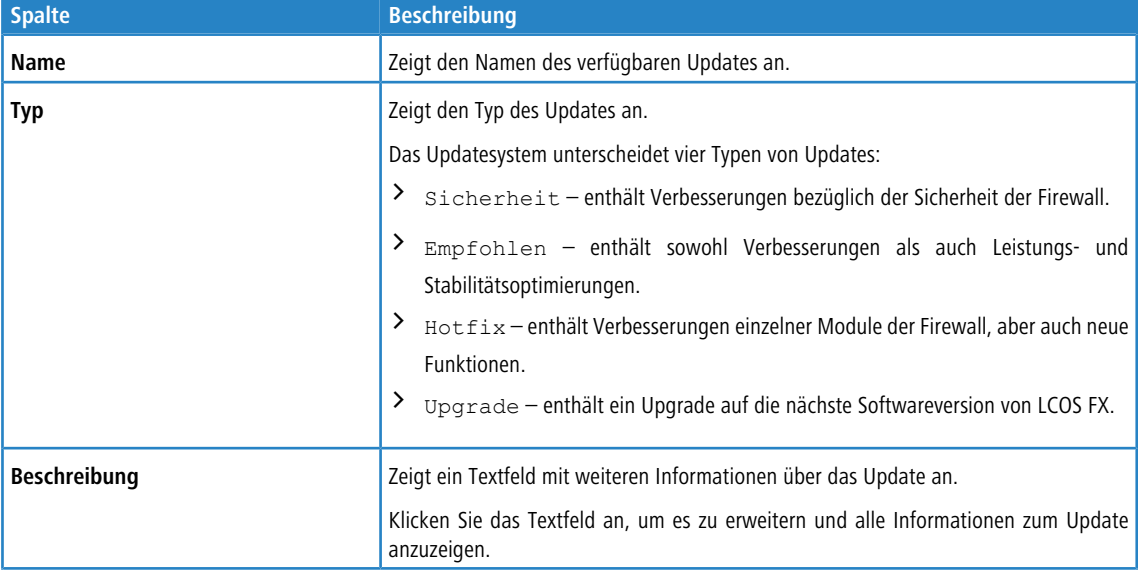

Die Tabellenspalten der Updateliste enthalten die folgenden Informationen:

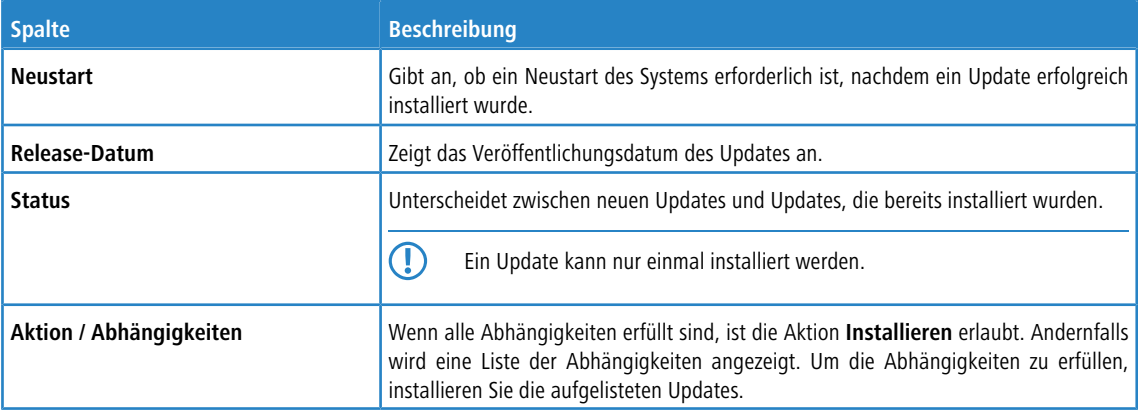

Klicken Sie auf **Liste der Updates aktualisieren**, um die Liste der verfügbaren Updates mit den neusten Versionen manuell zu aktualisieren.

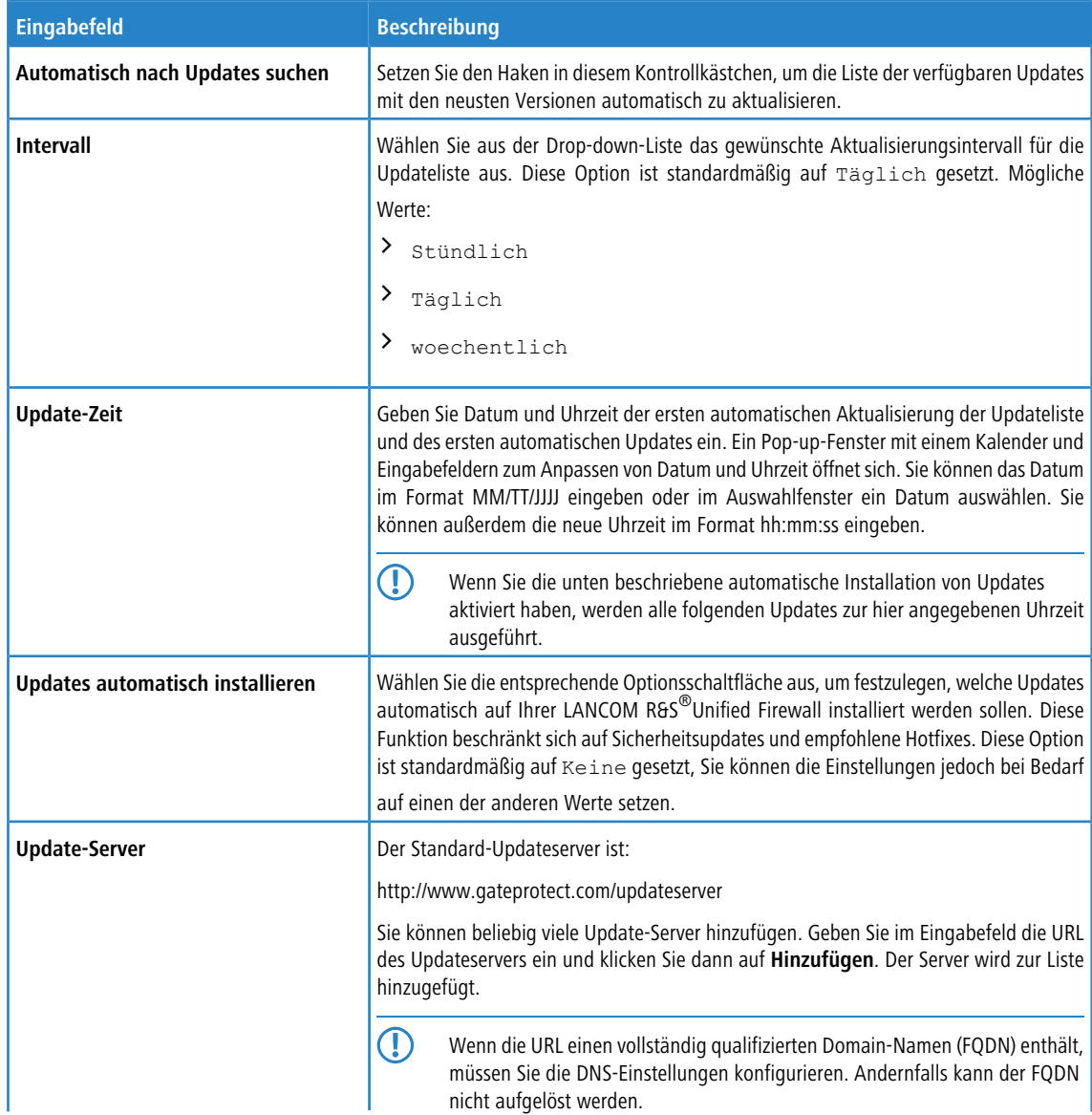

Mit den Einstellungen im Tab **Einstellungen** können Sie die folgenden Elemente konfigurieren:

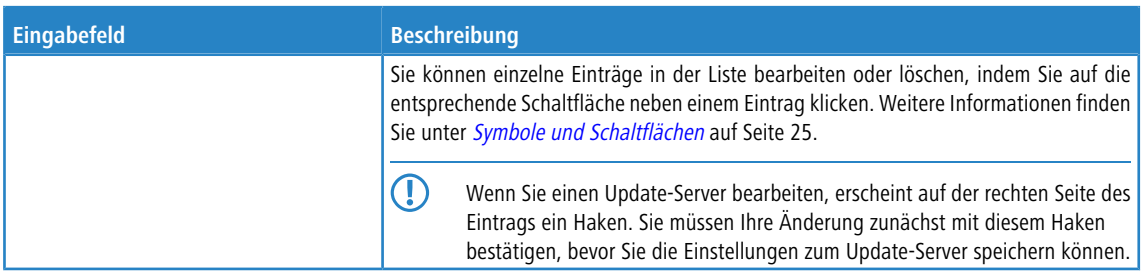

Mit den Einstellungen im Tab **Automatische Wiederherstellung** können Sie die folgenden Elemente konfigurieren:

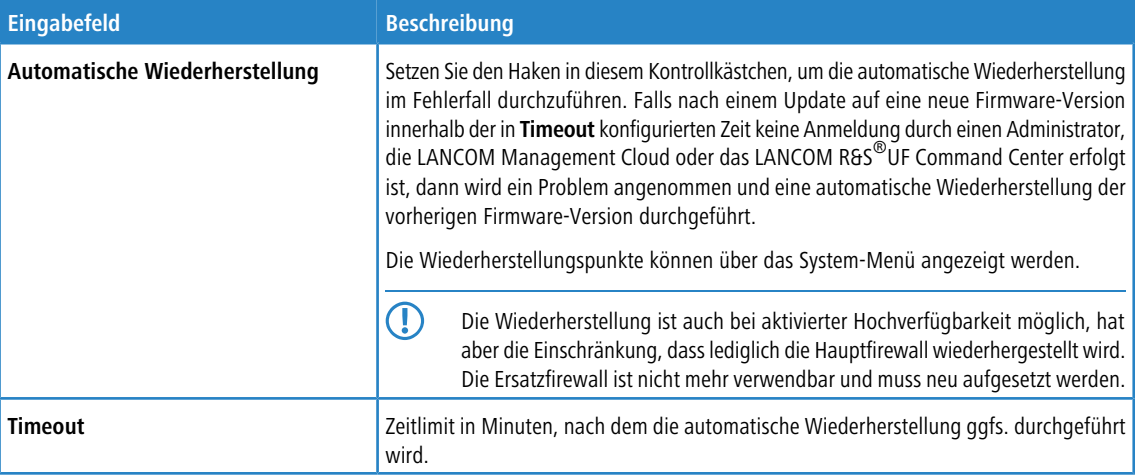

Im Tab **Verlauf** wird der Verlauf der LANCOM R&S® Unified Firewall-Updates angezeigt.

Wenn Sie diese Einstellungen ändern, klicken Sie zum Speichern Ihrer Änderungen auf **Speichern** oder auf **Zurücksetzen**, um sie zu verwerfen. Klicken Sie ansonsten auf die Schaltfläche **Schließen**, um das Fenster zu schließen und zur Übersicht Ihres gesamten konfigurierten Netzwerks zurückzukehren.

Klicken Sie auf **Aktivieren** in der Symbolleiste oben im Desktop, um Ihre Konfigurationsänderungen zu übernehmen.

6 Informationen zur Installation von Systemupdates in einer Hochverfügbarkeit-Konfiguration finden Sie unter [Update](#page-45-0) auf Seite 46.

# **3.4.2 Monitoring & Statistiken**

<span id="page-56-0"></span>Die **Monitoring & Statistics** Einstellungen zeigen detaillierte Informationen zum Datenverkehr an, der durch Ihre LANCOM R&S<sup>®</sup>Unified Firewall fließt. Mit den Einstellungen können Sie Remote-SNMP- und Syslog-Server konfigurieren, um von verschiedenen Meldungsquellen erzeugte Ereignisprotokoll-Meldungen weiterzuleiten. Außerdem können Sie konfigurieren, wie mit verschiedenen von Ihrer LANCOM R&S®Unified Firewall erkannten Ereignistypen umgegangen werden soll und für welche davon Statistiken geführt werden sollen.

# **3.4.2.1 Einstellungen zu Statistiken**

Navigieren Sie zu **Monitoring & Statistiken** > **Einstellungen**, um die Statistiken anzupassen.

Außerdem können Sie konfigurieren, wie mit verschiedenen von Ihrer LANCOM R&S<sup>®</sup>Unified Firewall erkannten Ereignistypen umgegangen werden soll und für welche davon Statistiken geführt werden sollen. Wählen Sie aus den Drop-down-Listen für jeden Ereignistyp eine der folgenden Optionen aus:

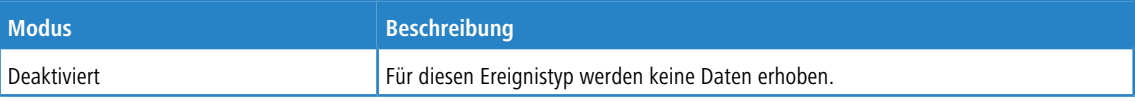

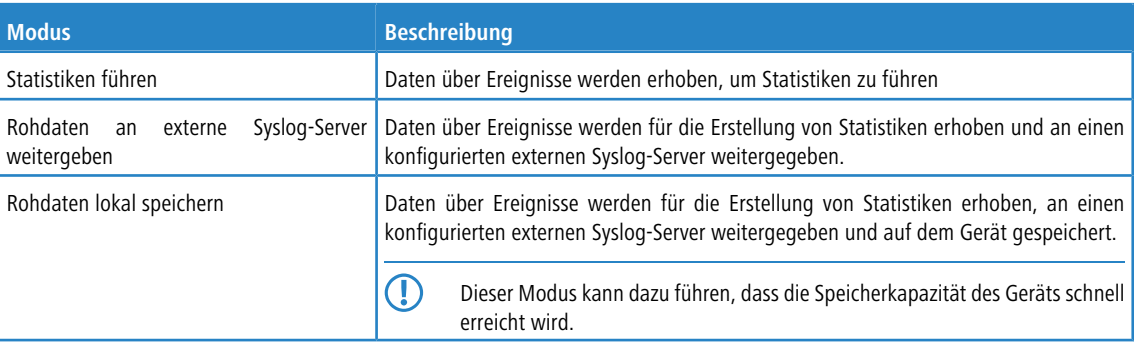

Bewegen Sie die Maus über das Icon  $\bullet$  neben der Bezeichnung eines Ereignistyps, um eine Erklärung dazu anzuzeigen, in welchen Graph ein bestimmtes Ereignis fließt. Mit der Drop-down-Liste **Alle Ereignis-Typen** können Sie alle Ereignistypen auf einmal auf den gleichen Modus setzen.

Wenn Sie Änderungen vorgenommen haben, können Sie diese mit den Schaltflächen unten rechts im Bearbeitungsfenster speichern (**Speichern**) oder verwerfen (**Zurücksetzen**). Andernfalls können Sie das Fenster schließen (**Schließen**).

Klicken Sie auf **Aktivieren** in der Symbolleiste oben im Desktop, um Ihre Konfigurationsänderungen zu übernehmen.

# **3.4.2.2 Benachrichtigungs-Einstellungen**

Über das Benachrichtigungs-System können Sie entweder sofort oder regelmäßig in aggregierter Form per E-Mail Nachrichten über bestimmte Benachrichtigungstypen erhalten. Voraussetzung hierfür ist eine aktive E-Mail-Funktion, in der zumindest ein Absender eingestellt ist. Zur Absicherung sind die optionalen Einstellungen **Remote-Zertifikat verifizieren** für die Sicherstellung der korrekten Gegenstelle für den E-Mail-Empfang und **S/MIME-Zertifikat** zur Verschlüsselung der ausgehenden Mail. Näheres hierzu unter [E-Mail-Einstellungen](#page-35-1) auf Seite 36

Navigieren Sie zu **Monitoring & Statistiken** > **Benachrichtigungs-Einstellungen**, um ein Bearbeitungsfenster zu öffnen, in dem Sie die folgenden Elemente konfigurieren können:

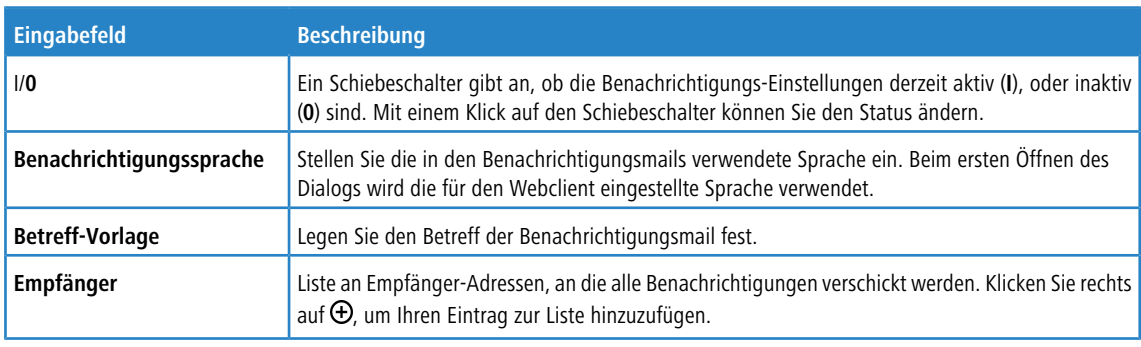

## **Tabelle 1: Allgemein**

Im Bereich **Aggregierte Benachrichtigungen** können Sie die folgenden Elemente konfigurieren:

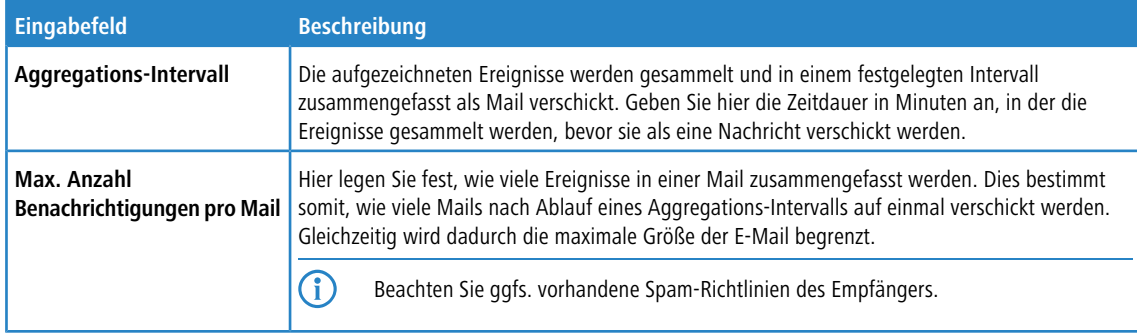

Im Bereich **Sofort-Benachrichtigungen** können Sie die folgenden Elemente konfigurieren:

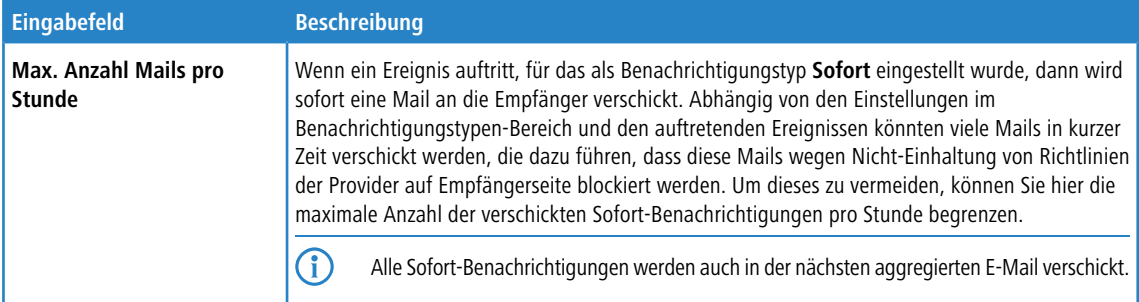

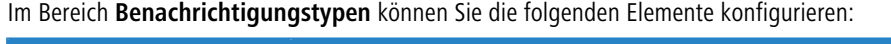

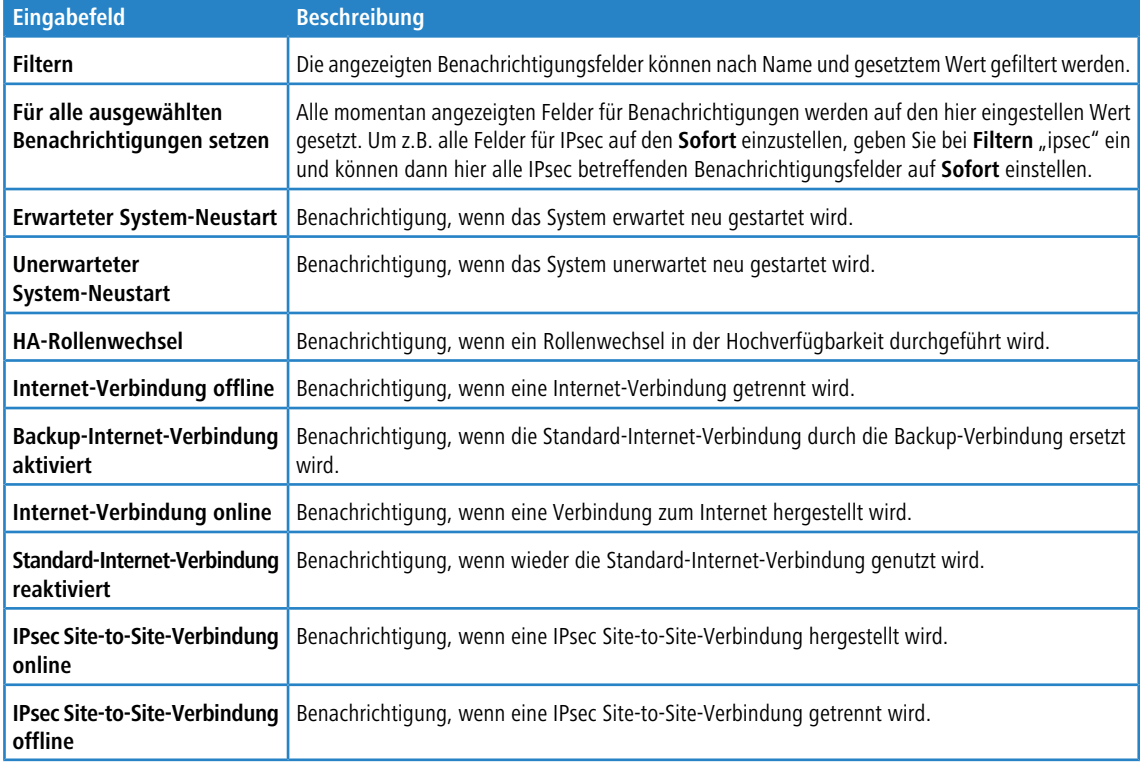

Wenn Sie Änderungen vorgenommen haben, können Sie diese mit den Schaltflächen unten rechts im Bearbeitungsfenster speichern (**Speichern**) oder verwerfen (**Zurücksetzen**). Andernfalls können Sie das Fenster schließen (**Schließen**).

# **3.4.2.3 Connection Tracking**

Im Bearbeitungsfenster **Connection Tracking** können Sie das In-Kernel Connection Tracking System einsehen und bearbeiten, um eine Liste aller auf Ihrer LANCOM R&S®Unified Firewall aktiven Verbindungen anzuzeigen.

Navigieren Sie zu **Monitoring & Statistiken** > **Connection Tracking**, um ein Bearbeitungsfenster zu öffnen, in dem eine Liste aller im System verfolgten Verbindungen angezeigt wird.

Mithilfe von Filteroptionen können Sie die Ergebnisse in der unteren Tabelle eingrenzen. Wählen Sie zunächst eine Option aus der Drop-down-Liste aus oder tippen Sie in das Eingabefeld. Klicken Sie dann auf **Neu laden**, um nur diejenigen Einträge anzuzeigen, die die eingegebene Option oder die eingegebenen Zeichen enthalten. Klicken Sie auf  $\blacktriangleright$  in der Drop-down-Liste oder <sup>3</sup> im Eingabefeld, um die ausgewählte Option oder die Sucheingabe zu löschen oder klicken Sie auf **Filter zurücksetzen**, um alle Eingaben zu löschen und zur ungefilterten Listenansicht zurückzukehren.

4 Die Filteroptionen sind AND-verbunden.

Die Tabellenspalten der Liste der derzeit aktiven Verbindungen enthalten die folgenden Informationen:

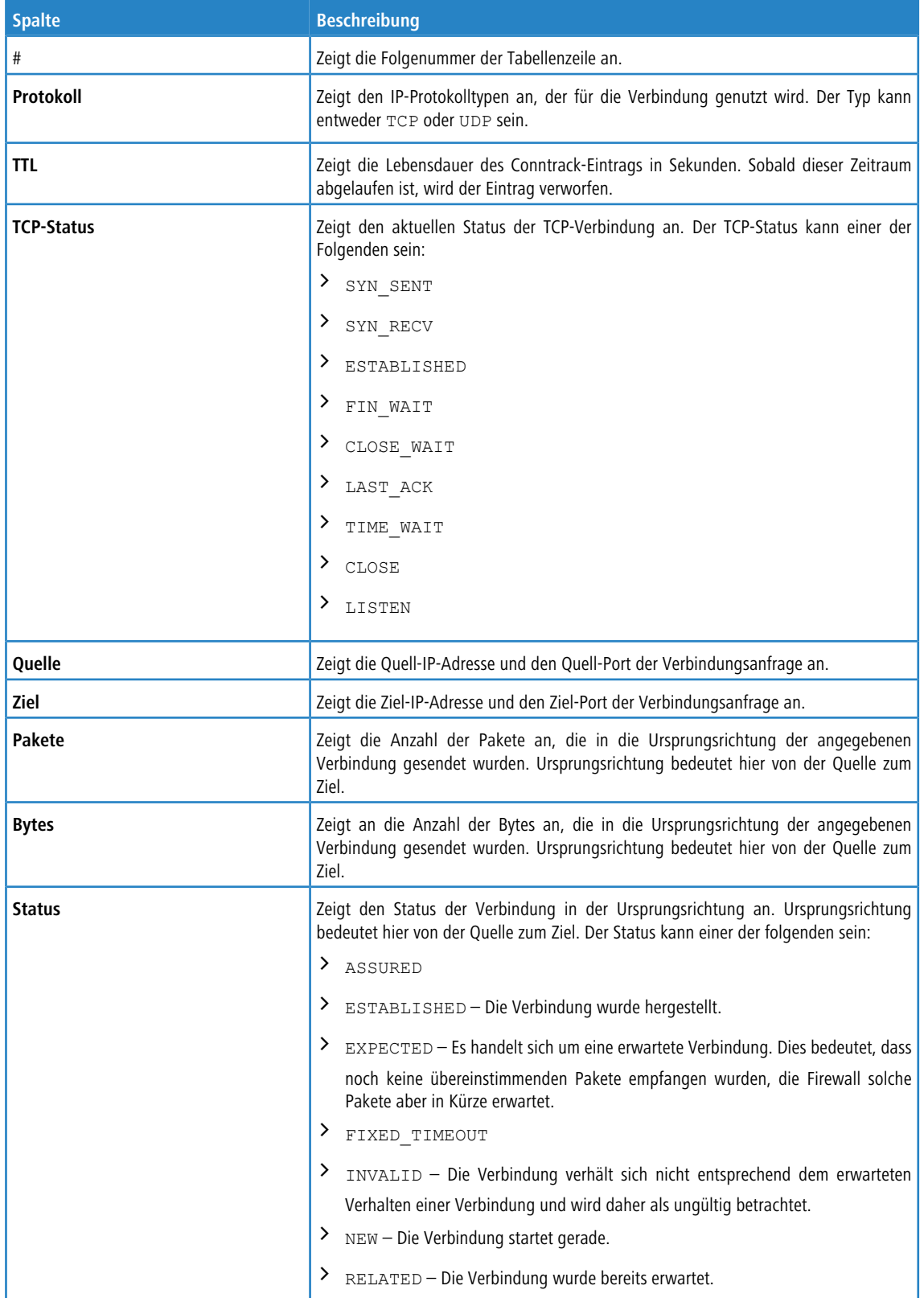

### LCOS FX 10.8

# 3 Benutzeroberfläche

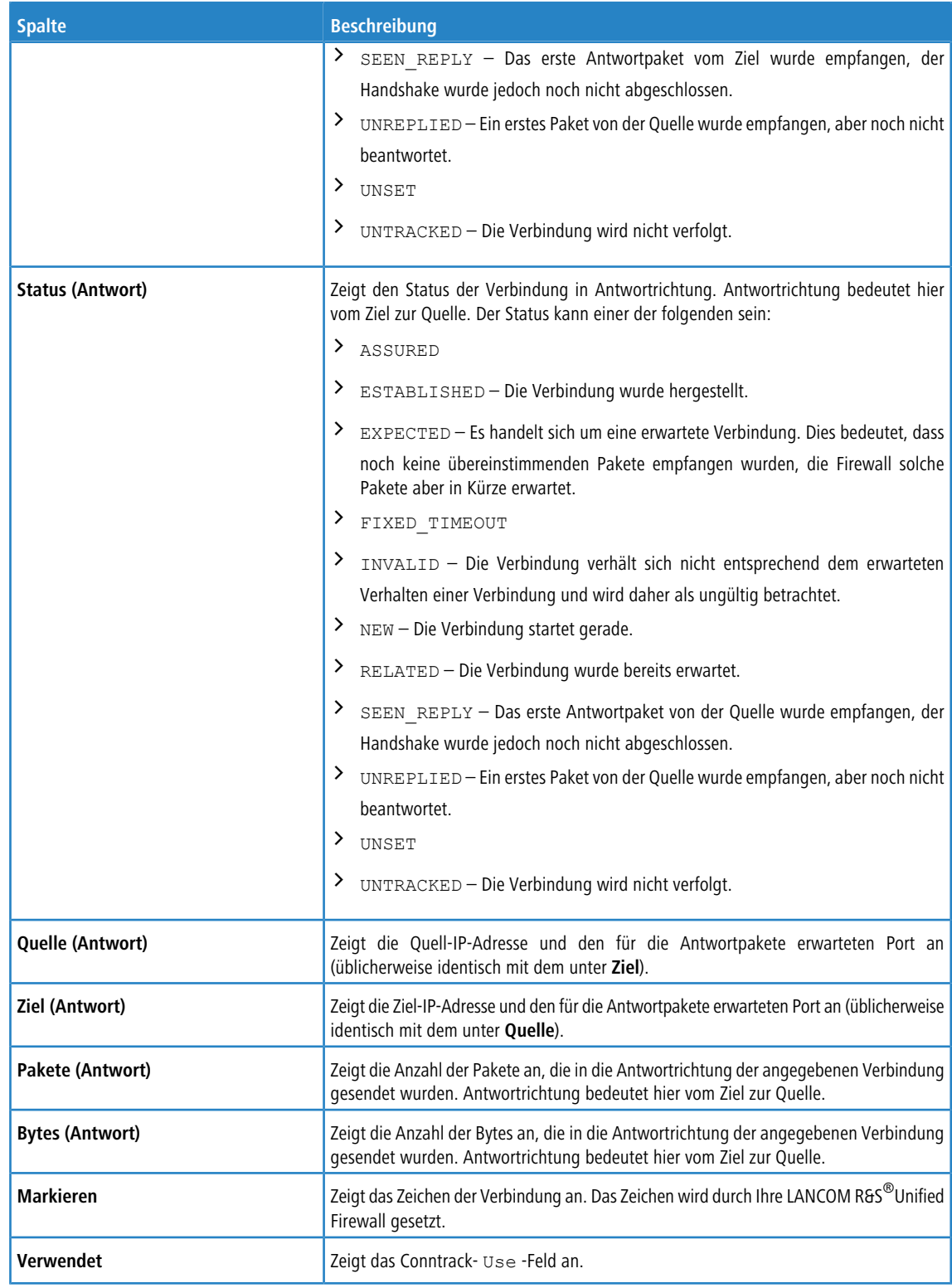

Klicken Sie auf **Neu laden**, um die Liste der Verbindungen in der Tabelle neu zu laden.

Mit der Schaltfläche **Schließen** unten im Bearbeitungsfenster können Sie das Fenster schließen und zur kompletten Übersicht Ihres gesamten konfigurierten Netzwerks zurückkehren.

# **3.4.2.4 Protokolle**

Ihre LANCOM R&S<sup>®</sup>Unified Firewall bewahrt Aufzeichnungen über Systemereignisse, Statusinformationen, Fehler und andere Kommunikation in einer Protokolldatenbank auf. Navigieren Sie zu **Monitoring & Statistiken** > **Protokolle**, um die Ereignisprotokolle einzusehen. Die Fenster zeigen die Inhalte jedes Ereignisprotokolls an. Falls ein Problem auftritt, können Sie in diesen Protokollen ggf. technische Details zur Ursache des Problems finden.

Die Ereignisprotokolle werden automatisch aktualisiert, um die neusten Einträge anzuzeigen. Sie können die automatische Aktualisierung deaktivieren, um den Schwerpunkt auf ältere Einträge zu legen, indem Sie auf den Schiebeschalter **AUTOM. LADEN EIN** klicken. Klicken Sie auf **Manuell neu laden**, um die Objektliste manuell zu aktualisieren. Um wieder auf die automatische Aktualisierung umzuschalten, klicken Sie auf den Schiebeschalter, der diese aktiviert.

Mit den Filteroptionen über den Tabellen können Sie die Ergebnisse eingrenzen, um nur Einträge anzuzeigen, die einen bestimmten Suchbegriff enthalten. Variieren Sie die Optionen, um Suchkriterien in den Eingabefeldern einzustellen. Die Filter **Nachricht** und **Benutzer** geben alle Ergebnisse aus, die die Sucheingabe enthalten. Alle übrigen Filterfelder geben nur exakte Übereinstimmungen aus. Die verfügbaren Optionen hängen vom Typ des Ereignisprotokolls ab. Wenn Filteroptionen eingestellt wurden, werden die Ereignisprotokolle immer automatisch aktualisiert.

4 Klicken Sie auf das Eingabefeld **Zeit**, um den Inhalt eines Protokolls nach einer benutzerdefinierten Zeitspanne zu filtern. Es öffnet sich ein neues Fenster, in dem Sie entweder einen voreingestellten Zeitraum wählen oder einen eigenen eingeben können. Wenn Sie auf **Benutzerdefiniert** klicken, erscheinen ein Kalender und Drop-down-Listen, mit denen Sie Datum und Uhrzeit ändern können. Legen Sie die gewünschten Daten und Uhrzeiten fest. Klicken Sie auf **Anwenden**, um Ihre Änderungen zu speichern und das gefilterte Ereignisprotokoll anzuzeigen, oder auf **Abbrechen**, um Ihre Änderungen zu verwerfen.

Um zum vollständigen Protokoll zurückzukehren, entfernen Sie alle Suchkriterien, indem Sie entweder auf **Zurücksetzen**, die Schaltfläche <sup>\*</sup>rechts neben einem ausgewählten Eintrag in der Drop-down-Liste oder die Schaltfläche <sup>®</sup> in den Eingabefeldern klicken.

|                                      | Systemprotokoll Protokolle |              |          | $\boldsymbol{\times}$                                                                         |
|--------------------------------------|----------------------------|--------------|----------|-----------------------------------------------------------------------------------------------|
| <b>AUTOM, LADEN EIN</b><br>$\bullet$ |                            |              |          |                                                                                               |
|                                      | Zeit<br>Meldung            |              |          | $\begin{array}{c} \hline \end{array}$<br>Typ<br>=<br><b>Dienst</b><br>$\circ$<br>$\mathbf{v}$ |
|                                      |                            |              |          | Alarme anzeigen<br>Zurücksetzen                                                               |
| ٠                                    | Zeit                       | Typ          | Dienst   | Meldung                                                                                       |
| ٠                                    | 17.05.2019 13:44:13        | <b>ERROR</b> | Internet | $\wedge$<br>Unable to complete PPPoE Discovery<br>m                                           |
| $\overline{2}$                       | 17.06.2019 13:44:13        | $\alpha$     | Internet | Timeout waiting for PADO packets                                                              |
| 3                                    | 17.05.2019 13:43:37        | OK           | Server   | accepted connection from 127.0.0.1                                                            |
| 4                                    | 17.06.2019 13:43:33        | <b>EXXXX</b> | Internet | Unable to complete PPPoE Discovery                                                            |
| 5                                    | 17.05.2019 13:43:33        | OK           | Internet | Timeout waiting for PADO packets                                                              |
| 6                                    | 17.06.2019 13:42:53        | <b>TERCK</b> | Internet | Unable to complete PPPoE Discovery                                                            |
| $\overline{ }$                       | 17.06.2019 13:42:53        | OK           | Internet | Timeout waiting for PADO packets<br>$\checkmark$                                              |
|                                      |                            |              |          | <b>Schließen</b>                                                                              |

**Abbildung 21: Beispiel eines gefilterten Systemprotokolls**

Mit der Schaltfläche **Schließen** unten in den Protokollfeldern können Sie die Protokollfelder schließen und zur kompletten Übersicht Ihres gesamten konfigurierten Netzwerks zurückkehren.

In den folgenden Abschnitten finden Sie weiterführende Informationen zu lokalen Ereignisprotokollen.

#### **3.4.2.4.1 Alarmprotokoll**

Navigieren Sie zu **Monitoring & Statistiken** > **Protokolle** > **Alarmprotokoll**, um die Ereignisprotokolle zu Alarmen einzusehen und Filter zur Anzeige einzurichten. Im Bearbeitungsfenster **Alarmprotokoll** können Sie einsehen, welcher Traffic durch Ihre LANCOM R&S®Unified Firewall blockiert, oder in welcher Form Traffic durch die Firewall übertragen wurde.

Die Tabellenspalten enthalten die folgenden Informationen:

#### **Tabelle 2: Filtertypen**

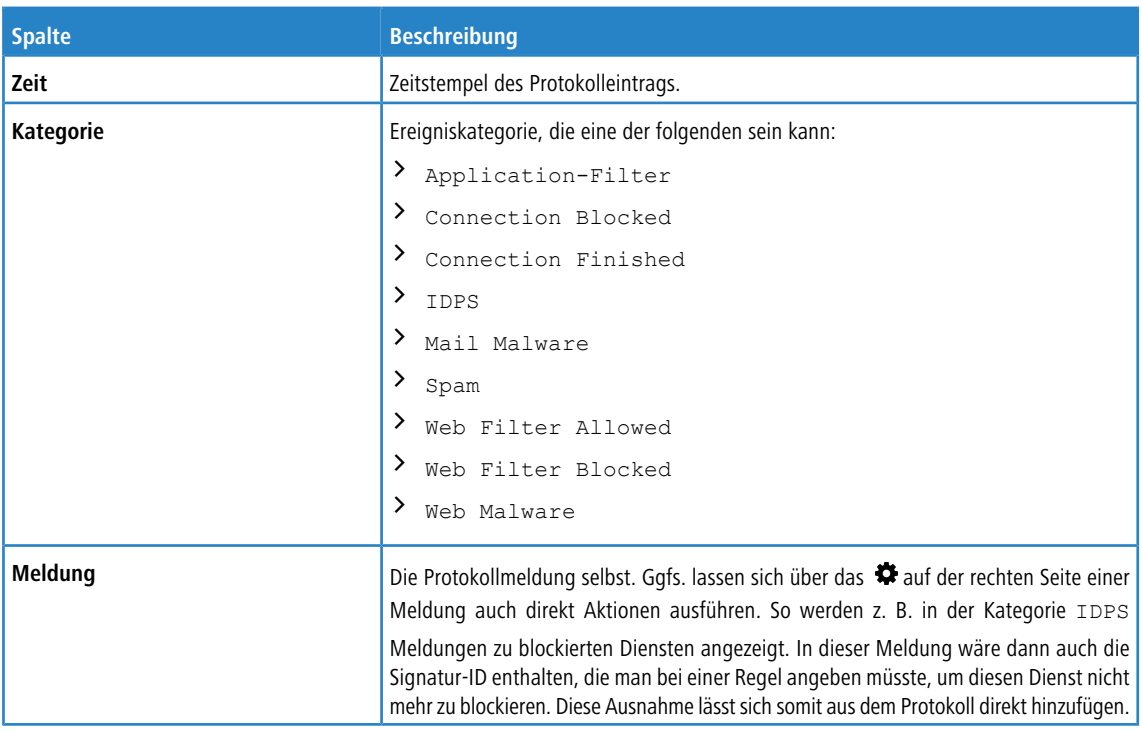

# **Filterfunktion**

Sie können das Alarmprotokoll mithilfe der Filterfunktion im Eingabefeld **Weitere Filter** um verschiedene Suchkriterien und -optionen eingrenzen. Diese Filter beziehen sich auf das Zeitintervall, das Sie unter **Zeit** eingestellt haben.

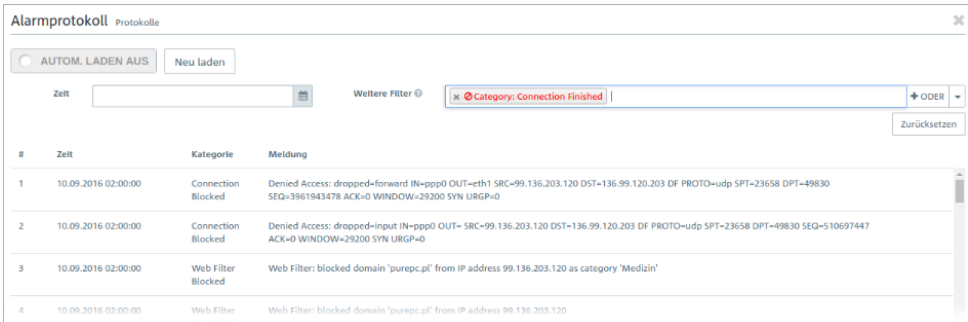

## **Abbildung 22: Alarmprotokoll mit angewandtem Filter**

Um einen Filter zu erstellen, gehen Sie wie folgt vor:

**1.** Klicken Sie in das Eingabefeld.

Der Webclient zeigt Filtervorschläge an.

4 Mögliche Filtertypen, Eingabeformate und Vorgabewerte entnehmen Sie der Tabelle [Filtertypen](#page-63-0).

- **2.** Wählen Sie einen der vorgeschlagenen Filter aus der Drop-down-Liste aus oder geben Sie einen beliebigen Suchtext ein, um weitere Vorschläge zu erhalten.
	- (i) Für jeden Vorschlag können Sie auswählen, ob dieser als Inklusionsfilter (+ / UND-Verknüpfung) oder Exklusionsfilter (Ø / UND-NICHT-Verknüpfung) verwendet werden soll.

Nach der Auswahl wird der Filtervorschlag als Suchkriterium in das Eingabefeld eingefügt.

Die Liste der Protokollmeldungen passt sich an die Suchabfrage an. Gefundene Übereinstimmungen werden in den Protokolleinträgen hervorgehoben.

Wiederholen Sie die obigen Schritte, bis Sie die gewünschten Filterkriterien zu Ihrer Suchanfrage hinzugefügt haben.

5 Es werden nur Einträge angezeigt, die mit allen Filterkriterien übereinstimmen.

Um ein Filterkriterium in einer Suchabfrage zu löschen, klicken Sie auf  $\blacktriangleright$ .

Sie können mehrere Zeilen zu Ihrer Suchanfrage hinzufügen, indem Sie neben dem Eingabefeld auf **+ ODER** klicken. Sie können wählen, ob Sie eine neue leere Zeile einfügen, oder die zuletzt angelegte Zeile kopieren möchten. Jede Zeile ist in sich eine eigene Suchabfrage, die mit den anderen Zeilen ODER-verknüpft wird.

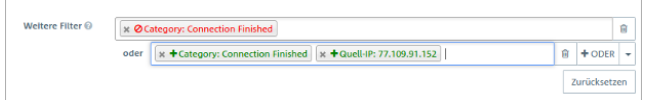

#### **Abbildung 23: Kombinierte Filterabfrage**

<span id="page-63-0"></span>Löschen Sie die Zeile, indem Sie neben der Zeile auf 回 klicken.

#### **Filtertypen**

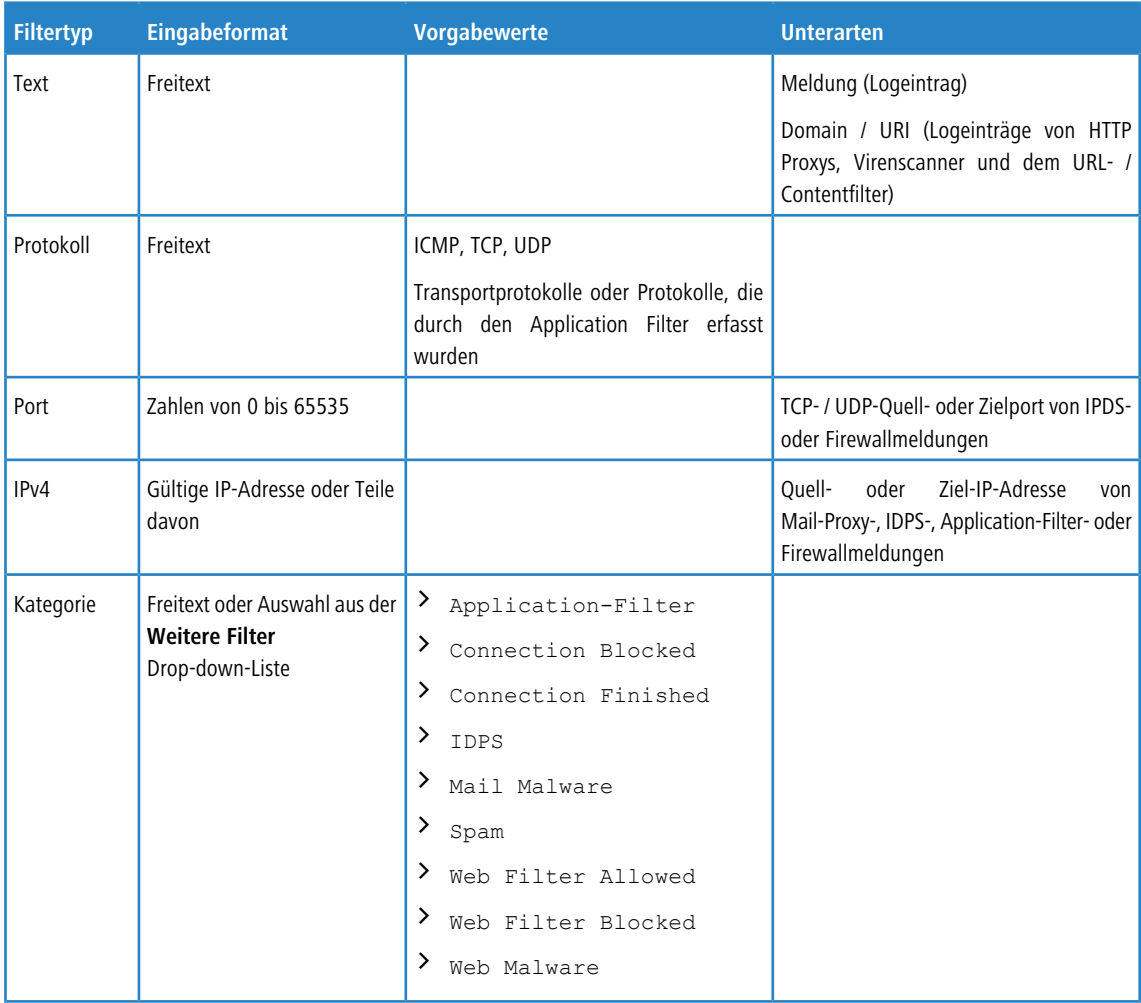

# **3.4.2.4.2 Auditprotokoll**

Das **Audit Log** erstellt Aufzeichnungen über jede Konfigurationsänderung, die auf Ihrer LANCOM R&S<sup>®</sup>Unified Firewall durchgeführt wurde (z. B. Aktualisierung der VPN-Einstellungen), jede ausgeführte Aktion (z. B. Importieren eines Backups) und von wem diese jeweils ausgelöst wurde. Um das Protokoll anzuzeigen, werden Rechte auf **Monitoring** benötigt. Weitere Informationen zu den Webclient-Rechten finden Sie unter [Einstellungen](#page-30-0) [zu](#page-30-0) [Administratoren](#page-30-0) auf Seite 31.

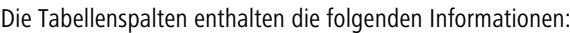

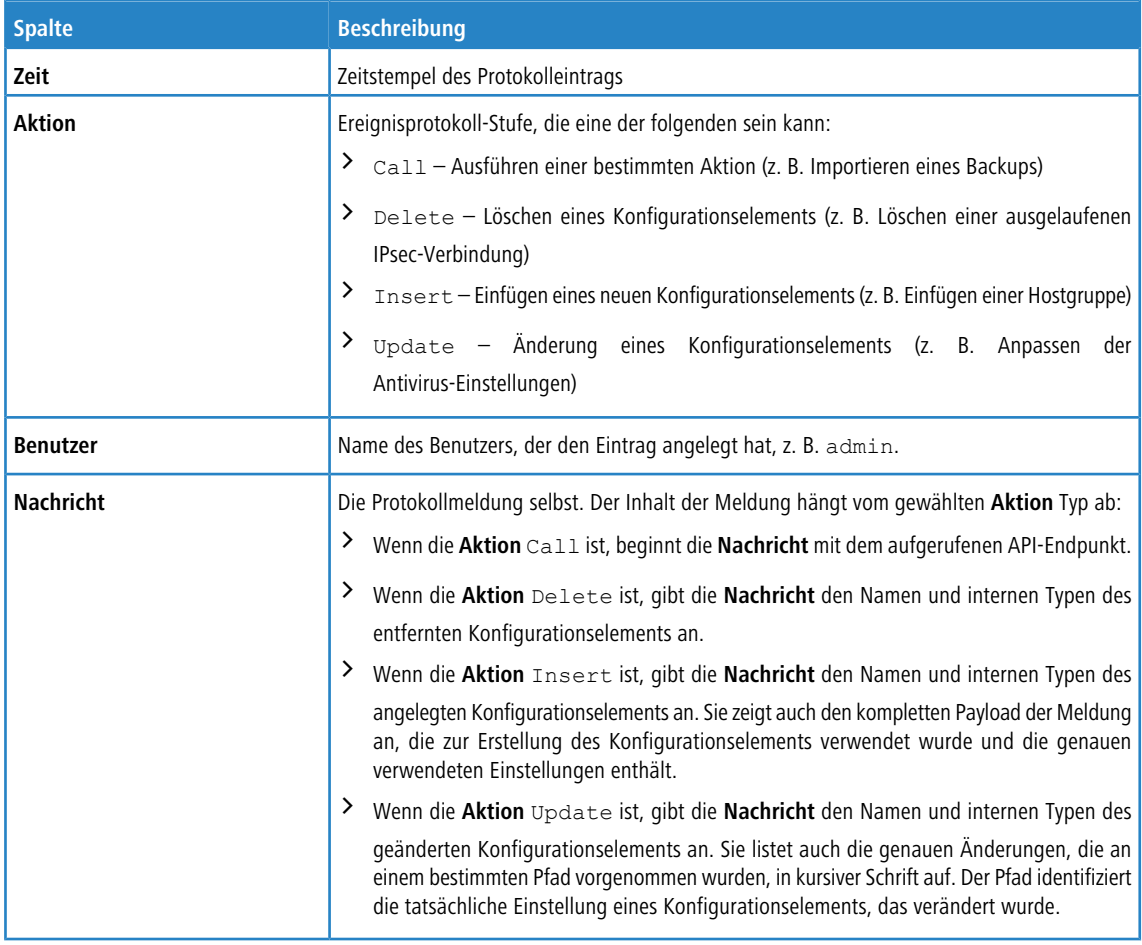

## **3.4.2.4.3 Systemprotokoll**

Das **Systemprotokoll** zeigt eine Liste neuerer Systemmeldungen an.

Die Tabellenspalten enthalten die folgenden Informationen:

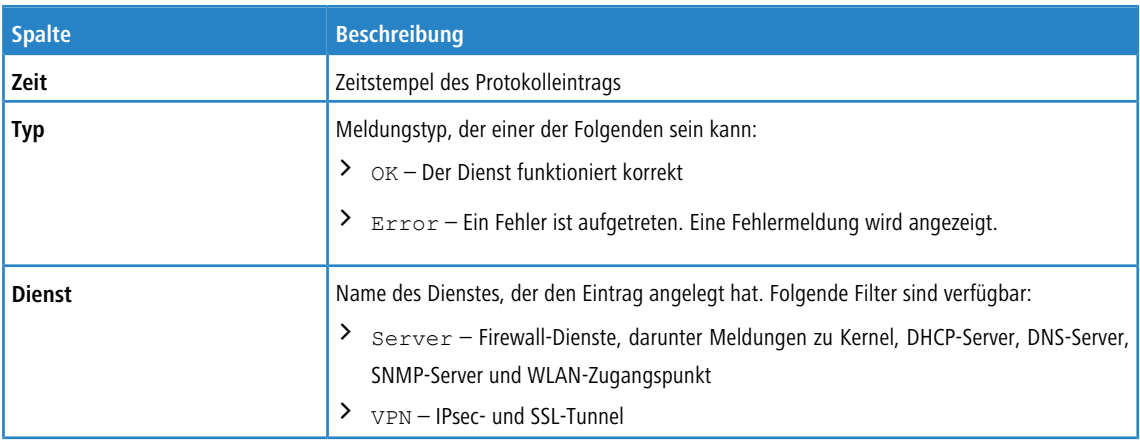

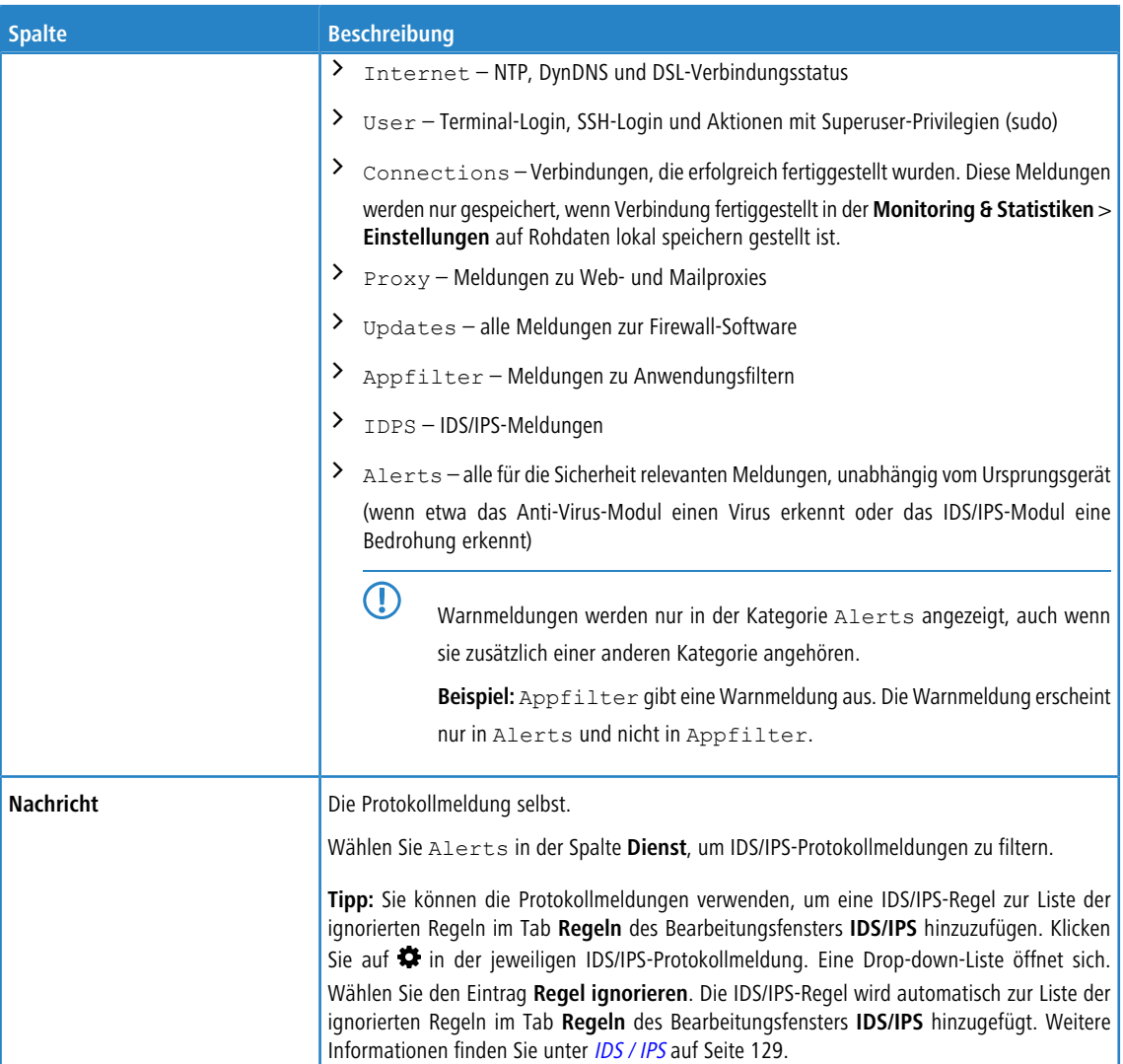

Setzen Sie das Häkchen bei **Alarme anzeigen**, um zusätzlich zu den Protokollmeldungen Alarme unabhängig vom ausgewählten Dienst anzuzeigen.

4 Alarme können zusätzliche Informationen zu Ereignissen enthalten, um den Ursprung eines Fehlers identifizieren zu können.

#### **3.4.2.4.4 Regeln aus dem Protokoll erstellen**

Sie können Regeln für abwiesene Zugriffe direkt aus dem Alarm- und Systemprotokoll erstellen. Vorzugsweise sollte das Alarm-Protokoll (**Monitoring & Statistiken** > **Protokolle** > **Alarmprotokoll**) verwendet werden, da dort direkt nach abgewiesenen Zugriffen (Connection Blocked) gefiltert werden kann.

Für die Nutzung dieser Funktionalität muss die Firewall entsprechend konfiguriert werden:

- **1.** Unter **Monitoring & Statistiken** > **Einstellungen** muss für **Blockierter weiterzuleitender Verkehr** der Wert **Rohdaten lokal speichern** ausgewählt werden, damit die Firewall über die notwendigen Daten verfügen kann.
- **2.** Eine Internet-Verbindung muss definiert sein, falls der Datenverkehr nicht zwischen internen Netzwerken an unterschiedlichen Schnittstellen der Firewall erfolgt.

Sobald Datenverkehr blockiert wurde, sollten im Alarmprotokoll Einträge der Kategorie "Connection Blocked" erscheinen.

Auf der rechten Seite jedes dieser Einträge kann der Benutzer über das Aktionsmenü eine **Neue Regel erstellen**. Daraufhin erscheint ein neuer Dialog, in dem Sie (eingeschränkter im Vergleich zum Verbindungsdialog) eine Regel definieren können.

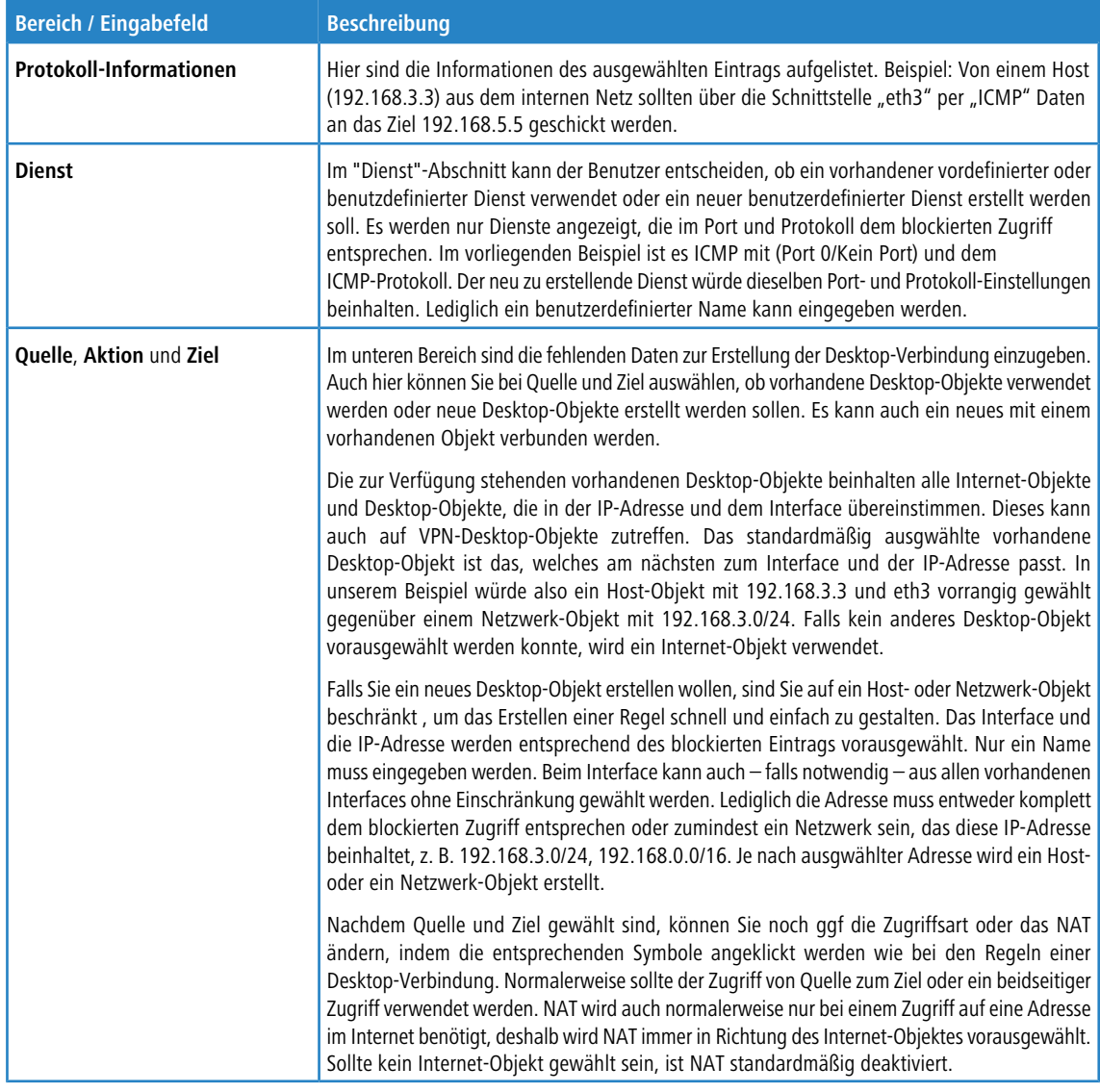

<span id="page-66-0"></span>Nach dem Erstellen der Regel, können über den Protokoll-Dialog weitere Regeln definiert werden oder der Protokoll-Dialog geschlossen werden. Sollten neue Regeln erstellt worden sein, werden Sie nach dem Schliessen des Protokoll-Dialoges aufgefordert, die Regeln zu aktivieren.

# **3.4.2.5 SNMP-Einstellungen**

SNMP (Simple Network Management Protocol) ist ein Netzwerkprotokoll, das zum Senden und Empfangen von Statusmeldungen innerhalb eines Netzwerks verwendet wird. Die Teilnehmer eines SNMP-basierten Informationsaustausches sind der SNMP-Manager (z. B. Nagios) und SNMP-Clients (Geräte wie etwa Ihre LANCOM R&S®Unified Firewall, die vom SNMP-Manager überwacht werden sollen).

Der SNMP-Manager fordert Informationen an und empfängt und überwacht diese. Die SNMP-Clients antworten auf Informationsanforderungen (z. B. "Zeige die aktuelle CPU-Auslastung / den aktuellen Speicherverbrauch des Geräts"). Die von den überwachten Geräten ausgegebenen Statusmeldungen werden wie ein Baum angeordnet (die sogenannte Management Information Base, kurz MIB), an dem jedes Blatt eine abrufbare Informationseinheit darstellt. Jedes Blatt kann einzeln über seine individuelle numerische Adresse aufgerufen und abgefragt werden. Eine Datei, die diese numerischen Adressdaten in sinnvolle Namen übersetzt und damit eine Übersicht aller auf dem überwachten Gerät verfügbaren Optionen darstellt, kann dem SNMP-Manager zur Verfügung gestellt werden, um die Nutzbarkeit für den Menschen zu erhöhen (29577.1.1 wird z. B. als RSCS.SystemLoad.cpuLoad übersetzt).

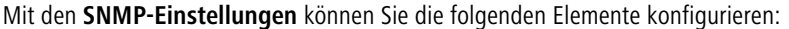

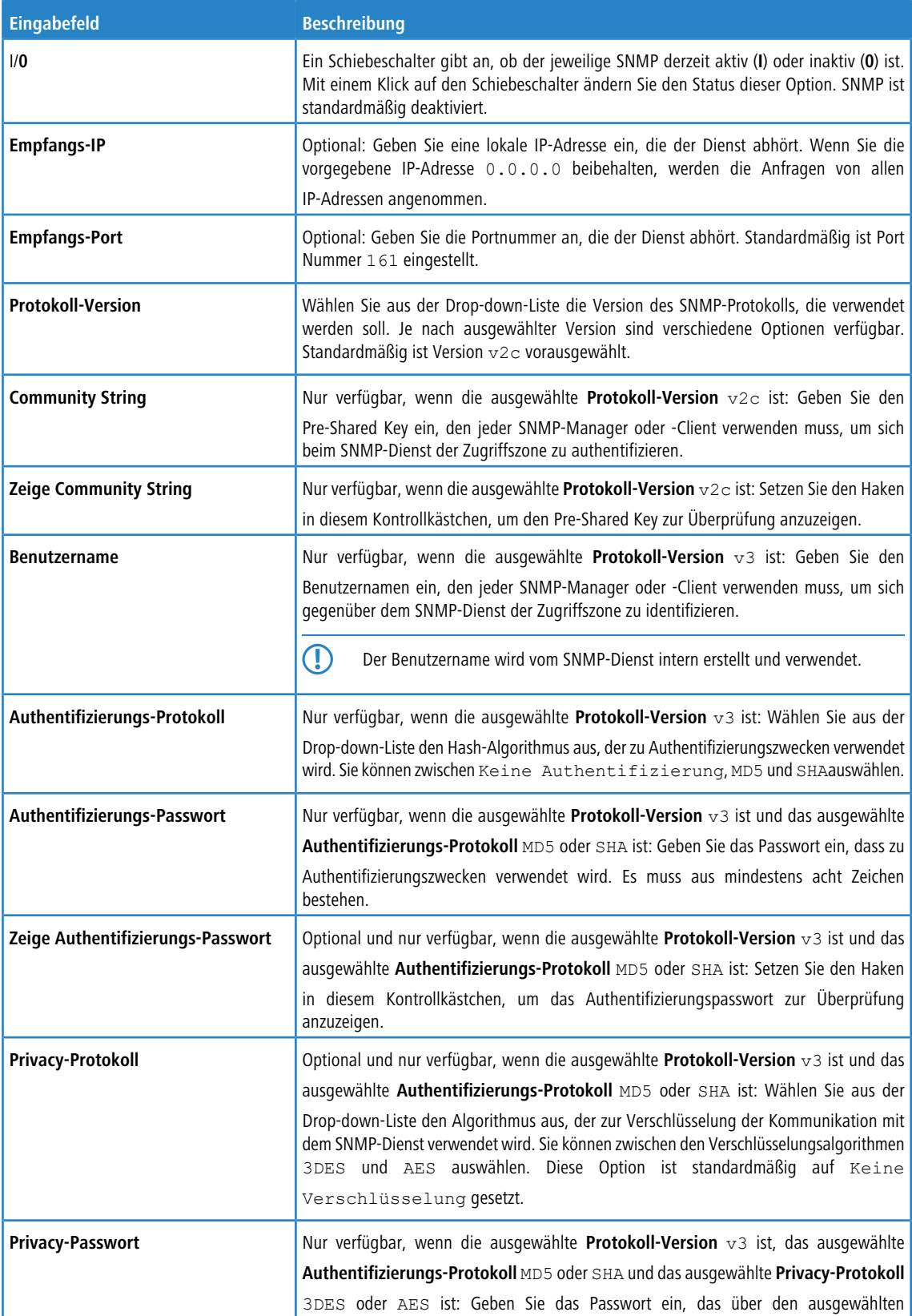

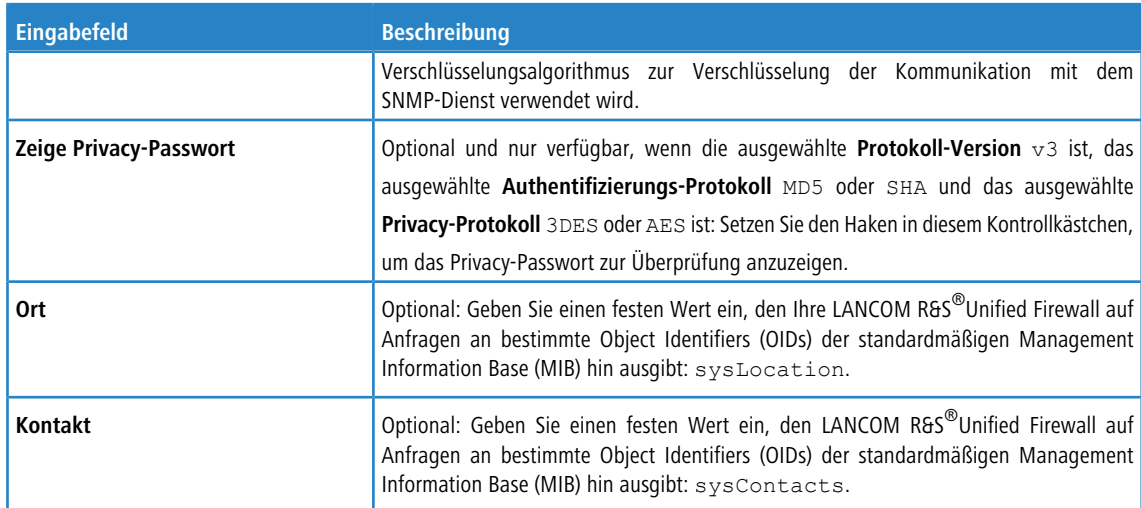

Wenn Sie Änderungen vorgenommen haben, können Sie diese mit den Schaltflächen unten rechts im Bearbeitungsfenster speichern (**Speichern**) oder verwerfen (**Zurücksetzen**). Andernfalls können Sie das Fenster schließen (**Schließen**).

<span id="page-68-0"></span>Klicken Sie auf **Aktivieren** in der Symbolleiste oben im Desktop, um Ihre Konfigurationsänderungen zu übernehmen.

# **3.4.2.6 Statistiken**

Die **Statistiken**-Fenster enthalten Grafiken und Tabellen. Sie können verschiedene Einstellungen an der Darstellung und den Daten dieser Statistiken vornehmen.

Um auf die Statistiken zuzugreifen und die entsprechenden Einstellungen zu konfigurieren, benötigen Sie **Statistiken** -Rechte. Weitere Informationen zu den Webclient-Rechten finden Sie unter [Einstellungen](#page-30-0) [zu](#page-30-0) [Administratoren](#page-30-0) auf Seite 31.

5 Beim Analysieren der Statistiken und beim Konfigurieren der dazugehörigen Einstellungen muss der Administrator Vorschriften zur Datensicherheit einhalten.

Es gibt zwei Möglichkeiten, die einzelnen Statistiken abzurufen:

- a Über die Links in der Navigationsleiste zu den detaillierten Statistikfenstern navigieren, z. B. über **Monitoring & Statistiken** > **Statistiken** > **Blockierte Verbindungen**.
- a Verwenden Sie den Link **Details** in der oberen rechten Ecke des jeweiligen Grafikfensters in der Übersicht **Statistiken**. Der Link leitet Sie zu einem detaillierten Statistikfenster für diese Grafik weiter. Weitere Informationen finden Sie unter *[Übersicht](#page-70-0)* auf Seite 71.

# **Arbeiten mit Statistiken**

Es gibt zwei verschiedene Arten von Statistiken:

- a Zähler werden als Liniendiagramme in den Statistikfenstern **Blockierte Verbindungen** und **Blockierte Inhalte** angezeigt. Die Diagramme enthalten jeweils mehrere Zähler.
- > Toplisten geben eine Rangfolge verschiedener Ereignistypen an, die je nach ausgewähltem Zeitraum als Kreisdiagramm oder als Flächendiagramm angezeigt wird. Daten für den Zeitraum Tag werden als Kreisdiagramm angezeigt, Daten für die Zeiträume Monat und Jahr als Flächendiagramm.

Die Statistiken werden jeweils durch eine Tabellenansicht der grafischen Daten ergänzt. Bei Zählern zeigt die Datentabelle immer die gleichen Daten wie das Diagramm an. Jedes Statistikelement stellt eine Spalte in der Datentabelle dar. Bei Toplisten zeigt die Datentabelle die Werte der statistischen Elemente an.

Die Diagramme und Tabellen in den Statistik-Ansichten haben gemeinsame Funktionen, mit denen Sie die Anzeige der Daten anpassen und die Daten herausfiltern können, an denen Sie interessiert sind.

- > Unter Zeitraum in der Kopfzeile der Statistikfenster können Sie die gewünschte Zeitspanne der anzuzeigenden Daten angeben. Mithilfe der Schaltflächen können Sie zwischen verschiedenen verfügbaren Zeiträumen wechseln. Sie können aus Tag, Monat und Jahr auswählen. Diese Option ist standardmäßig auf Tag gesetzt.
- a Toplisten enthalten in der Kopfzeile des Fensters normalerweise ein Eingabefeld. Im Eingabefeld **Einträge** können Sie anpassen, wie viele Elemente maximal in der Grafik dargestellt werden. Diese Option ist standardmäßig auf 5 Einträge gesetzt. Sie können entweder eine andere Zahl eingeben oder die Anzahl über die Pfeile im Eingabefeld anpassen.
	- (!) Unabhängig vom für die Grafik gesetzten Wert zeigt die Tabelle immer bis zu 1000 Einträge.
- > Sie können die Grafiken und Tabellen ein- und ausklappen, indem Sie auf das entsprechende Symbol in der Kopfzeile einer Grafik oder Tabelle klicken, um die Tabelle zu erweitern oder nicht benötigte Details auszublenden. Weitere Informationen finden Sie unter [Symbole](#page-24-1) [und](#page-24-1) [Schaltflächen](#page-24-1) auf Seite 25.
- $\triangleright$  Klicken Sie auf  $\equiv$  in der oberen rechten Ecke einer Grafik, um die verschiedenen Exportoptionen (Ansicht drucken, PNG, JPEG, SVG, PDF, CSV und XLS) für die in der Grafik dargestellten Daten zu nutzen.
	- **(1)** Wenn Sie die XLS-Exportoption für Toplisten auswählen, werden nur die von dieser Grafik genutzten Daten unter Berücksichtigung der von Ihnen gewählten maximalen Anzahl an Toplisten-Elementen exportiert.
- > Kreis- und Flächendiagramme enthalten eine Legende. Die Legende ist farbkodiert und kann als Filter für die Grafik verwendet werden. Klicken Sie auf Elemente in der Legende unter der Grafik, um sie in der Grafik zu aktivieren oder deaktivieren. Wenn das Klicken keine Reaktion hervorruft und die Legende grau bleibt, ist die Datenerhebung für den zugrundeliegenden Ereignistypen in den Statistikeinstellungen deaktiviert und die Daten daher nicht verfügbar. Weitere Informationen finden Sie unter [Einstellungen](#page-56-0) [zu](#page-56-0) [Statistiken](#page-56-0) auf Seite 57.
- > Tooltips bieten Details zu spezifischen Punkten der grafischen Statistiken. Bewegen Sie die Maus über die Grafik, um genaue Werte für einen bestimmten Zeitpunkt einzusehen.

In den folgenden Abschnitten finden Sie weitere Informationen zu den in der Statistikübersicht verfügbaren Daten, den einzelnen Statistikfenstern und den dazugehörigen Einstellungen.

#### **3.4.2.6.1 Blockierte Verbindungen**

Im Bearbeitungsfenster **Blockierte Verbindungen** können Sie die folgenden Elemente konfigurieren:

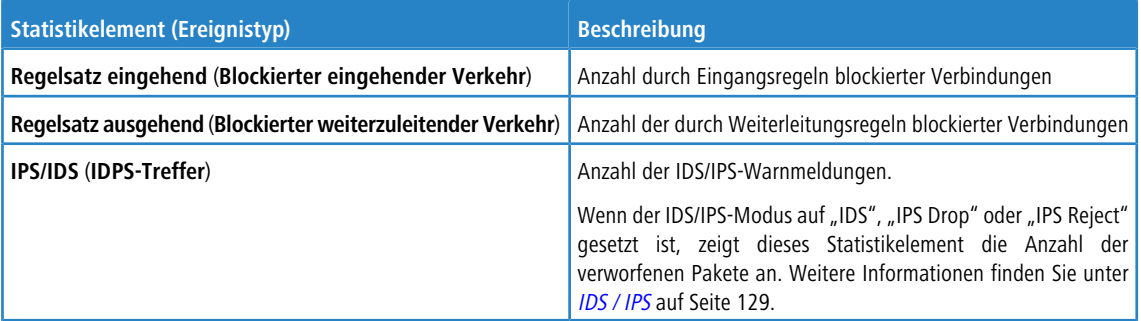

## **3.4.2.6.2 Blockierte Inhalte**

Im Bearbeitungsfenster **Blockierte Inhalte** können Sie die folgenden Elemente konfigurieren:

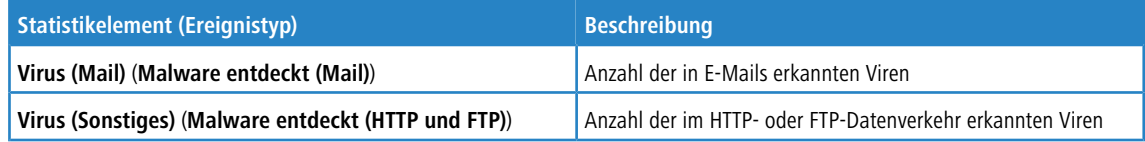

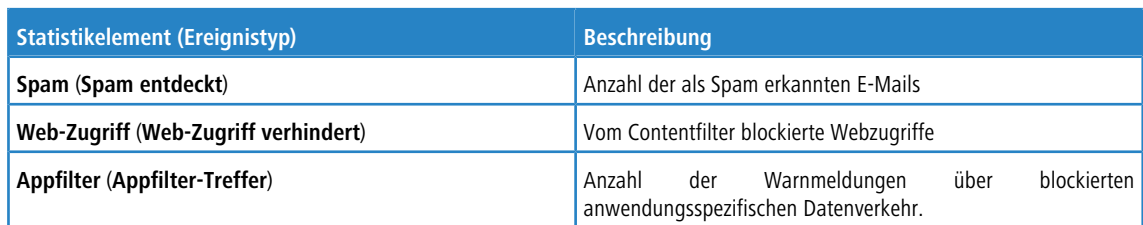

# <span id="page-70-0"></span>**3.4.2.6.3 Übersicht**

Navigieren Sie zu **Monitoring & Statistiken** > **Statistiken** > **Übersicht**, um eine Zusammenfassung aller verfügbaren statistischen Grafiken einzusehen. Diese kann als Dashboard von **Statistiken** betrachtet werden und soll grundlegende Antworten auf die häufigsten Fragen zu den durch Ihre LANCOM R&S® Unified Firewall erkennbaren Ereignissen geben.

Folgende spezielle Funktionen gelten nur für dieses Fenster (anders als in der Beschreibung der individuellen Statistikfenster in *[Statistiken](#page-68-0)* auf Seite 69):

- a Unter **Zeitraum** in der Kopfzeile des Statistikfensters können Sie die gewünschte Zeitspanne für die in allen Grafiken anzuzeigenden Daten angeben.
- a Klicken Sie auf den Link **Details** in der oberen rechten Ecke einer einzelnen Grafik, um zum detaillierten Statistikfenster für die jeweilige Grafik weitergeleitet zu werden.
- > Die Anzahl der Einträge für Toplist-Grafiken ist auf 5 festgesetzt.

## **3.4.2.6.4 Meistaufgerufene Domains**

Das Fenster **Top aufgerufene Domains** zeigt die häufigsten von den Benutzern des lokalen Netzwerks aufgerufenen Internetseiten an, sofern Sie Ihrer LANCOM R&S®Unified Firewall erlauben, diese Daten zu erheben, indem Sie den Ereignistyp **Web-Zugriff erlaubt** aktivieren. Diese Statistiken dienen dazu, festzustellen, ob die Internetnutzung den Unternehmensrichtlinien und den Zielen der Firma entspricht.

# **3.4.2.6.5 Meistblockierte Domains**

Das Fenster **Top blockierte Domains** zeigt die am häufigsten blockierten Internetseiten an, sofern Sie Ihrer LANCOM R&S® Unified Firewall erlauben, diese Daten zu erheben, indem Sie den Ereignistyp **Web-Zugriff verhindert** aktivieren.

# **3.4.2.6.6 Höchster Datenverkehr pro Quelle**

Das Fenster **Top Traffic pro Quelle** zeigt das Datenvolumen der meistaufgerufen Datenverkehrsquellen an, sofern Sie Ihrer LANCOM R&S® Unified Firewall erlauben, diese Daten zu erheben, indem Sie den Ereignistyp **Beendete Verbindung** aktivieren.

# **3.4.2.7 Syslog-Server**

Mit Ihrer LANCOM R&S<sup>®</sup>Unified Firewall können mehrere externe Syslog-Server so konfiguriert werden, dass sie von verschiedenen Meldungsquellen erzeugte Ereignisprotokoll-Meldungen für Berichtszwecke weiterleiten.

Syslog-Meldungen werden in der Regel im Klartext (unverschlüsselt) über Port Nummer 514 und entweder über das User Datagram Protocol (UDP) oder das Transmission Control Protocol (TCP) an den Remote-Syslog-Server gesendet.

In den folgenden Abschnitten finden Sie weiterführende Informationen zu externen Syslog-Servern.

# **3.4.2.7.1 Übersicht Syslog-Server**

Navigieren Sie zu **Monitoring & Statistiken** > **Syslog Server**, um die Liste der derzeit im System angelegten Remote-Syslog-Server in der Objektleiste anzuzeigen.

In der erweiterten Ansicht zeigt die Tabelle die Serveradresse des externen Syslog-Servers an, die sich aus der IP-Adresse und dem Port zusammensetzt. Zum Beispiel steht die Serveradresse 192.168.124.5:514 für die IP-Adresse 192.168.124.5 und die Port-Nummer 514. Außerdem wird der Protokolltyp angezeigt, der für die Übertragung der Textmeldung verwendet wird. Mit den Schaltflächen in der letzten Spalte können Sie die Einstellungen für einen vorhandenen externen Syslog-Server einsehen und anpassen, einen neuen Syslog-Server ausgehend von einer Kopie eines vorhandenen externen Syslog-Servers anlegen oder einen Remote-Syslog-Server aus dem System löschen.

Weitere Informationen finden Sie unter *[Symbole](#page-24-1) [und](#page-24-1) [Schaltflächen](#page-24-1)* auf Seite 25.

## **3.4.2.7.2 Einstellungen für Syslog-Server**

Mit den Einstellungen unter **Syslog Server** können Sie Verbindungsdetails für mehrere Remote-Syslog-Server angeben, um von verschiedenen Meldungsquellen erzeugte Ereignisprotokoll-Meldungen weiterzuleiten.

Unter **Monitoring & Statistiken** > **Syslog Server** können Sie einen neuen entfernten Syslog-Server hinzufügen oder einen vorhandenen bearbeiten.

Im Bearbeitungsfenster **Syslog Server** können Sie die folgenden Elemente konfigurieren:

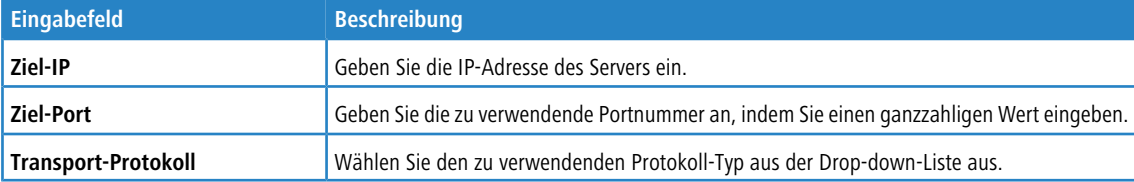

Die Schaltflächen rechts unten im Bearbeitungsfeld hängen davon ab, ob Sie einen neuen Remote-Syslog-Server hinzufügen oder einen bestehenden Server bearbeiten. Für einen neu konfigurierten Server klicken Sie **Erstellen**, um den Server zur Liste der verfügbaren Remote-Syslog-Server hinzuzufügen oder **Abbrechen**, um Ihre Änderungen zu verwerfen.

Wenn Sie Änderungen vorgenommen haben, können Sie diese mit den Schaltflächen unten rechts im Bearbeitungsfenster speichern (**Speichern**) oder verwerfen (**Zurücksetzen**). Andernfalls können Sie das Fenster schließen (**Schließen**).

Klicken Sie auf **Aktivieren** in der Symbolleiste oben im Desktop, um Ihre Konfigurationsänderungen zu übernehmen.

# **3.4.3 Netzwerk**

Mit den Einstellungen unter **Netzwerk** können Sie Ihr Netzwerk organisieren, indem Sie Interfaces, Verbindungen, WLAN, Routing-Regeln und DHCP-Interfaces konfigurieren. Darüber hinaus können Sie den WAN-Zugang Ihrer LANCOM R&S®Unified Firewall einrichten, indem Sie DNS-Einstellungen, DynDNS-Accounts und QoS-Einstellungen konfigurieren.

# <span id="page-71-0"></span>**3.4.3.1 Verbindungen**

Mit den **Desktop-Verbindungen**-Einstellungen können Sie die Netzwerk- und PPP-Verbindungen auf Ihrer LANCOM R&S® Unified Firewall konfigurieren.

#### **3.4.3.1.1 Netzwerkverbindungen**

Mit den Einstellungen unter **Netzwerk-Verbindungen** können Sie Netzwerkverbindungen konfigurieren. Das System bietet standardmäßige Verbindungen zu allem verfügbaren Ethernet-Interfaces.

In den folgenden Abschnitten finden Sie weiterführende Informationen zu Netzwerkverbindungen.

#### **Übersicht Netzwerkverbindungen**

Navigieren Sie zu **Netzwerk** > **Verbindungen** > **Netzwerk-Verbindungen**, um die Liste der Netzwerk-Verbindungen, die derzeit im System angelegt sind, in der Leiste mit der Objektliste anzuzeigen.

In der erweiterten Ansicht wird in der ersten Spalte der Tabelle der **Name** der Netzwerkverbindung angezeigt. Die Spalte **Status** zeigt einen der folgenden Statusindikatoren an.

- $\sum$  Grün Die Netzwerkverbindung ist aktiv.
- $\sum$  Grau Die Netzwerkverbindung ist inaktiv.
$\geq$  Rot – Die Netzwerkverbindung ist getrennt.

Außerdem werden das **Interface**, dem die Netzwerkverbindung zugewiesen ist sowie der **Typ** der Verbindung angezeigt. Mit den Schaltflächen in der letzten Spalte können Sie die Einstellungen für eine vorhandene Netzwerkverbindung einsehen und anpassen, eine neue Verbindung auf der Grundlage einer Kopie einer bestehenden Netzwerkverbindung anlegen oder eine Verbindung aus dem System löschen.

<span id="page-72-0"></span>Weitere Informationen finden Sie unter [Symbole](#page-24-0) [und](#page-24-0) [Schaltflächen](#page-24-0) auf Seite 25.

#### **Einstellungen für Netzwerkverbindungen**

Nutzen Sie die Einstellungen unter **Netzwerk-Verbindungen**, um benutzerdefinierte Netzwerkverbindungen zu konfigurieren.

Unter **Netzwerk** > **Verbindungen** > **Netzwerk-Verbindungen** können Sie eine neue Netzwerkverbindung hinzufügen oder eine vorhandene bearbeiten.

Im Bearbeitungsfenster **Netzwerk-Verbindung** können Sie die folgenden Informationen einsehen und die folgenden Elemente konfigurieren:

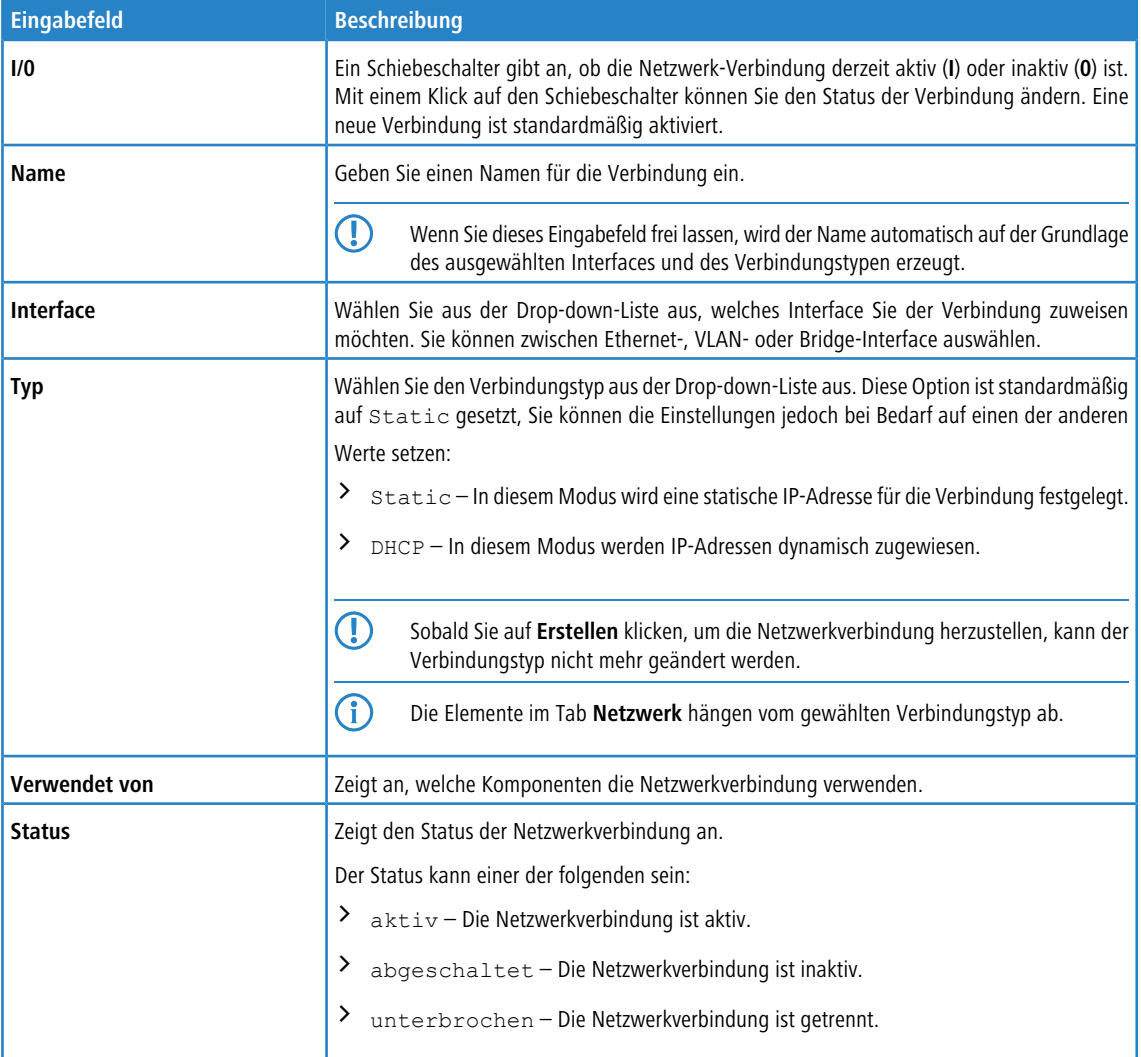

Im Tab **Netzwerk** :

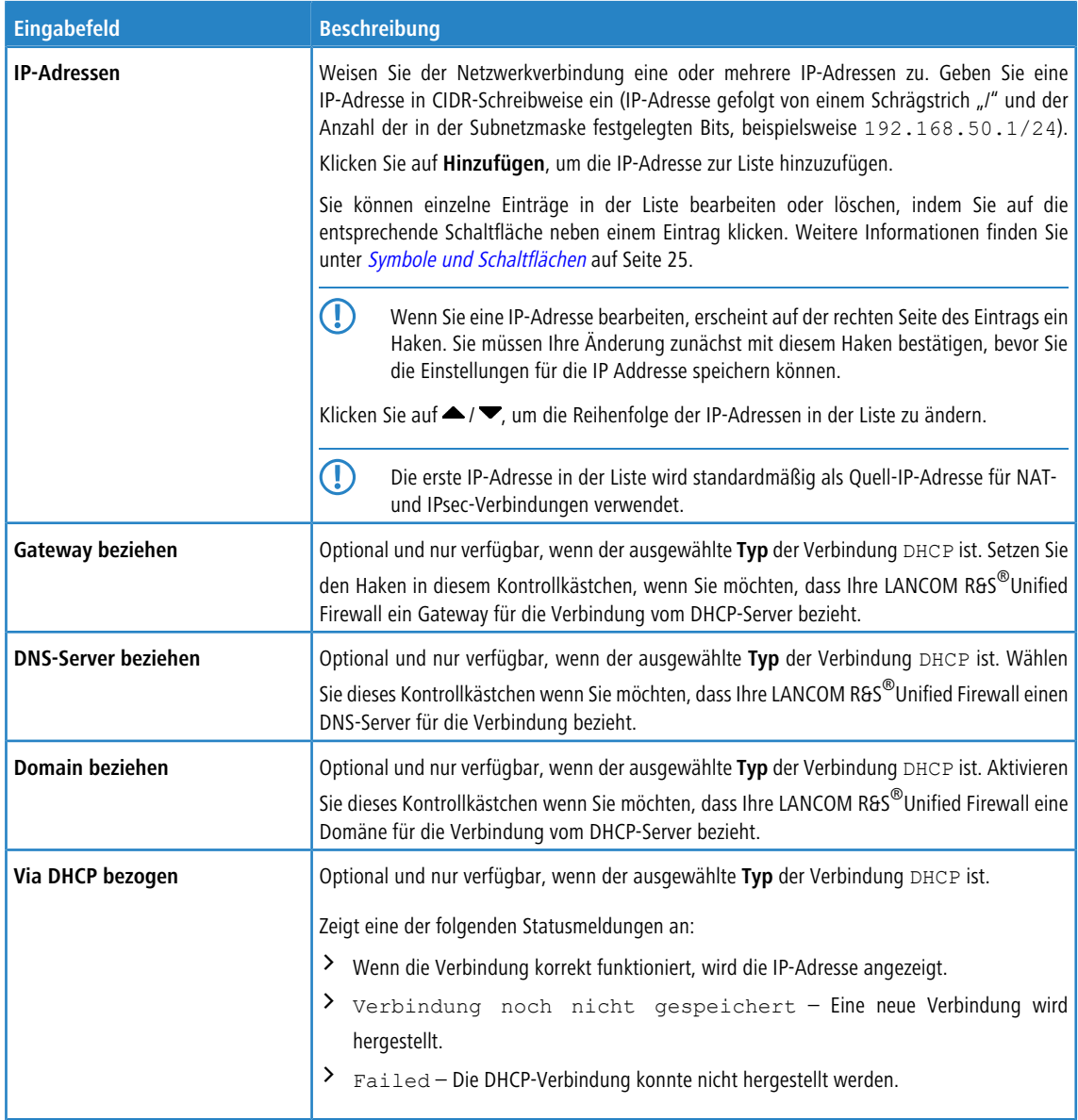

# Im Tab **WAN** :

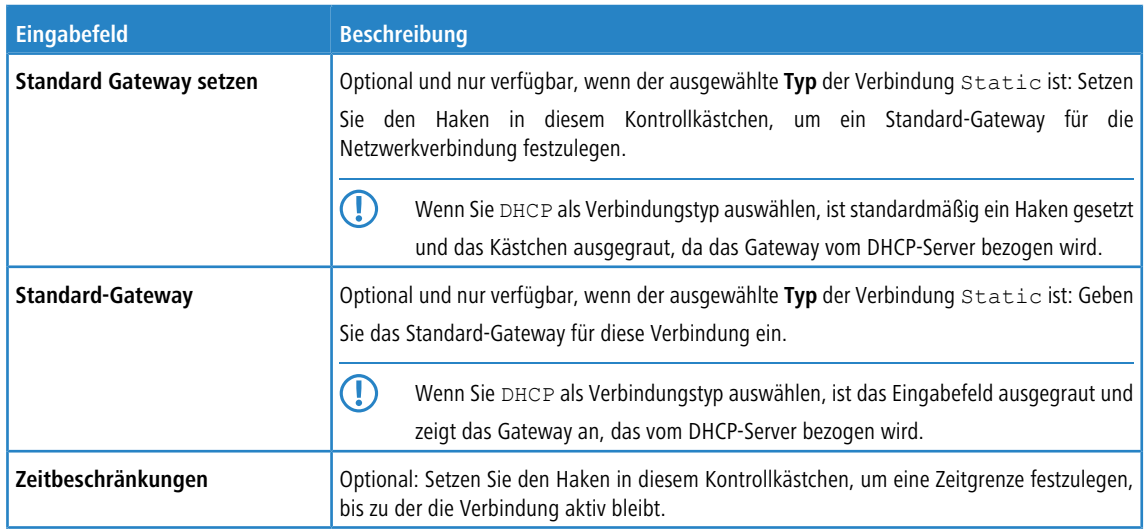

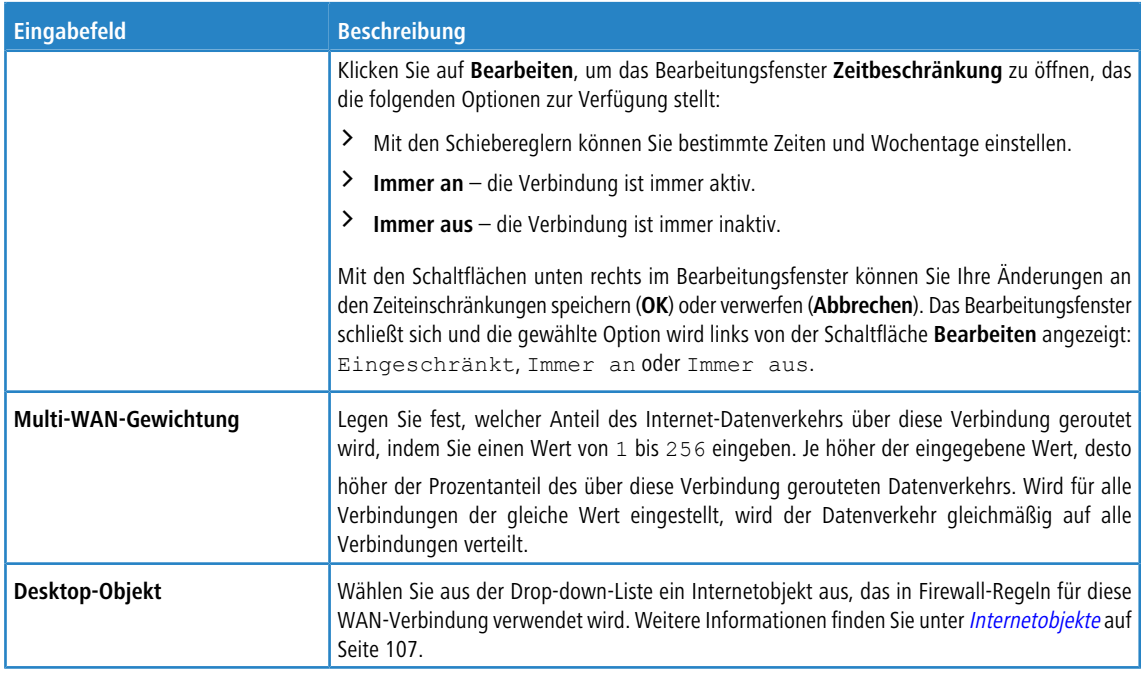

#### Im Tab **Failover** :

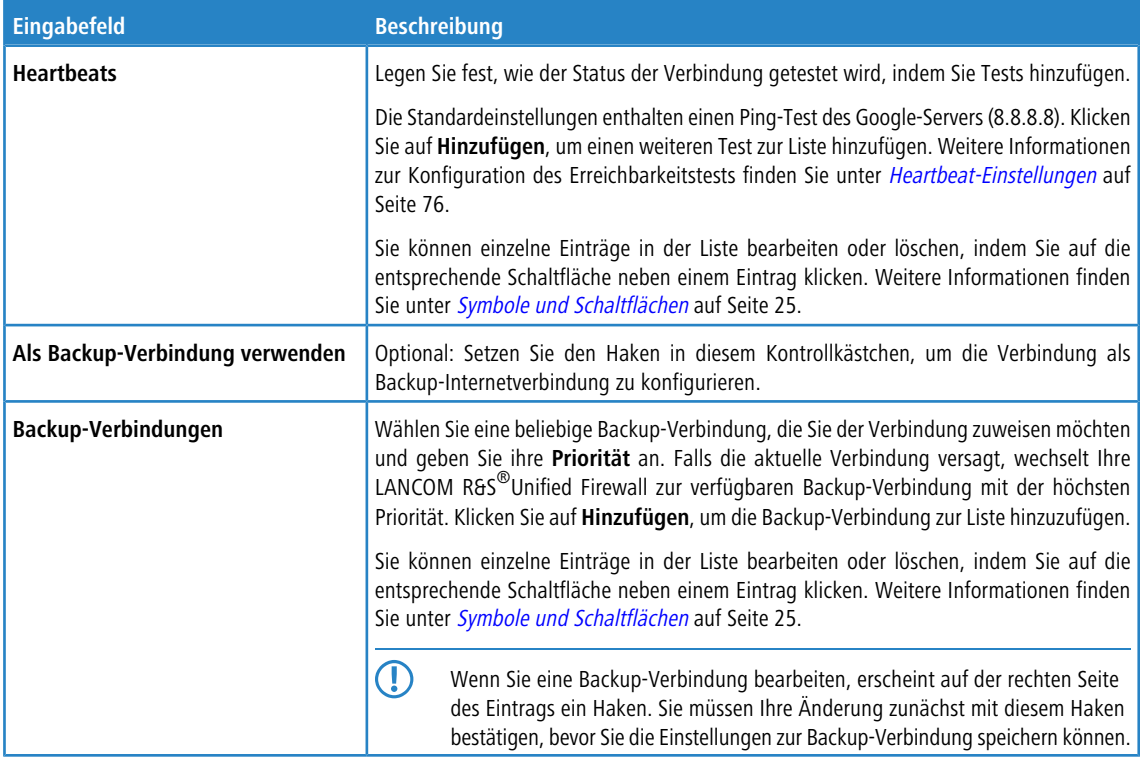

Die Schaltflächen rechts unten im Bearbeitungsfeld hängen davon ab, ob Sie eine neue Netzwerkverbindung hinzufügen oder eine bestehende Verbindung bearbeiten. Klicken Sie für eine neu konfigurierte Netzwerkverbindung auf **Erstellen**, um die Verbindung zur Liste der verfügbaren Netzwerkverbindungen hinzuzufügen, oder auf **Abbrechen**, um die Erstellung einer neuen Netzwerkverbindung abzubrechen. Zum Bearbeiten einer vorhandenen Netzwerkverbindung klicken Sie auf **Speichern**, um die neu konfigurierte Verbindung zu speichern, oder auf **Zurücksetzen**, um Ihre Änderungen zu verwerfen. Sie können auf **Schließen** klicken, um das Bearbeitungsfenster zu schließen, solange keine Änderungen darin vorgenommen wurden.

<span id="page-75-0"></span>Klicken Sie auf **Aktivieren** in der Symbolleiste oben im Desktop, um Ihre Konfigurationsänderungen zu übernehmen.

### **Heartbeat-Einstellungen**

Im Bearbeitungsfenster **Heartbeat** können sie automatische Heartbeat-Tests einrichten, mit denen der Status der Verbindung überprüft wird. Sie können in diesem Bearbeitungsfenster die folgenden Elemente konfigurieren:

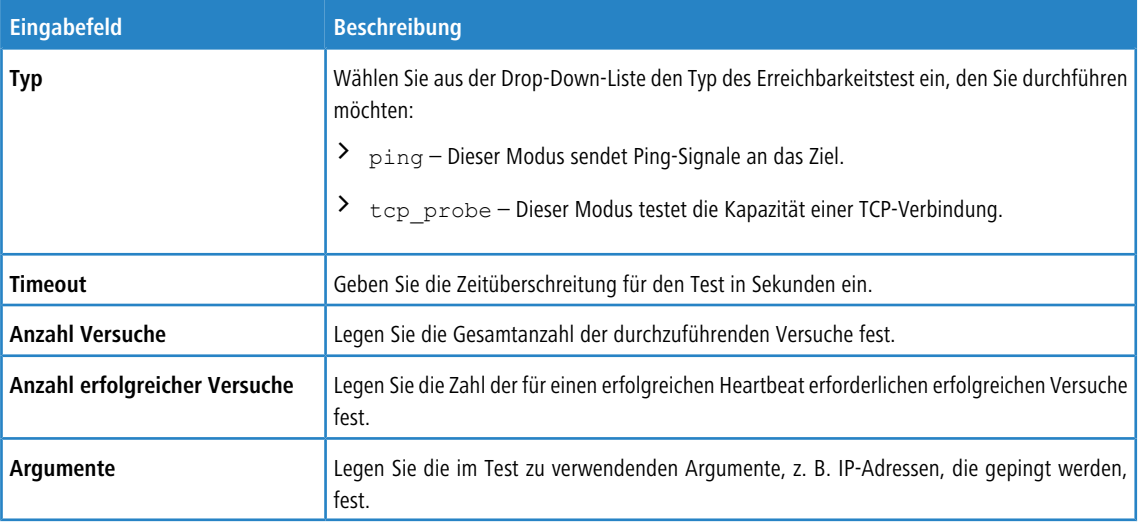

5 Wenn Sie im Tab **Failover** eine Backup-Internetverbindung festgelegt haben und der automatische Heartbeat-Test den Status der Verbindung als disconnectedanzeigt, wechselt LANCOM R&S®Unified Firewall automatisch zur verfügbaren Backup-Verbindung mit der höchsten Priorität.

Mit den Schaltflächen unten im Bearbeitungsfenster rechts können Sie Ihre Änderungen am automatischen Heartbeattest speichern (**OK**) oder den Verbindungstest manuell ausführen (**Testen**). Außerdem können Sie Ihre Änderungen am Test verwerfen (**Abbrechen**), das Bearbeitungsfenster schließen und zum Bearbeitungsfenster **Netzwerk-Verbindung** zurückkehren. Der festgelegte Test wird als Eintrag in der Liste unter **Heartbeats** im Tab **Failover** angezeigt.

### **3.4.3.1.2 PPP-Verbindungen**

Mit den Einstellungen unter **PPP-Verbindungen** können Sie vorhandene Verbindungen, die das Point-to-Point-Protokoll verwenden, konfigurieren und neue hinzufügen.

In den folgenden Abschnitten finden Sie weiterführende Informationen zu PPP-Verbindungen.

### **Übersicht PPP-Verbindungen**

Navigieren Sie zu **Netzwerk** > **Verbindungen** > **PPP-Verbindungen**, um die Liste der derzeit im System angelegten PPP-Verbindungen in der Objektleiste anzuzeigen.

In der erweiterten Ansicht werden in den Tabellenspalten der **Name** und der **Typ** der Verbindung angezeigt und ob sie **Aktiv** ist oder nicht. Mit den Schaltflächen in der letzten Spalte können Sie die Einstellungen für eine vorhandene PPP-Verbindung einsehen und anpassen, eine neue Verbindung auf der Grundlage einer Kopie einer bestehenden PPP-Verbindung anlegen oder eine PPP-Verbindung aus dem System löschen.

Weitere Informationen finden Sie unter *[Symbole](#page-24-0) [und](#page-24-0) [Schaltflächen](#page-24-0)* auf Seite 25.

#### **Einstellungen für PPP-Verbindungen**

Unter **Netzwerk** > **Verbindungen** > **PPP-Verbindungen** können Sie eine neue Netzwerkverbindung hinzufügen oder eine vorhandene bearbeiten.

Die Einstellungen unter **PPP-Verbindungen** enthalten die folgenden Elemente:

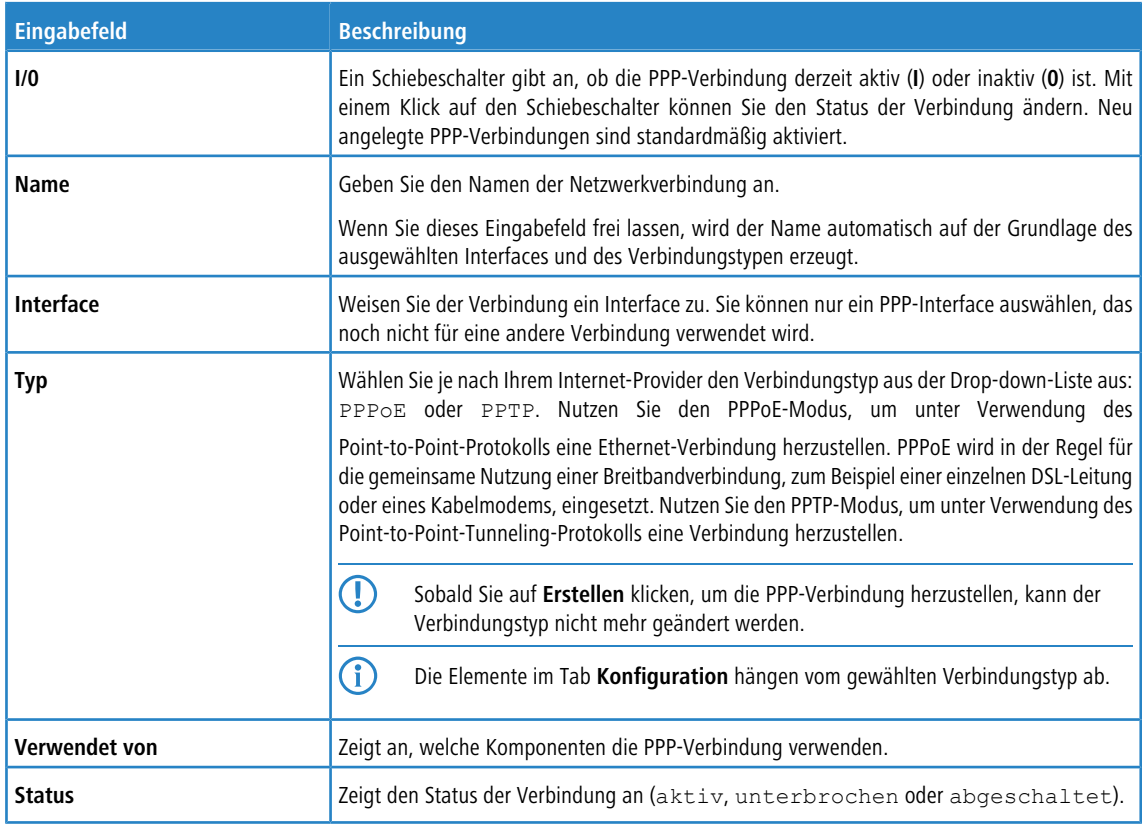

# Im Tab **Konfiguration** :

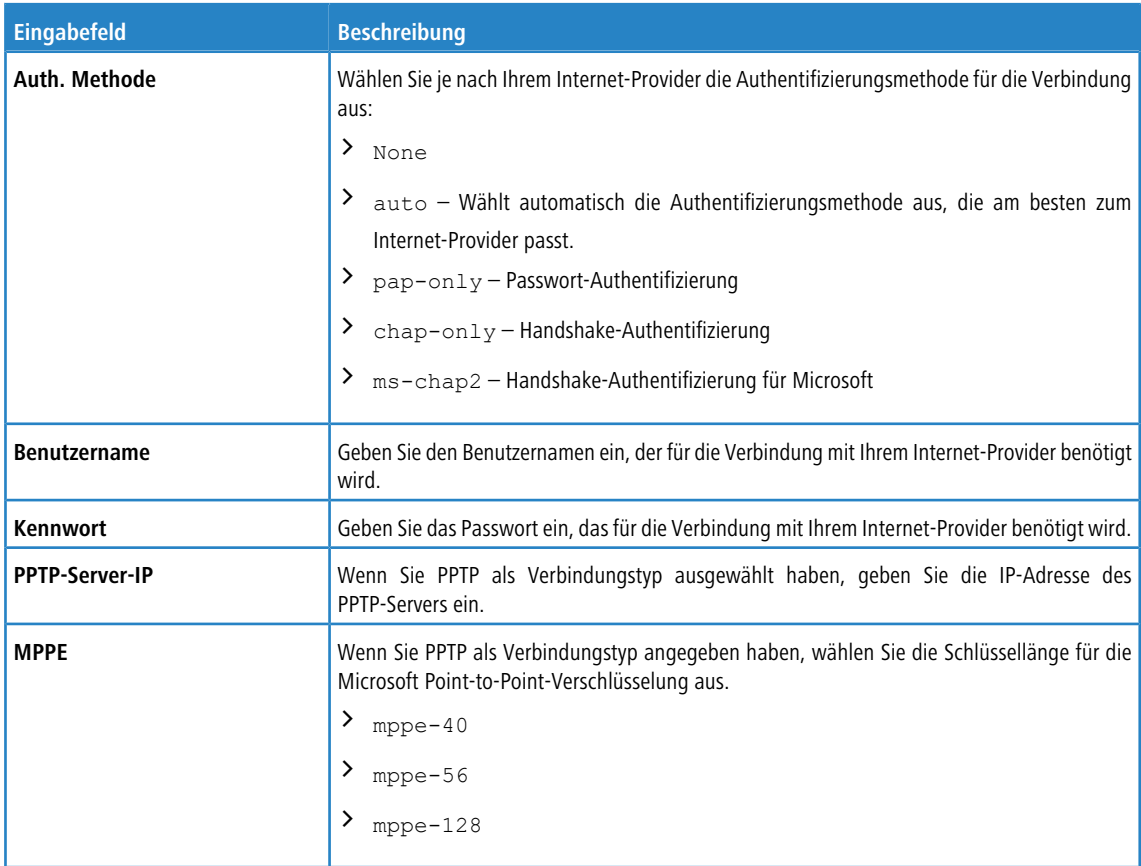

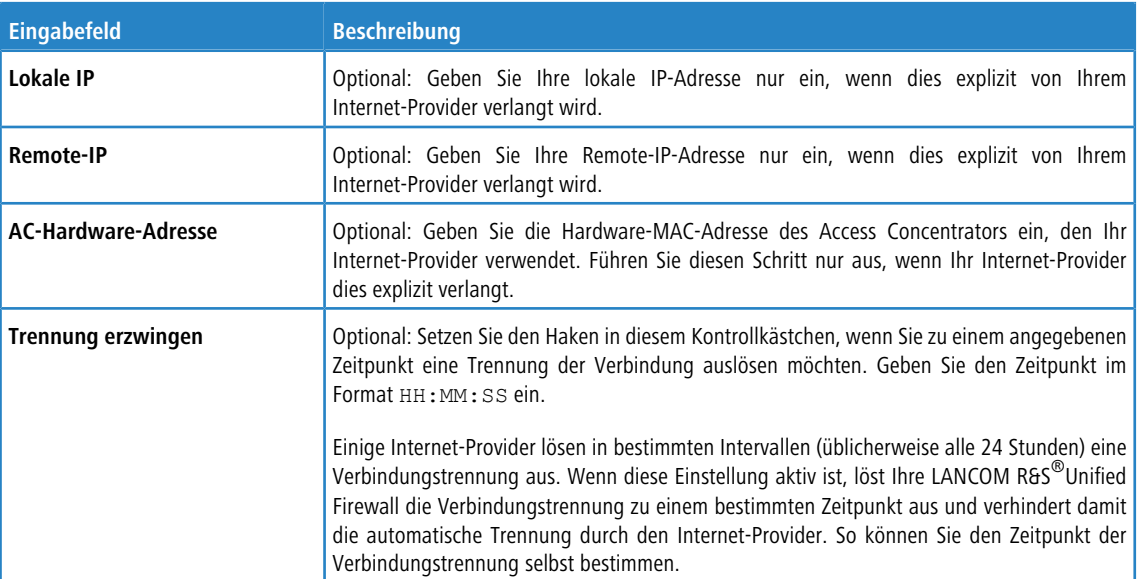

# Im Tab **WAN** :

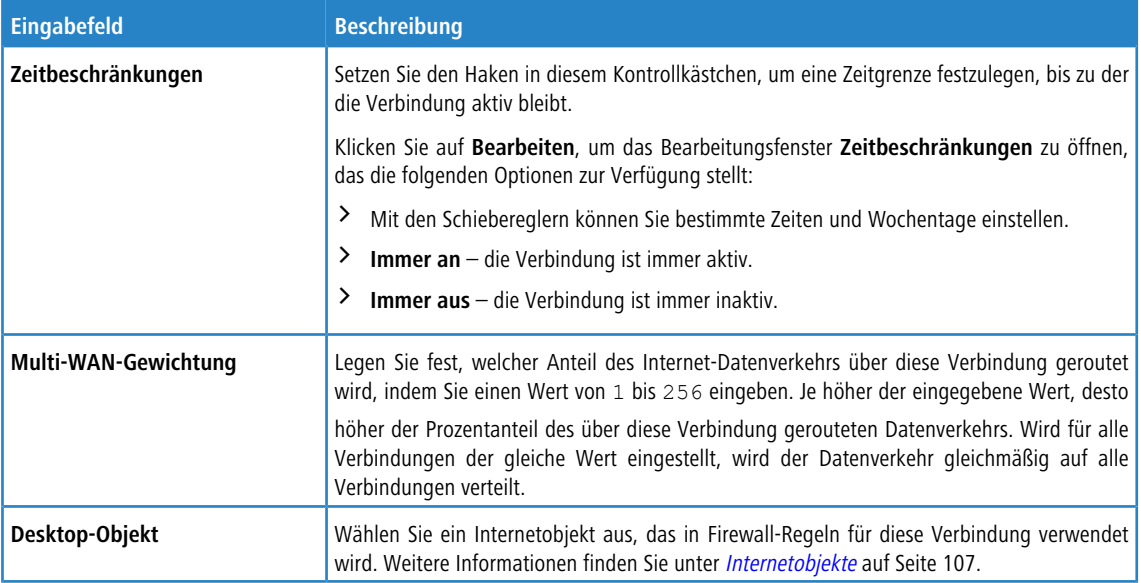

#### Im Tab **Failover** :

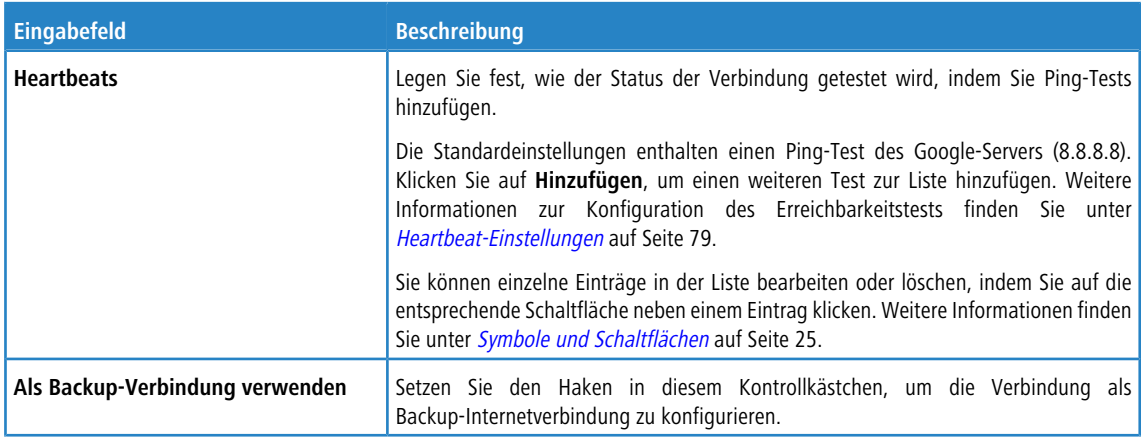

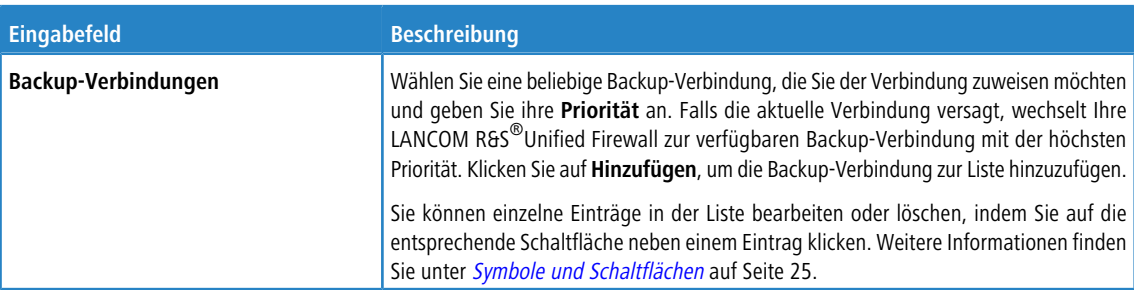

### <span id="page-78-0"></span>**Heartbeat-Einstellungen**

Mit den Einstellungen unter **Heartbeats** können Sie automatische Heartbeat-Tests für diese Verbindung konfigurieren. Das Bearbeitungsfenster enthält die folgenden Elemente:

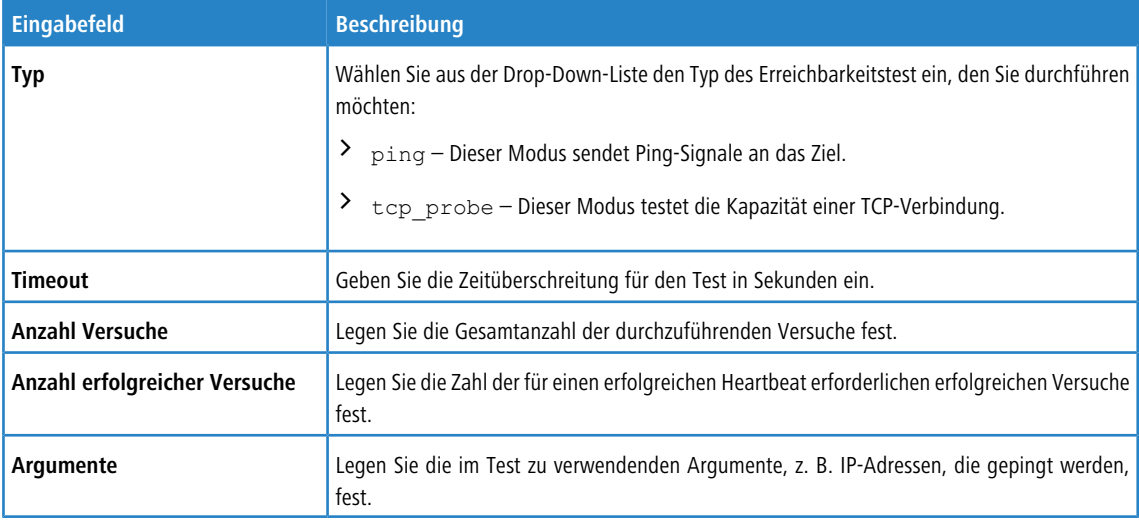

Klicken Sie auf **Testen**, um den Verbindungstest manuell durchzuführen. Klicken Sie auf **OK**, um die Einstellungen zu speichern und zum Bearbeitungsfenster **Netzwerk-Verbindung** zurückzukehren.

Die Schaltflächen rechts unten im Bearbeitungsfeld hängen davon ab, ob Sie eine neue PPP-Verbindung hinzufügen oder eine bestehende Verbindung bearbeiten. Klicken Sie für eine neu konfigurierte Netzwerkverbindung auf **Erstellen**, um die Verbindung zur Liste der verfügbaren PPP-Netzwerkverbindungen hinzuzufügen, oder auf **Abbrechen**, um die Erstellung einer neuen Netzwerkverbindung abzubrechen. Zum Bearbeiten einer vorhandenen PPP-Verbindung klicken Sie auf **Speichern**, um die neu konfigurierte Verbindung zu speichern, oder auf **Zurücksetzen**, um Ihre Änderungen zu verwerfen. Sie können auf **Schließen** klicken, um das Bearbeitungsfenster zu schließen, solange keine Änderungen darin vorgenommen wurden.

Klicken Sie auf **Aktivieren** in der Symbolleiste oben im Desktop, um Ihre Konfigurationsänderungen zu übernehmen.

### **3.4.3.1.3 WWAN-Verbindungen**

Mit den Einstellungen unter **WWAN-Verbindungen** können Sie Verbindungen, die ein **WWAN-Interface** verwenden, konfigurieren und neue hinzufügen.

In den folgenden Abschnitten finden Sie weiterführende Informationen zu WWAN-Verbindungen.

### **Übersicht WWAN-Verbindungen**

Navigieren Sie zu **Netzwerk** > **Verbindungen** > **WWAN-Verbindungen**, um die Liste der derzeit im System angelegten WWAN-Verbindungen in der Objektleiste anzuzeigen.

In der Ansicht wird zuerst der **Name** der Verbindung angezeigt und ob sie **Aktiv** ist oder nicht. Mit den Schaltflächen in der letzten Spalte können Sie die Einstellungen für eine vorhandene WWAN-Verbindung einsehen und anpassen, eine neue Verbindung auf der Grundlage einer Kopie einer bestehenden WWAN-Verbindung anlegen oder eine WWAN-Verbindung aus dem System löschen.

Weitere Informationen finden Sie unter [Symbole](#page-24-0) [und](#page-24-0) [Schaltflächen](#page-24-0) auf Seite 25.

# **Einstellungen für WWAN-Verbindungen**

Unter **Netzwerk** > **Verbindungen** > **WWAN-Verbindungen** können Sie eine neue Netzwerkverbindung hinzufügen oder eine vorhandene bearbeiten.

Die Einstellungen unter **WWAN-Verbindung** enthalten die folgenden Elemente:

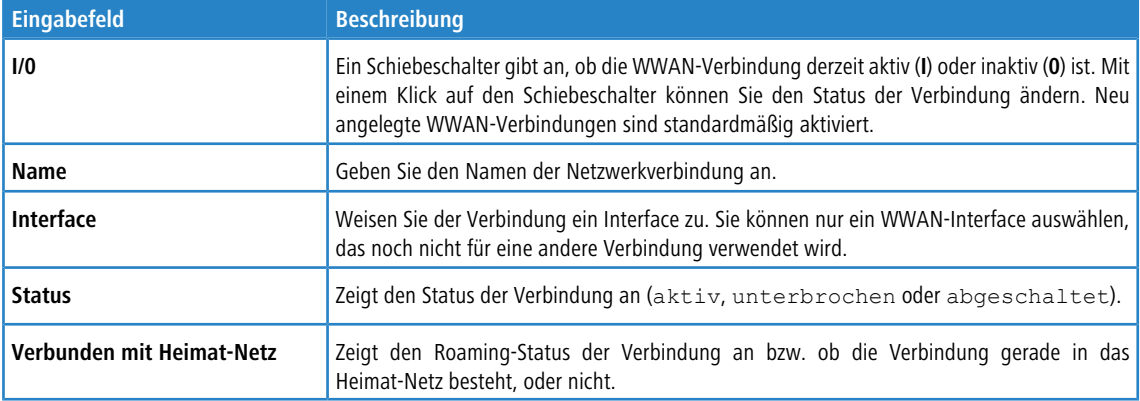

## Im Tab **WWAN** :

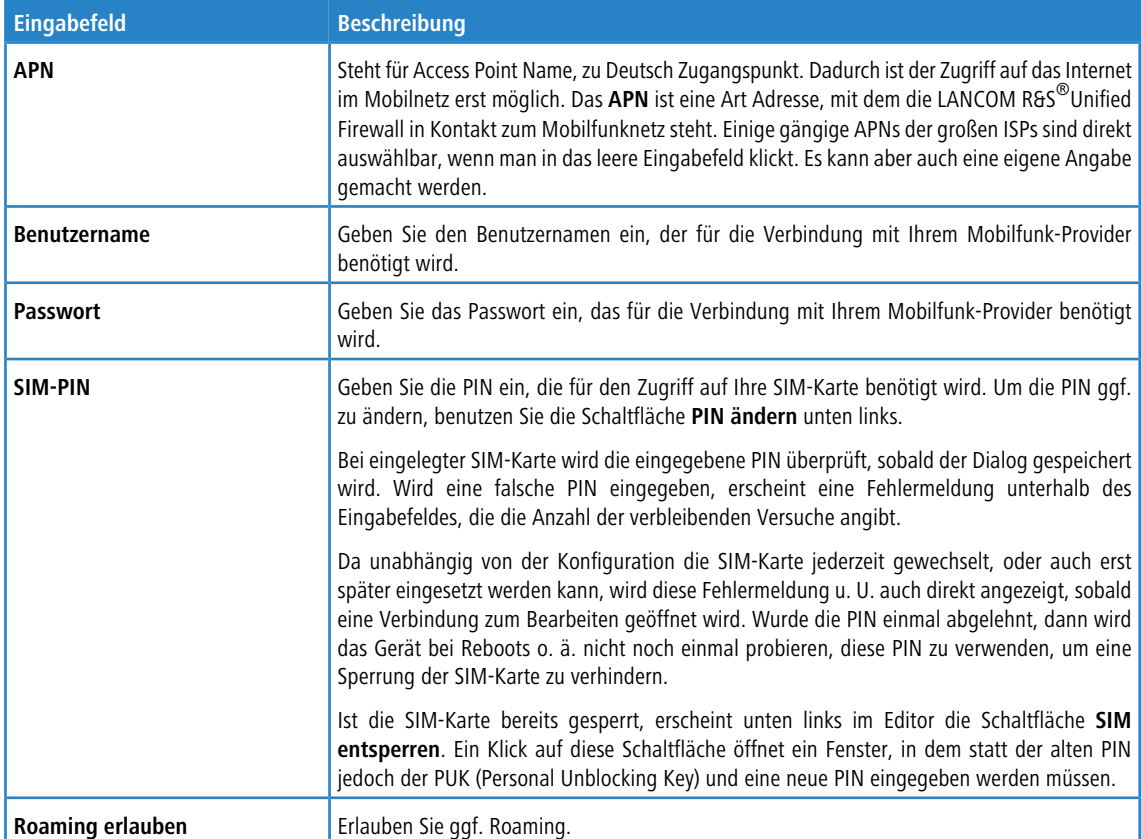

Im Tab **WAN** :

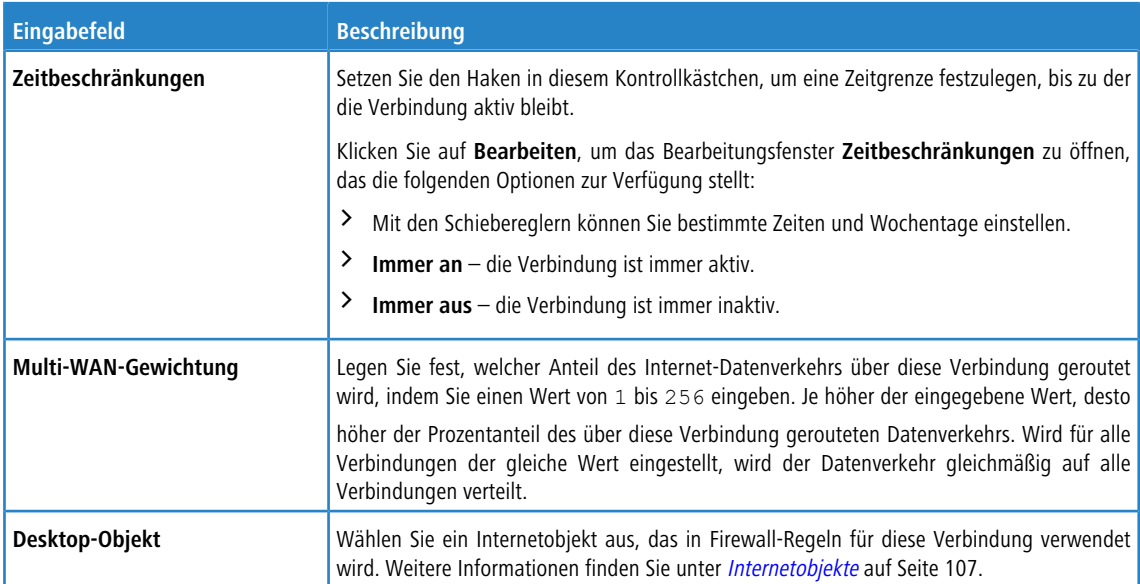

# Im Tab **Failover** :

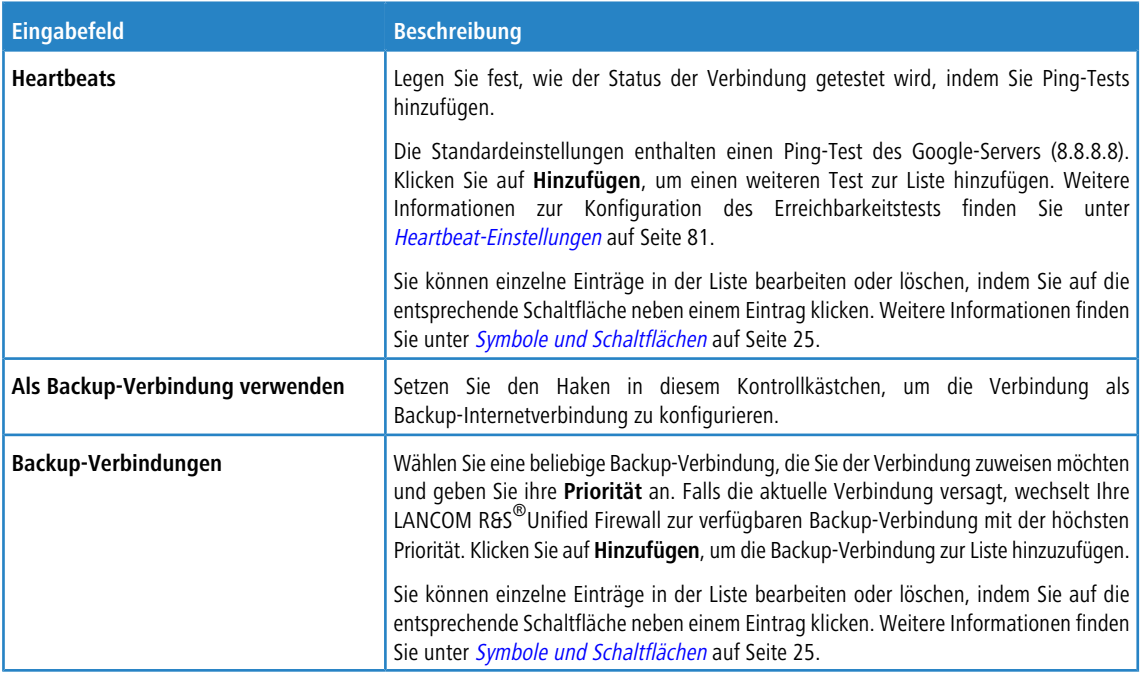

# <span id="page-80-0"></span>**Heartbeat-Einstellungen**

Mit den Einstellungen unter **Heartbeats** können Sie automatische Heartbeat-Tests für diese Verbindung konfigurieren. Das Bearbeitungsfenster enthält die folgenden Elemente:

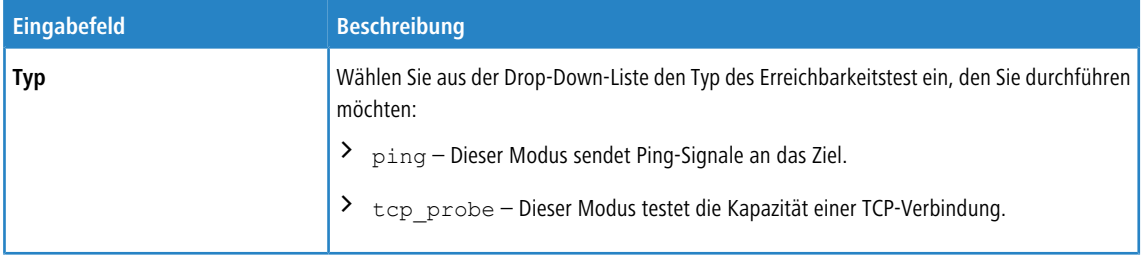

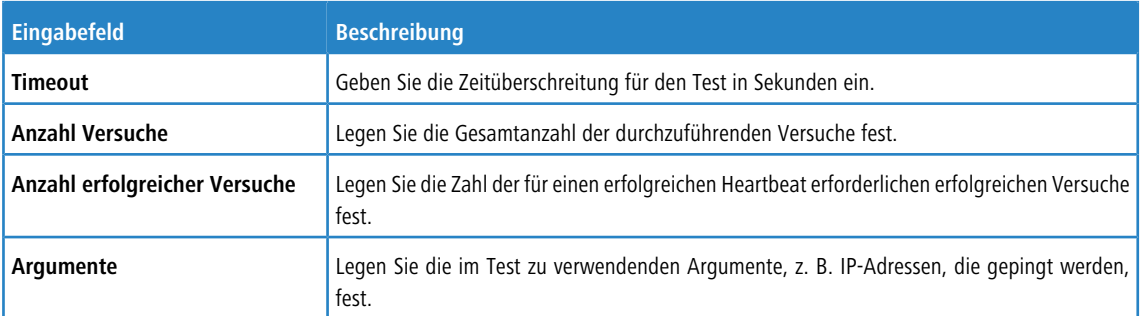

Klicken Sie auf **Testen**, um den Verbindungstest manuell durchzuführen. Klicken Sie auf **OK**, um die Einstellungen zu speichern und zum Bearbeitungsfenster **WWAN-Verbindung** zurückzukehren.

Die Schaltflächen rechts unten im Bearbeitungsfeld hängen davon ab, ob Sie eine neue WWAN-Verbindung hinzufügen oder eine bestehende Verbindung bearbeiten. Klicken Sie für eine neu konfigurierte Netzwerkverbindung auf **Erstellen**, um die Verbindung zur Liste der verfügbaren WWAN-Netzwerkverbindungen hinzuzufügen, oder auf **Abbrechen**, um die Erstellung einer neuen Netzwerkverbindung abzubrechen. Zum Bearbeiten einer vorhandenen WWAN-Verbindung klicken Sie auf **Speichern**, um die neu konfigurierte Verbindung zu speichern, oder auf **Zurücksetzen**, um Ihre Änderungen zu verwerfen. Sie können auf **Schließen** klicken, um das Bearbeitungsfenster zu schließen, solange keine Änderungen darin vorgenommen wurden.

Klicken Sie auf **Aktivieren** in der Symbolleiste oben im Desktop, um Ihre Konfigurationsänderungen zu übernehmen.

# **3.4.3.2 DHCP-Interfaces**

Navigieren Sie zu **Netzwerk** > **DHCP-Interfaces**, um die DHCP-Einstellungen für verschiedene Interfaces auf Ihrer LANCOM R&S®Unified Firewall zu konfigurieren.

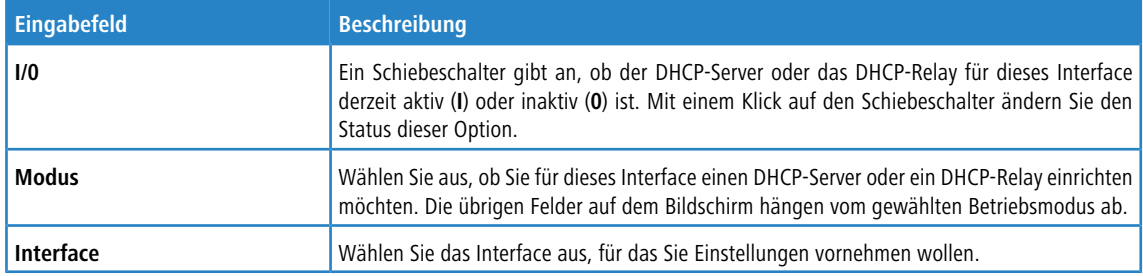

### **Einstellungen für DHCP-Server**

Wenn Sie den DHCP-Server auf Ihrer LANCOM R&S<sup>®</sup>Unified Firewall betreiben, können Sie Clients im Netzwerk IP-Adressen zuweisen und diesen Clients weitere Konfigurationsparameter (Gateway, DNS-Server, NTP-Server etc.) übertragen. Alternativ ist es möglich, DHCP-Anfragen an einen bereits vorhandenen DHCP-Server in einem anderen Netzwerk zu übertragen.

Konfigurieren Sie für den DHCP-Server eines Interfaces die Einstellungen auf den folgenden Tabs:

### Im Tab **Allgemein**:

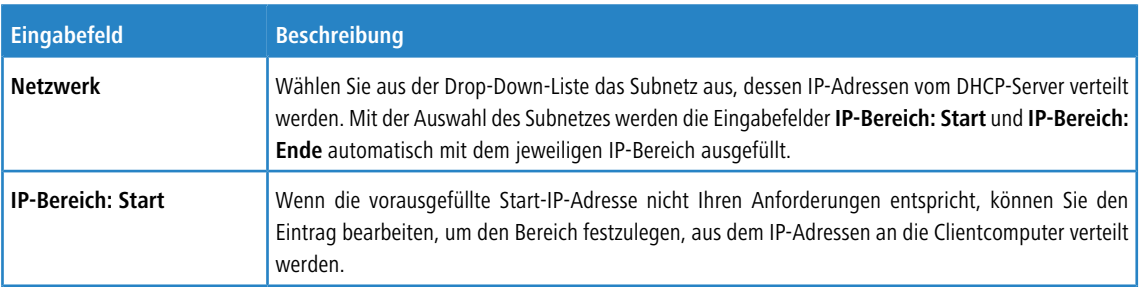

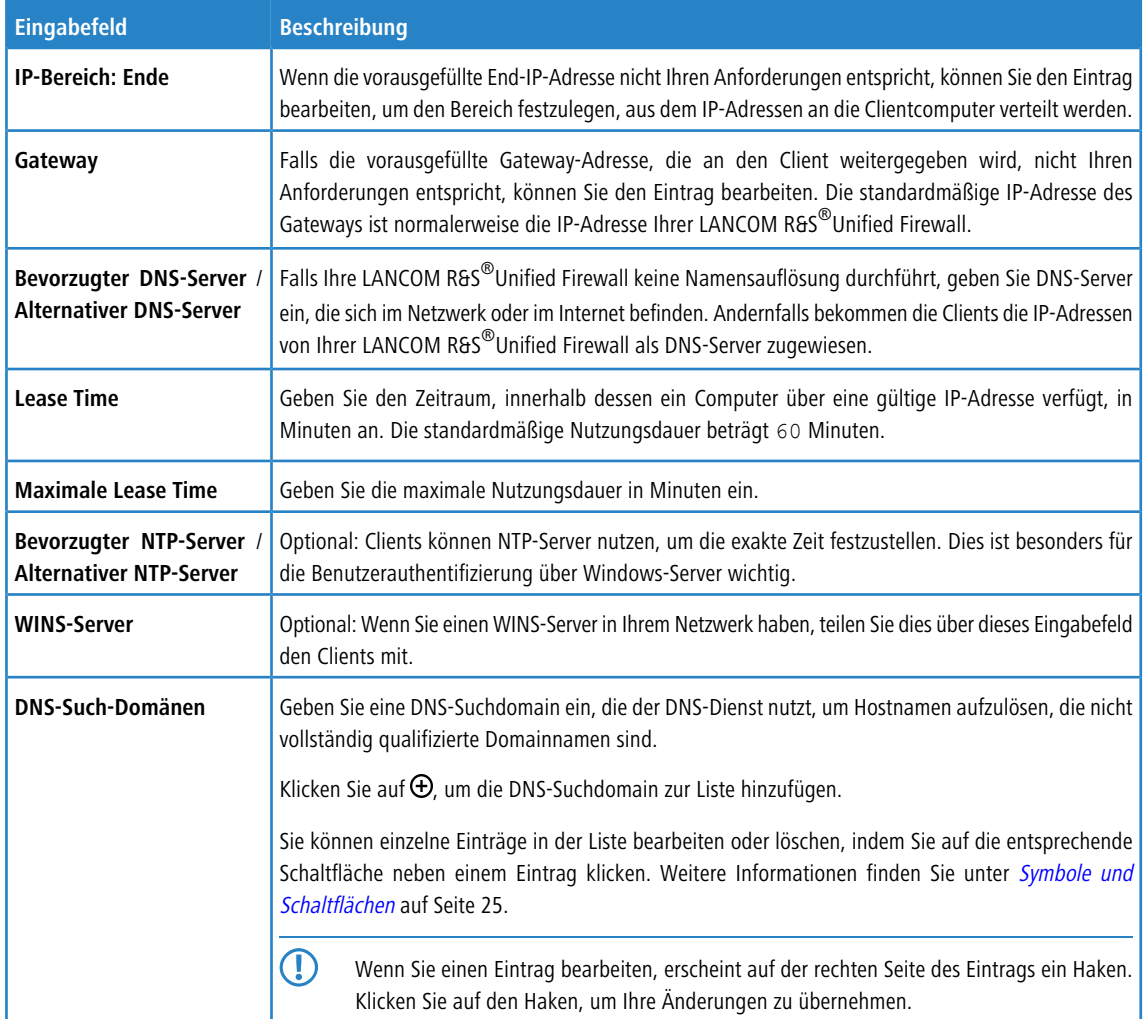

# Im Tab **Erweitert**:

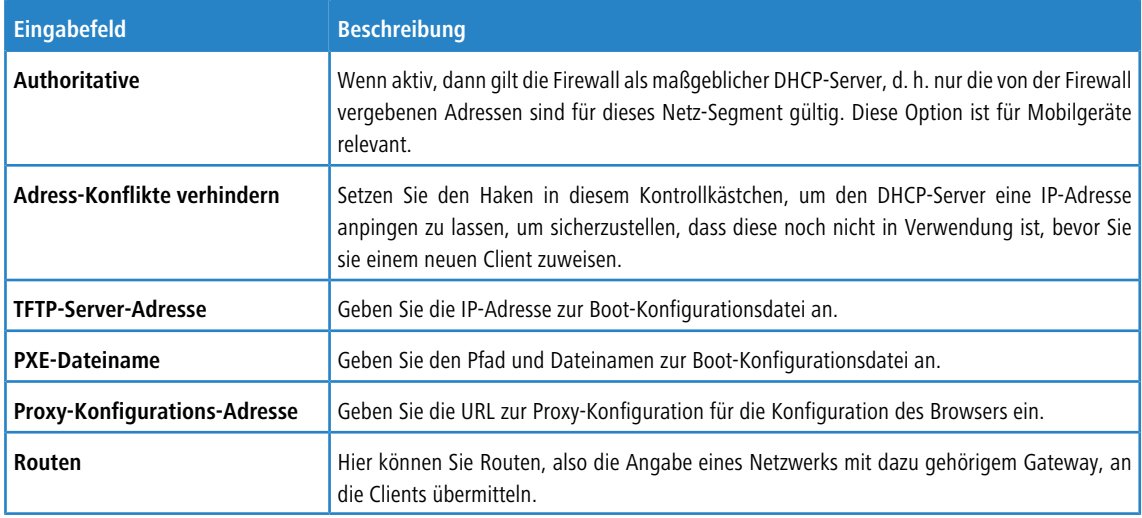

Im Tab **Statische IP-Adressen**:

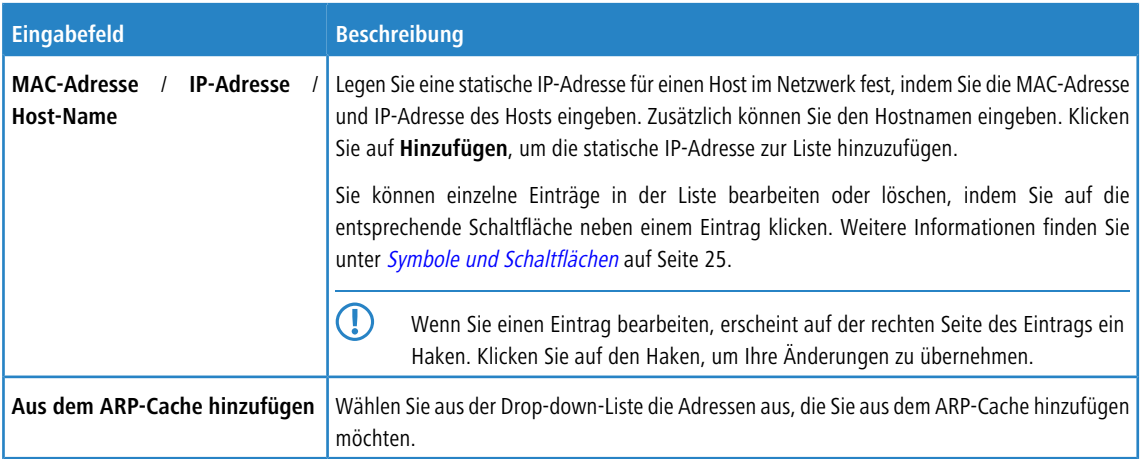

#### Im Tab **Herstellerspezifische Optionen**:

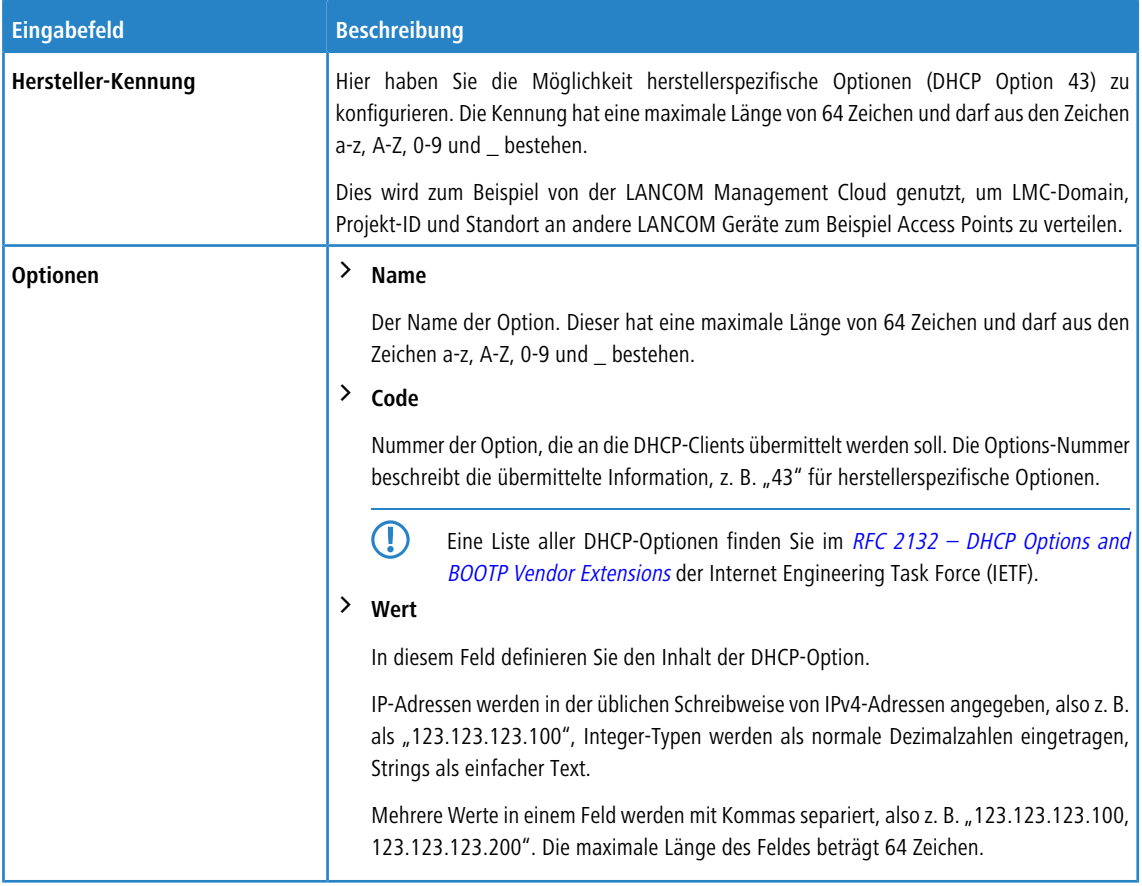

Die Schaltflächen rechts unten im Bearbeitungsfeld hängen davon ab, ob Sie ein neues DHCP-Interface hinzufügen oder ein bestehendes bearbeiten. Klicken Sie für ein neues DHCP-Interface auf **Erstellen**, um das DHCP-Interface zur Liste der verfügbaren DHCP-Interfaces hinzuzufügen, oder auf **Abbrechen**, um Ihre Änderungen zu verwerfen. Zum Bearbeiten eines vorhandenen DHCP-Interfaces klicken Sie auf **Speichern**, um die Änderungen zu speichern, oder auf **Zurücksetzen**, um Ihre Änderungen zu verwerfen. Sie können auf **Schließen** klicken, um das Bearbeitungsfenster zu schließen, solange keine Änderungen darin vorgenommen wurden.

# **DHCP-Relay-Einstellungen**

Ein DHCP-Relay leitet eingehende Anfragen an einen DHCP-Server an ein anderes Netzwerk weiter, da DHCP-Anfragen nicht geroutet werden können.

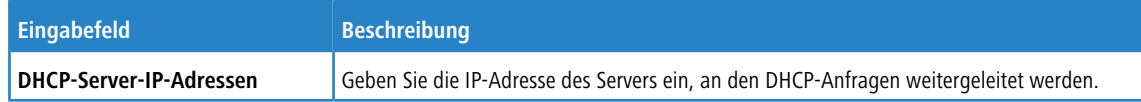

Wenn Sie diese Einstellungen ändern, klicken Sie zum Speichern Ihrer Änderungen auf **Speichern** oder auf **Zurücksetzen**, um sie zu verwerfen. Klicken Sie ansonsten auf **Schließen**, um das Bearbeitungsfenster zu schließen.

Klicken Sie auf **Aktivieren** in der Symbolleiste oben im Desktop, um Ihre Konfigurationsänderungen zu übernehmen.

# **3.4.3.3 DNS-Einstellungen**

Navigieren Sie zu **Netzwerk** > **DNS-Einstellungen**, um die DNS-Einstellungen auf Ihrer LANCOM R&S® Unified Firewall zu konfigurieren.

5 Normalerweise werden die DNS-Server-Einstellungen von der WAN-Verbindung vorgegeben. Sie sollten die DNS-Server-Einstellungen nur konfigurieren müssen, wenn Sie sie nicht über die WAN-Verbindung beziehen können.

Weiterführende Informationen finden Sie in den folgenden Abschnitten.

#### **3.4.3.3.1 Allgemeine Einstellungen**

Navigieren Sie zu **Netzwerk** > **DNS-Einstellungen** > **Allgemeine Einstellungen**, um die globalen DNS-Einstellungen auf Ihrer LANCOM R&S® Unified Firewall zu konfigurieren.

5 Normalerweise werden die DNS-Server-Einstellungen von der WAN-Verbindung vorgegeben. Sie sollten die DNS-Server-Einstellungen nur konfigurieren müssen, wenn Sie sie nicht über die WAN-Verbindung beziehen können.

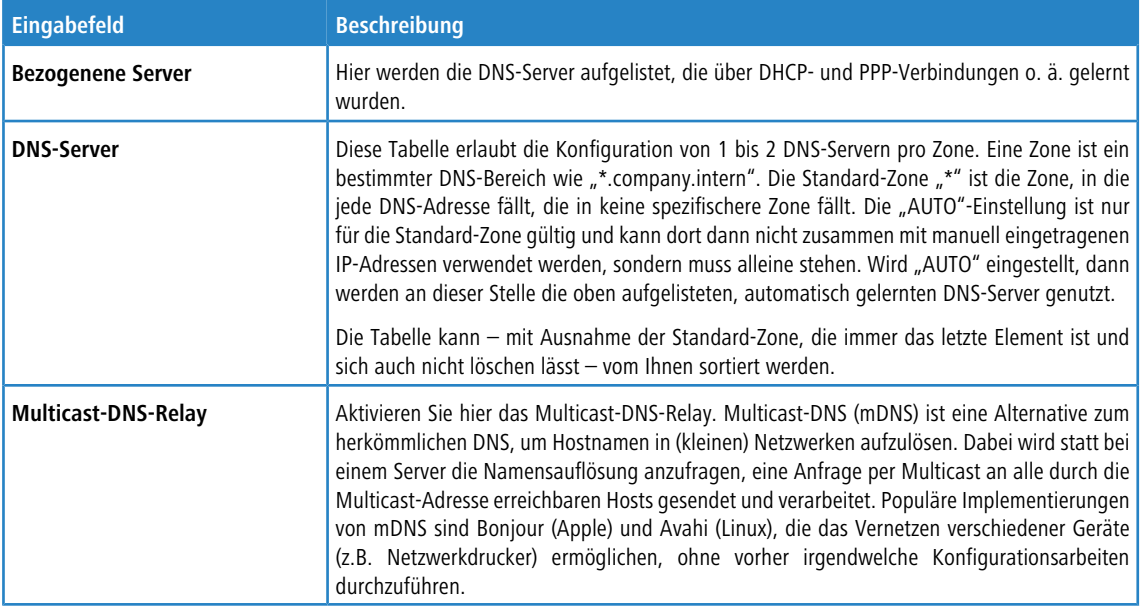

Im Bearbeitungsfenster **Allgemeine Einstellungen** können Sie die folgenden Elemente konfigurieren:

Wenn Sie diese Einstellungen ändern, klicken Sie zum Speichern Ihrer Änderungen auf **Speichern** oder auf **Zurücksetzen**, um sie zu verwerfen. Klicken Sie ansonsten auf **Schließen**, um das Bearbeitungsfenster zu schließen.

Klicken Sie auf **Aktivieren** in der Symbolleiste oben im Desktop, um Ihre Konfigurationsänderungen zu übernehmen.

### **3.4.3.3.2 Netzwerk-spezifische Einstellungen**

Navigieren Sie zu **Netzwerk** > **DNS-Einstellungen** > **Netzwerk-spezifische Einstellungen**, um in Abhängigkeit des Quellnetzes von DNS-Anfragen alternative Konfigurationen vorzunehmen.

Im Bearbeitungsfenster **Netzwerk-spezifische Einstellungen** können Sie die folgenden Elemente konfigurieren:

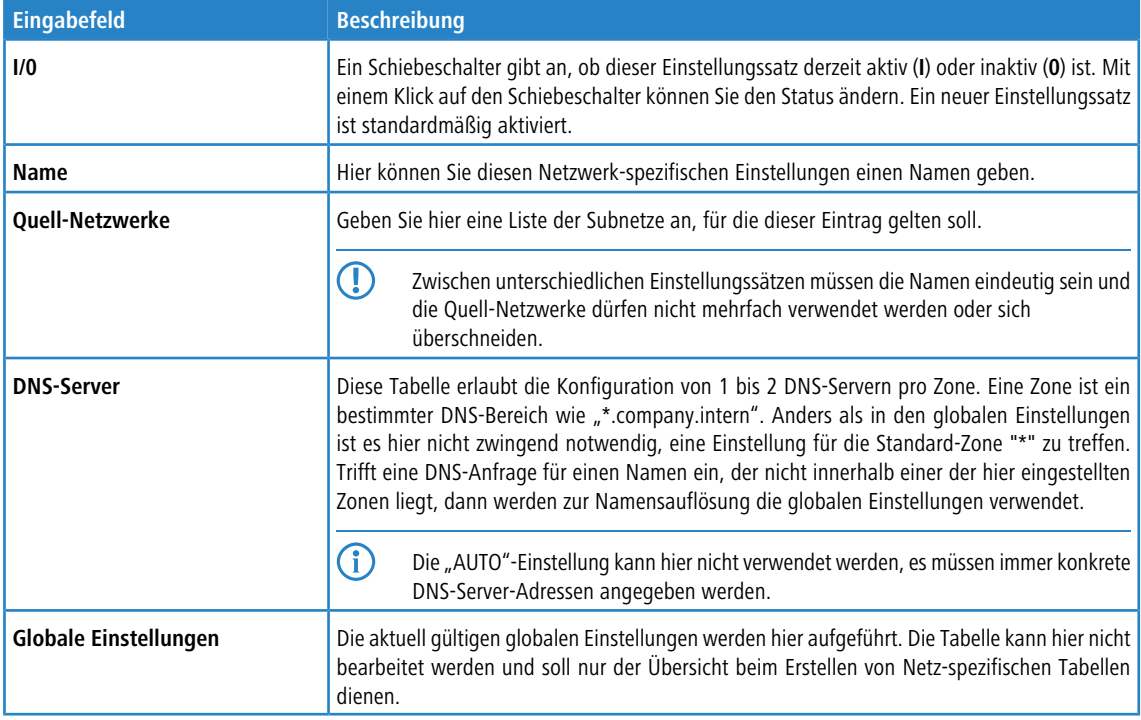

Wenn Sie diese Einstellungen ändern, klicken Sie zum Speichern Ihrer Änderungen auf **Speichern** oder auf **Zurücksetzen**, um sie zu verwerfen. Klicken Sie ansonsten auf **Schließen**, um das Bearbeitungsfenster zu schließen.

Klicken Sie auf **Aktivieren** in der Symbolleiste oben im Desktop, um Ihre Konfigurationsänderungen zu übernehmen.

# **3.4.3.4 DynDNS-Accounts**

Um sich aus einem externen Netzwerk, beispielsweise über eine VPN-Verbindung, mit Ihrer LANCOM R&S®Unified Firewall verbinden zu können, muss die IP-Adresse Ihres Geräts im Internet erkannt werden. Durch die Verwendung des dynamischen DNS ("DynDNS") erhält Ihre LANCOM R&S<sup>®</sup>Unified Firewall einen festen Hostnamen (z. B. firmenname.dyndns.org), selbst wenn es selbst keine feste öffentliche IP-Adresse hat. Dies ist möglich, indem

die aktuelle IP-Adresse an einen DynDNS-Provider gesendet wird, der sie einem Domain-Namen zuordnet, sodass die Firewall über diesen Domain-Namen zugänglich ist. Falls sich die IP-Adresse zum Beispiel durch eine durch Ihren Internetprovider ausgelöste Verbindungstrennung ändert, wird die IP-Adresse erneut an den DynDNS-Provider gesendet. So wird sichergestellt, dass die dynamische DNS immer auf die aktuelle IP-Adresse verweist.

5 Um DynDNS auf Ihrer LANCOM R&S® Unified Firewall einzurichten, benötigen Sie einen konfigurierten DynDNS-Account bei einem DynDNS-Provider. Weitere Informationen zum dynamischen DNS und der Registrierung für das dynamische DNS-Verfahren finden Sie zum Beispiel unter [www](http://www.dyndns.org).[dyndns](http://www.dyndns.org).[org](http://www.dyndns.org).

Weiterführende Informationen zu DynDNS-Accounts finden Sie in den folgenden Abschnitten.

### **3.4.3.4.1 Übersicht DynDNS-Accounts**

Navigieren Sie zu **Netzwerk** > **DynDNS-Konten**, um die Liste der derzeit im System angelegten DynDNS-Accounts in der Objektleiste anzuzeigen.

In der erweiterten Ansicht zeigen die Tabellenspalten den **Hostname** des DynDNS-Account, den **Server-Typ** des Accounts und den **Status** an. Mithilfe der Schaltflächen in der letzten Spalte können Sie die Einstellungen für einen vorhandenen DynDNS-Account einsehen und anpassen, einen Account ausgehend von einer Kopie eines vorhandenen DynDNS-Accounts anlegen oder einen Account aus dem System löschen.

Weitere Informationen finden Sie unter [Symbole](#page-24-0) [und](#page-24-0) [Schaltflächen](#page-24-0) auf Seite 25.

### **3.4.3.4.2 Einstellungen zu DynDNS-Accounts**

Unter **Netzwerk** > **DynDNS-Konten** können Sie einen neuen, benutzerdefinierten DynDNS-Account für generellen WAN-Zugang hinzufügen, oder einen vorhandenen bearbeiten.

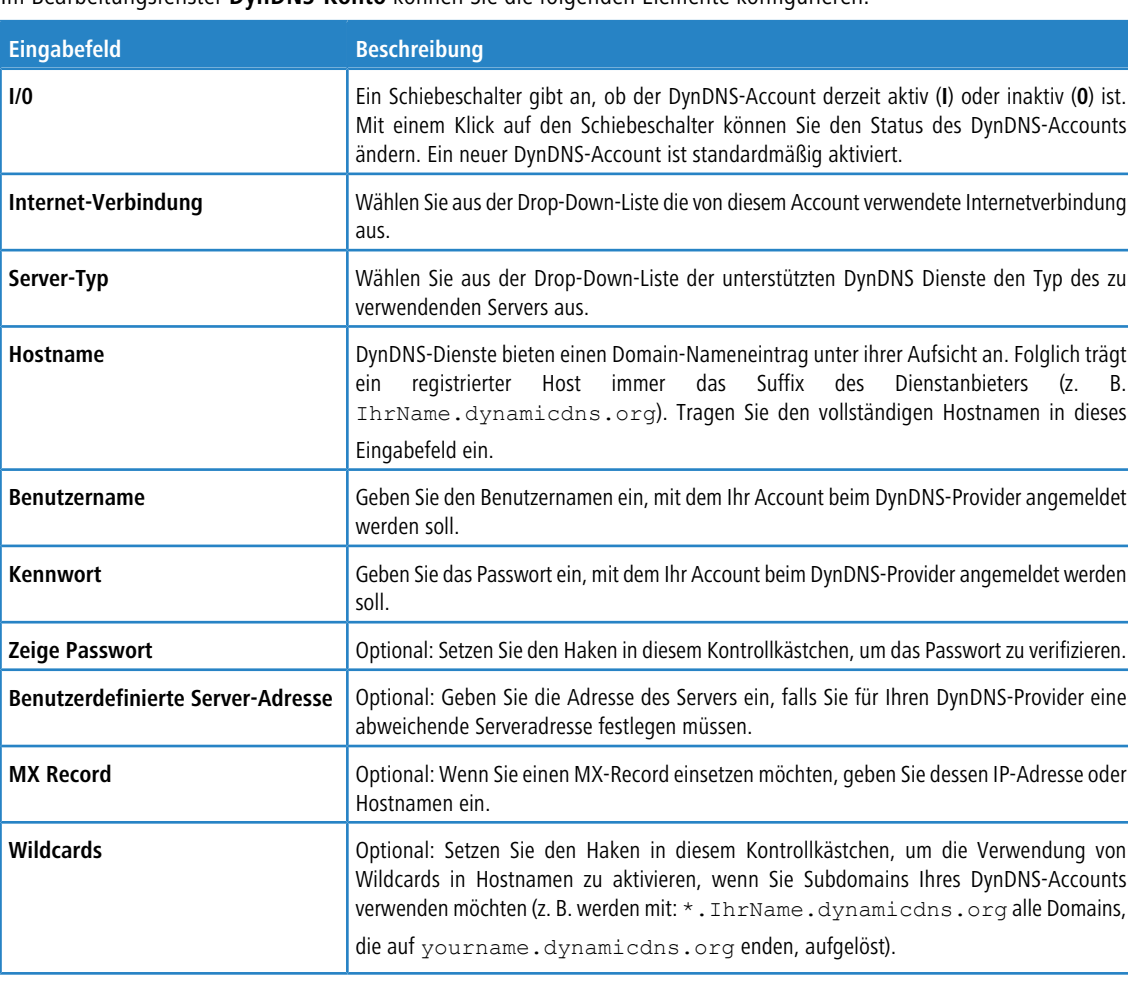

Im Bearbeitungsfenster **DynDNS-Konto** können Sie die folgenden Elemente konfigurieren:

Die Schaltflächen rechts unten im Bearbeitungsfeld hängen davon ab, ob Sie einen neuen DynDNS-Account hinzufügen oder einen bestehenden Account bearbeiten. Klicken Sie für einen neu konfigurierten Account auf **Erstellen**, um den Account zur Liste der verfügbaren DynDNS-Accounts hinzuzufügen, oder auf **Abbrechen**, um Ihre Änderungen zu verwerfen. Zum Bearbeiten eines vorhandenen Accounts klicken Sie auf **Speichern**, um den neu konfigurierten Account zu speichern, oder auf **Zurücksetzen**, um Ihre Änderungen zu verwerfen. Sie können auf **Schließen** klicken, um das Bearbeitungsfenster zu schließen, solange keine Änderungen darin vorgenommen wurden.

Klicken Sie auf **Aktivieren** in der Symbolleiste oben im Desktop, um Ihre Konfigurationsänderungen zu übernehmen.

# **3.4.3.5 Interfaces**

Navigieren Sie zu **Netzwerk** > **Interfaces**, um Ethernet-, VLAN-, Bridge-, PPP- und WLAN-Interfaces zu konfigurieren. In der Objektleiste erhalten Sie eine Übersicht aller aktuell im System angelegten Interfaces.

### **3.4.3.5.1 Gebündelte Interfaces**

Nutzen Sie die Einstellungen unter **Gebündelte Interfaces**, um mehrere physische Ethernet-Interfaces zu einem logischen gebündelten Interface zu bündeln. Je nach Betriebsmodus bietet ein gebündeltes Interface die folgenden Vorteile:

- > Lastverteilung Ein gebündeltes Interface bietet eine größere Bandbreite, indem alle verbundenen Ethernet-Interfaces parallel zur Datenübertragung genutzt werden können.
- > Hochverfügbarkeit Falls ein Ethernet-Interface ausfällt, können auf den übrigen Ethernet-Interfaces weiterhin Daten empfangen und übertragen werden.

Sie können eine beliebige Anzahl an gebündelten Interfaces hinzufügen, solange Ethernet-Interfaces verfügbar sind, die nicht durch andere Interfaces oder in anderen Netzwerkverbindungen verwendet werden.

In den folgenden Abschnitten finden Sie weitere Informationen zu gebündelten Interfaces.

### **Übersicht gebündelte Interfaces**

Navigieren Sie zu **Netzwerk** > **Interfaces** > **Gebündelte Interfaces**, um die Liste der derzeit im System angelegten gebündelten Interfaces in der Objektleiste anzuzeigen.

In der erweiterten Ansicht wird in der ersten Spalte der Tabelle der **Name** des gebündelten Interfaces angezeigt. Die Spalte **Status** zeigt einen der folgenden Statusindikatoren an.

- $\sum$  Grün Das gebündelte Interface ist aktiv.
- $\geq$  Grau Das gebündelte-Interface ist inaktiv.

Außerdem werden die **Ports** (d. h. die Ethernet-Interfaces), die dem gebündelten Interface zugewiesen sind, angezeigt. Mit den Schaltflächen in der letzten Spalte können Sie die Einstellungen für ein vorhandenes gebündeltes Interface ansehen und anpassen oder ein gebündeltes Interface aus dem System löschen.

Weitere Informationen finden Sie unter *[Symbole](#page-24-0) [und](#page-24-0) [Schaltflächen](#page-24-0)* auf Seite 25.

#### **Einstellungen für gebündelte Interfaces**

Nutzen Sie die Einstellungen unter **Gebündelte Interfaces**, um benutzerdefinierte, gebündelte Interfaces zu konfigurieren.

Unter **Netzwerk** > **Interfaces** > **Gebündelte Interfaces** können Sie ein neues gebündeltes Interface hinzufügen oder ein vorhandenes gebündeltes Interface bearbeiten.

Im Bearbeitungsfenster **Gebündeltes Interface** können Sie die folgenden Informationen einsehen und die folgenden Elemente konfigurieren:

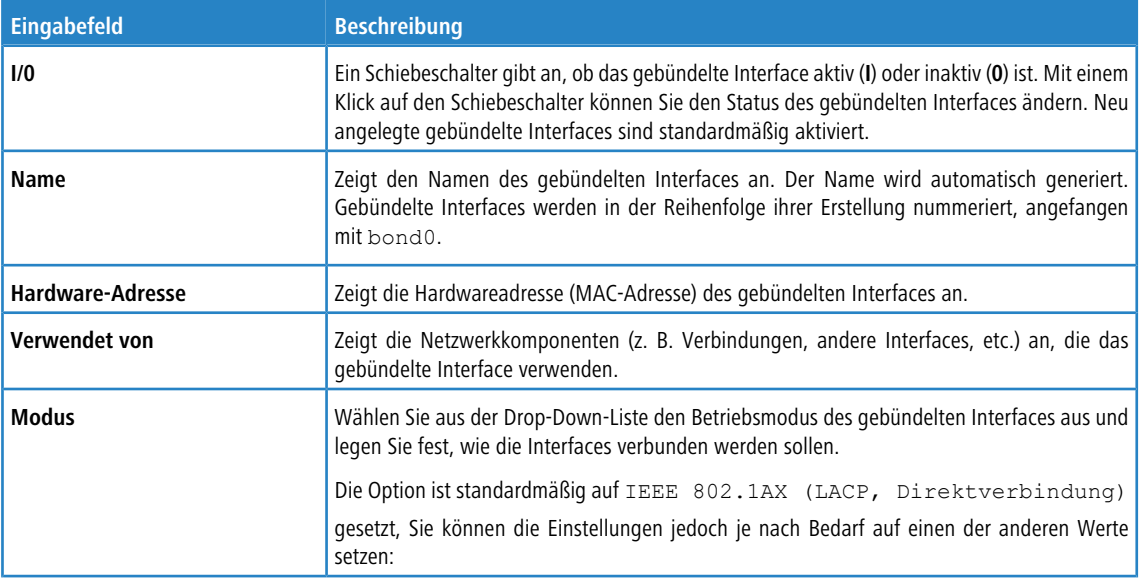

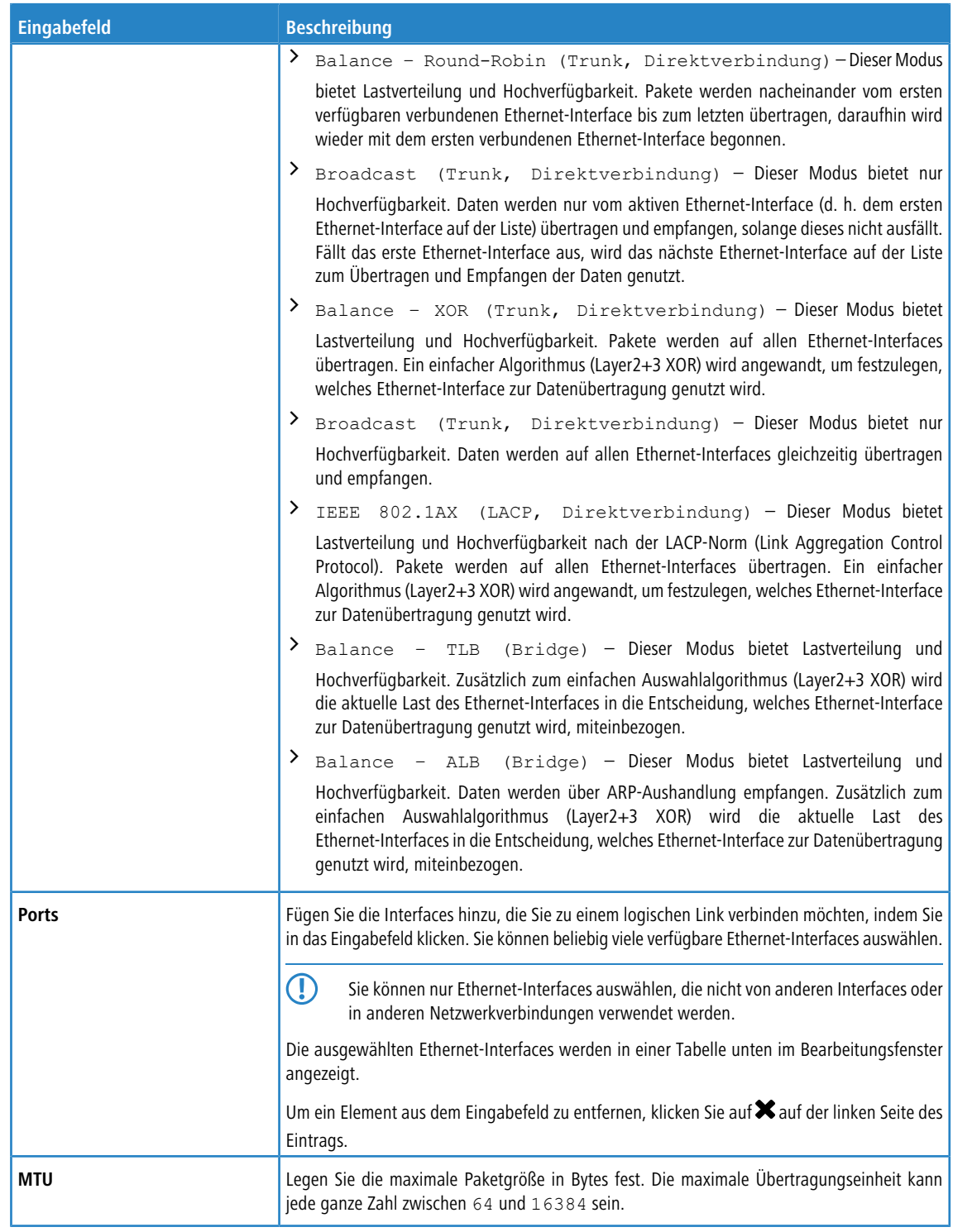

Die Schaltflächen rechts unten im Bearbeitungsfeld hängen davon ab, ob Sie ein neues gebündeltes Interface hinzufügen oder ein bestehendes bearbeiten. Klicken Sie für ein neu konfiguriertes gebündeltes Interface auf **Erstellen**, um das gebündelte Interface zur Liste der verfügbaren gebündelten Interfaces hinzuzufügen, oder auf **Abbrechen**, um Ihre Änderungen zu verwerfen. Zum Bearbeiten eines vorhandenen gebündelten Interfaces klicken Sie auf **Speichern**, um das neu konfigurierte gebündelte Interface zu speichern, oder auf **Zurücksetzen**, um Ihre Änderungen zu verwerfen. Sie können auf **Schließen** klicken, um das Bearbeitungsfenster zu schließen, solange keine Änderungen darin vorgenommen wurden.

Klicken Sie auf **Aktivieren** in der Symbolleiste oben im Desktop, um Ihre Konfigurationsänderungen zu übernehmen.

### **3.4.3.5.2 Bridge-Interfaces**

Nutzen Sie die Einstellungen unter **Bridge Interfaces**, um zwei Interfaces und deren Netzwerke auf Layer 2 zu verbinden, sodass sie eine gemeinsame Broadcast-Domäne ergeben.

In den folgenden Abschnitten finden Sie weitere Informationen zu Bridge-Interfaces.

### **Übersicht Bridge-Interfaces**

Navigieren Sie zu **Netzwerk** > **Interfaces** > **Bridge Interfaces**, um die Liste der derzeit im System angelegten Bridge-Interfaces in der Objektleiste anzuzeigen.

In der erweiterten Ansicht wird in der ersten Spalte der Tabelle der **Name** des Bridge-Interfaces angezeigt. Die Spalte **Status** zeigt einen der folgenden Statusindikatoren an.

- $\sum$  Grün Das Bridge-Interface ist aktiviert.
- $\geq$  Orange Das Bridge-Interface ist deaktiviert.

Außerdem werden die **Ports**, die dem Bridge-Interface zugewiesen sind, angezeigt. Mit den Schaltflächen in der letzten Spalte können Sie die Einstellungen für ein vorhandenes Bridge-Interface einsehen und anpassen, ein neues Bridge-Interface ausgehend von einer Kopie eines vorhandenen Bridge-Interfaces anlegen, oder ein Bridge-Interface aus dem System löschen.

Weitere Informationen finden Sie unter [Symbole](#page-24-0) [und](#page-24-0) [Schaltflächen](#page-24-0) auf Seite 25.

#### **Einstellungen zu Bridge-Interfaces**

Nutzen Sie die Einstellungen unter **Bridge Interfaces**, um benutzerdefinierte Bridge-Interfaces zu konfigurieren.

Unter **Netzwerk** > **Interfaces** > **Bridge Interfaces** können Sie ein neues Bridge-Interface hinzufügen, oder ein vorhandenes bearbeiten.

Im Bearbeitungsfenster **Bridge Interface** können Sie die folgenden Informationen einsehen und die folgenden Elemente konfigurieren:

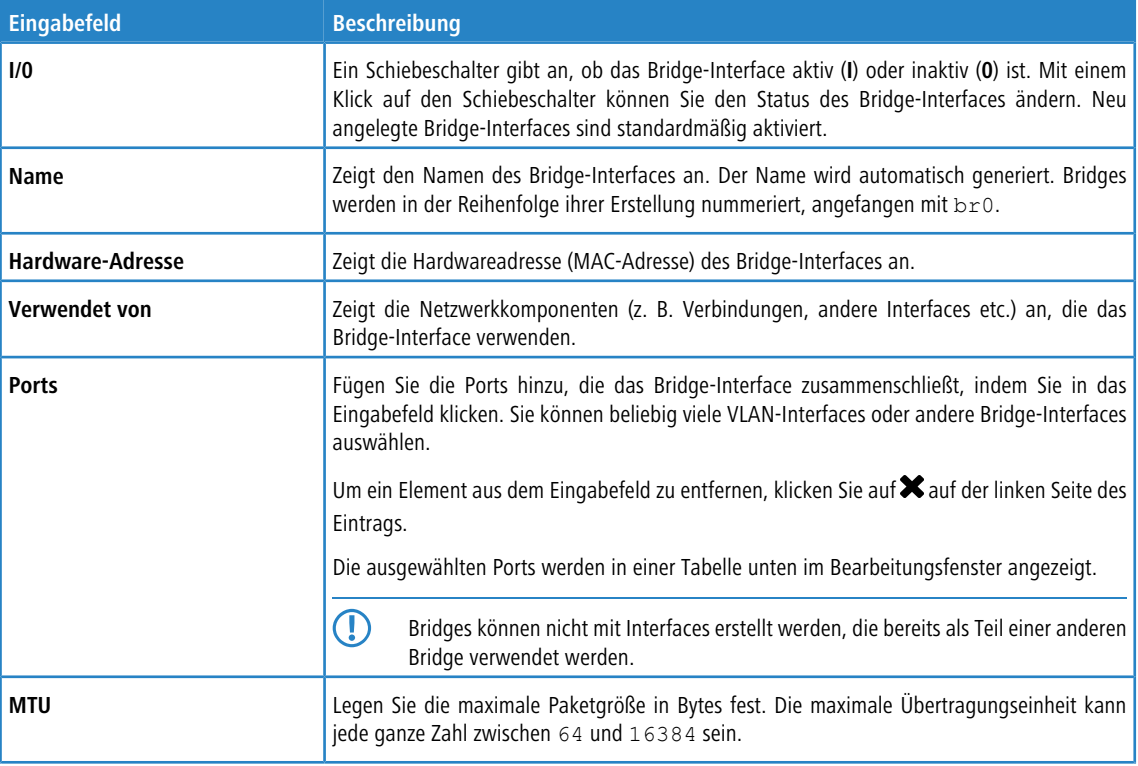

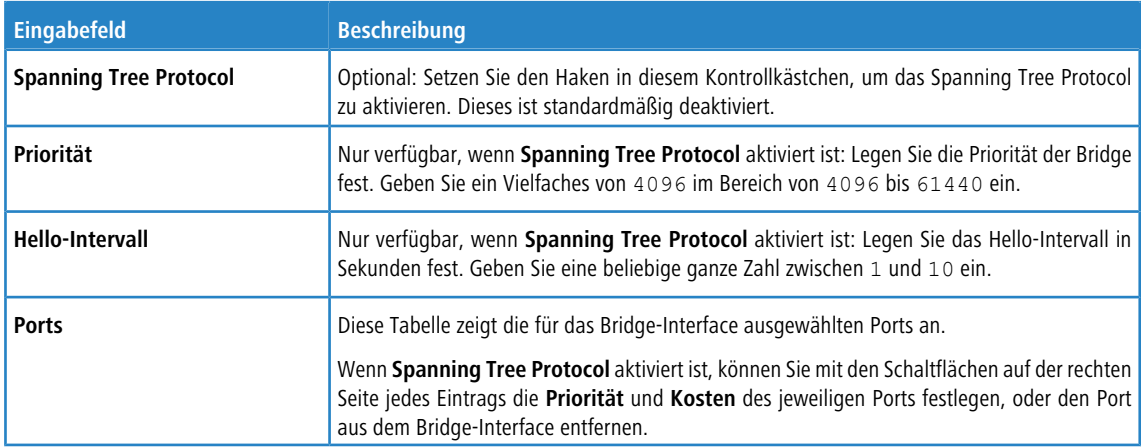

Die Schaltflächen rechts unten im Bearbeitungsfeld hängen davon ab, ob Sie ein neues Interface hinzufügen oder ein bestehendes bearbeiten. Klicken Sie für ein neu konfiguriertes Bridge-Interface auf **Erstellen**, um es zur Liste der verfügbaren Bridge-Interfaces hinzuzufügen, oder auf **Abbrechen**, um Ihre Änderungen zu verwerfen. Zum Bearbeiten eines vorhandenen Bridge-Interfaces klicken Sie auf **Speichern**, um das neu konfigurierte Bridge-Interface zu speichern, oder auf **Zurücksetzen**, um Ihre Änderungen zu verwerfen. Sie können auf **Schließen** klicken, um das Bearbeitungsfenster zu schließen, solange keine Änderungen darin vorgenommen wurden.

Klicken Sie auf **Aktivieren** in der Symbolleiste oben im Desktop, um Ihre Konfigurationsänderungen zu übernehmen.

### **3.4.3.5.3 Ethernet-Interfaces**

Die physischen **Ethernet-Interfaces** erhalten die folgenden standardmäßigen IP-Adressen: 192.168.X.254/24 (X steht für die Nummer der Interfaces, die IP-Adresse von eth0 ist also 192.168.0.254).

In den folgenden Abschnitten finden Sie detailliertere Informationen zu Ethernet-Interfaces.

### **Übersicht Ethernet-Interfaces**

Navigieren Sie zu **Netzwerk** > **Interfaces** > **Ethernet-Interfaces**, um die Liste der derzeit im System angelegten Ethernet-Interfaces in der Objektleiste anzuzeigen.

In der erweiterten Ansicht wird in der ersten Spalte der Tabelle der **Name** des Ethernet-Interfaces angezeigt. Die Spalte **Status** zeigt einen der folgenden Statusindikatoren an.

- $\sum$  Grün Das Ethernet-Interface ist aktiv.
- $\sum$  Grau Das Ethernet-Interface ist inaktiv.

Außerdem wird die **Geschwindigkeit** des Ethernet-Interfaces angezeigt. Mit der Schaltfläche in der letzten Spalte können Sie die Einstellungen für ein vorhandenes Ethernet-Interface einsehen und bearbeiten.

Weitere Informationen finden Sie unter [Symbole](#page-24-0) [und](#page-24-0) [Schaltflächen](#page-24-0) auf Seite 25.

#### **Einstellungen zu Ethernet-Interfaces**

Unter **Netzwerk** > **Interfaces** > **Ethernet-Interfaces** können Sie weiterführende Informationen zu den verfügbaren Ethernet-Interfaces anzeigen und die entsprechenden Einstellungen anpassen.

Im Bearbeitungsfenster **Ethernet-Interface** können Sie die folgenden Informationen einsehen und die folgenden Elemente konfigurieren:

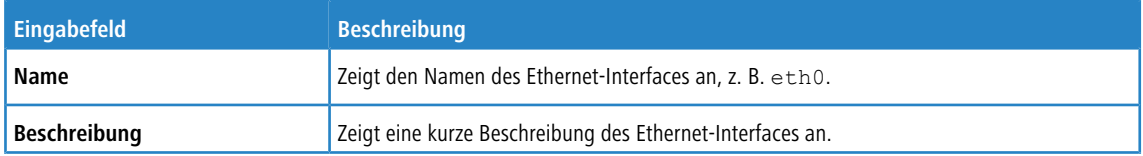

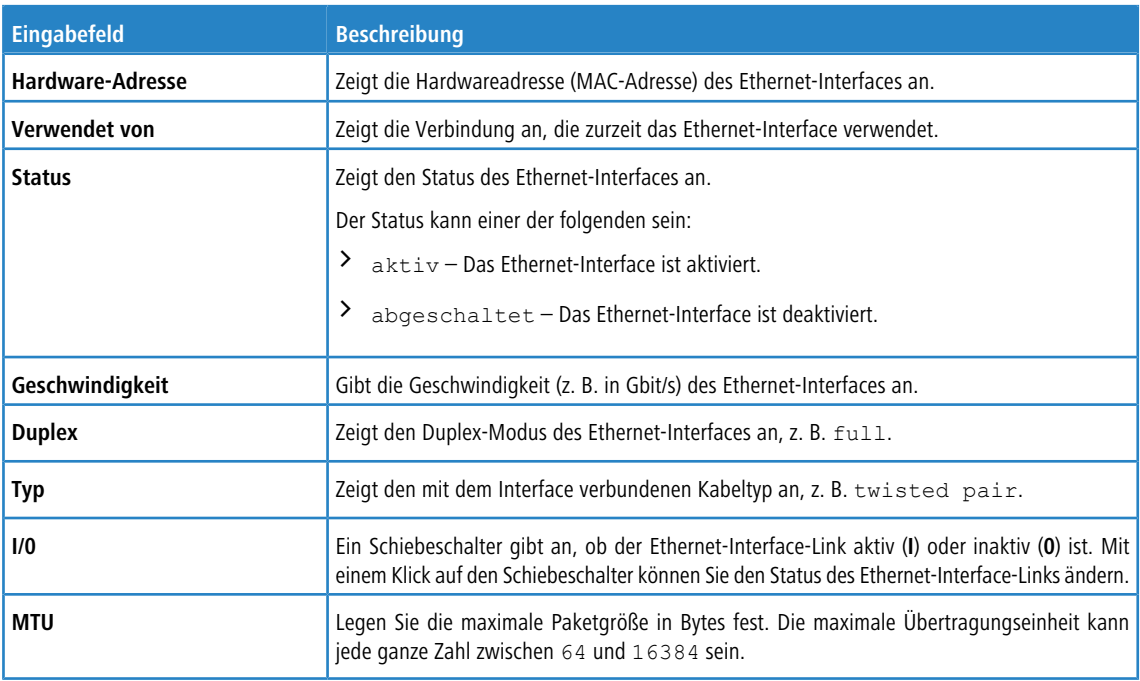

Wenn Sie diese Einstellungen ändern, klicken Sie zum Speichern Ihrer Änderungen auf **Speichern** oder auf **Zurücksetzen**, um sie zu verwerfen. Klicken Sie ansonsten auf **Schließen**, um das Bearbeitungsfenster zu schließen.

Klicken Sie auf **Aktivieren** in der Symbolleiste oben im Desktop, um Ihre Konfigurationsänderungen zu übernehmen.

# **3.4.3.5.4 PPP-Interfaces**

Mit den Einstellungen unter **PPP-Interfaces** können Sie Interfaces unter Verwendung des Point-to-Point-Protokolls erstellen.

In den folgenden Abschnitten finden Sie detailliertere Informationen zu PPP-Interfaces.

### **Übersicht PPP-Interfaces**

Navigieren Sie zu **Netzwerk** > **Interfaces** > **PPP-Interfaces**, um die Liste der derzeit im System angelegten PPP-Interfaces in der Objektleiste anzuzeigen.

In der erweiterten Ansicht wird in der ersten Tabellenspalte der **Name** des PPP-Interfaces angezeigt. Die Spalte **Status** zeigt einen der folgenden Statusindikatoren an.

- $\sum$  Grün das PPP-Interface ist aktiviert.
- $\geq$  Orange das PPP-Interface ist deaktiviert.

Außerdem wird das **Haupt-Interface** angezeigt, zu dem das PPP-Interface gehört. Mit den Schaltflächen in der letzten Spalte können Sie die Einstellungen für ein vorhandenes PPP-Interface einsehen und anpassen, ein neues PPP-Interface ausgehend von einer Kopie eines vorhandenen PPP Interfaces anlegen, oder ein PPP-Interface aus dem System löschen.

Weitere Informationen finden Sie unter [Symbole](#page-24-0) [und](#page-24-0) [Schaltflächen](#page-24-0) auf Seite 25.

### **Einstellungen zu PPP-Interfaces**

Nutzen Sie die Einstellungen unter **PPP-Interfaces**, um benutzerdefinierte PPP-Interfaces zu konfigurieren.

Unter **Netzwerk** > **Interfaces** > **PPP-Interfaces** können Sie ein neues PPP-Interface hinzufügen, oder ein bestehendes bearbeiten.

Im Bearbeitungsfenster **PPP-Interfaces** können Sie die folgenden Elemente konfigurieren:

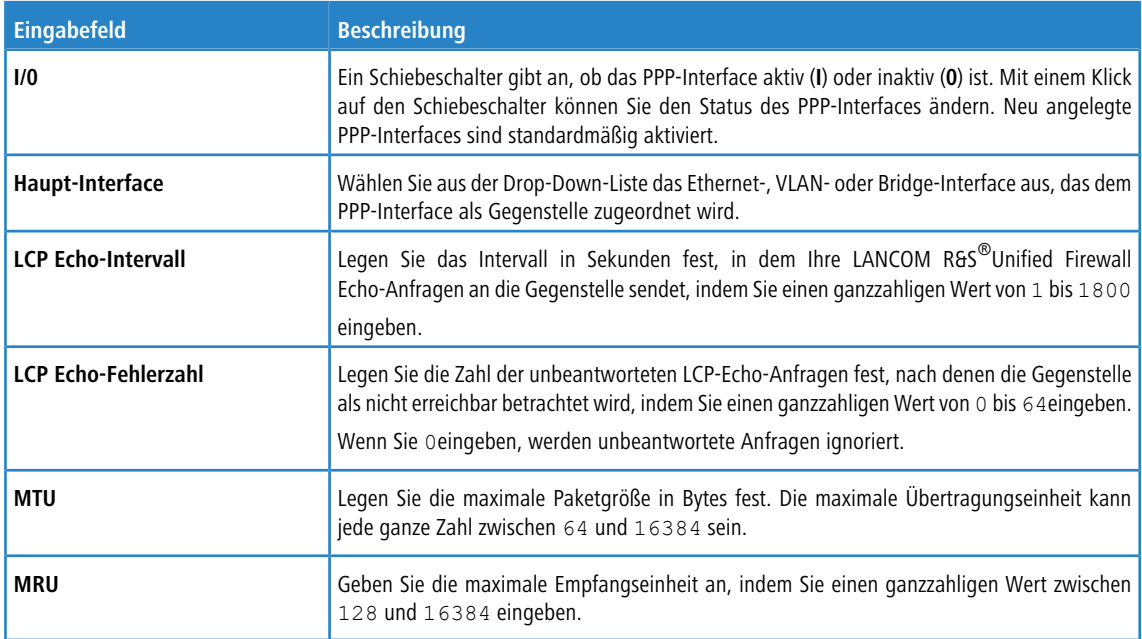

Die Schaltflächen rechts unten im Bearbeitungsfeld hängen davon ab, ob Sie ein neues PPP-Interface hinzufügen oder ein bestehendes bearbeiten. Klicken Sie für ein neu konfiguriertes PPP-Interface auf **Erstellen**, um es zur Liste der verfügbaren PPP-Interfaces hinzuzufügen, oder auf **Abbrechen**, um Ihre Änderungen zu verwerfen. Zum Bearbeiten eines vorhandenen PPP-Interfaces klicken Sie auf **Speichern**, um das neu konfigurierte Interface zu speichern, oder auf **Zurücksetzen**, um Ihre Änderungen zu verwerfen. Sie können auf **Schließen** klicken, um das Bearbeitungsfenster zu schließen, solange keine Änderungen darin vorgenommen wurden.

Klicken Sie auf **Aktivieren** in der Symbolleiste oben im Desktop, um Ihre Konfigurationsänderungen zu übernehmen.

# **3.4.3.5.5 VLAN-Interfaces**

Mit den Einstellungen unter **VLAN-Interfaces** können Sie dem Datenverkehr eines bestimmten Interfaces benutzerdefinierte Tags zuweisen.

Dadurch können Sie "virtual interfaces" anlegen, die es Ihnen ermöglichen, mehrere logische Netzwerkzonen auf ein physisches Interface zu legen. Wenn ein VLAN-Tag einem Netzwerk-Interface zugeordnet wird, wird der Tag an alle ausgehenden Pakete angefügt, die über dieses virtuelle Interface versandt werden und von denjenigen eingehenden Paketen entfernt, die über dieses VLAN empfangen werden. Mit jedem Netzwerk-Interface können mehrere VLANs verknüpft werden. Pakete mit verschiedenen Tags können verarbeitet und den entsprechenden Interfaces zugeordnet werden.

In den folgenden Abschnitten finden Sie detailliertere Informationen zu VLAN-Interfaces.

### **Übersicht VLAN-Interfaces**

Navigieren Sie zu **Netzwerk** > **Interfaces** > **VLAN-Interfaces**, um die Liste der derzeit im System angelegten VLAN-Interfaces in der Objektleiste anzuzeigen.

In der erweiterten Ansicht wird in der ersten Tabellenspalte der **Name** des VLAN-Interfaces angezeigt. Die Spalte **Status** zeigt einen der folgenden Statusindikatoren an.

- $\sum$  Grün das VLAN-Interface ist aktiviert.
- $\geq$  Orange das VLAN-Interface ist deaktiviert.

Außerdem werden das zum VLAN gehörige **Haupt-Interface** und der **VLAN-Tag** angezeigt. Mithilfe der Schaltflächen in der letzten Spalte können Sie die Einstellungen für ein vorhandenes VLAN einsehen und anpassen, ein neues VLAN-Interface ausgehend von einer Kopie eines vorhandenen anlegen, oder ein VLAN-Interface aus dem System löschen.

Weitere Informationen finden Sie unter [Symbole](#page-24-0) [und](#page-24-0) [Schaltflächen](#page-24-0) auf Seite 25.

### **Einstellungen zu VLAN-Interfaces**

Mit den Einstellungen unter **VLAN-Interfaces** können Sie benutzerdefinierte Tags für das Virtual Local Area Network (virtuelles lokales Netzwerk) konfigurieren, die dem gesamten Traffic an einem bestimmten Interface hinzugefügt werden.

Unter **Netzwerk** > **Interfaces** > **VLAN-Interfaces** können Sie ein neues VLAN-Interface hinzufügen oder ein vorhandenes bearbeiten.

Im Bearbeitungsfenster **VLAN-Interface** können Sie die folgenden Informationen einsehen und die folgenden Elemente konfigurieren:

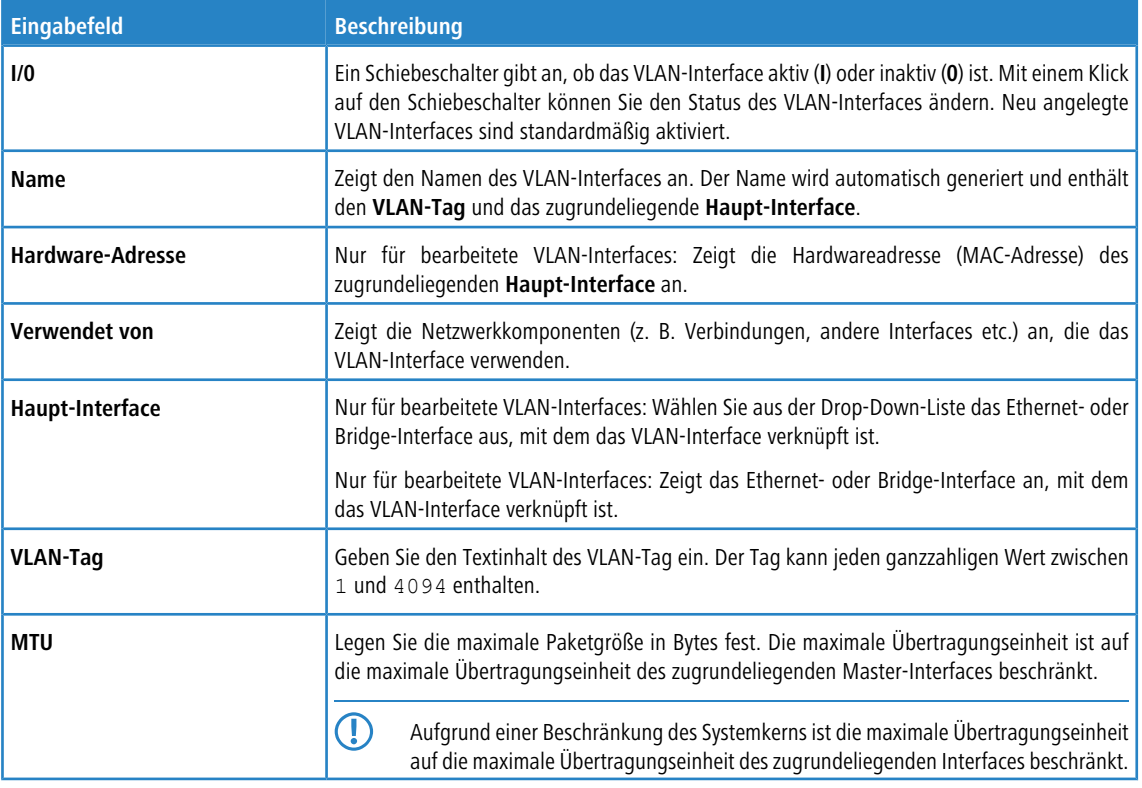

Die Schaltflächen rechts unten im Bearbeitungsfeld hängen davon ab, ob Sie ein neues VLAN-Interface hinzufügen oder ein bestehendes VLAN bearbeiten. Klicken Sie für ein neu konfiguriertes VLAN-Interface auf **Erstellen**, um es zur Liste der verfügbaren VLAN-Interfaces hinzuzufügen, oder auf **Abbrechen**, um Ihre Änderungen zu verwerfen. Zum Bearbeiten eines vorhandenen VLAN-Interfaces klicken Sie auf **Speichern**, um das neu konfigurierte VLAN-Interface zu speichern, oder auf **Zurücksetzen**, um Ihre Änderungen zu verwerfen. Sie können auf **Schließen** klicken, um das Bearbeitungsfenster zu schließen, solange keine Änderungen darin vorgenommen wurden.

Klicken Sie auf **Aktivieren** in der Symbolleiste oben im Desktop, um Ihre Konfigurationsänderungen zu übernehmen.

#### **3.4.3.5.6 WWAN-Interfaces**

Mit den Einstellungen unter **WWAN-Interfaces** können Sie ein ggf. vorhandenes WWAN-Interface wie z. B. eine Mobilfunkverbindung aktivieren bzw. deaktivieren.

In den folgenden Abschnitten finden Sie detailliertere Informationen zu WWAN-Interfaces.

#### **Übersicht WWAN-Interfaces**

Navigieren Sie zu **Netzwerk** > **Interfaces** > **WWAN-Interfaces**, um die Liste der derzeit im System angelegten WWAN-Interfaces in der Objektleiste anzuzeigen.

In der ersten Tabellenspalte wird der **Name** des WWAN-Interfaces angezeigt. Die nächste Spalte zeigt die aktuelle Signalstärke an.

Weitere Informationen finden Sie unter [Symbole](#page-24-0) [und](#page-24-0) [Schaltflächen](#page-24-0) auf Seite 25.

#### **Einstellungen zu WWAN-Interfaces**

Unter **Netzwerk** > **Interfaces** > **WWAN-Interfaces** können Sie ein WWAN-Interface aktivieren bzw. deaktivieren und Informationen zum Interface einsehen.

Im Bearbeitungsfenster **WWAN-Interface** können Sie die folgenden Informationen einsehen und die folgenden Elemente konfigurieren:

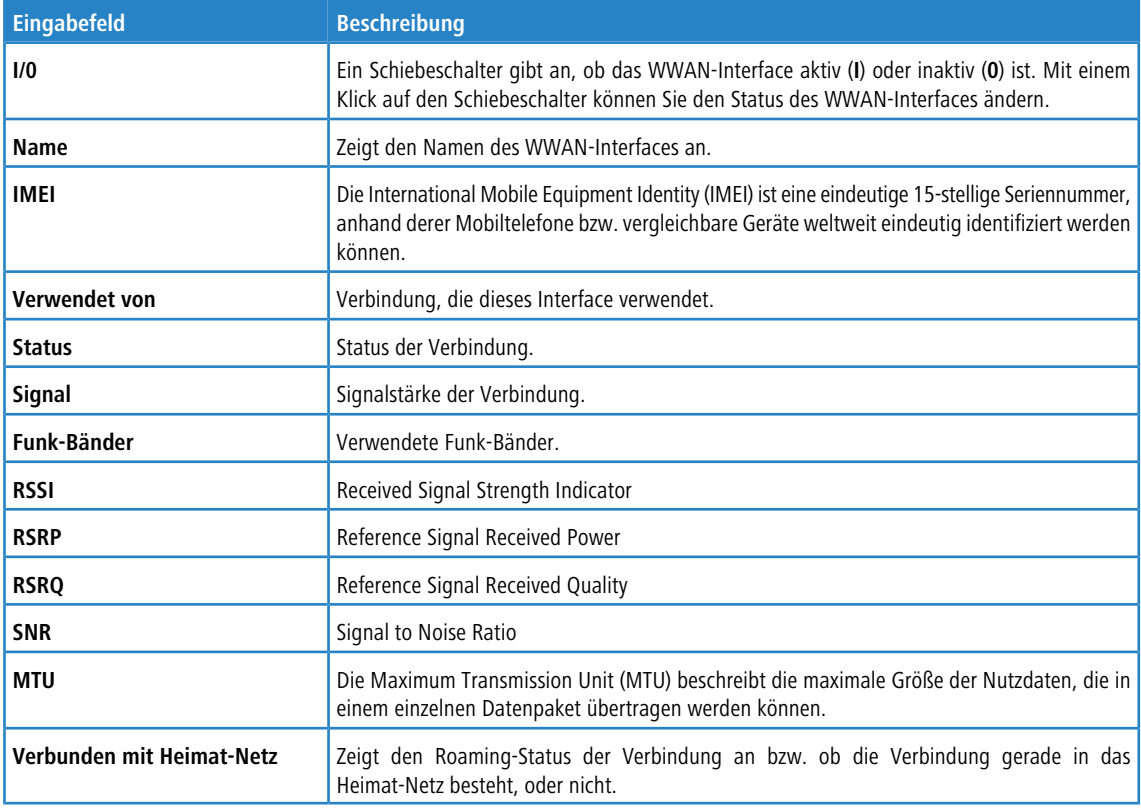

Klicken Sie auf **Netzwerk-Scan**, um eine Liste der unterschiedlichen Funkzellen abrufen, deren Signale empfangen werden können. Das erzeugen dieser Liste kann einige Minuten in Anspruch nehmen. Je mehr Daten über das Modul zum Zeitpunkt des Scans übertragen werden, desto langsamer ist der Scan. Ein Scan lässt sich nicht abbrechen und während des Scans ist keine Interaktion mit dem Webclient der Firewall möglich. Vor Beginn des Scans erscheint noch eine entsprechende Warnung mit Möglichkeit zum Abbruch.

<span id="page-94-0"></span>Zum Bearbeiten eines vorhandenen WWAN-Interfaces klicken Sie auf **Speichern**, um das neu konfigurierte WWAN-Interface zu speichern, oder auf **Zurücksetzen**, um Ihre Änderungen zu verwerfen. Sie können auf **Schließen** klicken, um das Bearbeitungsfenster zu schließen, solange keine Änderungen darin vorgenommen wurden.

Klicken Sie auf **Aktivieren** in der Symbolleiste oben im Desktop, um Ihre Konfigurationsänderungen zu übernehmen.

# **3.4.3.6 Traffic Shaping**

Unter **Netzwerk** > **Traffic Shaping** können Sie Einstellungen zu Ihrem IP-Traffic vornehmen. Dabei wird ein weitergehenderer Ansatz verfolgt, als nur Quality-of-Service-Werte zuzuweisen. Hier definieren Sie Traffic-Gruppen, über die Regeln für diese Traffic-Gruppe an diversen Stellen in Ihrer LANCOM R&S®Unified Firewall angewendet werden:

- > Über eine Desktop-Verbindung: Dies gilt für den gesamten verschlüsselten Tunnel-Traffic, wobei einzelne Trafficarten innerhalb des Tunnels nicht berücksichtigt werden. Die Zuordnung zu einer Gruppe kann für die ganze Verbindung oder auch nur für einzelne Regeln der Verbindung erfolgen.
- > Über einen IPsec-Tunnel: Dies betrifft den verschlüsselten Datenverkehr über diesen Tunnel, ohne Berücksichtigung evtl. verschiedenartiger unverschlüsselter Daten innerhalb des Tunnels.
- > Über ein App-Routing-Profil: Betrifft den Traffic, der einer der im Profil eingestellten Applikationen und einer Desktop-Verbindung entspricht, auf der dieses Profil verwendet wird.

Die Gruppen können in Regeln verwendet werden, um zu bestimmen, wie ihnen entsprechender Datenverkehr priorisiert werden soll und welche Bandbreiten-Limits und -Garantien gelten. Dazu werden diese Regeln jeweils pro Interface in **Shaping-Konfigurationen** zusammengefasst. Eine solche Shaping-Konfiguration

- > gilt für ein bestimmtes WAN-Interface oder den inneren Traffic zu einem Routen-basierten IPsec-Tunnel,
- > legt fest, welche Bandbreiten (Upload / Download) über das gewählte Interface oder den gewählten Tunnel insgesamt zur Verfügung stehen und
- > hält, separat für Upload und Download, je eine Liste von anzuwendenden Shaping-Regeln. Dies ist für eine Traffic-Gruppe die Priorität, garantierte Bandbreite und maximale Bandbreite.

An allen Stellen, an denen Traffic einer Gruppe zugeordnet werden kann (Desktop-Verbindung, IPsec-Tunnel oder App-Routing-Profil), kann optional auch ein DSCP-Wert (Quality of Service) für ausgehende Pakete festgelegt werden. Damit kann anderen Geräten entlang der Paket-Route innerhalb sowie auch außerhalb des Netzwerks der LANCOM R&S<sup>®</sup>Unified Firewall ein Anhaltspunkt zur Paket-Priorisierung mitgeteilt werden. Wird keine Angabe gemacht, dann bleibt der entsprechende IP-Paket-Header unberührt und behält seinen alten Wert.

### **3.4.3.6.1 Shaping-Konfigurationen**

Navigieren Sie zu **Netzwerk** > **Traffic Shaping** > **Shaping-Konfigurationen**, um Ihre Shaping-Konfigurationen zu verwalten. In einer solchen Konfiguration können für ein WAN-Interface oder den Traffic innerhalb eines IPsec-Tunnels die nötigen Rahmenparameter sowie einzelne Shaping-Regeln für eingehenden und ausgehenden Datenverkehr festgelegt werden. Die Shaping-Regeln legen fest, wie der Traffic, der zu den verschiedenen Traffic-Gruppen gehört, für das angegebene Interface bzw. den Tunnel und die jeweilige Richtung priorisiert werden soll.

Traffic, der keiner der eingehenden Regeln entspricht, hat die niedrigste Priorität und es wird keine Bandbreite garantiert. Die Summe der garantierten Bandbreiten aller Regeln einer Übertragungsrichtung darf die maximale Interface-Bandbreite für diese Übertragungsrichtung nicht überschreiten. Dasselbe gilt für die in einer Regel festgelegte maximale Bandbreite.

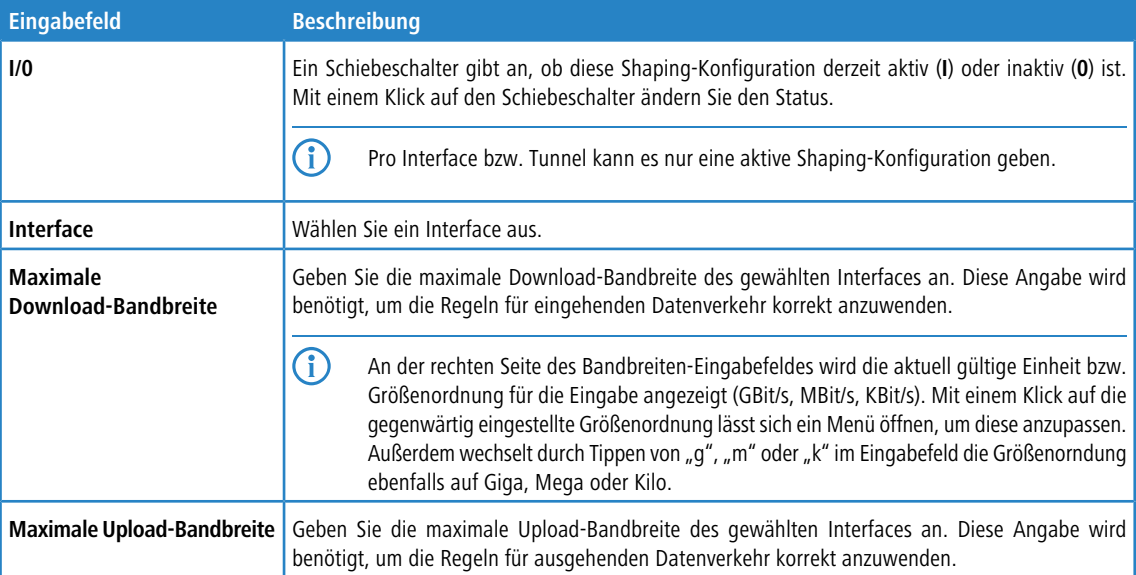

Im Bearbeitungsfenster **Shaping-Konfiguration** können Sie die folgenden Elemente konfigurieren:

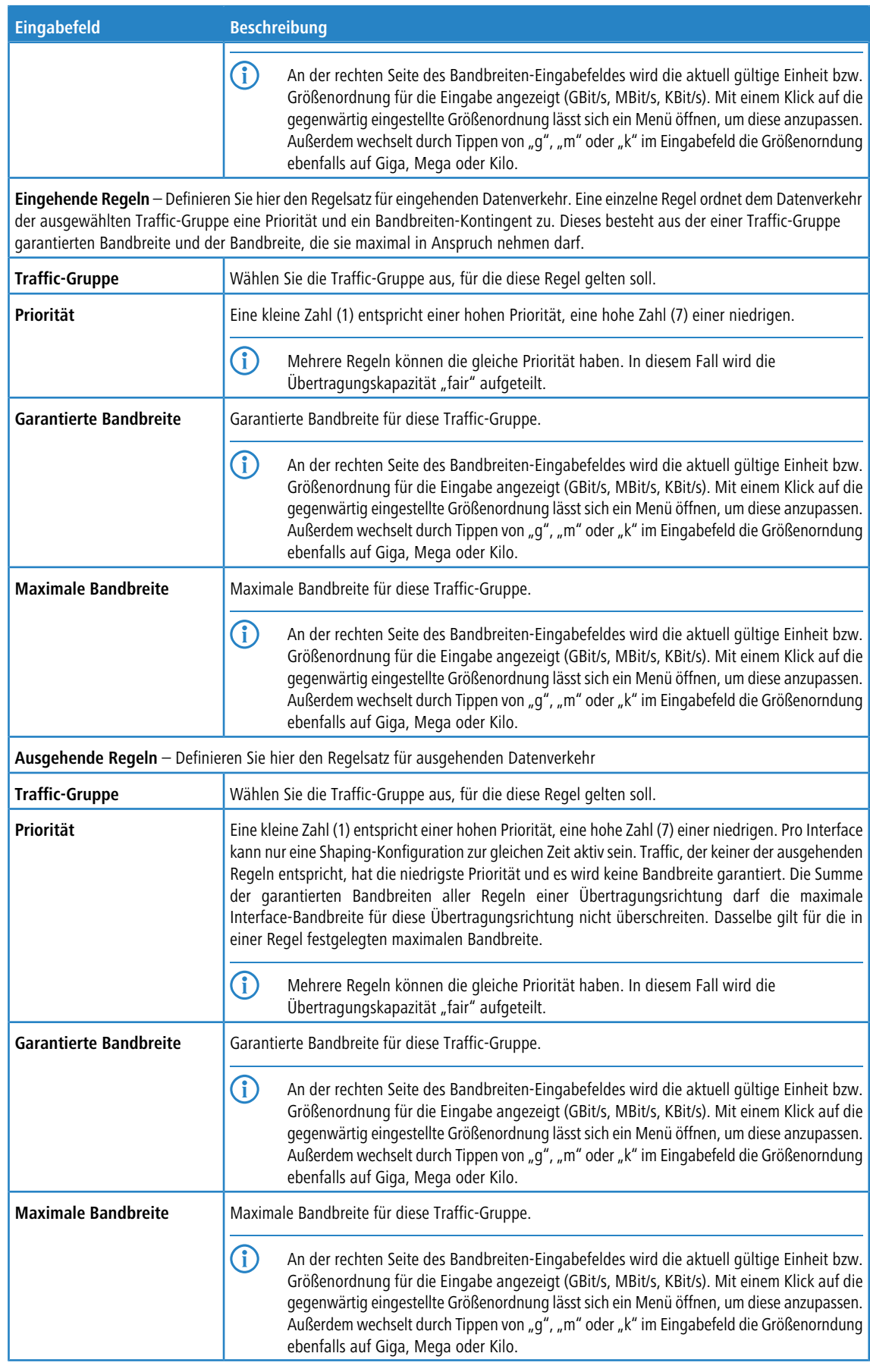

Wenn Sie diese Einstellungen ändern, klicken Sie zum Speichern Ihrer Änderungen auf **Speichern** oder auf **Zurücksetzen**, um sie zu verwerfen. Klicken Sie ansonsten auf **Schließen**, um das Bearbeitungsfenster zu schließen.

# **3.4.3.6.2 Traffic-Gruppen**

Navigieren Sie zu **Netzwerk** > **Traffic Shaping** > **Traffic-Gruppen**, um die Liste der derzeit im System angelegten Traffic-Gruppen anzuzeigen und zu verwalten. Diesen Traffic-Gruppen kann Datenverkehr auf unterschiedlichen Wegen zugeordnet werden (Desktop-Verbindung, IPsec-Verbindung, App-Routing-Profil, DSCP-Wert).

Mit den Schaltflächen in der letzten Spalte können Sie die Einstellungen für eine vorhandene Traffic-Gruppe ansehen und anpassen oder eine Traffic-Gruppe aus dem System löschen. Klicken Sie auf die Schaltfläche  $\bullet$ , um eine neue Traffic-Gruppe anzulegen. Es öffnet sich ein Bearbeitungsfenster, in dem Sie die Einstellungen für eine Traffic-Gruppe anpassen können.

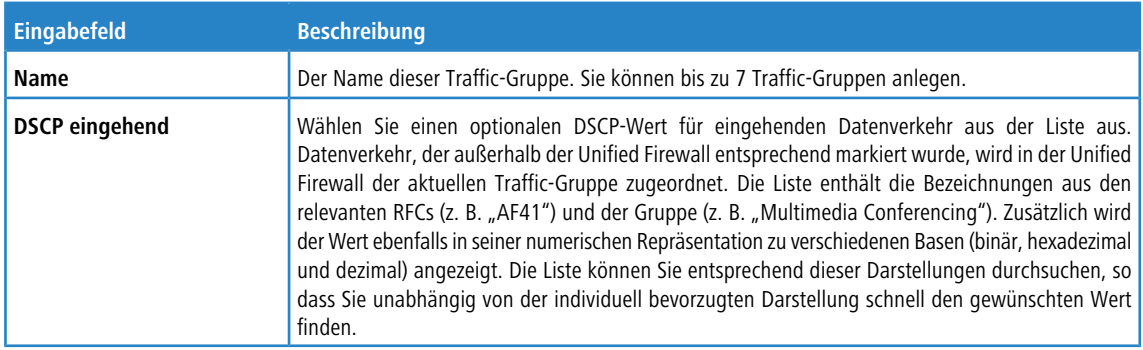

Im Bearbeitungsfenster **Traffic-Gruppe** können Sie die folgenden Elemente konfigurieren:

Wenn Sie diese Einstellungen ändern, klicken Sie zum Speichern Ihrer Änderungen auf **Speichern** oder auf **Zurücksetzen**, um sie zu verwerfen. Klicken Sie ansonsten auf **Schließen**, um das Bearbeitungsfenster zu schließen.

### **Traffic-Gruppen-Zuordnung und DSCP-Werte für ausgehenden Datenverkehr**

An unterschiedlichen Stellen lässt sich Datenverkehr einer Traffic-Gruppe zuordnen, sowie ein DSCP-Wert festlegen, mit dem entsprechende Pakete vor dem Weitersenden durch die LANCOM R&S®Unified Firewall versehen werden. Beide Angaben sind stets optional. Die Angabe einer **Traffic-Gruppe** erlaubt es, den entsprechenden Datenverkehr mit Hilfe einer Shaping-Konfiguration zu prioriseren. Der Wert im Feld **DSCP ausgehend** erlaubt es anderen Geräten im Netzwerk, die ensprechenden Pakete ebenfalls zu klassifizieren und – bei entsprechender Konfiguration – wunschgemäß zu behandeln.

### **Desktop-Verbindungen**

Die Einstellungen betreffen den Datenverkehr, welcher der bearbeiteten Desktop-Verbindung entspricht. Die Einstellungsmöglichkeiten bei Desktop-Verbindungen verhalten sich wie diejenigen für NAT-Einstellungen: Sie lassen sich sowohl für die gesamte Desktop-Verbindung als auch für einzelne Regeln innerhalb dieser Verbindung vornehmen. In beiden Fällen werden die Einstellungen über den Tab **Traffic-Shaping** (entweder auf Verbindungs- oder auf Regelebene) vorgenommen. In der Regelliste lässt sich in der zweiten Spalte (TS) anhand der Checkboxes sehen und anpassen, ob die Einstellungen auf Verbindungs-Ebene genutzt werden sollen, oder nicht.

Im Tab **Traffic-Shaping** können Sie die Einstellungen des Traffic Shaping für den Datenverkehr auf der gewählten Verbindung konfigurieren:

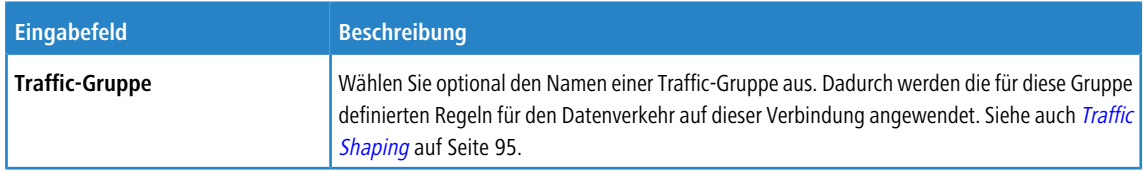

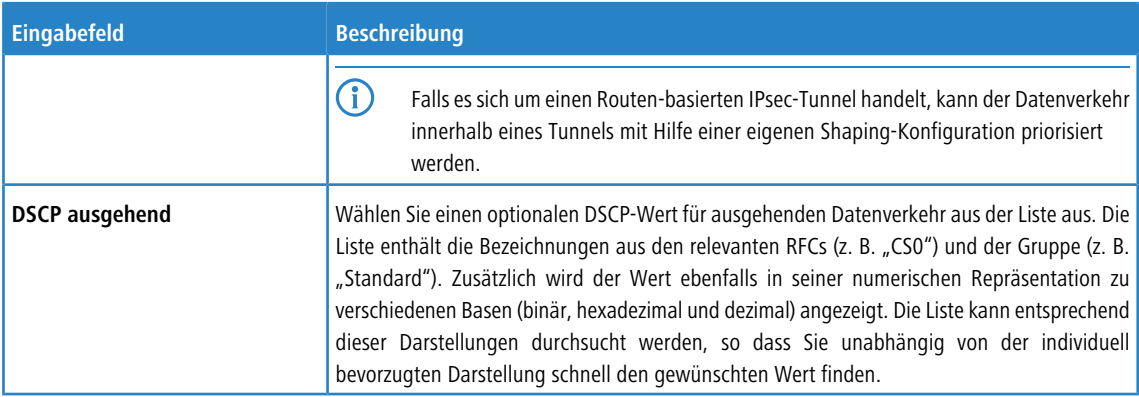

Diese Einstellungen für die Verbindung lassen sich dann in einer Firewall-Regel verwenden oder dort durch servicespezifische Einstellungen überschreiben.

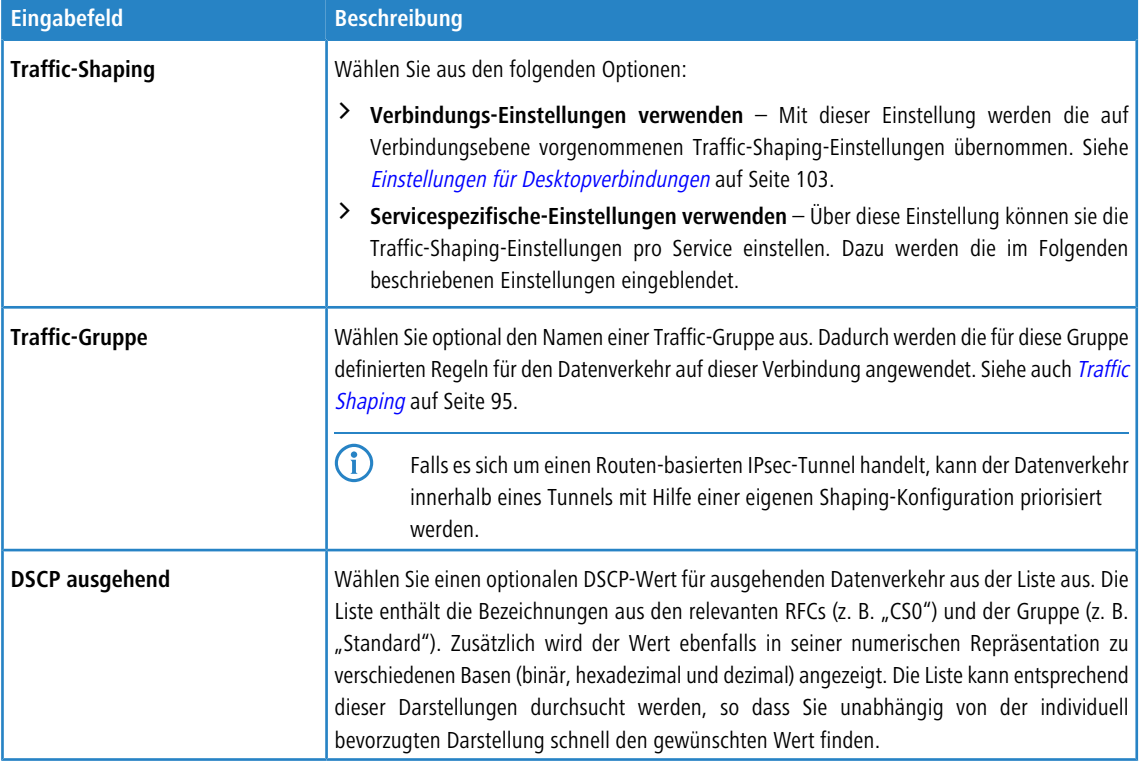

Im Tab zu den Einstellungen unter **Traffic-Shaping** stehen die folgenden Optionen zur Verfügung:

# **IPsec-Verbindungen und -Templates**

Unter **VPN** > **IPsec** > **Verbindungen** bzw. **VPN** > **IPsec** > **Vorlagen** können Sie die Traffic-Shaping-Regeln für IPsec-Verbindungen bzw. IPsec-Verbindungsvorlagen anwenden.

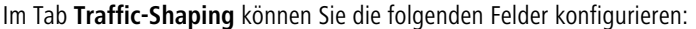

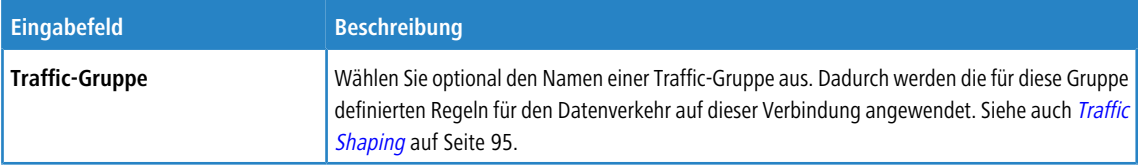

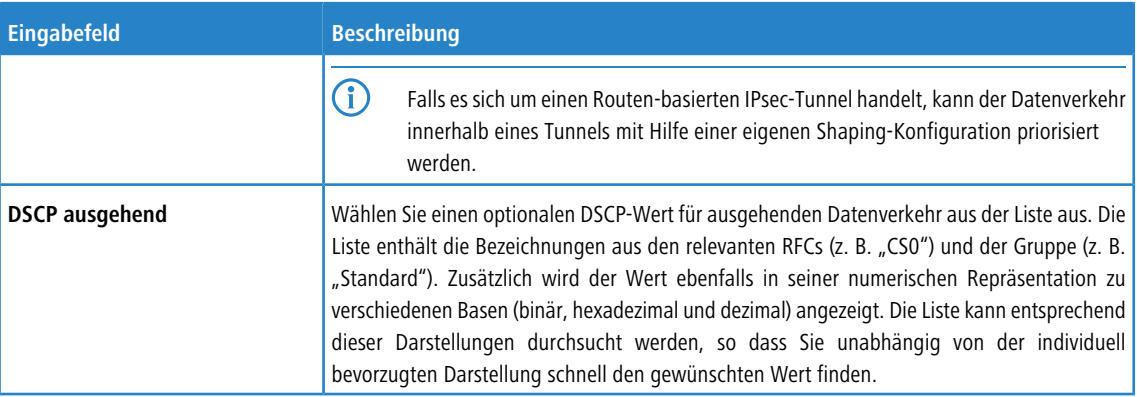

#### **App-Routing-Profile**

Hier finden Sie die Einstellungen nicht in einem eigenen Tab, sondern direkt auf oberster Ebene des Editors eines App-Routing-Profils unter **UTM** > **Application-Management** > **Routing-Profile**.

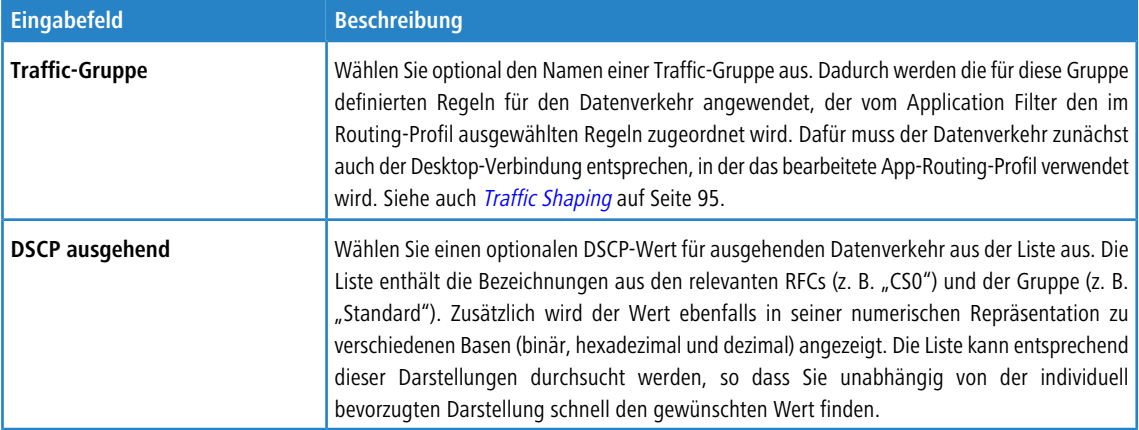

# **3.4.3.7 Routing**

Nutzen Sie die Einstellungen unter **Routing**, um Routingtabellen und Routing-Regeln zu konfigurieren.

Über die Routingeinstellungen können Sie benutzerdefinierte Routen anlegen, die genutzt werden, um Computer in einem bestimmten Zielnetzwerk zu erreichen.

<span id="page-99-1"></span>

4 Routen zwischen Netzwerkobjekten werden automatisch erstellt und verborgen. Normalerweise müssen Sie keine Routen erstellen, es sei denn, Sie haben einen übergeordneten Router, der spezielle Routen erfordert. Um den Datenverkehr zwischen den Netzwerkobjekten zu beeinflussen, erstellen Sie wie unter [Einstellungen](#page-27-0) [für](#page-27-0) [Firewall-Regeln](#page-27-0) auf Seite 28beschrieben eine Firewall-Regel.

#### <span id="page-99-0"></span>**3.4.3.7.1 Routing-Regeln**

Routing-Regeln legen fest, welche Pakete von welcher Routingtabelle verwaltet werden. Dies ermöglicht ein differenzierteres Routing, da Routing-Regeln mehr Felder des IP-Headers in die Routingentscheidung einbeziehen, während Routingtabellen nur die Ziel-IP-Adresse beachten.

### **Übersicht Routing-Regeln**

Navigieren Sie zu **Netzwerk** > **Routing-Regeln**, um die Liste der Routing-Regeln anzuzeigen, die derzeit im System angelegt sind.

Über die Plus-Schaltfläche  $\bigcirc$  über den Filtereinstellungen können Sie neue Routing-Regeln anlegen.

Mit den **Filtereinstellungen** können Sie die Ergebnisse eingrenzen und nur Einträge anzeigen, die einen bestimmten Suchbegriff enthalten. Sie können Inhalte filtern, indem Sie die gewünschten Optionen aus der Drop-down-Liste auswählen und / oder einen Suchbefehl im jeweiligen Eingabefeld eingeben. Klicken Sie auf **Anwenden**, um die gewählten Filteroptionen anzuwenden. Die Liste der Routing-Regeln zeigt nun Ihre Filterergebnisse an. Klicken Sie auf **Zurücksetzen**, um die gewählten Filteroptionen wieder zu entfernen und eine ungefilterte Ansicht der Liste der Routing-Regeln anzuzeigen.

Die Tabellenspalten der Liste der Routing-Regeln zeigen die Priorität der jeweiligen Routing-Regel an, die Selektoren, mit denen definiert werden kann, welcher Traffic geroutet wird und ob es sich um eine Systemregel handelt oder nicht. Mit den Schaltflächen in der letzten Spalte können Sie die Einstellungen für eine vorhandene Routing-Regel einsehen und anpassen oder eine Regel aus dem System löschen.

Weitere Informationen finden Sie unter **[Symbole](#page-24-0) [und](#page-24-0) [Schaltflächen](#page-24-0)** auf Seite 25.

4 Vom System vorgesehene Routing-Regeln können nicht angepasst oder gelöscht werden.

Klicken Sie auf **X** in der rechten oberen Ecke des Fensters, um das Fenster Routing-Regeln zu schließen.

#### **Einstellungen für Routing-Regeln**

Unter **Netzwerk** > **Routing-Regeln** können Sie eine neue Routing-Regel hinzufügen oder eine vorhandene bearbeiten.

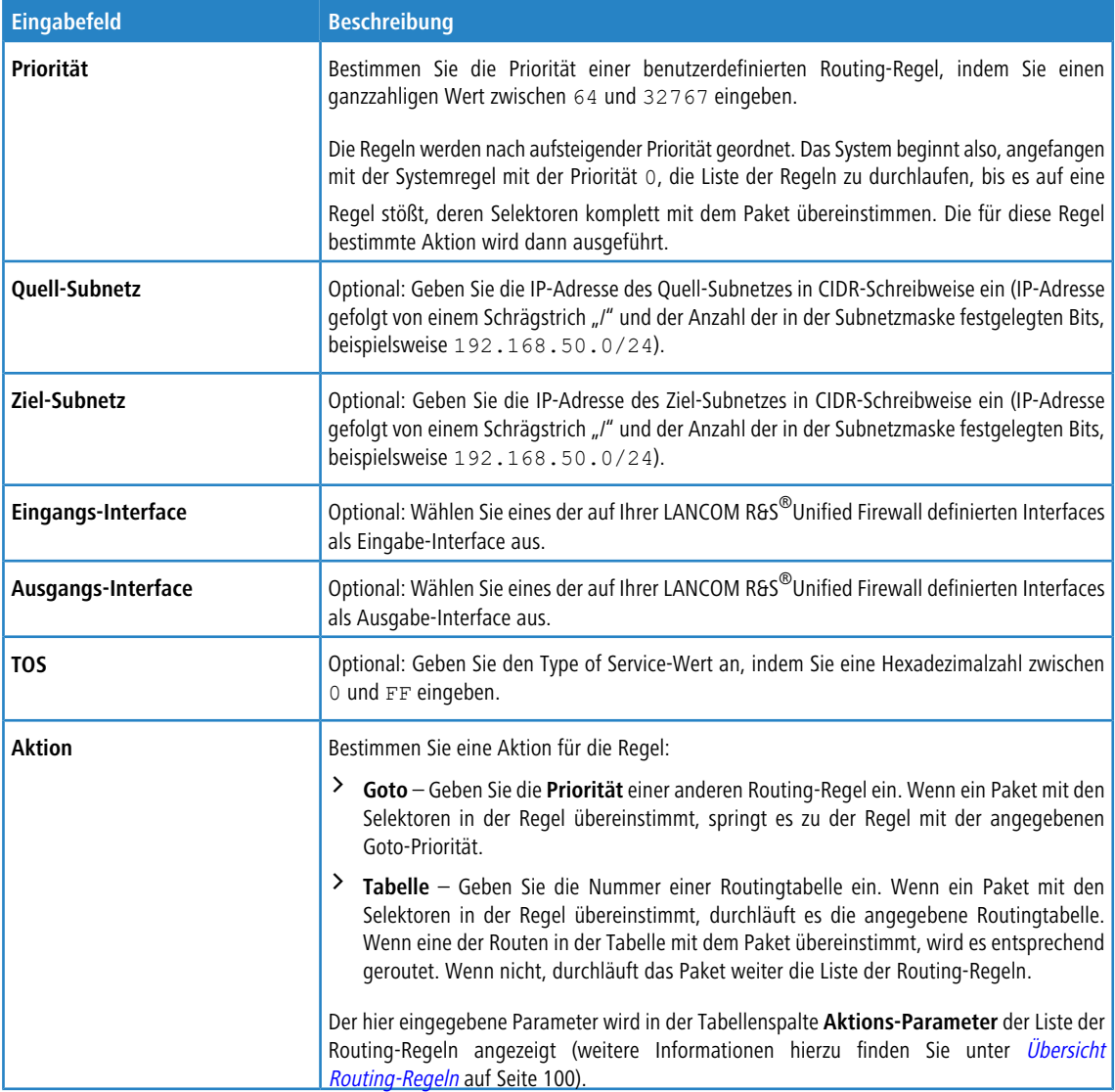

Im Bearbeitungsfenster **Routing-Regel** können Sie die folgenden Elemente konfigurieren:

5 Wenn Sie keinen der Selektoren bestimmen, stimmt der gesamte Datenverkehr mit der Regel überein.

Die Schaltflächen rechts unten im Bearbeitungsfeld hängen davon ab, ob Sie eine neue Routing-Regel hinzufügen oder eine bestehende Regel bearbeiten. Klicken Sie für eine neu konfigurierte Routing-Regel auf **Erstellen**, um die Regel zur Liste der verfügbaren Routing-Regeln hinzuzufügen, oder auf **Abbrechen**, um die Erstellung einer neuen Regel abzubrechen. Zum Bearbeiten einer vorhandenen Regel klicken Sie auf **Speichern**, um die neu konfigurierte Regel zu speichern, oder auf **Zurücksetzen**, um Ihre Änderungen zu verwerfen. Sie können auf **Schließen** klicken, um das Bearbeitungsfenster zu schließen, solange keine Änderungen darin vorgenommen wurden.

### **3.4.3.7.2 Routingtabellen**

Routingtabellen routen Pakete nach ihrer Ziel-IP-Adresse durch das Netzwerk.

In den folgenden Abschnitten finden Sie weiterführende Informationen zu Routingtabellen.

#### **Übersicht Routingtabellen**

Navigieren Sie zu **Netzwerk** > **Routing** > **Routing-Tabellen**, um die Liste der derzeit im System angelegten Routingtabellen in der Leiste mit der Objektliste anzuzeigen.

Entfernen Sie den Haken vor **Nur konfigurierbare Tabellen zeigen**, um alle Tabellen im System anzuzeigen. Wenn Sie den Haken gesetzt lassen, werden nur diejenigen Tabellen angezeigt, die bearbeitet werden können.

Die folgenden Tabellen sind im System vorhanden:

- > Tabelle 254 ist die primäre Routingtabelle. Zu dieser Tabelle können Sie benutzerdefinierte Routen hinzufügen. Die Einträge werden dann für alle bestehenden Routingtabellen übernommen.
- > Tabelle 255 enthält lokale Routen für alle konfigurierten Interfaces.
- > Tabellen 1 bis 63 sind für die Verwaltung der Internetverbindungen reserviert.
- > Tabellen 64 bis 250 sind für Routen mit Quelladresse reserviert und erscheinen während der Einrichtung der Routen mit ihrer Quell-IP-Adresse.
- > Tabelle 293 ist für den transparenten Proxy reserviert.

In der erweiterten Ansicht zeigen die Tabellenspalten den Namen der Routingtabelle an. Mit den Schaltflächen in der letzten Spalte können Sie die Einstellungen für eine vorhandene Routingtabelle einsehen und anpassen oder eine Tabelle aus dem System löschen.

Weitere Informationen finden Sie unter [Symbole](#page-24-0) [und](#page-24-0) [Schaltflächen](#page-24-0) auf Seite 25.

#### **Einstellungen für Routingtabellen**

Unter **Routing-Tabellen** können Sie eine neue Routingtabelle hinzufügen, oder vorhandene Routingtabellen bearbeiten.

Im Bearbeitungsfenster **Routing-Tabelle** können Sie die folgenden Elemente konfigurieren:

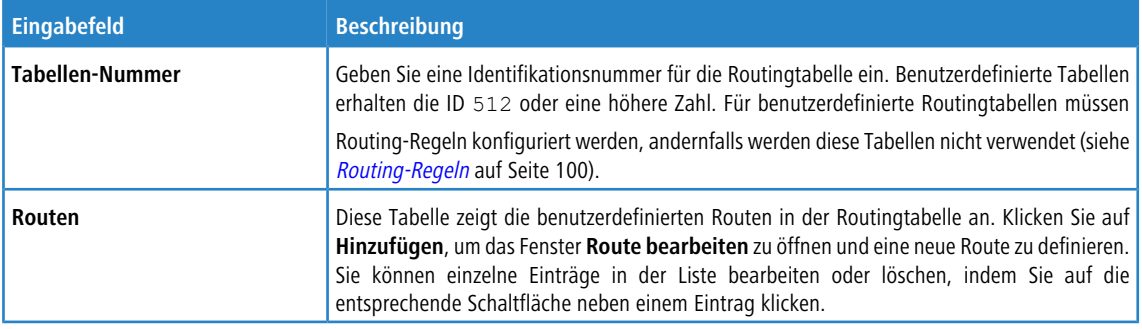

Im Bearbeitungsfenster **Route bearbeiten** können Sie die folgenden Elemente konfigurieren:

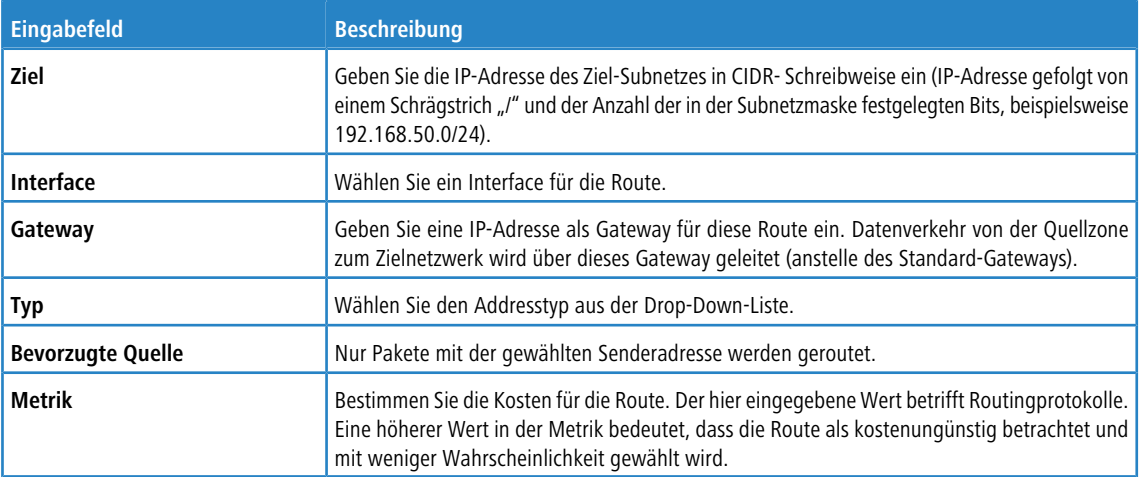

Klicken Sie auf **OK**, um die Routingeinstellungen zu speichern und zum Fenster **Routing-Tabelle** zurückzukehren.

Die Schaltflächen rechts unten im Bearbeitungsfeld hängen davon ab, ob Sie eine neue Routingtabelle hinzufügen oder eine bestehende Tabelle bearbeiten. Klicken Sie für eine neu konfigurierte Routingtabelle auf **Erstellen**, um die Tabelle zur Liste der verfügbaren Routingtabellen hinzuzufügen, oder auf **Abbrechen**, um Ihre Änderungen zu verwerfen. Zum Bearbeiten einer vorhandenen Tabelle klicken Sie auf **Speichern**, um die neu konfigurierte Tabelle zu speichern, oder auf **Zurücksetzen**, um Ihre Änderungen zu verwerfen. Sie können auf **Schließen** klicken, um das Bearbeitungsfenster zu schließen, solange keine Änderungen darin vorgenommen wurden.

# **3.4.4 Desktop**

Die Einstellungen unter **Desktop** zeigen eine Liste aller verfügbaren Dienste und der im System definierten Firewall-Regeln an.

# **3.4.4.1 Desktopverbindungen**

Navigieren Sie zu **Desktop** > **Desktop-Verbindungen**, um die Verbindungen zwischen verschiedenen Desktop-Objekten, die im System definiert sind, anzuzeigen und zu bearbeiten.

# **3.4.4.1.1 Übersicht Desktopverbindungen**

In der erweiterten Ansicht zeigen die Tabellenspalten die einzelnen Knoten der Desktopverbindung an. Mithilfe der Schaltflächen in der letzten Spalte können Sie die Einstellungen für eine vorhandene Desktopverbindung einsehen und anpassen, eine neue Desktopverbindung ausgehend von einer Kopie einer bestehenden Desktopverbindung anlegen, oder eine Verbindung aus dem System löschen.

<span id="page-102-0"></span>Weitere Informationen finden Sie unter [Symbole](#page-24-0) [und](#page-24-0) [Schaltflächen](#page-24-0) auf Seite 25.

5 Kopierte Desktopverbindungen werden stets zwischen denselben Knoten eingerichtet wie das Original.

### **3.4.4.1.2 Einstellungen für Desktopverbindungen**

Wenn Sie eine Desktopverbindung bearbeiten, öffnet sich das **Verbindung** Fenster . Unter **Beschreibung** können Sie zusätzliche Informationen zur Desktopverbindung für die interne Verwendung eingeben.

Im Tab **Regeln** können Sie den Regelsatz für die gewählte Verbindung anpassen. Weitere Informationen zur Erstellung von Firewall-Regeln finden Sie unter [Einstellungen](#page-27-0) [für](#page-27-0) [Firewall-Regeln](#page-27-0) auf Seite 28. Zusätzlich zu den dort beschriebenen Einstellungen können Sie in der ersten Spalte über den Haken bei **NAT der Verbind.** steuern, ob Sie entweder die im Folgenden beschriebenen Einstellungen der Verbindung auf dem Reiter **NAT** oder Service-spezifische Einstellungen verwenden. Letztere finden Sie auf dem Reiter **Erweitert** bei den Firewall-Regeln. Siehe auch [Erstellen](#page-27-1) [einer](#page-27-1) [Firewall-Regel](#page-27-1) auf Seite 28.

Im Tab **NAT** können Sie für ganze Netzwerke SNAT- und DNAT-Einstellungen konfigurieren. Die Einstellungen entsprechen dabei den Einstellungen für einzelne Services mit Ausnahme des Ziel-Ports, der bei den NAT-Einstellungen der Verbindung entfällt.

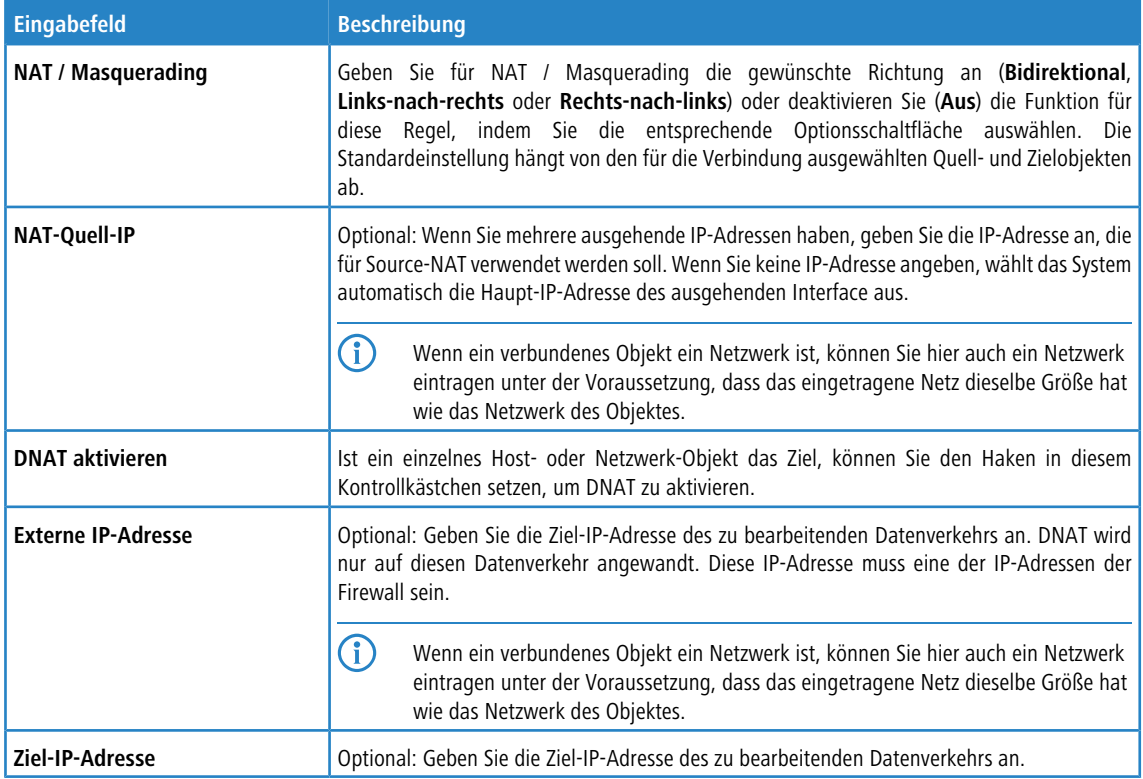

Im Tab **URL- / Content-Filter** können Sie den URL- und den Contentfilter für die gewählte Verbindung konfigurieren:

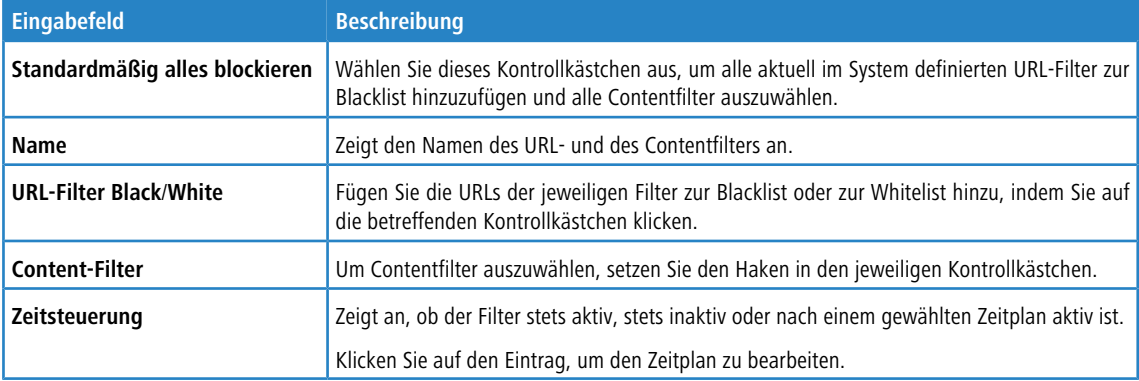

Im Tab **Traffic-Shaping** können Sie die Einstellungen des Traffic Shaping für den Datenverkehr auf der gewählten Verbindung konfigurieren:

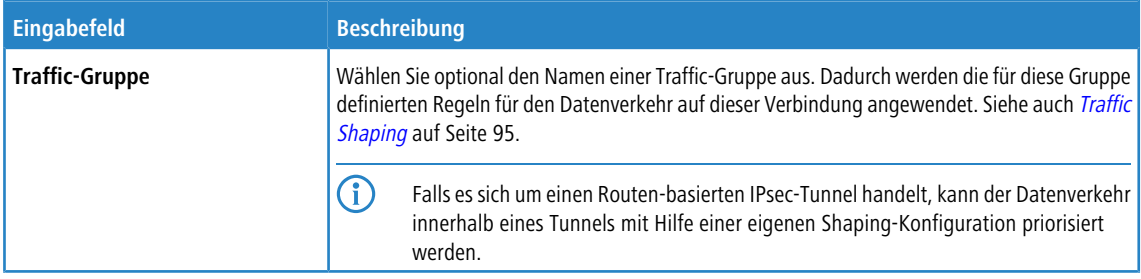

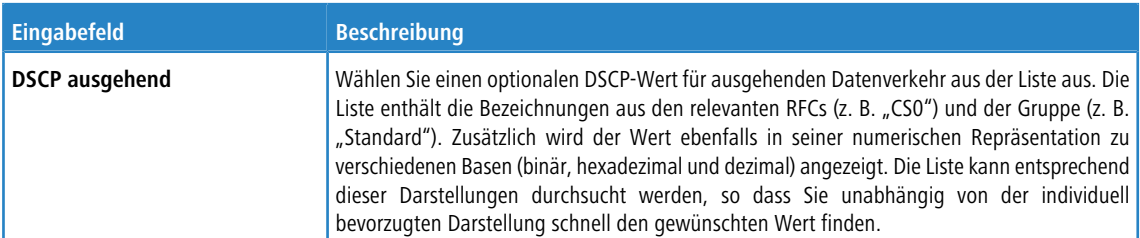

Wenn Sie Anwendungsfilter (siehe [Application-Management](#page-123-0) auf Seite 124) erstellt haben, können Sie diese für die gewählte Desktopverbindung aktivieren oder deaktivieren. Im Tab **Application Filter** können Sie den **Modus** des Anwendungsfilters auf **Blacklist** oder **Whitelists** setzen, oder den Application-Filter für jedes gewählte Profil deaktivieren, indem Sie die entsprechende Optionsschaltfläche auswählen. Im Tab **Application Based Routing** können Sie konfigurierte **[Routing-Profile](#page-124-0)** hinzufügen.

Wenn Sie diese Einstellungen ändern, klicken Sie zum Speichern Ihrer Änderungen auf **Speichern** oder auf **Zurücksetzen**, um sie zu verwerfen. Klicken Sie ansonsten auf **Schließen**, um das Bearbeitungsfenster zu schließen.

Klicken Sie auf **Aktivieren** in der Symbolleiste oben im Desktop, um Ihre Konfigurationsänderungen zu übernehmen.

Weitere Informationen zu [URL-](#page-134-0), Content- und Application-Filtern finden Sie unter URL- [/](#page-134-0) [Contentfilter](#page-134-0) auf Seite 135 und [Application-Management](#page-123-0) auf Seite 124.

# **3.4.4.2 Desktop-Objekte**

Mit den Einstellungen unter **Desktop-Objekte** können Sie Ihr Netzwerk durch das Erstellen einzelner Objekte und Objektgruppen für Hosts, Benutzer, VPN- und IP-Bereiche organisieren. Die erstellten Objekte werden als Knoten auf dem Desktop angezeigt und können als Quelle und / oder Ziel einer Verbindung eingesetzt werden, um Firewall-Regeln anzuwenden.

In der Objektleiste erhalten Sie eine nach Typen gruppierte Übersicht aller aktuell im System definierten Desktop-Objekte. Wenn Sie auf einen Eintrag in der Objektleiste klicken, werden das entsprechende Desktop-Objekt und alle Verbindungen, die diesen Dienst verwenden, auf dem Desktop hervorgehoben.

Um ein Desktop-Objekt zu erstellen, klicken Sie auf die <sup>S</sup>Schaltfläche oben im jeweiligen Abschnitt der Objektliste. Alternativ können Sie auch auf das Symbol für das Desktop-Objekt in der Symbolleiste oben auf dem Desktop klicken.

Weitere Informationen finden Sie unter *[Symbole](#page-24-0) [und](#page-24-0) [Schaltflächen](#page-24-0)* auf Seite 25.

Die nachfolgenden Abschnitte enthalten weitere Informationen zu den verschiedenen Typen von Desktop-Objekten.

### **3.4.4.2.1 Host- / Netzwerkgruppen**

Erstellen Sie Desktop-Objekte für Host- und Netzwerkgruppen, die zur Erstellung von Verbindungen zwischen mehreren Hosts, Netzwerken oder anderen Desktop-Objekten (z. B. VPN-Objekten) verwendet werden können. Host- und Netzwerkgruppen können bei der Anwendung von Firewall-Regeln und Webfiltern für mehrere Computer als Quellen bzw. Ziele dienen.

### **Übersicht Host- / Netzwerkgruppen**

Navigieren Sie zu **Desktop** > **Desktop-Objekte** > **Host-/Netzwerk-Gruppen**, um die Liste der Host- und Netzwerkgruppenobjekte, die derzeit im System angelegt sind, in der Leiste mit der Objektliste anzuzeigen.

In der erweiterten Ansicht wird in der Tabelle der **Name** des Host- oder Netzwerkgruppenobjekts angezeigt. Anhand der Schaltflächen in der letzten Spalte können Sie die Einstellungen für ein vorhandenes Host- oder Netzwerkgruppenobjekt einsehen und anpassen, ein neues Gruppenobjekt ausgehend von einer Kopie eines vorhandenen Host- oder Netzwerkgruppenobjekts anlegen oder ein Gruppenobjekt aus dem System löschen.

Weitere Informationen finden Sie unter *[Symbole](#page-24-0) [und](#page-24-0) [Schaltflächen](#page-24-0)* auf Seite 25.

#### **Einstellungen für Host- / Netzwerkgruppen**

Mit den **Host- / Netzwerk-Gruppe**-Einstellungen können Sie die folgenden Elemente konfigurieren:

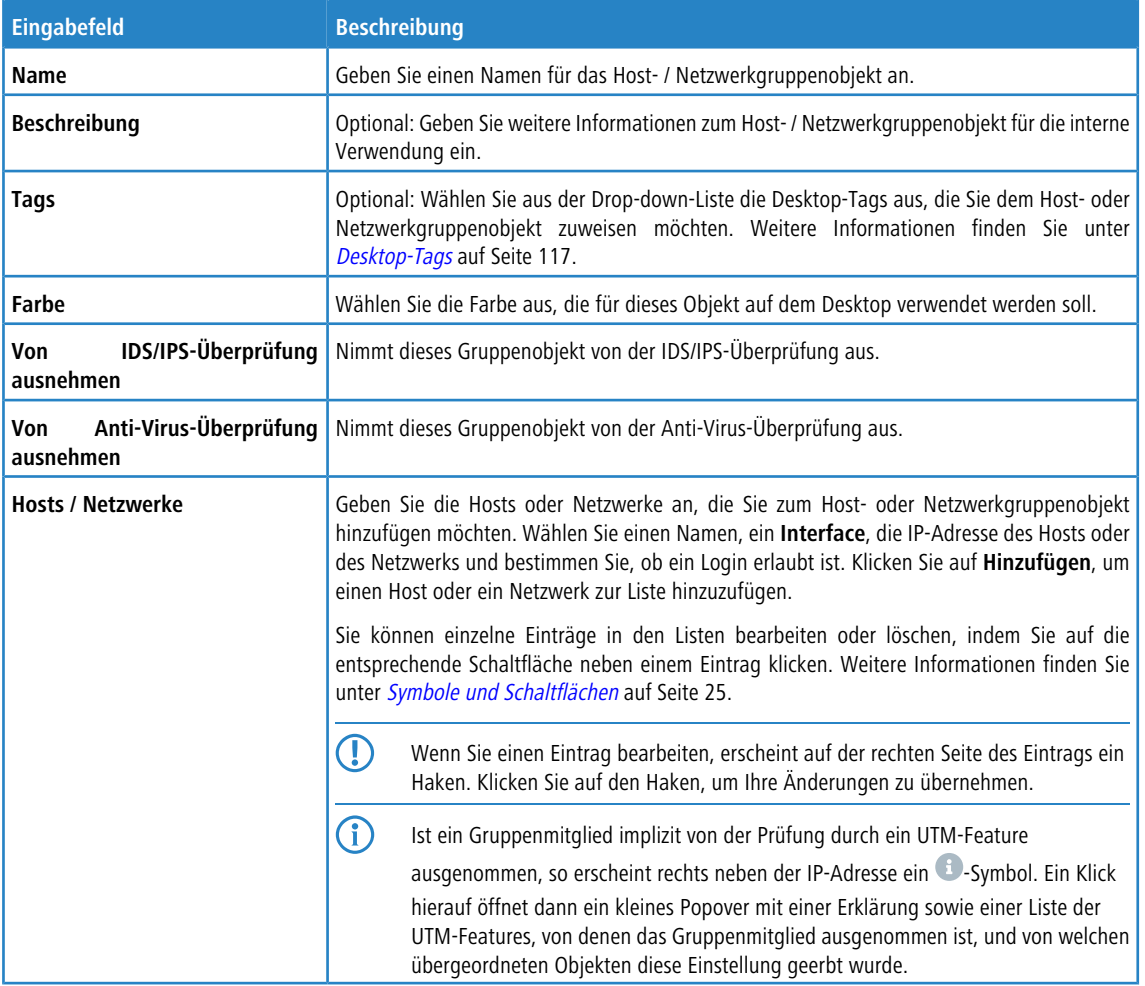

Die Schaltflächen rechts unten im Bearbeitungsfeld hängen davon ab, ob Sie ein neues Host- oder Netzwerkgruppenobjekt hinzufügen oder ein bestehendes Objekt bearbeiten. Klicken Sie für ein neu konfiguriertes Objekt auf **Erstellen**, um es zur Liste der verfügbaren Host- und Netzwerkgruppen hinzuzufügen, oder auf **Abbrechen**, um Ihre Änderungen zu verwerfen. Zum Bearbeiten eines vorhandenen Objekts klicken Sie auf **Speichern**, um das neu konfigurierte Objekt zu speichern, oder auf **Zurücksetzen**, um Ihre Änderungen zu verwerfen. Sie können auf **Schließen** klicken, um das Bearbeitungsfenster zu schließen, solange keine Änderungen darin vorgenommen wurden.

Klicken Sie auf **Aktivieren** in der Symbolleiste oben im Desktop, um Ihre Konfigurationsänderungen zu übernehmen.

### **3.4.4.2.2 Hosts**

Erstellen Sie ein Hostobjekt, das zur Erstellung von Verbindungen zwischen dem Host und weiteren Desktop-Objekten (z. B. VPN-Objekten) verwendet werden kann. Einem Host (z. B. einem Drucker oder einem VoIP-Telefon) kann eine eigene IP-Adresse zugewiesen werden, sodass die Firewall-Regeln speziell darauf angewendet werden können. Weitere Informationen zur Erstellung von Firewall-Regeln finden Sie unter [Einstellungen](#page-27-0) [für](#page-27-0) [Firewall-Regeln](#page-27-0) auf Seite 28.

#### **Übersicht Hosts**

Navigieren Sie zu **Desktop** > **Desktop-Objekte** > **Hosts**, um die Liste der im System angelegten Hostobjekte in der Leiste mit der Objektliste anzuzeigen.

In der erweiterten Ansicht wird in den Tabellenspalten der **Name** und die **IP** des Hostobjekts angezeigt und mit welchem Interface er verbunden ist. Mithilfe der Schaltflächen in der letzten Spalte können Sie die Einstellungen für ein vorhandenes Hostobjekt einsehen und anpassen, ein neues Objekt ausgehend von einer Kopie eines vorhandenen Netzwerkobjekts anlegen, oder ein Objekt aus dem System löschen.

Weitere Informationen finden Sie unter [Symbole](#page-24-0) [und](#page-24-0) [Schaltflächen](#page-24-0) auf Seite 25.

# **Hosteinstellungen**

Im Bearbeitungsfenster **Host** können Sie die folgenden Elemente konfigurieren:

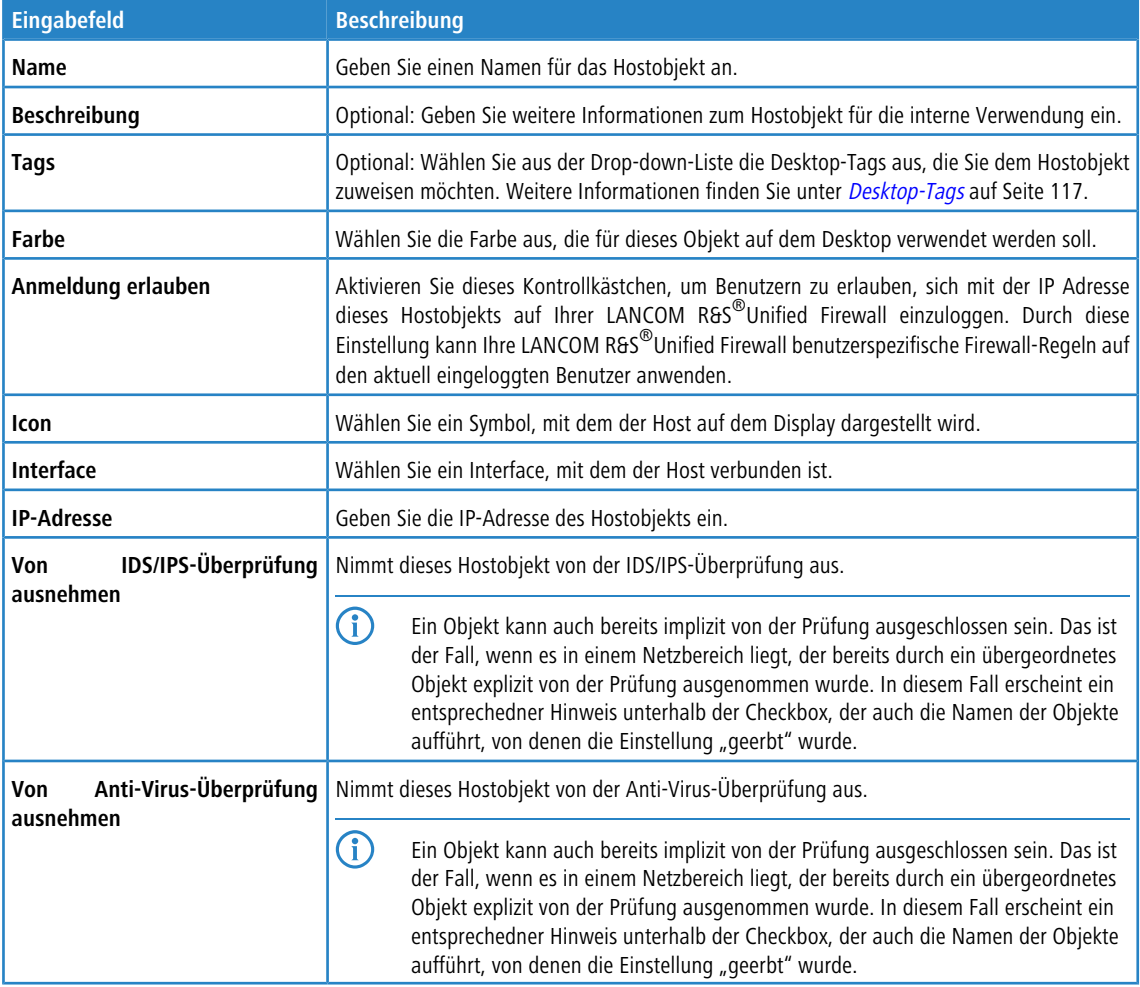

<span id="page-106-0"></span>Die Schaltflächen rechts unten im Bearbeitungsfeld sind davon abhängig, ob Sie ein neues Host-Objekt hinzufügen oder ein bestehendes Objekt bearbeiten. Klicken Sie für ein neu konfiguriertes Objekt auf **Erstellen**, um es zur Liste der verfügbaren Objekte hinzuzufügen, oder auf **Abbrechen**, um Ihre Änderungen zu verwerfen. Zum Bearbeiten eines vorhandenen Objekts klicken Sie auf **Speichern**, um das neu konfigurierte Objekt zu speichern, oder auf **Zurücksetzen**, um Ihre Änderungen zu verwerfen. Sie können auf **Schließen** klicken, um das Bearbeitungsfenster zu schließen, solange keine Änderungen darin vorgenommen wurden.

Klicken Sie auf **Aktivieren** in der Symbolleiste oben im Desktop, um Ihre Konfigurationsänderungen zu übernehmen.

### **3.4.4.2.3 Internetobjekte**

Erstellen Sie Internetobjekte für Ihre Internetverbindungen. Internetobjekte werden verwendet, um Verbindungen zwischen anderen Desktop-Objekten (z. B. VPN-Objekten) und dem Internet herzustellen.

### **Übersicht Internetobjekte**

Navigieren Sie zu **Desktop** > **Desktop-Objekte** > **Internet-Objekte**, um die Liste der im System angelegten Internetobjekte in der Leiste mit der Objektliste anzuzeigen.

In der erweiterten Ansicht zeigt die Tabelle den **Objekt-Name** des Internetobjekts an. Mithilfe der Schaltflächen in der letzten Spalte können Sie die Einstellungen für ein vorhandenes Internetobjekt einsehen und anpassen, ein neues Objekt ausgehend von einer Kopie eines vorhandenen Internetobjekts anlegen, oder ein Objekt aus dem System löschen.

Weitere Informationen finden Sie unter *[Symbole](#page-24-0) [und](#page-24-0) [Schaltflächen](#page-24-0)* auf Seite 25.

#### **Einstellungen für Internetobjekte**

Im Bearbeitungsfenster **Internet-Objekt** können Sie die folgenden Elemente konfigurieren:

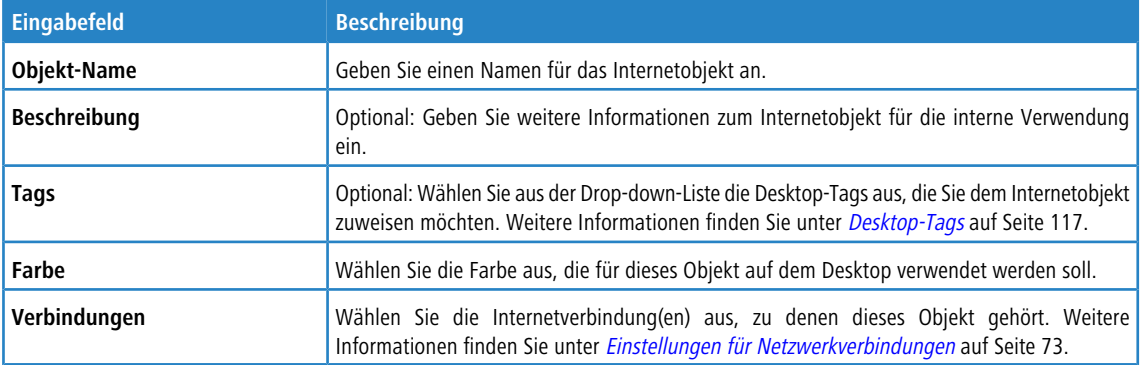

Die Schaltflächen rechts unten im Bearbeitungsfeld hängen davon ab, ob Sie ein neues Internetobjekt hinzufügen oder ein bestehendes Objekt bearbeiten. Klicken Sie für ein neu konfiguriertes Objekt auf **Erstellen**, um es zur Liste der verfügbaren Internetobjekte hinzuzufügen, oder auf **Abbrechen**, um Ihre Änderungen zu verwerfen. Zum Bearbeiten eines vorhandenen Objekts klicken Sie auf **Speichern**, um das neu konfigurierte Objekt zu speichern, oder auf **Zurücksetzen**, um Ihre Änderungen zu verwerfen. Sie können auf **Schließen** klicken, um das Bearbeitungsfenster zu schließen, solange keine Änderungen darin vorgenommen wurden.

Klicken Sie auf **Aktivieren** in der Symbolleiste oben im Desktop, um Ihre Konfigurationsänderungen zu übernehmen.

Weitere Informationen zur Erstellung von Internetobjekten finden Sie unter [Internetzugang](#page-15-0) [aktivieren](#page-15-0) auf Seite 16.

### **3.4.4.2.4 IP-Bereiche**

Erstellen Sie ein Objekt für einen IP-Adressenbereich, um Hosts nach ihrer Start- und End-IP-Adresse zu gruppieren. Wenn ein DHCP-Server für das gewählte Interface konfiguriert ist, können Sie auch den Adressbereich des DHCP-Servers verwenden.

# **Übersicht IP-Bereiche**

Navigieren Sie zu **Desktop** > **Desktop-Objekte** > **IP-Bereiche**, um die Liste der im System angelegten IP-Bereichsobjekte in der Leiste mit der Objektliste anzuzeigen.

In der erweiterten Ansicht zeigen die Tabellenspalten den **Objekt-Name** des IP-Bereichsobjekts an, mit welchem **Interface** er verbunden ist sowie seine **Start-IP** und **End-IP**. Mithilfe der Schaltflächen in der letzten Spalte können Sie die Einstellungen für ein vorhandenes IP-Bereichsobjekt einsehen und anpassen, ein neues Objekt ausgehend von einer Kopie eines vorhandenen IP-Bereichsobjekts anlegen oder ein Objekt aus dem System löschen.

Weitere Informationen finden Sie unter [Symbole](#page-24-0) [und](#page-24-0) [Schaltflächen](#page-24-0) auf Seite 25.

### **Einstellungen für IP-Bereiche**

Mit den **IP-Bereich**-Einstellungen können Sie die folgenden Elemente konfigurieren:
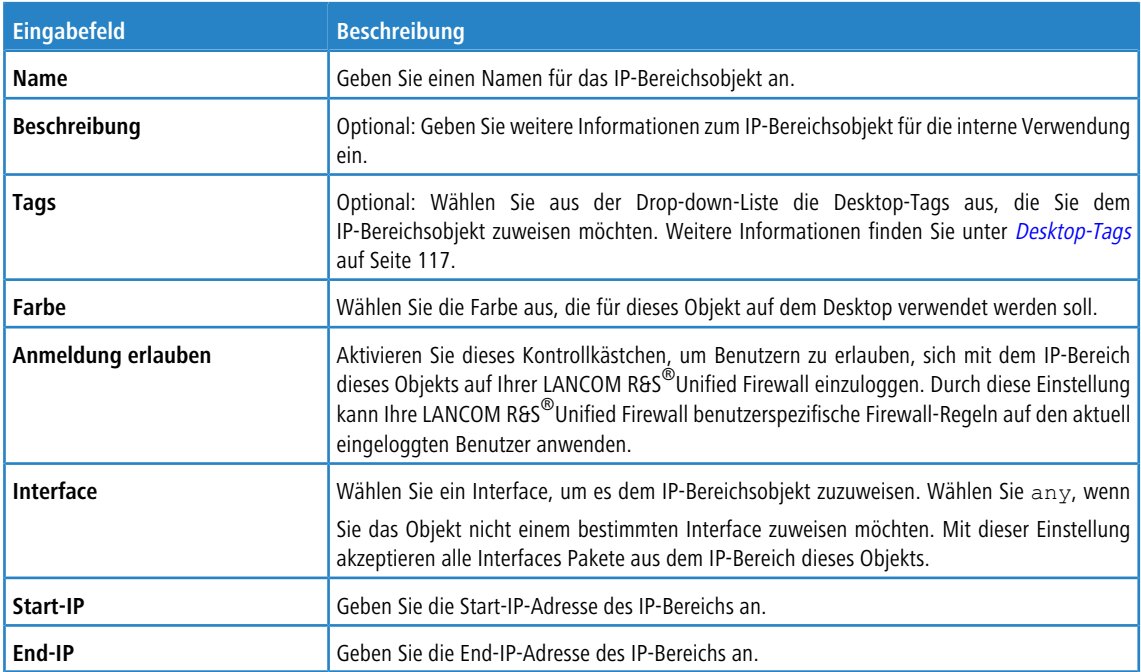

Wenn Sie den IP-Adressbereich des DHCP-Servers des gewählten Interface verwenden möchten, klicken Sie auf die Schaltfläche **DHCP-IP-Bereich verwenden** unten links im Bearbeitungsfenster.

Die Schaltflächen rechts unten im Bearbeitungsfeld sind davon abhängig, ob Sie ein neues IP-Bereichsobjekt hinzufügen oder ein bestehendes Objekt bearbeiten. Klicken Sie für ein neu konfiguriertes Objekt auf **Erstellen**, um es zur Liste der verfügbaren IP-Bereichsobjekte hinzuzufügen, oder auf **Abbrechen**, um Ihre Änderungen zu verwerfen. Zum Bearbeiten eines vorhandenen Objekts klicken Sie auf **Speichern**, um das neu konfigurierte Objekt zu speichern, oder auf **Zurücksetzen**, um Ihre Änderungen zu verwerfen. Sie können auf **Schließen** klicken, um das Bearbeitungsfenster zu schließen, solange keine Änderungen darin vorgenommen wurden.

Klicken Sie auf **Aktivieren** in der Symbolleiste oben im Desktop, um Ihre Konfigurationsänderungen zu übernehmen.

## **3.4.4.2.5 Netzwerke**

Erstellen Sie ein Netzwerkobjekt, das zur Erstellung von Verbindungen zwischen dem Netzwerk und weiteren Desktop-Objekten (z. B. VPN-Objekten) verwendet werden kann.

## **Übersicht Netzwerke**

Navigieren Sie zu **Desktop** > **Desktop-Objekte** > **Netzwerke**, um die Liste der derzeit im System angelegten Netzwerk-Objekte in der Objektleiste anzuzeigen.

In der erweiterten Ansicht wird in den Tabellenspalten der **Name** und die **IP** des Netzwerkobjekts angezeigt und mit welchem **Interface** es verbunden ist. Mithilfe der Schaltflächen in der letzten Spalte können Sie die Einstellungen für ein vorhandenes Netzwerkobjekt einsehen und anpassen, ein neues Objekt ausgehend von einer Kopie eines vorhandenen Netzwerkobjekts anlegen oder ein Objekt aus dem System löschen.

Weitere Informationen finden Sie unter [Symbole](#page-24-0) [und](#page-24-0) [Schaltflächen](#page-24-0) auf Seite 25.

#### **Netzwerkeinstellungen**

Im Bearbeitungsfenster **Netzwerk** können Sie die folgenden Elemente konfigurieren:

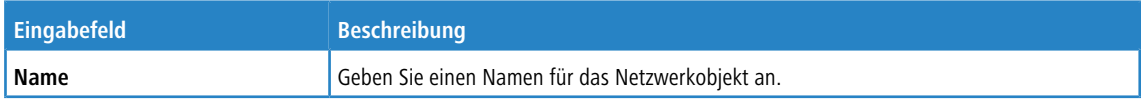

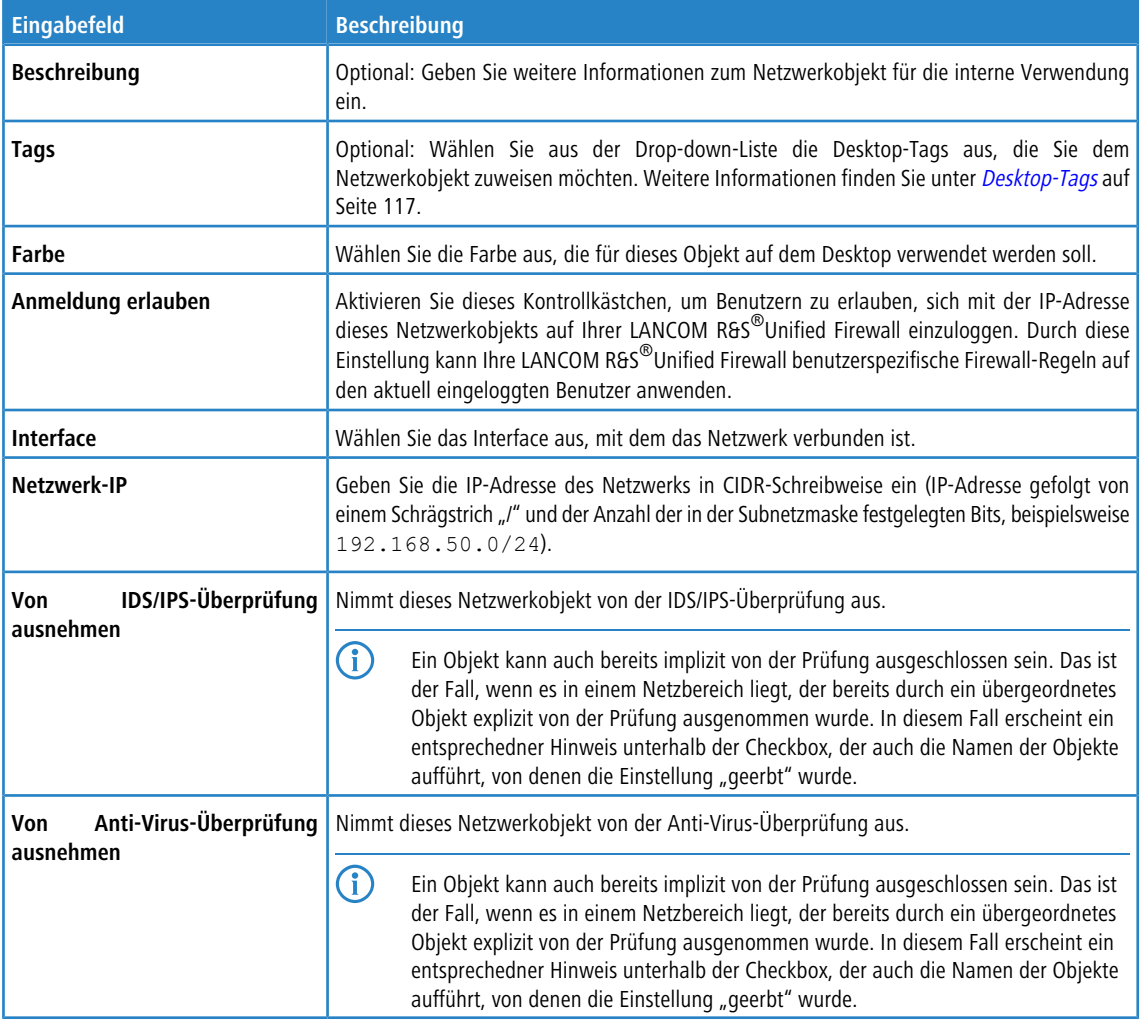

Die Schaltflächen rechts unten im Bearbeitungsfeld sind davon abhängig, ob Sie ein neues Netzwerkobjekt hinzufügen oder ein bestehendes Objekt bearbeiten. Klicken Sie für ein neu konfiguriertes Objekt auf **Erstellen**, um es zur Liste der verfügbaren Netzwerkobjekte hinzuzufügen, oder auf **Abbrechen**, um Ihre Änderungen zu verwerfen. Zum Bearbeiten eines vorhandenen Netzwerks klicken Sie auf **Speichern**, um das neu konfigurierte Netzwerk zu speichern, oder auf **Zurücksetzen**, um Ihre Änderungen zu verwerfen. Sie können auf **Schließen** klicken, um das Bearbeitungsfenster zu schließen, solange keine Änderungen darin vorgenommen wurden.

Klicken Sie auf **Aktivieren** in der Symbolleiste oben im Desktop, um Ihre Konfigurationsänderungen zu übernehmen.

## **3.4.4.2.6 Benutzergruppen**

Erstellen Sie Desktop-Objekte für Benutzer, die zum Einsehen aller Benutzer auf dem Desktop und zur Erstellung von Verbindungen zwischen mehreren Benutzern oder anderen Desktop-Objekten (z. B. VPN-Objekten) verwendet werden können.

## **Übersicht Benutzergruppen**

Navigieren Sie zu **Desktop** > **Desktop-Objekte** > **Benutzergruppen**, um die Liste der derzeit im System angelegten Benutzergruppenobjekte in der Objektleiste anzuzeigen.

In der erweiterten Ansicht wird in der Tabelle der **Name** des Benutzergruppenobjekts angezeigt. Mithilfe der Schaltflächen in der letzten Spalte können Sie die Einstellungen für ein vorhandenes Benutzergruppenobjekt einsehen und anpassen, ein neues Objekt ausgehend von einer Kopie eines vorhandenen Benutzergruppenobjekts anlegen oder ein Objekt aus dem System löschen.

Weitere Informationen finden Sie unter [Symbole](#page-24-0) [und](#page-24-0) [Schaltflächen](#page-24-0) auf Seite 25.

#### **Einstellungen für Benutzergruppen**

Im Bearbeitungsfenster **Benutzergruppe** können Sie die folgenden Elemente konfigurieren:

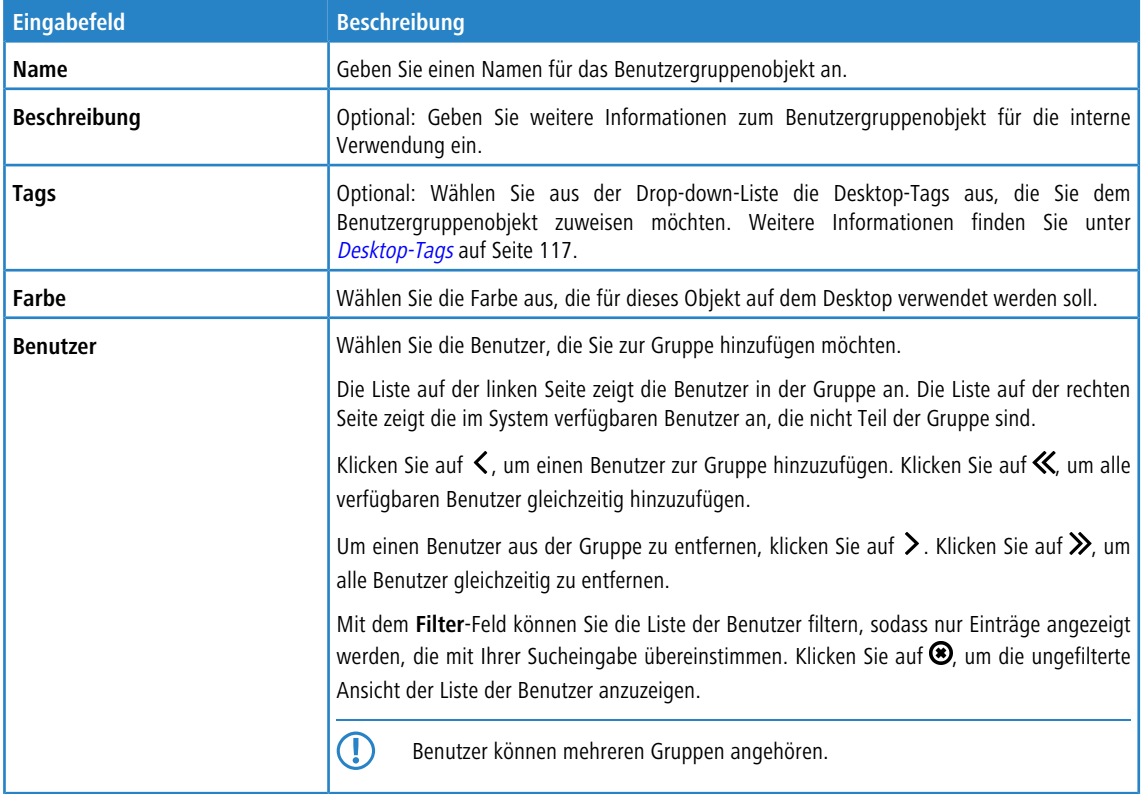

Die Schaltflächen rechts unten im Bearbeitungsfeld sind davon abhängig, ob Sie eine neue Benutzergruppe hinzufügen oder eine bestehende Gruppe bearbeiten. Klicken Sie für eine neu konfigurierte Gruppe auf **Erstellen**, um sie zur Liste der verfügbaren Benutzergruppen hinzuzufügen, oder auf **Abbrechen**, um Ihre Änderungen zu verwerfen. Zum Bearbeiten einer vorhandenen Gruppe klicken Sie auf **Speichern**, um die neu konfigurierte Gruppe zu speichern, oder auf **Zurücksetzen**, um Ihre Änderungen zu verwerfen. Sie können auf **Schließen** klicken, um das Bearbeitungsfenster zu schließen, solange keine Änderungen darin vorgenommen wurden.

Klicken Sie auf **Aktivieren** in der Symbolleiste oben im Desktop, um Ihre Konfigurationsänderungen zu übernehmen.

## **3.4.4.2.7 Benutzer**

Erstellen Sie Desktop-Objekte für Benutzer, die zum Einsehen aller Benutzer auf dem Desktop und zur Erstellung von Verbindungen zwischen mehreren Benutzern und anderen Desktop-Objekten (z. B. VPN-Objekten) verwendet werden können.

5 Mit dem Menü **Desktop** > **Desktop-Objekte** > **Benutzer** können nur Desktop-Objekte für Benutzer erstellt werden, die bereits im System angelegt sind. Weitere Informationen zum Hinzufügen und Verwalten von Benutzern finden Sie unter [Benutzerauthentifizierung](#page-141-0) auf Seite 142.

#### **Übersicht Benutzer**

Navigieren Sie zu **Desktop** > **Desktop-Objekte** > **Benutzer**, um die Liste der derzeit im System angelegten Benutzerobjekte in der Objektleiste anzuzeigen.

In der erweiterten Ansicht werden in den Tabellenspalten der **Name** des Benutzerobjekts und der damit verbundene **Benutzername** angezeigt. Mithilfe der Schaltflächen in der letzten Spalte können Sie die Einstellungen für ein vorhandenes Benutzerobjekt einsehen und anpassen, ein neues Objekt ausgehend von einer Kopie eines vorhandenen Benutzerobjekts anlegen, oder ein Objekt aus dem System löschen.

Weitere Informationen finden Sie unter [Symbole](#page-24-0) [und](#page-24-0) [Schaltflächen](#page-24-0) auf Seite 25.

#### **Benutzereinstellungen**

Im Bearbeitungsfenster **Benutzer** können Sie die folgenden Elemente konfigurieren:

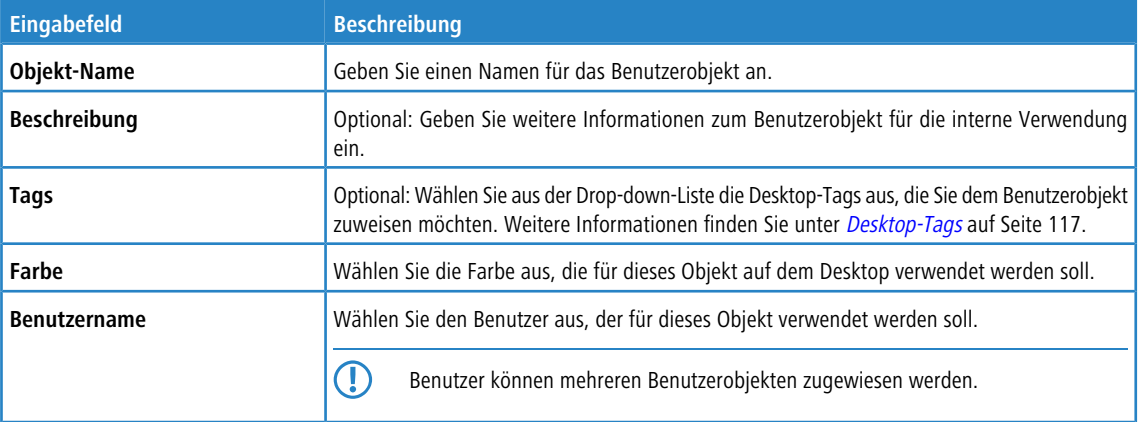

Die Schaltflächen rechts unten im Bearbeitungsfeld hängen davon ab, ob Sie ein neues Benutzerobjekt hinzufügen oder ein bestehendes Objekt bearbeiten. Klicken Sie für ein neu konfiguriertes Objekt auf **Erstellen**, um es zur Liste der verfügbaren Benutzerobjekte hinzuzufügen, oder auf **Abbrechen**, um Ihre Änderungen zu verwerfen. Zum Bearbeiten eines vorhandenen Objekts klicken Sie auf **Speichern**, um das neu konfigurierte Objekt zu speichern, oder auf **Zurücksetzen**, um Ihre Änderungen zu verwerfen. Sie können auf **Schließen** klicken, um das Bearbeitungsfenster zu schließen, solange keine Änderungen darin vorgenommen wurden.

Klicken Sie auf **Aktivieren** in der Symbolleiste oben im Desktop, um Ihre Konfigurationsänderungen zu übernehmen.

## **3.4.4.2.8 VPN-Gruppen**

Erstellen Sie VPN-Gruppenobjekte, die zur Erstellung von Verbindungen zwischen mehreren VPN-Verbindungen oder anderen Desktop-Objekten (z. B. VPN-Objekten) verwendet werden können, indem ein gemeinsamer Regelsatz auf mehrere VPN-Verbindungen angewandt wird.

## **Übersicht VPN-Gruppen**

Navigieren Sie zu **Desktop** > **Desktop-Objekte** > **VPN-Gruppen**, um die Liste der VPN-Gruppenobjekte, die derzeit im System angelegt sind, in der Leiste mit der Objektliste anzuzeigen.

In der erweiterten Ansicht wird in der Tabelle der **Name** des VPN-Gruppenobjekts angezeigt. Mithilfe der Schaltflächen in der letzten Spalte können Sie die Einstellungen für ein vorhandenes VPN-Benutzergruppenobjekt einsehen und anpassen, ein neues Objekt ausgehend von einer Kopie eines vorhandenen VPN-Benutzergruppenobjekts anlegen, oder ein Objekt aus dem System löschen.

Weitere Informationen finden Sie unter [Symbole](#page-24-0) [und](#page-24-0) [Schaltflächen](#page-24-0) auf Seite 25.

#### **Einstellungen für VPN-Gruppen**

Mit den **VPN-Gruppe**-Einstellungen können Sie die folgenden Elemente konfigurieren:

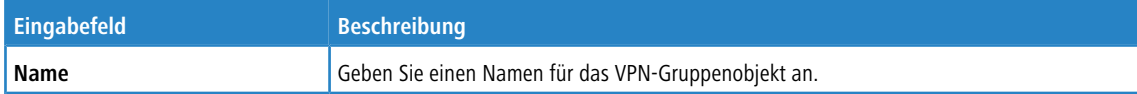

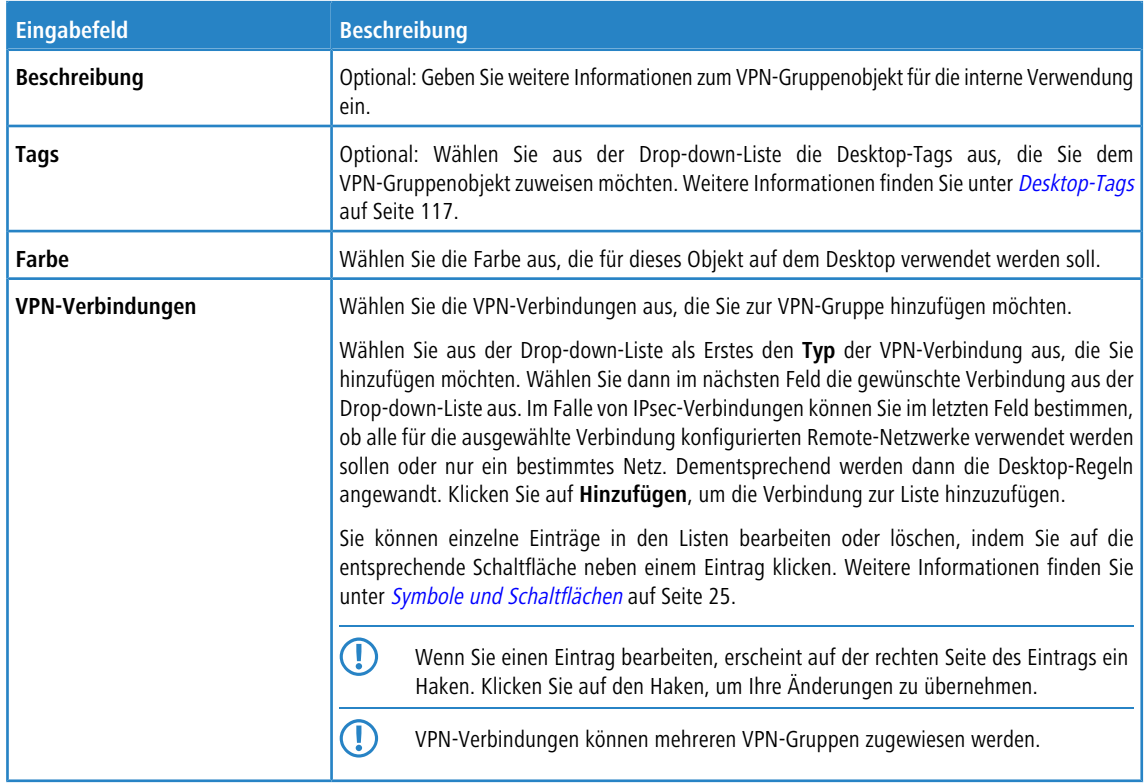

Die Schaltflächen rechts unten im Bearbeitungsfeld sind davon abhängig, ob Sie ein neues VPN-Gruppenobjekt hinzufügen oder ein bestehendes Objekt bearbeiten. Klicken Sie für ein neu konfiguriertes Objekt auf **Erstellen**, um es zur Liste der verfügbaren VPN-Gruppenobjekte hinzuzufügen, oder auf **Abbrechen**, um Ihre Änderungen zu verwerfen. Zum Bearbeiten eines vorhandenen Objekts klicken Sie auf **Speichern**, um das neu konfigurierte Objekt zu speichern, oder auf **Zurücksetzen**, um Ihre Änderungen zu verwerfen. Sie können auf **Schließen** klicken, um das Bearbeitungsfenster zu schließen, solange keine Änderungen darin vorgenommen wurden.

Klicken Sie auf **Aktivieren** in der Symbolleiste oben im Desktop, um Ihre Konfigurationsänderungen zu übernehmen.

#### **3.4.4.2.9 VPN-Hosts**

Erstellen Sie ein VPN-Netzwerkobjekt, das zur Konfiguration von Firewall-Regeln für Client-to-Site VPN-Verbindungen verwendet werden kann.

#### **Übersicht VPN-Hosts**

Navigieren Sie zu **Desktop** > **Desktop-Objekte** > **VPN-Hosts**, um die Liste der VPN-Hostobjekte, die derzeit im System angelegt sind, in der Leiste mit der Objektliste anzuzeigen.

In der erweiterten Ansicht werden in den Tabellenspalten der **Name** des VPN-Hostobjekts, der **Typ** der VPN-Verbindung und die VPN-Verbindung angezeigt, zu der der VPN-Host gehört, an. Mithilfe der Schaltflächen in der letzten Spalte können Sie die Einstellungen für ein vorhandenes VPN-Hostobjekt einsehen und anpassen, ein neues Objekt ausgehend von einer Kopie eines vorhandenen VPN-Hostobjekts anlegen oder ein Objekt aus dem System löschen.

Weitere Informationen finden Sie unter [Symbole](#page-24-0) [und](#page-24-0) [Schaltflächen](#page-24-0) auf Seite 25.

#### **Einstellungen für VPN-Hosts**

Im Bearbeitungsfenster **VPN-Host** können Sie die folgenden Elemente konfigurieren:

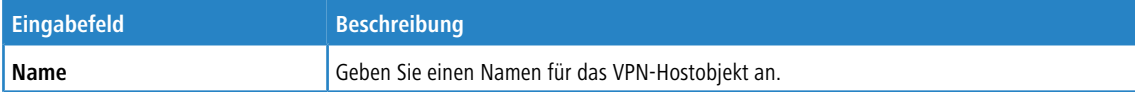

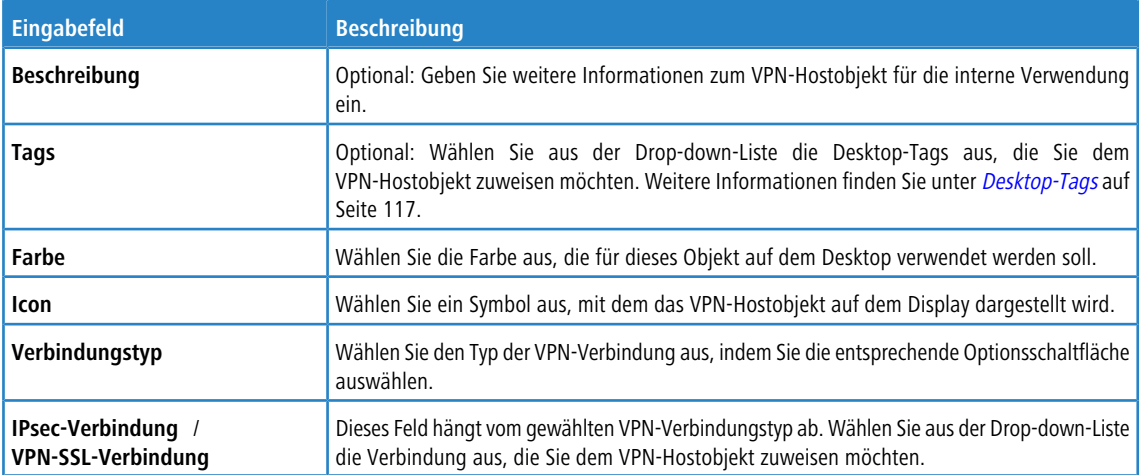

Die Schaltflächen rechts unten im Bearbeitungsfeld hängen davon ab, ob Sie ein neues VPN-Hostobjekt hinzufügen oder ein bestehendes Objekt bearbeiten. Klicken Sie für ein neu konfiguriertes Objekt auf **Erstellen**, um es zur Liste der verfügbaren VPN-Hostobjekte hinzuzufügen, oder auf **Abbrechen**, um Ihre Änderungen zu verwerfen. Zum Bearbeiten eines vorhandenen Objekts klicken Sie auf **Speichern**, um das neu konfigurierte Objekt zu speichern, oder auf **Zurücksetzen**, um Ihre Änderungen zu verwerfen. Sie können auf **Schließen** klicken, um das Bearbeitungsfenster zu schließen, solange keine Änderungen darin vorgenommen wurden.

Klicken Sie auf **Aktivieren** in der Symbolleiste oben im Desktop, um Ihre Konfigurationsänderungen zu übernehmen.

## **3.4.4.2.10 VPN-Netzwerke**

Erstellen Sie ein VPN-Netzwerkobjekt, das zur Konfiguration von Firewall-Regeln für Site-to-Site VPN-Verbindungen verwendet werden kann.

## **Übersicht VPN-Netzwerke**

Navigieren Sie zu **Desktop** > **Desktop-Objekte** > **VPN-Netzwerke**, um die Liste der VPN- Netzwerkobjekte, die derzeit im System angelegt sind, in der Leiste mit der Objektliste anzuzeigen.

In der erweiterten Ansicht wird in den Tabellenspalten der **Name** des VPN-Netzwerkobjekts, der **Typ** der VPN-Verbindung und die VPN-Verbindung angezeigt, zu der das VPN-Netzwerk gehört, an. Mithilfe der Schaltflächen in der letzten Spalte können Sie die Einstellungen für ein vorhandenes VPN-Netzwerkobjekt einsehen und anpassen, ein neues Objekt ausgehend von einer Kopie eines vorhandenen VPN-Netzwerkobjekts anlegen oder ein Objekt aus dem System löschen.

Weitere Informationen finden Sie unter [Symbole](#page-24-0) [und](#page-24-0) [Schaltflächen](#page-24-0) auf Seite 25.

## **Einstellungen für VPN-Netzwerke**

Im Bearbeitungsfenster **VPN-Netzwerk** können Sie die folgenden Elemente konfigurieren:

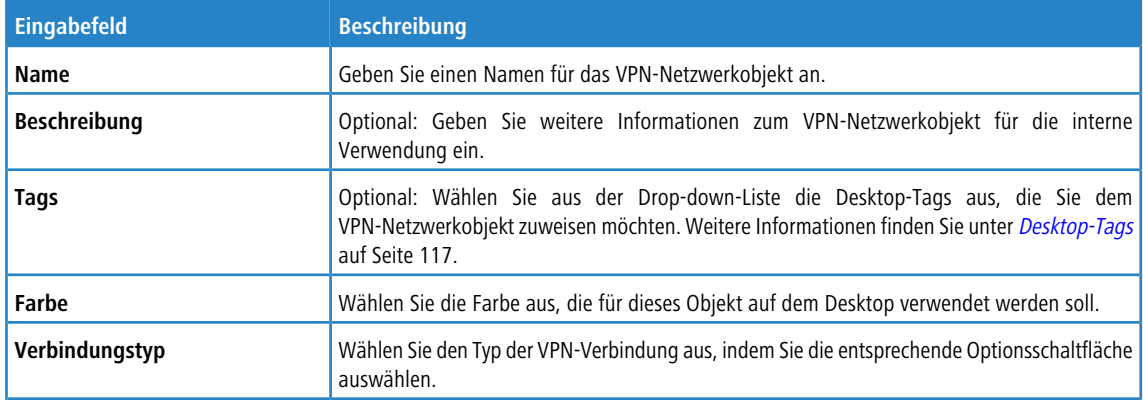

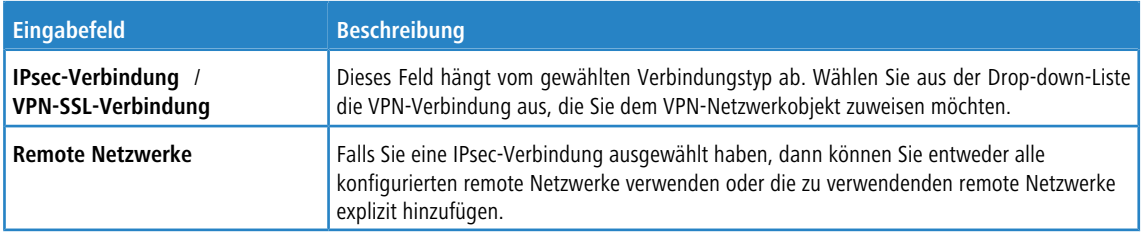

Die Schaltflächen rechts unten im Bearbeitungsfeld hängen davon ab, ob Sie ein neues VPN-Netzwerkobjekt hinzufügen oder ein bestehendes Objekt bearbeiten. Klicken Sie für ein neu konfiguriertes Objekt auf **Erstellen**, um es zur Liste der verfügbaren VPN-Netzwerkobjekte hinzuzufügen, oder auf **Abbrechen**, um Ihre Änderungen zu verwerfen. Zum Bearbeiten eines vorhandenen Objekts klicken Sie auf **Speichern**, um das neu konfigurierte Objekt zu speichern, oder auf **Zurücksetzen**, um Ihre Änderungen zu verwerfen. Sie können auf **Schließen** klicken, um das Bearbeitungsfenster zu schließen, solange keine Änderungen darin vorgenommen wurden.

Klicken Sie auf **Aktivieren** in der Symbolleiste oben im Desktop, um Ihre Konfigurationsänderungen zu übernehmen.

## **3.4.4.2.11 VPN-Benutzergruppen**

Erstellen Sie Desktop-Objekte für VPN-Benutzergruppen, die zur Erstellung von Verbindungen zwischen mehreren Benutzern oder anderen Desktop-Objekten verwendet werden können, indem ein gemeinsamer Regelsatz auf mehrere VPN-Benutzer angewandt wird. VPN-Benutzergruppen werden am VPN-Knoten auf dem Desktop angezeigt.

## **Übersicht VPN-Benutzergruppen**

Navigieren Sie zu **Desktop** > **Desktop-Objekte** > **VPN-Benutzergruppen**, um die Liste der derzeit im System angelegten VPN-Benutzergruppenobjekte in der Objektleiste anzuzeigen.

In der erweiterten Ansicht wird in der Tabelle der **Name** des VPN-Benutzergruppenobjekts angezeigt. Mithilfe der Schaltflächen in der letzten Spalte können Sie die Einstellungen für ein vorhandenes VPN-Benutzergruppenobjekt einsehen und anpassen, ein neues Objekt ausgehend von einer Kopie eines vorhandenen VPN-Benutzergruppenobjekts anlegen, oder ein Objekt aus dem System löschen.

Weitere Informationen finden Sie unter [Symbole](#page-24-0) [und](#page-24-0) [Schaltflächen](#page-24-0) auf Seite 25.

## **Einstellungen für VPN-Benutzergruppen**

Im Bearbeitungsfenster **VPN-Benutzergruppe** können Sie die folgenden Elemente konfigurieren:

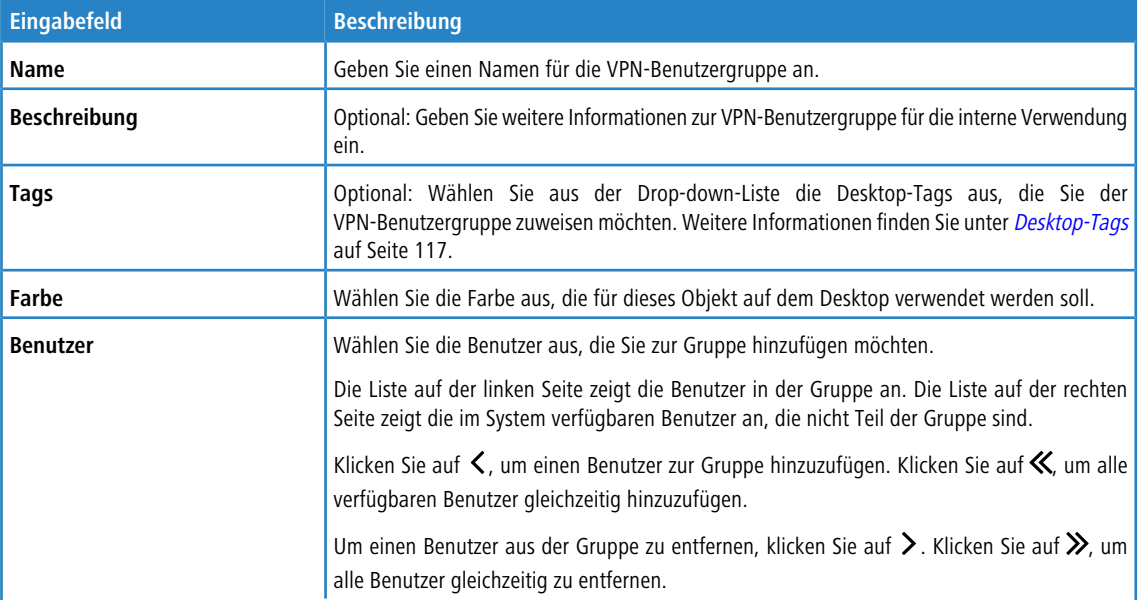

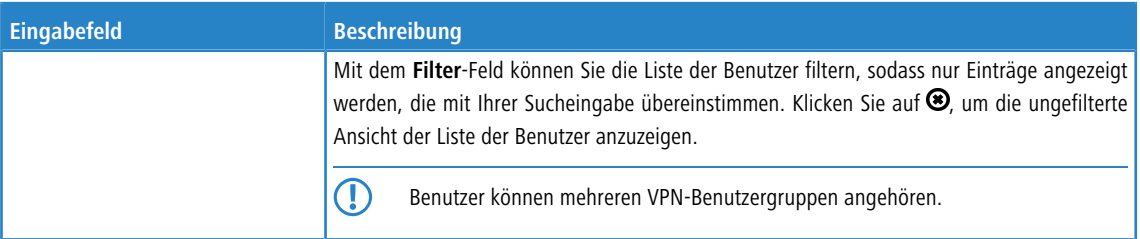

Die Schaltflächen rechts unten im Bearbeitungsfeld hängen davon ab, ob Sie eine neue VPN-Benutzergruppe hinzufügen oder eine bestehende Gruppe bearbeiten. Klicken Sie für eine neu konfigurierte Gruppe auf **Erstellen**, um sie zur Liste der verfügbaren VPN-Benutzergruppen hinzuzufügen, oder auf **Abbrechen**, um Ihre Änderungen zu verwerfen. Zum Bearbeiten einer vorhandenen Gruppe klicken Sie auf **Speichern**, um die neu konfigurierte Gruppe zu speichern, oder auf **Zurücksetzen**, um Ihre Änderungen zu verwerfen. Sie können auf **Schließen** klicken, um das Bearbeitungsfenster zu schließen, solange keine Änderungen darin vorgenommen wurden.

Klicken Sie auf **Aktivieren** in der Symbolleiste oben im Desktop, um Ihre Konfigurationsänderungen zu übernehmen.

## **3.4.4.2.12 VPN-Benutzer**

Erstellen Sie Desktop-Objekte für Benutzer, die in VPN-Verbindungen verwendet werden können. Die VPN-Benutzer werden am VPN-Knoten auf dem Desktop angezeigt.

5 Mit dem Menü **Desktop** > **Desktop-Objekte** > **VPN-Benutzer** können nur Desktop-Objekte für Benutzer erstellt werden, die bereits im System angelegt sind. Weitere Informationen zum Hinzufügen und Verwalten von Benutzern finden Sie unter [Benutzerauthentifizierung](#page-141-0) auf Seite 142.

## **Übersicht VPN-Benutzer**

Navigieren Sie zu **Desktop** > **Desktop-Objekte** > **VPN-Benutzer**, um die Liste der derzeit im System angelegten VPN-Benutzerobjekte in der Objektleiste anzuzeigen.

In der erweiterten Ansicht werden in den Tabellenspalten der **Objekt-Name** des VPN Benutzerobjekts und zusätzlich ein **Benutzername** angezeigt. Mithilfe der Schaltflächen in der letzten Spalte können Sie die Einstellungen für ein vorhandenes VPN-Benutzerobjekt einsehen und anpassen, ein neues Objekt ausgehend von einer Kopie eines vorhandenen VPN-Benutzerobjekts anlegen, oder ein Objekt aus dem System löschen.

Weitere Informationen finden Sie unter [Symbole](#page-24-0) [und](#page-24-0) [Schaltflächen](#page-24-0) auf Seite 25.

## **Einstellungen für VPN-Benutzer**

Mit den **VPN-Benutzer**-Einstellungen können Sie die folgenden Elemente konfigurieren:

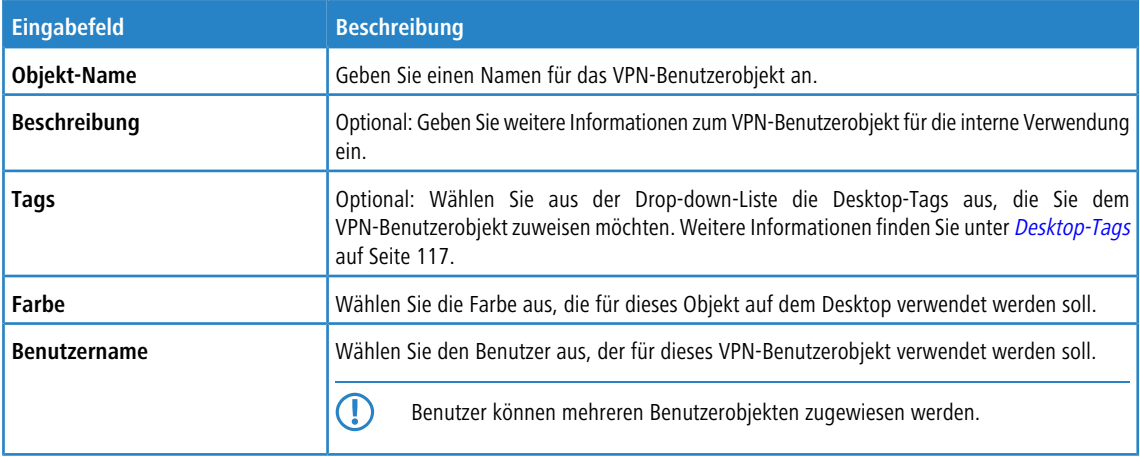

Die Schaltflächen rechts unten im Bearbeitungsfeld hängen davon ab, ob Sie ein neues VPN-Benutzerobjekt hinzufügen oder ein bestehendes Objekt bearbeiten. Klicken Sie für ein neu konfiguriertes Objekt auf **Erstellen**, um es zur Liste der verfügbaren VPN- Benutzerobjekte hinzuzufügen, oder auf **Abbrechen**, um Ihre Änderungen zu verwerfen. Zum Bearbeiten eines vorhandenen Objekts klicken Sie auf **Speichern**, um das neu konfigurierte Objekt zu speichern, oder auf **Zurücksetzen**, um Ihre Änderungen zu verwerfen. Sie können auf **Schließen** klicken, um das Bearbeitungsfenster zu schließen, solange keine Änderungen darin vorgenommen wurden.

Klicken Sie auf **Aktivieren** in der Symbolleiste oben im Desktop, um Ihre Konfigurationsänderungen zu übernehmen.

# **3.4.4.3 Desktopregeln**

Mit den **Desktop-Regeln**-Einstellungen können Sie die Regeln zur Verwaltung des Netzwerksverkehrs anzeigen und bearbeiten. Weiterführende Informationen zur Erstellung von Firewall-Regeln finden Sie unter [Einstellungen](#page-27-0) [für](#page-27-0) [Firewall-Regeln](#page-27-0) auf Seite 28.

Navigieren Sie zu **Desktop** > **Desktop-Regeln**, um die Liste der im System angelegten Regeln anzuzeigen.

Mit den **Filtereinstellungen** können Sie die Liste der Regeln eingrenzen und nur Regeln anzeigen, die einen bestimmten Suchbegriff enthalten. Sie können Inhalte filtern, indem Sie die gewünschten Optionen aus der Drop-down-Liste auswählen und / oder eine Sucheingabe im jeweiligen Eingabefeld eingeben. Klicken Sie auf **Anwenden**, um die gewählten Filteroptionen anzuwenden. Die Liste der Firewall-Regeln zeigt nun Ihre Filterergebnisse an. Klicken Sie auf **Zurücksetzen**, um die gewählten Filteroptionen wieder zu entfernen und eine ungefilterte Ansicht der Liste der Regeln anzuzeigen.

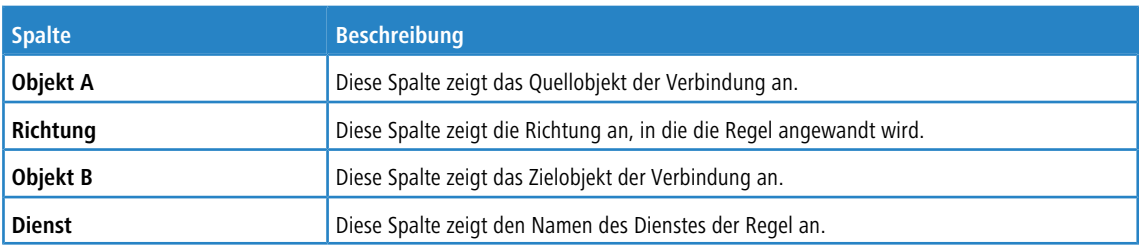

Die Tabellenspalten der Liste der Regeln enthalten die folgenden Informationen:

Mit den Schaltflächen in der letzten Spalte können Sie die Einstellungen für eine vorhandene Verbindung einsehen und bearbeiten. Klicken Sie auf  $\gg$ , um den Dialog Verbindung zu öffnen. Weiterführende Informationen zur Erstellung von Firewall-Regeln und zum Bearbeiten von Verbindungen finden Sie unter [Einstellungen](#page-27-0) [für](#page-27-0) [Firewall-Regeln](#page-27-0) auf Seite 28 und *[Desktopverbindungen](#page-102-0)* auf Seite 103.

<span id="page-116-0"></span>Um das Fenster Desktop-Regeln zu schließen und zum Desktop zurückzukehren, klicken Sie auf **X** in der oberen rechten Ecke des Fensters.

# **3.4.4.4 Desktop-Tags**

Unter **Desktop-Tags** können Sie eine Liste von Tags anlegen, die Sie beliebigen Desktopobjekten zuordnen können, mit Ausnahme des **Firewall**-Rootknotens und der Hauptknoten (z. B. **Intranet**). Mit diesen Tags können Sie eine gefilterte Desktopansicht anzeigen, um sich nach Ihren Bedürfnissen eine Übersicht Ihres konfigurierten Netzwerks zu erstellen. Weitere Informationen finden Sie unter *[Desktop](#page-22-0)* auf Seite 23.

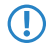

5 Wenn Sie ein Backup einer LCOS FX-Version vor 10.0 wiederherstellen, werden die Ebenen und Regionen, die in dieser Version erstellt wurden, in Tags umgewandelt. Alle Desktop-Objekte, die auf einer Ebene oder Region liegen, werden mit den umgewandelten Tags markiert.

# **3.4.4.4.1 Übersicht Desktop-Tags**

Navigieren Sie zu **Desktop** > **Desktop-Tags**, um die Liste der im System angelegten Desktop-Tags in der Leiste mit der Objektliste anzuzeigen.

In der erweiterten Ansicht wird in der ersten Spalte der Tabelle der **Name** des Desktop-Tags angezeigt. Mithilfe der Schaltflächen in der letzten Spalte können Sie die Einstellungen für einen vorhandenen Desktop-Tag einsehen und anpassen, einen neuen Tag auf der Grundlage einer Kopie eines bestehenden Desktop-Tags anlegen oder einen Tag aus dem System löschen.

Weitere Informationen finden Sie unter [Symbole](#page-24-0) [und](#page-24-0) [Schaltflächen](#page-24-0) auf Seite 25.

Wenn Sie auf einen Eintrag in der Objektleiste klicken, werden das entsprechende Desktop-Objekt und alle Verbindungen, die diesen Dienst verwenden, auf dem Desktop hervorgehoben. Wenn Sie auf den Knoten eines Desktop-Objekts klicken, während die Objektleiste mit den **Desktop-Tags** offen ist, werden die diesem Desktop-Objekt zugewiesenen Desktop-Tags darin hervorgehoben.

## **3.4.4.4.2 Einstellungen für Desktop-Tags**

Unter **Desktop** > **Desktop-Tags** können Sie einen neuen Desktop-Tag hinzufügen, oder einen vorhandenen bearbeiten.

Im Bearbeitungsfenster **Desktop-Tag** können Sie die folgenden Elemente konfigurieren:

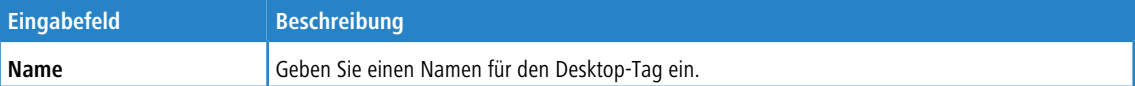

Die Schaltflächen rechts unten im Bearbeitungsfeld hängen davon ab, ob Sie einen neuen Desktop-Tag hinzufügen oder einen bestehenden Tag bearbeiten. Klicken Sie für einen neu konfigurierten Desktop-Tag auf **Erstellen**, um ihn zur Liste der verfügbaren Desktop-Tags hinzuzufügen, oder auf **Abbrechen**, um Ihre Änderungen zu verwerfen. Zum Bearbeiten eines vorhandenen Desktop-Tags klicken Sie auf **Speichern**, um den neu konfigurierten Tag zu speichern, oder auf **Zurücksetzen**, um Ihre Änderungen zu verwerfen. Sie können auf **Schließen** klicken, um das Bearbeitungsfenster zu schließen, solange keine Änderungen darin vorgenommen wurden.

Klicken Sie auf **Aktivieren** in der Symbolleiste oben im Desktop, um Ihre Konfigurationsänderungen zu übernehmen.

# **3.4.4.5 Dienste**

Navigieren Sie zu **Desktop** > **Dienste**, um die Liste der im System angelegten Dienste und Dienstgruppen in der Objektleiste anzuzeigen. Dienste sind Protokolle oder Kombinationen aus Protokollen und Ports, falls die Protokolle Ports wie z. B. TCP und UDP verwenden. Wenn Sie auf einen Eintrag in der Objektleiste klicken, werden das entsprechende Desktop-Objekt und alle Verbindungen, die diesen Dienst verwenden, auf dem Desktop hervorgehoben. Wenn Sie auf ein Objekt auf dem Desktop klicken, werden in der Liste diejenigen Dienste hervorgehoben, die von diesem Objekt verwendet werden.

Um einen benutzerdefinierten Dienst oder eine Dienstgruppe zu erstellen, klicken Sie auf die Schaltfläche <sup>o</sup>oben im entsprechenden Abschnitt der Objektleiste.

<span id="page-117-0"></span>Weitere Informationen finden Sie unter [Symbole](#page-24-0) [und](#page-24-0) [Schaltflächen](#page-24-0) auf Seite 25.

Die nachfolgenden Abschnitte enthalten weitere Informationen zu den verschiedenen Typen von Diensten und Dienstgruppen.

## **3.4.4.5.1 Vordefinierte Dienste**

Navigieren Sie zu **Desktop** > **Dienste** > **Vordefinierte Dienste**, um die Liste der derzeit im System angelegten vordefinierten Dienste in der Objektleiste anzuzeigen.

In der erweiterten Ansicht wird in den Tabellenspalten der **Name** des jeweiligen Dienstes angezeigt, ob der Dienst in einer Verbindung verwendet wird (grün), oder nicht (orange), und – soweit verfügbar – die **Ports** und Protokolle, die der Dienst verwendet.

Die voreingestellten Dienste stehen zur Verwendung in benutzerdefinierten Firewall-Regeln zur Verfügung (siehe [Erstellen](#page-27-1) [einer](#page-27-1) [Firewall-Regel](#page-27-1) auf Seite 28).

## **3.4.4.5.2 Dienstgruppen**

Mit den **Dienst-Gruppen**-Einstellungen können Sie vordefinierte und benutzerdefinierte Dienste in eine Dienstgruppe einordnen. Somit können Sie ähnliche Regelsätze auf verschiedene Verbindungen anwenden, ohne jeden Dienst einzeln hinzufügen zu müssen.

## **Übersicht Dienstgruppen**

Navigieren Sie zu **Desktop** > **Dienste** > **Dienst-Gruppen**, um die Liste der im System angelegten Dienstgruppen in der Leiste mit der Objektliste anzuzeigen.

In der erweiterten Ansicht werden in der Tabelle der **Name** der Dienstgruppe und die Anzahl der **Dienste** in der Gruppe angezeigt. Anhand der Schaltflächen in der letzten Spalte können Sie die Einstellungen für eine vorhandene Dienstgruppe einsehen und anpassen, eine neue Gruppe ausgehend von einer Kopie einer vorhandenen Dienstgruppe anlegen oder eine Dienstgruppe aus dem System löschen.

Weitere Informationen finden Sie unter [Symbole](#page-24-0) [und](#page-24-0) [Schaltflächen](#page-24-0) auf Seite 25.

## **Einstellungen für Dienstgruppen**

Nutzen Sie die Einstellungen unter **Dienst-Gruppen**, um Dienstgruppen zu konfigurieren.

Unter **Desktop** > **Dienste** > **Dienst-Gruppen** können Sie eine neue Dienstgruppe hinzufügen oder eine vorhandene bearbeiten.

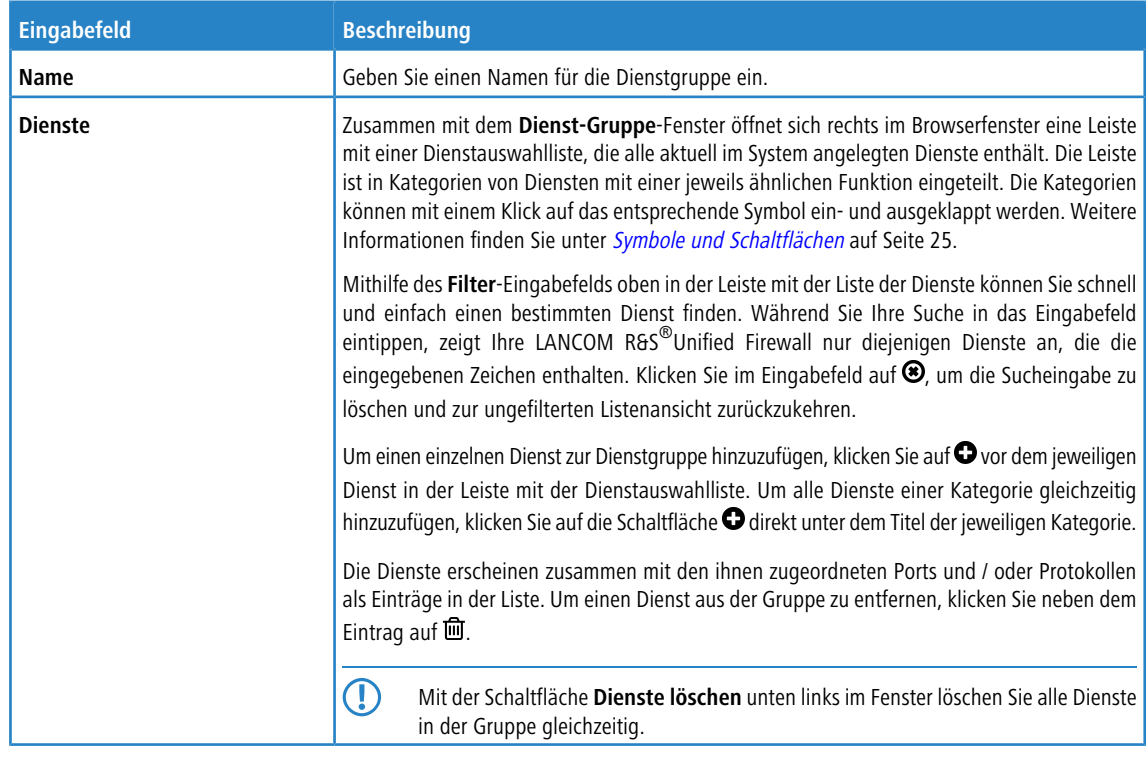

Im Fenster **Dienst-Gruppe** können Sie die folgenden Informationen einsehen und die folgenden Elemente konfigurieren:

Die Schaltflächen rechts unten im Bearbeitungsfeld hängen davon ab, ob Sie eine neue Dienstgruppe hinzufügen oder eine bestehende Gruppe bearbeiten. Klicken Sie für eine neu konfigurierte Dienstgruppe auf **Erstellen**, um die Gruppe zur Liste der verfügbaren Dienstgruppen hinzuzufügen, oder auf **Abbrechen**, um die Erstellung einer neuen Dienstgruppe abzubrechen. Zum Bearbeiten einer vorhandenen Dienstgruppe klicken Sie auf **Speichern**, um die neu konfigurierte Gruppe zu speichern, oder auf **Zurücksetzen**, um Ihre Änderungen zu verwerfen. Sie können auf **Schließen** klicken, um das Bearbeitungsfenster zu schließen, solange keine Änderungen darin vorgenommen wurden.

Klicken Sie auf **Aktivieren** in der Symbolleiste oben im Desktop, um Ihre Konfigurationsänderungen zu übernehmen.

Die hier definierten Dienstgruppen stehen zur Verwendung in benutzerdefinierten Firewall-Regeln zur Verfügung (weiterführende Informationen finden Sie unter [Erstellen](#page-27-1) [einer](#page-27-1) [Firewall-Regel](#page-27-1) auf Seite 28).

#### **3.4.4.5.3 Benutzerdefinierte Dienste**

Wenn Sie einen Port oder ein Protokoll benötigen, das nicht von einem der vordefinierten Dienste (siehe [Vordefinierte](#page-117-0) [Dienste](#page-117-0) auf Seite 118) abgedeckt ist, können Sie einen benutzerdefinierten Dienst erstellen, der auf eine Verbindung angewandt werden kann.

Navigieren Sie zu **Desktop** > **Dienste** > **Benutzerdef. Dienste**, um die Liste der im System angelegten benutzerdefinierten Dienste in der Objektliste anzuzeigen.

#### **Übersicht benutzerdefinierte Dienste**

In der erweiterten Ansicht wird in den Tabellenspalten der **Name** des jeweiligen Dienstes angezeigt, ob der Dienst in einer Verbindung verwendet wird (grün), oder nicht (orange) und (soweit verfügbar) die **Ports** und Protokolle, die der Dienst verwendet. Anhand der Schaltflächen in der letzten Spalte können Sie die Einstellungen für einen benutzerdefinierten Dienst einsehen und anpassen, einen neuen Dienst ausgehend von einer Kopie eines vorhandenen benutzerdefinierten Dienstes anlegen, oder einen benutzerdefinierten Dienst aus dem System löschen.

Weitere Informationen finden Sie unter *[Symbole](#page-24-0) [und](#page-24-0) [Schaltflächen](#page-24-0)* auf Seite 25.

#### **Einstellungen für benutzerdefinierte Dienste**

Unter **Desktop** > **Dienste** > **Benutzerdef. Dienste** können Sie einen neuen benutzerdefinierten Dienst hinzufügen oder einen vorhandenen benutzerdefinierten Dienst bearbeiten.

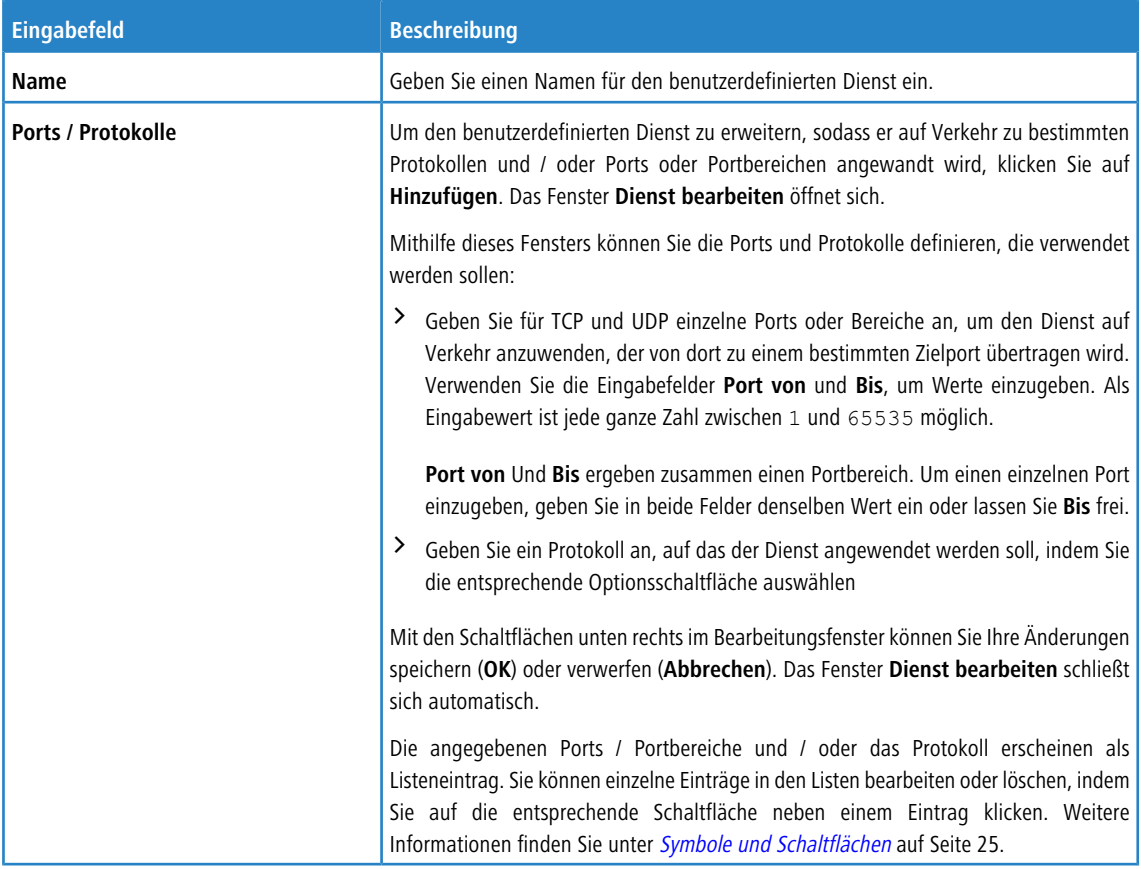

Im Bearbeitungsfenster **Benutzerdefinierte Dienste** können Sie die folgenden Elemente konfigurieren:

Die Schaltflächen rechts unten im Bearbeitungsfeld hängen davon ab, ob Sie einen neuen benutzerdefinierten Dienst hinzufügen oder einen bestehenden bearbeiten. Klicken Sie für einen neu konfigurierten benutzerdefinierten Dienst auf

**Erstellen**, um ihn zur Liste der verfügbaren Dienste hinzuzufügen, oder auf **Abbrechen**, um Ihre Änderungen zu verwerfen. Zum Bearbeiten eines vorhandenen benutzerdefinierten Dienstes klicken Sie auf **Speichern**, um den benutzerdefinierten Dienst zu speichern, oder auf **Zurücksetzen** , um Ihre Änderungen zu verwerfen. Sie können auf **Schließen** klicken, um das Bearbeitungsfenster zu schließen, solange keine Änderungen darin vorgenommen wurden.

Klicken Sie auf **Aktivieren** in der Symbolleiste oben im Desktop, um Ihre Konfigurationsänderungen zu übernehmen.

Die hier definierten benutzerdefinierten Dienste stehen zur Verwendung in benutzerdefinierten Firewall-Regeln zur Verfügung (weiterführende Informationen finden Sie unter [Erstellen](#page-27-1) [einer](#page-27-1) [Firewall-Regel](#page-27-1) auf Seite 28).

# **3.4.5 UTM**

<span id="page-120-0"></span>Mit den **UTM** Einstellungen können Sie neue Anwendungsfilterprofile erstellen oder bestehende bearbeiten, URLund Contentfilter definieren sowie Antivirus-Anwendungen, E-Mail-Sicherheitseinstellungen und Proxies konfigurieren, um Ihr Netzwerk zu schützen.

# **3.4.5.1 Antivirus-Einstellungen**

Ihre LANCOM R&S<sup>®</sup>Unified Firewall schützt Ihr internes Netzwerk mit einem integrierten Virenscanner von Avira vor Computerviren.

Der Virenscanner ist in der UTM-Lizenz enthalten. Wenn Sie Ihre LANCOM R&S®Unified Firewall das erste Mal starten, läuft der Virenscanner 30 Tage als Testversion. Nach Ablauf dieser Frist wird der Virenscanner automatisch deaktiviert. Weitere Informationen finden Sie unter [Lizenz](#page-47-0) auf Seite 48.

Navigieren Sie zu **UTM** > **Antivirus-Einstellungen**, um einen Konfigurationsdialog zu öffnen, in dem Sie die Antivirus-Einstellungen für Ihren Web- und E-Mail-Proxy anzeigen, aktivieren und anpassen können.

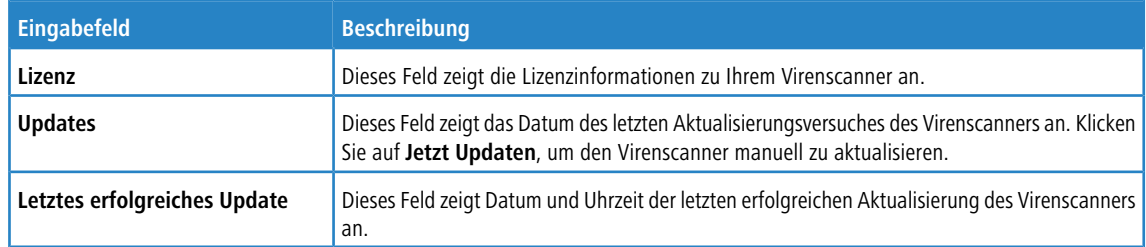

Im Fenster **Antivirus-Einstellungen** können Sie die folgenden Informationen einsehen und konfigurieren:

#### **Scanner**

Im Tab **Scanner** aktivieren oder deaktivieren Sie den Virenscanner für E-Mail, HTTP(S) und FTP und passen die Antivirus-Einstellungen an.

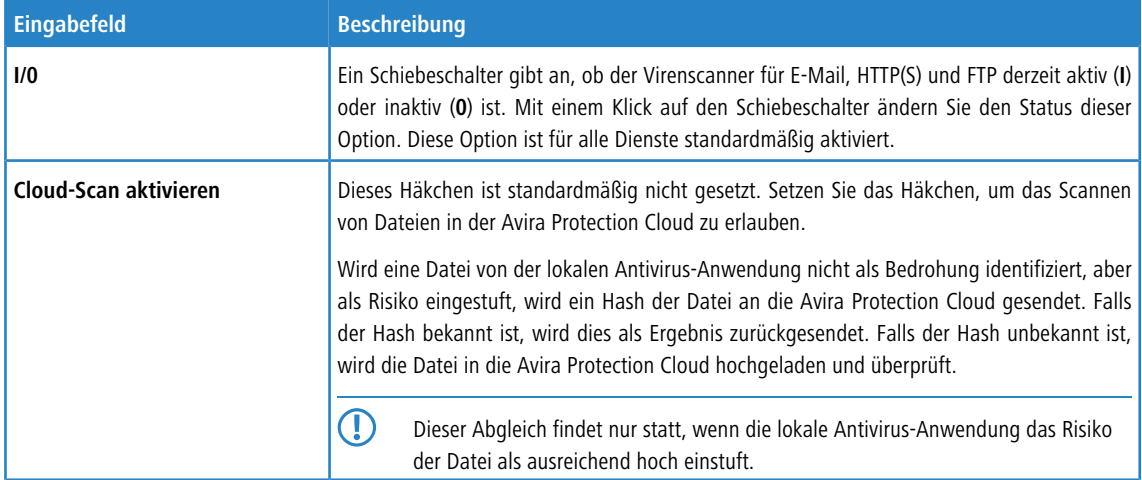

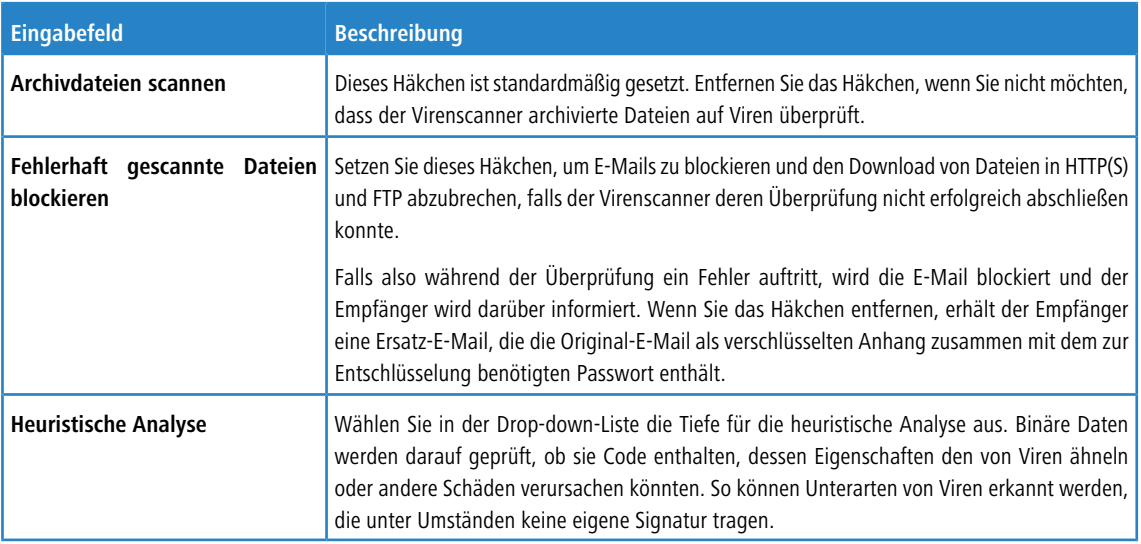

#### **Whitelist**

Im Tab **Whitelists** setzen Sie vertrauenswürdige Hosts und Server auf eine Whitelist. Daten, die von diesen Hosts über HTTP oder FTP übertragen werden sowie E-Mail-Adressen werden nicht auf Viren überprüft.

Geben Sie im Eingabefeld **Vertrauenswürdige HTTP / FTP-Quellen** die IP-Adresse oder den Domainnamen des vertrauenswürdigen Hosts oder Servers ein.

- 4 Die Einträge, um mehrere Einträge über Platzhalterzeichen darzustellen, unterscheiden sich für HTTP(S)/FTP und E-Mail.
	- > Für HTTP(S)/FTP: Um eine Domain "example.com" inklusive aller Subdomains wie z. B. "www.example.com" freizugeben, schreiben Sie ".example.com" mit einem Punkt am Anfang. Um nur die Domain "example.com" ohne Subdomains freizugeben, schreiben Sie "example.com" ohne einen Punkt am Anfang.
	- > Für E-Mail:
		- > Einträge mit einem Punkt am Anfang verhalten sich genau wie die für HTTP(S)/FTP.
		- > Einträge beginnend mit "\*@" bzw. "@" oder ohne "@" im Text werden nur mit dem Domainteil einer E-Mail-Adresse verglichen. Der Vergleich muss exakt passen. So würde "@test.de" zu allen Adressen mit @test.de passen, aber z. B. nicht auf @subdomain.test.de.
		- > Eine vollständige E-Mail-Adresse passt nur zu exakt dieser Adresse.

Klicken Sie auf  $\bullet$ , um den Host oder Server zur Liste hinzuzufügen.

Sie können einzelne Einträge in den Listen bearbeiten oder löschen, indem Sie auf die entsprechende Schaltfläche neben einem Eintrag klicken.

Wenn Sie einen Eintrag bearbeiten, erscheint auf der rechten Seite des Eintrags ein Haken. Setzen Sie den Haken im Kontrolkästchen, um Ihre Änderungen zu übernehmen.

Weitere Informationen finden Sie unter [Symbole](#page-24-0) [und](#page-24-0) [Schaltflächen](#page-24-0) auf Seite 25.

Klicken Sie auf **Export**, um Ihre Whitelist in das Dateisystem zu exportieren. Klicken Sie auf **Import**, um eine Whitelist zu importieren.

Um vertrauenswürdige E-Mail-Adressen hinzuzufügen, wählen Sie unter **Vertrauenswürdige Mail-Adressen** aus den folgenden Optionen aus:

## > Sender

Alle von diesen E-Mail-Adressen aus gesendeten E-Mails werden vom Virenscanner ausgeschlossen.

# a **Empfänger**

Alle an diese E-Mail-Adressen gesendeten E-Mails werden vom Virenscanner ausgeschlossen.

a **Sender / Empfänger**

Alle E-Mails, die von ODER an diese E-Mail-Adresse gesendet werden, werden vom Virenscanner ausgeschlossen.

Klicken Sie auf  $\bullet$ , um die E-Mail-Adresse zur Liste hinzuzufügen.

Sie können einzelne Einträge in den Listen bearbeiten oder löschen, indem Sie auf die entsprechende Schaltfläche neben einem Eintrag klicken.

Wenn Sie einen Eintrag bearbeiten, erscheint auf der rechten Seite des Eintrags ein Haken. Setzen Sie den Haken im Kontrolkästchen, um Ihre Änderungen zu übernehmen.

## **Update**

Im Tab **Updates** richten Sie automatische Aktualisierungen des Virenscanners ein:

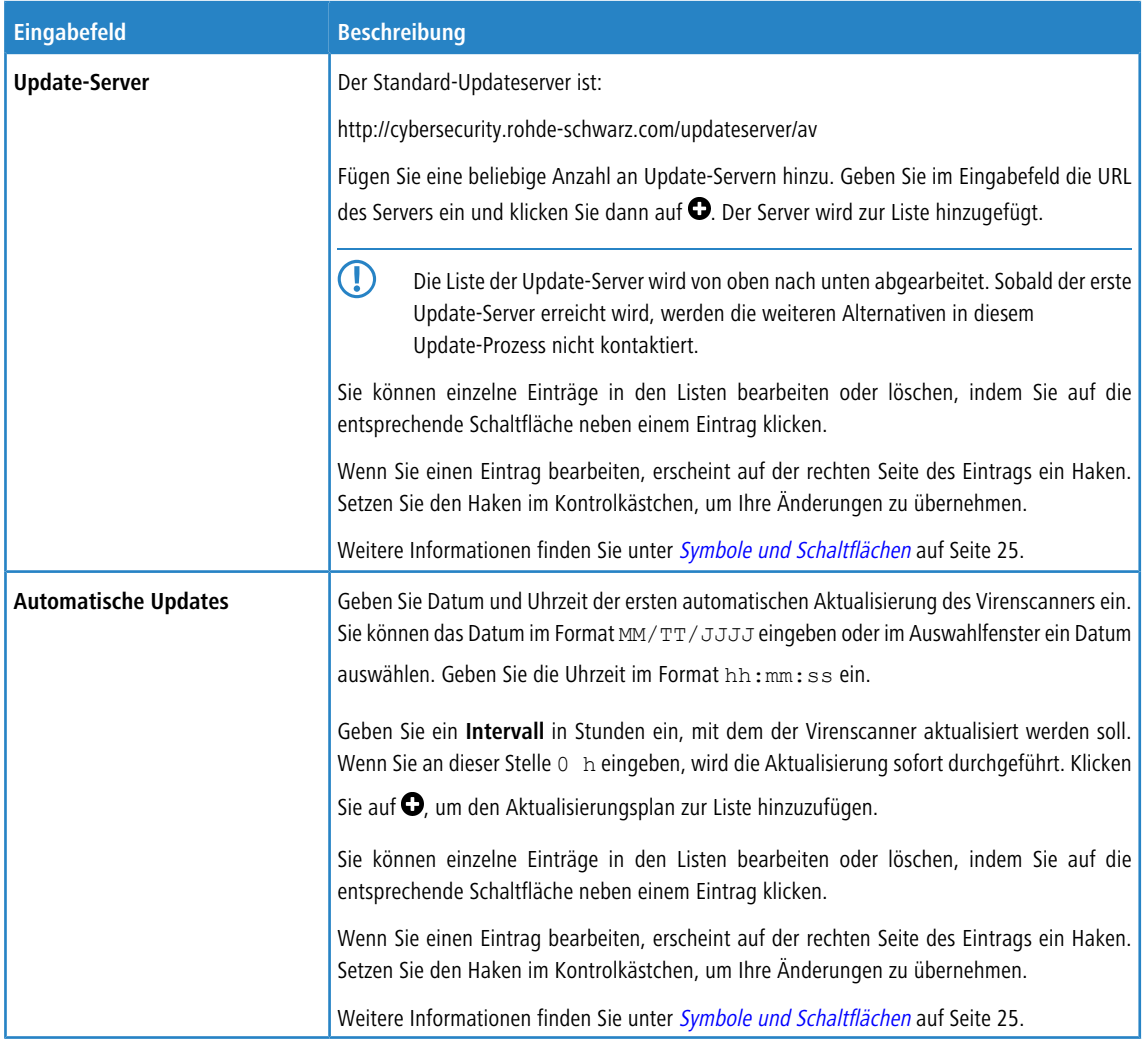

Wenn Sie Änderungen vorgenommen haben, können Sie diese mit den Schaltflächen unten rechts im Bearbeitungsfenster speichern (**Speichern**) oder verwerfen (**Zurücksetzen**). Andernfalls können Sie das Fenster schließen (**Schließen**).

Klicken Sie auf **Aktivieren** in der Symbolleiste oben im Desktop, um Ihre Konfigurationsänderungen zu übernehmen.

5 Die Antivirus-Einstellungen für bestimmte Protokolle (HTTP, FTP, E-Mail) werden nur auf Datenverkehr angewandt, der mit einer Regel mit einem für dieses Protokoll aktiven Proxy übereinstimmt. Um einen Proxy zu konfigurieren, navigieren Sie zu den Proxyeinstellungen und erstellen oder bearbeiten Sie eine Firewall-Regel, um den Proxy für das entsprechende Protokoll zu aktivieren (siehe auch [HTTP\(S\)-Proxy-Einstellungen](#page-129-0) auf Seite 130 und [E-Mail](#page-125-0) [Sicherheit](#page-125-0) auf Seite 126).

# **3.4.5.2 Application-Management**

Mit dem Application-Management filtern Sie Datenverkehr im Netzwerk auf der Basis des Verhaltens des Datenstroms. So können Teile einer Anwendung, wie z. B. der Chatfunktion von Skype, systematisch ausgefiltert werden, selbst wenn diese verschlüsselt sind.

5 In einigen Fällen, z. B. im Fall von Skype, kann der Filter des Application-Managements Anwendungen erst einordnen, wenn eine bestimmte Anzahl an Paketen ausgetauscht wurde. Das bedeutet, dass ein Erstkontakt nicht verhindert werden kann. Alle weiteren Pakete werden dann aber blockiert.

## **3.4.5.2.1 Einstellungen**

Mit den **Application-Filter-Einstellungen** können Sie Filter generell aktivieren oder deaktivieren.

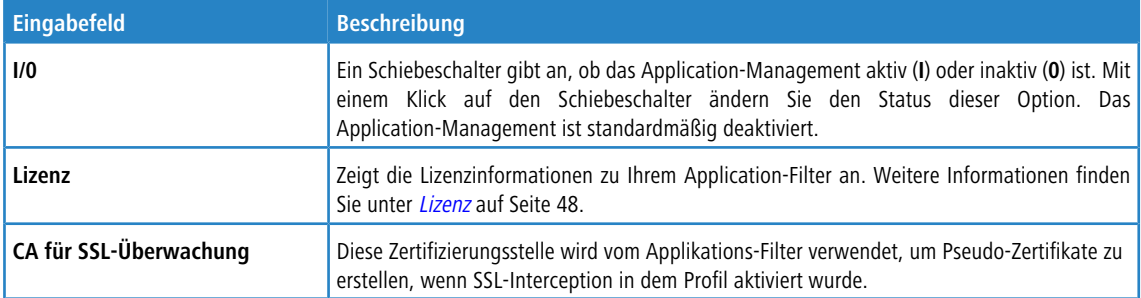

Wenn Sie Änderungen vorgenommen haben, können Sie diese mit den Schaltflächen unten rechts im Bearbeitungsfenster speichern (**Speichern**) oder verwerfen (**Zurücksetzen**). Andernfalls können Sie das Fenster schließen (**Schließen**).

Klicken Sie auf **Aktivieren** in der Symbolleiste oben im Desktop, um Ihre Konfigurationsänderungen zu übernehmen.

## **3.4.5.2.2 Filter-Profile**

Navigieren Sie zu **UTM** > **Application-Management** > **Filter-Profile**, um die Liste der im System angelegten Filter-Profile des Application-Managements in der Objektleiste anzuzeigen.

In der erweiterten Ansicht werden in den Tabellenspalten der **Name** des Profils und die Anzahl der ausgewählten Protokolle und Anwendungen angezeigt. Mithilfe der Schaltflächen in der letzten Spalte können Sie die Einstellungen für ein vorhandenes Application-Filter-Profil einsehen und anpassen, ein neues Profil auf der Grundlage einer Kopie eines vorhandenen Profils anlegen oder ein Profil aus dem System löschen.

Weitere Informationen finden Sie unter [Symbole](#page-24-0) [und](#page-24-0) [Schaltflächen](#page-24-0) auf Seite 25.

Mit den **Application-Filter-Profil** Einstellungen können Sie die folgenden Optionen konfigurieren:

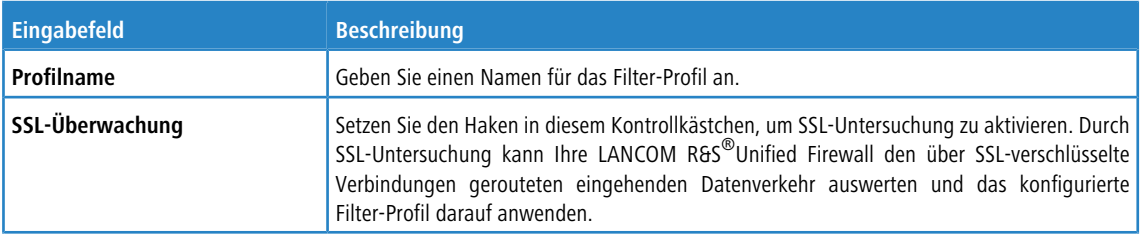

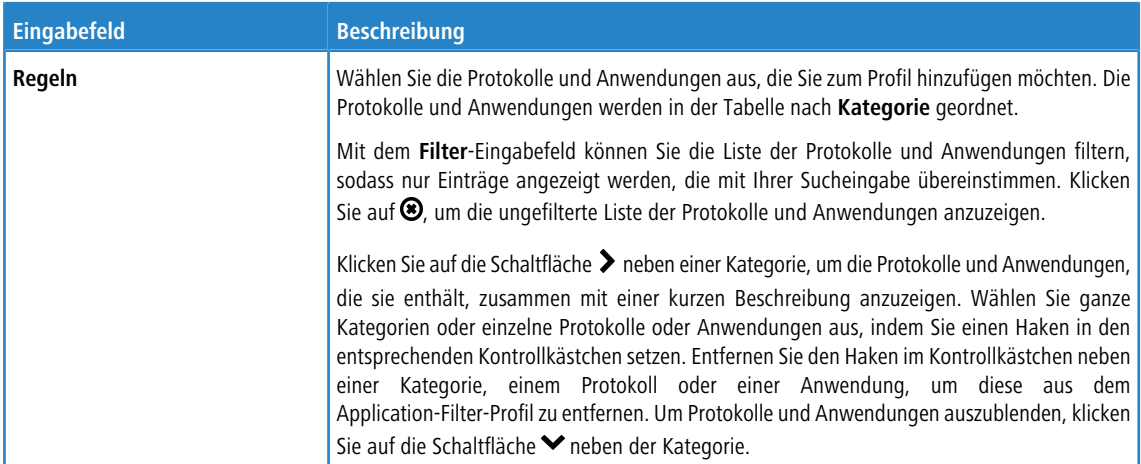

Die Schaltflächen rechts unten im Bearbeitungsfeld hängen davon ab, ob Sie ein neues Filter-Profil hinzufügen oder ein bestehendes Profil bearbeiten. Klicken Sie für ein neu konfiguriertes Profil auf **Erstellen**, um es zur Liste der verfügbaren Profile hinzuzufügen, oder auf **Abbrechen**, um Ihre Änderungen zu verwerfen.

Wenn Sie Änderungen vorgenommen haben, können Sie diese mit den Schaltflächen unten rechts im Bearbeitungsfenster speichern (**Speichern**) oder verwerfen (**Zurücksetzen**). Andernfalls können Sie das Fenster schließen (**Schließen**).

Klicken Sie auf **Aktivieren** in der Symbolleiste oben im Desktop, um Ihre Konfigurationsänderungen zu übernehmen.

Die hier definierten Filter-Profile stehen zur Verwendung in benutzerdefinierten Firewall-Regeln zur Verfügung, in denen die ausgewählten Protokolle und Anwendungen auf der Blacklist stehen (weiterführende Informationen finden Sie unter [Firewall](#page-30-0) auf Seite 31 und [Einstellungen](#page-102-1) [für](#page-102-1) [Desktopverbindungen](#page-102-1) auf Seite 103).

## **3.4.5.2.3 Routing-Profile**

Navigieren Sie zu **UTM** > **Application-Management** > **Routing-Profile**, um die Liste der im System angelegten Routing-Profile des Application Managements in der Objektleiste anzuzeigen.

In der erweiterten Ansicht werden in den Tabellenspalten der **Name** des Profils und die Anzahl der ausgewählten Protokolle und Anwendungen angezeigt. Mithilfe der Schaltflächen in der letzten Spalte können Sie die Einstellungen für ein vorhandenes Routing-Profil einsehen und anpassen, ein neues Profil auf der Grundlage einer Kopie eines vorhandenen Profils anlegen oder ein Profil aus dem System löschen.

Weitere Informationen finden Sie unter [Symbole](#page-24-0) [und](#page-24-0) [Schaltflächen](#page-24-0) auf Seite 25.

Mit den Einstellungen für **Routing-Profile** können Sie die folgenden Optionen konfigurieren:

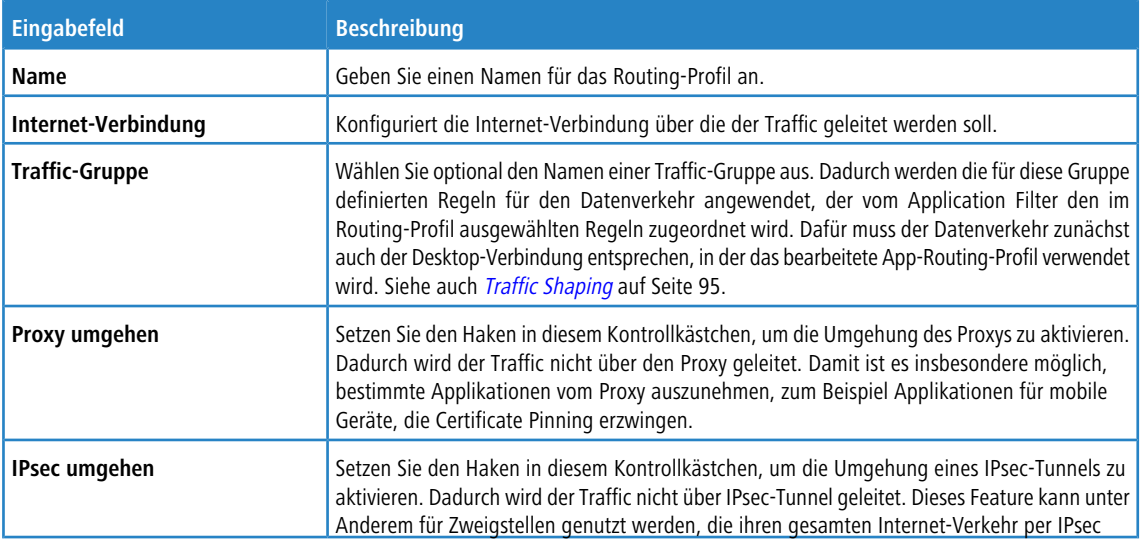

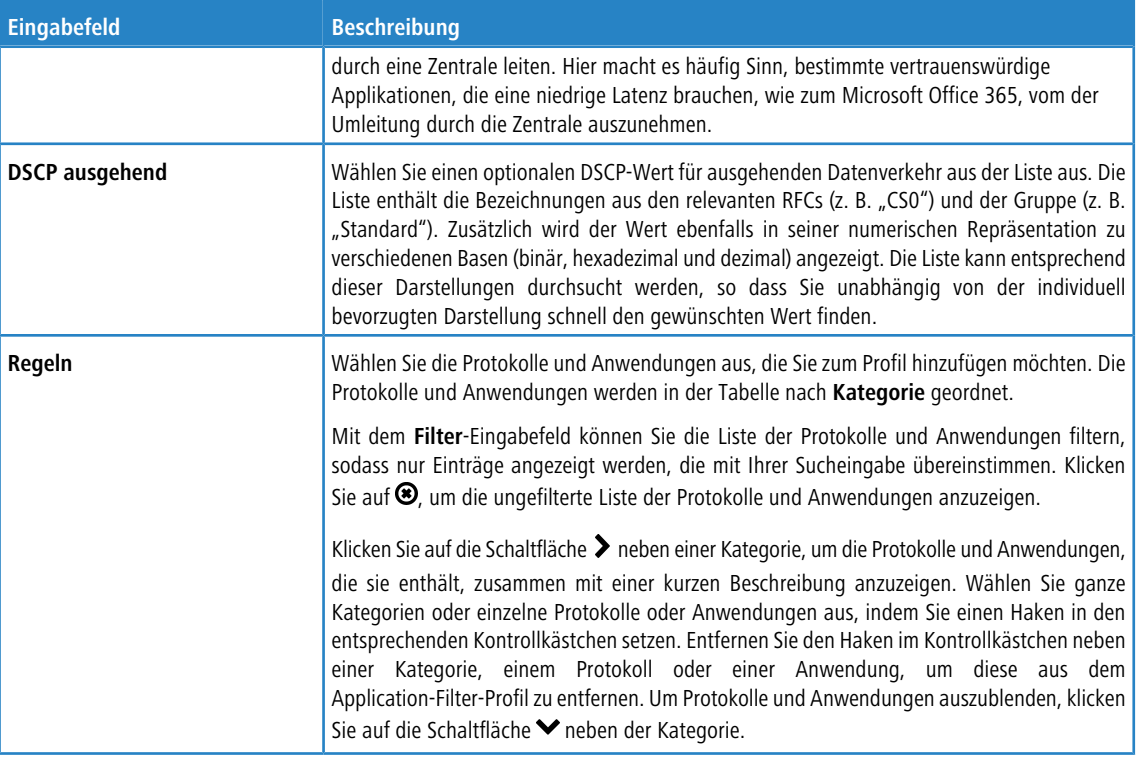

Die Schaltflächen rechts unten im Bearbeitungsfeld hängen davon ab, ob Sie ein neues Routing-Profil hinzufügen oder ein bestehendes Profil bearbeiten. Klicken Sie für ein neu konfiguriertes Profil auf **Erstellen**, um es zur Liste der verfügbaren Profile hinzuzufügen, oder auf **Abbrechen**, um Ihre Änderungen zu verwerfen.

Wenn Sie Änderungen vorgenommen haben, können Sie diese mit den Schaltflächen unten rechts im Bearbeitungsfenster speichern (**Speichern**) oder verwerfen (**Zurücksetzen**). Andernfalls können Sie das Fenster schließen (**Schließen**).

Klicken Sie auf **Aktivieren** in der Symbolleiste oben im Desktop, um Ihre Konfigurationsänderungen zu übernehmen.

<span id="page-125-0"></span>Die hier definierten Routing-Profile stehen als Application Based Routing zur Verwendung in benutzerdefinierten [Firewall](#page-30-0)-Regeln zur Verfügung. Weiterführende Informationen finden Sie unter Firewall auf Seite 31 und [Einstellungen](#page-102-1) [für](#page-102-1) [Desktopverbindungen](#page-102-1) auf Seite 103.

# <span id="page-125-1"></span>**3.4.5.3 E-Mail Sicherheit**

Unter **UTM** > **E-Mail-Sicherheit** können Sie Einstellungen zu Ihren E-Mail- und Spamfiltern vornehmen.

## **3.4.5.3.1 Antispam-Einstellungen**

Sie können Ihre LANCOM R&S<sup>®</sup>Unified Firewall konfigurieren, um Ihr System vor Spam-E-Mail zu schützen.

**1 Der Spamfilter ist in der UTM-Lizenz enthalten. Wenn Sie Ihre LANCOM R&S®Unified Firewall das erste Maltitude Steffender** starten, läuft der Spamfilter 30 Tage als Testversion. Nach Ablauf dieser Frist wird der Spamfilter automatisch deaktiviert. Weitere Informationen zu den [Lizenz](#page-47-0)en finden Sie unter *Lizenz* auf Seite 48.

Navigieren Sie zu **UTM** > **E-Mail-Sicherheit** > **Antispam-Einstellungen**, um ein Bearbeitungsfenster zu öffnen, in dem Sie die Spamfilter-Einstellungen anzeigen, aktivieren und anpassen können.

Im Fenster **Antispam Einstellungen** können Sie die folgenden Informationen einsehen und die folgenden Elemente konfigurieren:

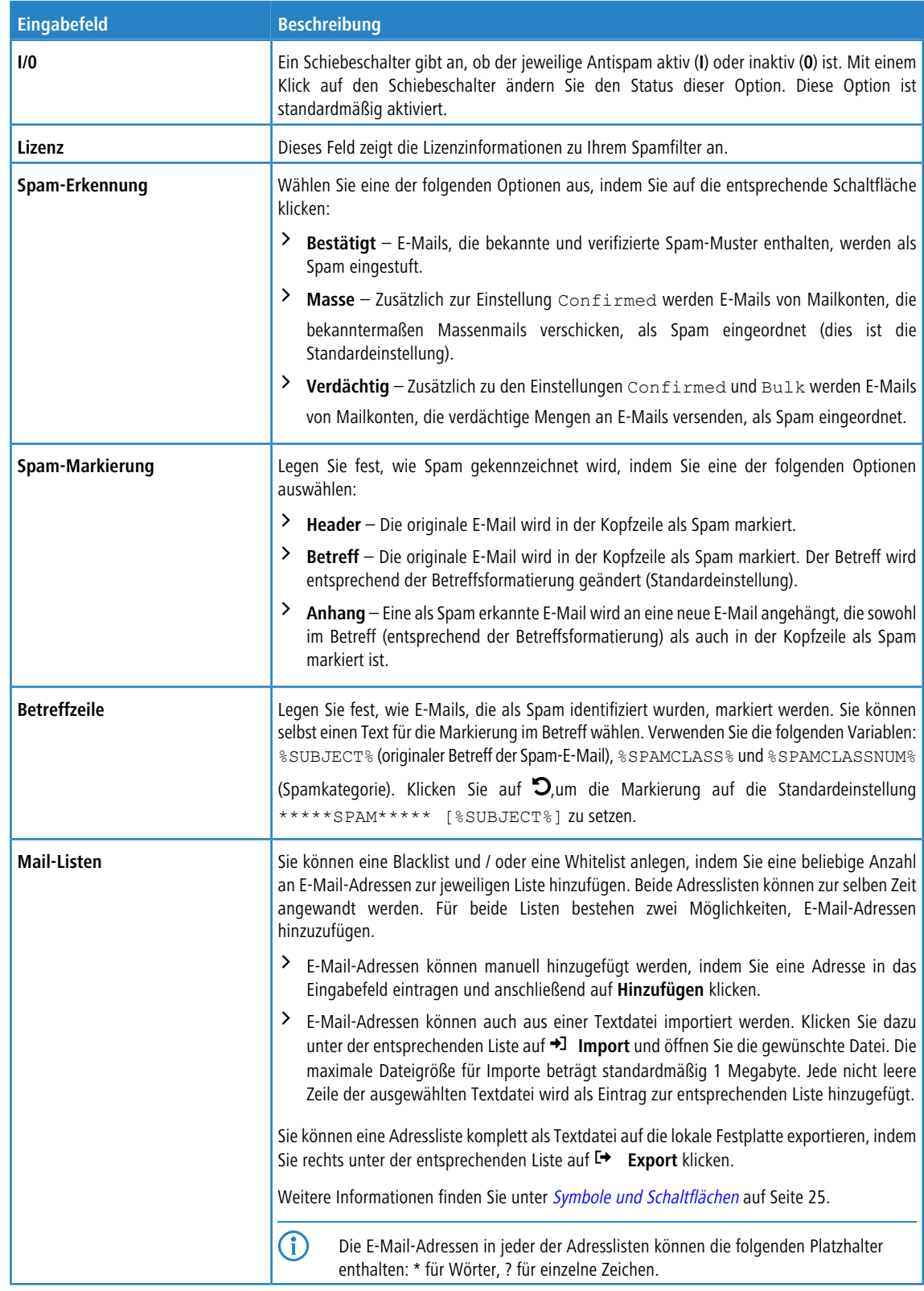

Wenn Sie Änderungen vorgenommen haben, können Sie diese mit den Schaltflächen unten rechts im Bearbeitungsfenster speichern (**Speichern**) oder verwerfen (**Zurücksetzen**). Andernfalls können Sie das Fenster schließen (**Schließen**).

Klicken Sie auf **Aktivieren** in der Symbolleiste oben im Desktop, um Ihre Konfigurationsänderungen zu übernehmen.

5 Die hier festgelegten Antispam-Einstellungen für das Mailprotokoll werden nur auf Datenverkehr angewandt, der mit einer Regel mit einem für dieses Protokoll aktiven Proxy übereinstimmt. Außerdem muss der Proxy wie unter [Einstellungen](#page-127-0) [für](#page-127-0) [Mail-Filter](#page-127-0) auf Seite 128 beschrieben aktiviert werden.

#### <span id="page-127-0"></span>**3.4.5.3.2 Einstellungen für Mail-Filter**

Unter **UTM** > **E-Mail-Sicherheit** > **Mailfilter Einstellungen** aktivieren Sie den Mailproxy Ihrer LANCOM R&S® Unified Firewall. Sobald Sie den Mailproxy aktiviert haben, können Sie E-Mails nach ihrer Zieladresse filtern. Wenn sie ausgefiltert werden, erreichen diese E-Mails den Empfänger und / oder den Mailserver nicht.

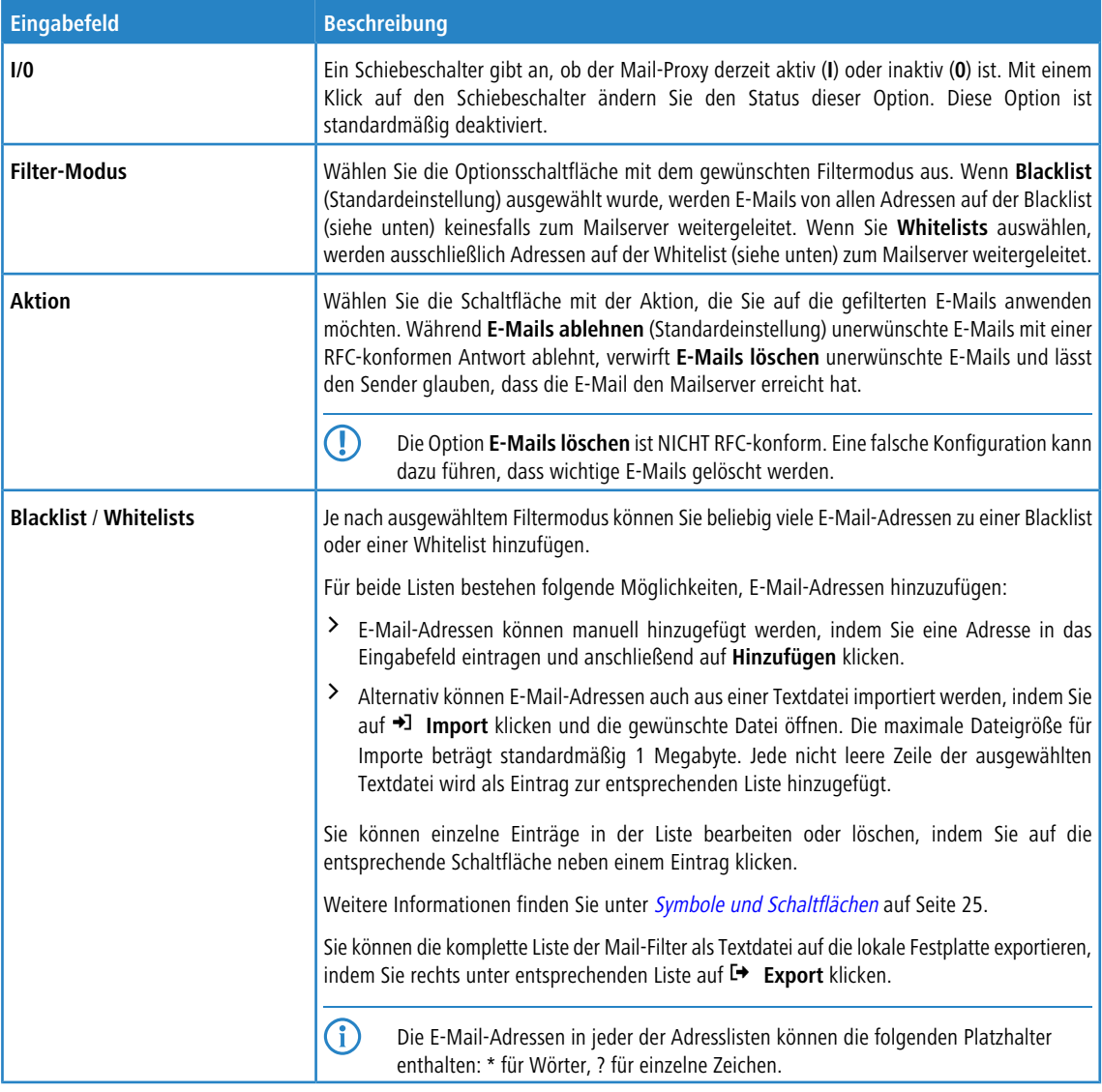

Im Bearbeitungsfenster **Mailfilter Einstellungen** können Sie die folgenden Elemente konfigurieren:

Wenn Sie Änderungen vorgenommen haben, können Sie diese mit den Schaltflächen unten rechts im Bearbeitungsfenster speichern (**Speichern**) oder verwerfen (**Zurücksetzen**). Andernfalls können Sie das Fenster schließen (**Schließen**).

Klicken Sie auf **Aktivieren** in der Symbolleiste oben im Desktop, um Ihre Konfigurationsänderungen zu übernehmen.

5 Nur wenn der Mailproxy aktiviert wurde, werden die weiteren Mailfilter-, Antispam- und Antivirus-Einstellungen aktiv. Weitere Informationen finden Sie unter [Antispam-Einstellungen](#page-125-1) auf Seite 126 und [Antivirus-Einstellungen](#page-120-0) auf Seite 121.

5 Wenn Sie sowohl im Mail-Filter als auch in Firewall-Regeln SSL-Untersuchung verwenden, müssen Sie Ihre Zertifizierungsstelle zum Truststore Ihrer LANCOM R&S®Unified Firewall und Ihrer Clientgeräte hinzufügen.

# **3.4.5.4 IDS / IPS**

Das Intrusion Detection / Prevention System ("IDS/IPS") pflegt eine Datenbank bekannter Bedrohungen, um die Computer in Ihrem Netzwerk vor einem breiten Spektrum von feindlichen Angriffen zu schützen, Warnmeldungen auszugeben, wenn solche Bedrohungen festgestellt werden, und die Kommunikationsverbindung zu feindlichen Quellen zu beenden. Das System zur Erkennung und Bekämpfung von Netzwerkbedrohungen basiert auf Suricata.

Seine Bedrohungsdatenbank besteht aus einem von ProofPoint bereitgestellten, ausführlichen Regelsatz. Dieser Regelsatz enthält eine Blacklist mit IP-Adressen, Muster zur Erkennung von Malware in Kommunikationsverbindungen, Muster für Netzwerk-Scans, Muster für Brute-Force-Angriffe und mehr. Im IDS-Modus generiert die IDS / IPS-Vorrichtung lediglich Warnmeldungen, wenn eine Regel auf den Datenverkehr zutrifft. Im IPS-Modus generiert die IDS / IPS-Vorrichtung Warnmeldungen und blockiert bösartigen Datenverkehr zusätzlich. Sobald Sie IDS / IPS aktivieren, sind alle Regeln standardmäßig aktiv. Falls Dienste fälschlicherweise im Netzwerk von IDS / IPS blockiert werden, können Sie die IDS / IPS-Vorrichtung so konfigurieren, dass sie die Regel ignoriert, die den falschen Alarm ausgelöst hat. Weitere Informationen zu diesen Kategorien finden Sie unter FAO [Emerging](https://doc.emergingthreats.net/bin/view/Main/EmergingFAQ) [Threats](https://doc.emergingthreats.net/bin/view/Main/EmergingFAQ).

Wenn die IDS / IPS-Vorrichtung aktiviert ist, scannt sie durchgehend den gesamten Datenverkehr.

**(1)** IDS / IPS ist in der UTM-Lizenz enthalten. Wenn Sie Ihre LANCOM R&S<sup>®</sup>Unified Firewall das erste Mal starten, läuft IDS / IPS 30 Tage als Testversion. Nach Ablauf dieser Frist wird IDS / IPS automatisch deaktiviert. Weitere Informationen zu den [Lizenz](#page-47-0)en finden Sie unter Lizenz auf Seite 48.

Navigieren Sie zu **UTM** > **IDS/IPS**, um ein Bearbeitungsfenster zu öffnen, in dem Sie die IDS / IPS-Einstellungen anzeigen, aktivieren und anpassen können.

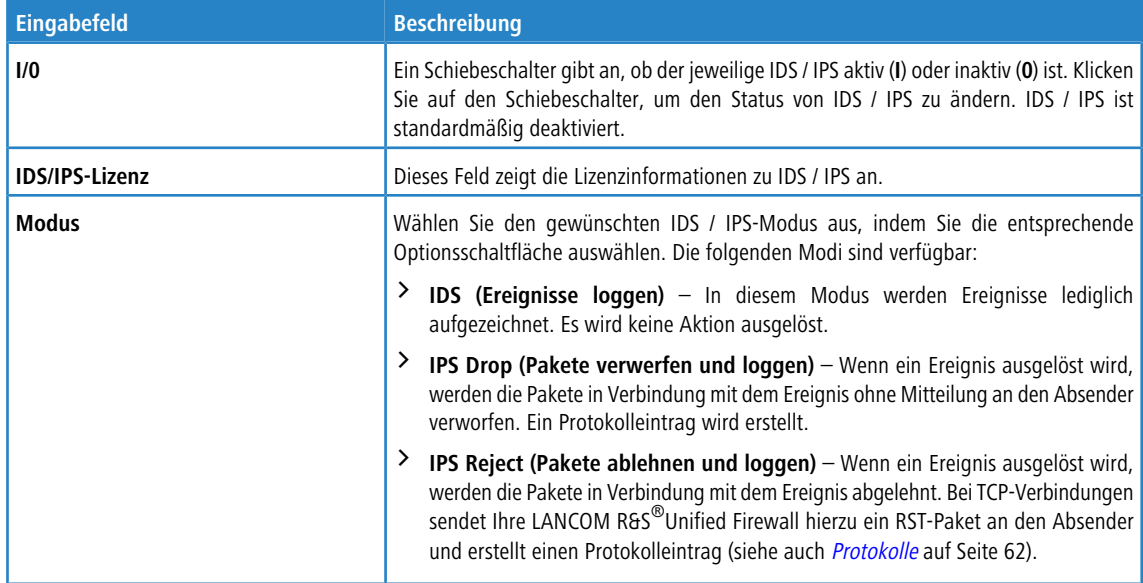

Im Bearbeitungsfenster **IDS/IPS** können Sie die folgenden Elemente konfigurieren:

Im Tab **Regeln** legen Sie IDS / IPS-Regeln fest, die ignoriert werden sollen. Fügen Sie beliebig viele Regeln hinzu.

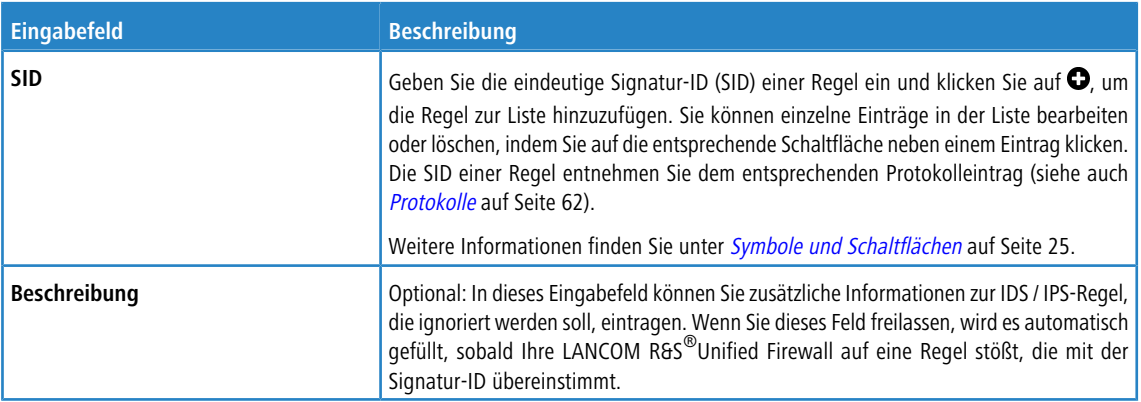

Alternativ können Sie IDS / IPS-Regeln, die ignoriert werden sollen, aus dem Systemprotokoll auswählen und hinzufügen. Weitere Informationen finden Sie unter [Systemprotokoll](#page-64-0) auf Seite 65.

Mit der Schaltfläche **Ignorierte Regeln löschen** unten links im Bearbeitungsfenster können Sie alle ignorierten IDS / IPS-Regeln gleichzeitig entfernen.

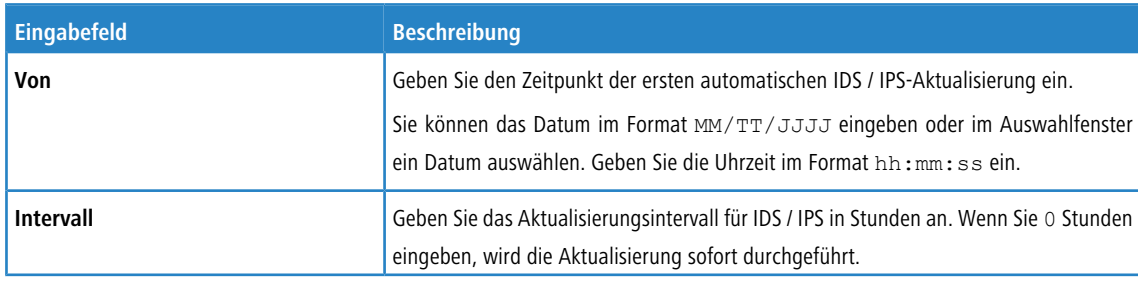

Im Tab können Sie Profile für automatische IDS / IPS-Aktualisierungen erstellen:

Klicken Sie auf **Hinzufügen**, um das Profil zur Liste hinzuzufügen. Sie können einzelne Einträge in der Liste bearbeiten oder löschen, indem Sie auf die entsprechende Schaltfläche neben einem Eintrag klicken.

Weitere Informationen finden Sie unter [Symbole](#page-24-0) [und](#page-24-0) [Schaltflächen](#page-24-0) auf Seite 25.

Wenn Sie Änderungen vorgenommen haben, können Sie diese mit den Schaltflächen unten rechts im Bearbeitungsfenster speichern (**Speichern**) oder verwerfen (**Zurücksetzen**). Andernfalls können Sie das Fenster schließen (**Schließen**).

<span id="page-129-0"></span>Klicken Sie auf **Aktivieren** in der Symbolleiste oben im Desktop, um Ihre Konfigurationsänderungen zu übernehmen.

# **3.4.5.5 Proxy**

Unter **UTM** > **Proxy** können Sie die Einstellungen zu HTTP(S)-, E-Mail- und VoIP-Proxys anpassen.

## **3.4.5.5.1 HTTP(S)-Proxy-Einstellungen**

Ihre LANCOM R&S<sup>®</sup>Unified Firewall verwendet den Proxy Squid. Dieser Proxy dient als Schnittstelle zum Contentfilter und zum Virenscanner (siehe [URL-](#page-134-0) [/](#page-134-0) [Contentfilter](#page-134-0) auf Seite 135 und [Antivirus-Einstellungen](#page-120-0) auf Seite 121).

Unter **UTM** > **Proxy** > **HTTP-Proxy-Einstellungen** können Sie den HTTP(S)-Proxy Ihrer LANCOM R&S® Unified Firewall konfigurieren.

Der HTTP(S)-Proxy dient als Mittelsmann. Er stellt eine Verbindung zum Webserver her, generiert mithilfe seiner eigenen HTTP(S)-Proxy-CA ein Pseudo-Zertifikat für die Website und verwendet dieses, um eine Verbindung zum Browser herzustellen. So kann der Proxy den Datenverkehr analysieren, URL- und Contentfilter anwenden und nach Viren suchen.

Stellen Sie sicher, dass der DNS-Server Ihrer LANCOM R&S<sup>®</sup>Unified Firewall die Domains, auf die zugegriffen wird, korrekt auflösen kann, wenn der HTTP(S)-Proxy aktiv ist. Importieren Sie außerdem die HTTP(S)-Proxy-CA Ihrer LANCOM R&S®Unified Firewall als vertrauenswürdige Zertifizierungsstelle in die Browser aller Clients.

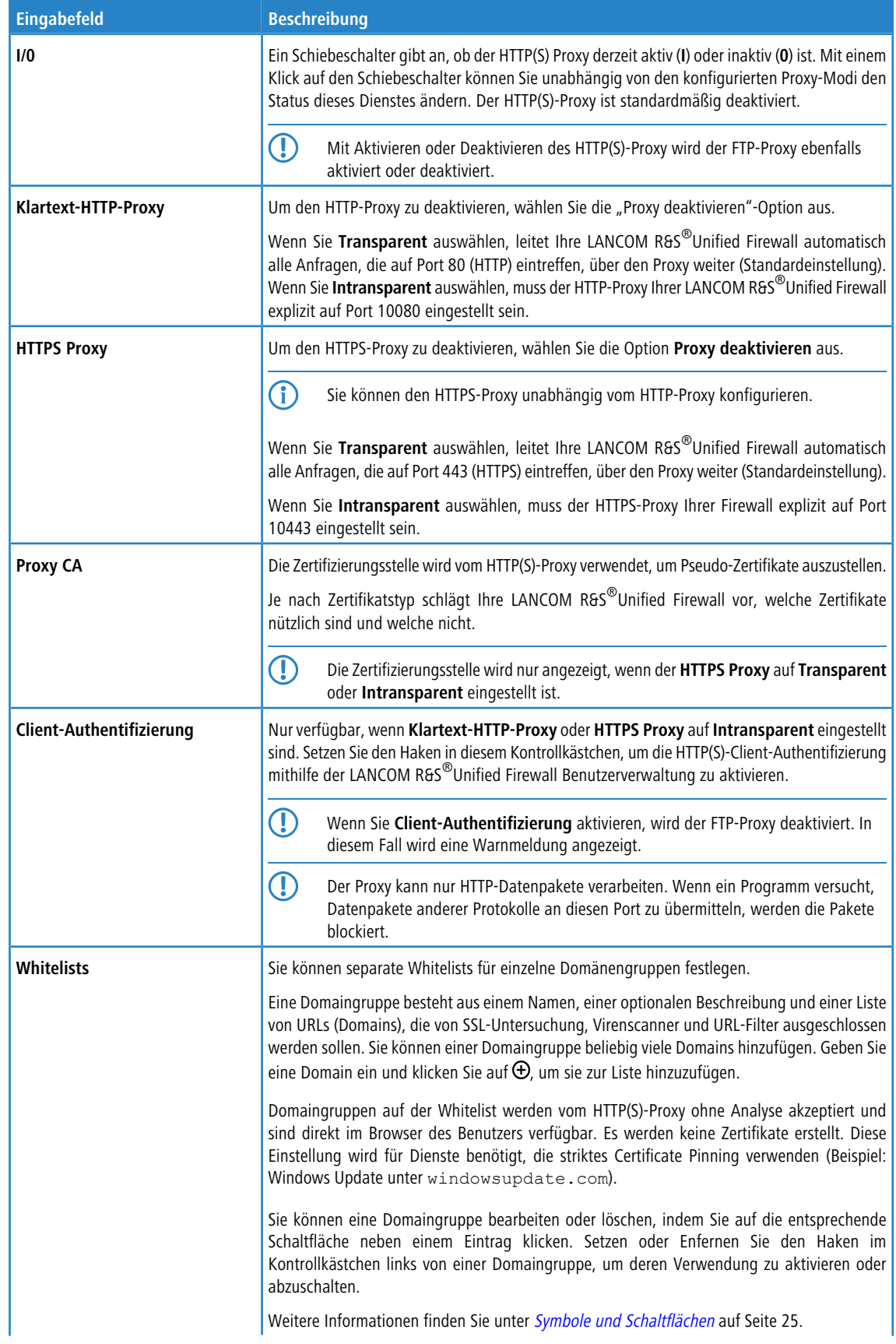

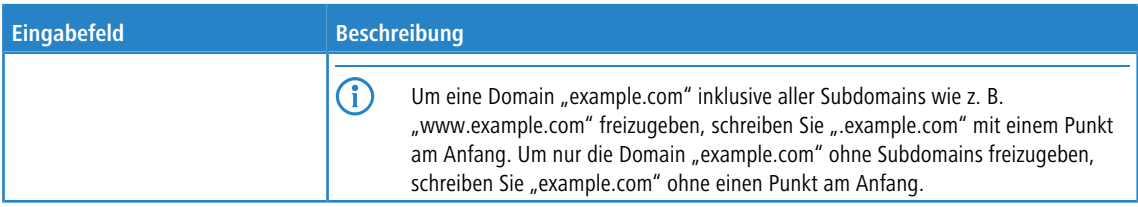

Wenn Sie Änderungen vorgenommen haben, können Sie diese mit den Schaltflächen unten rechts im Bearbeitungsfenster speichern (**Speichern**) oder verwerfen (**Zurücksetzen**). Andernfalls können Sie das Fenster schließen (**Schließen**).

Klicken Sie auf **Aktivieren** in der Symbolleiste oben im Desktop, um Ihre Konfigurationsänderungen zu übernehmen.

## **3.4.5.5.2 Mail-Proxy-Einstellungen**

Mithilfe dieses Mail-Proxy können Sie Ihre LANCOM R&S®Unified Firewall als Proxy für E-Mails verwenden.

Unter **UTM** > **Proxy** > **Mail-Proxy-Einstellungen** können Sie den Mail-Proxy Ihrer LANCOM R&S® Unified Firewall Software konfigurieren:

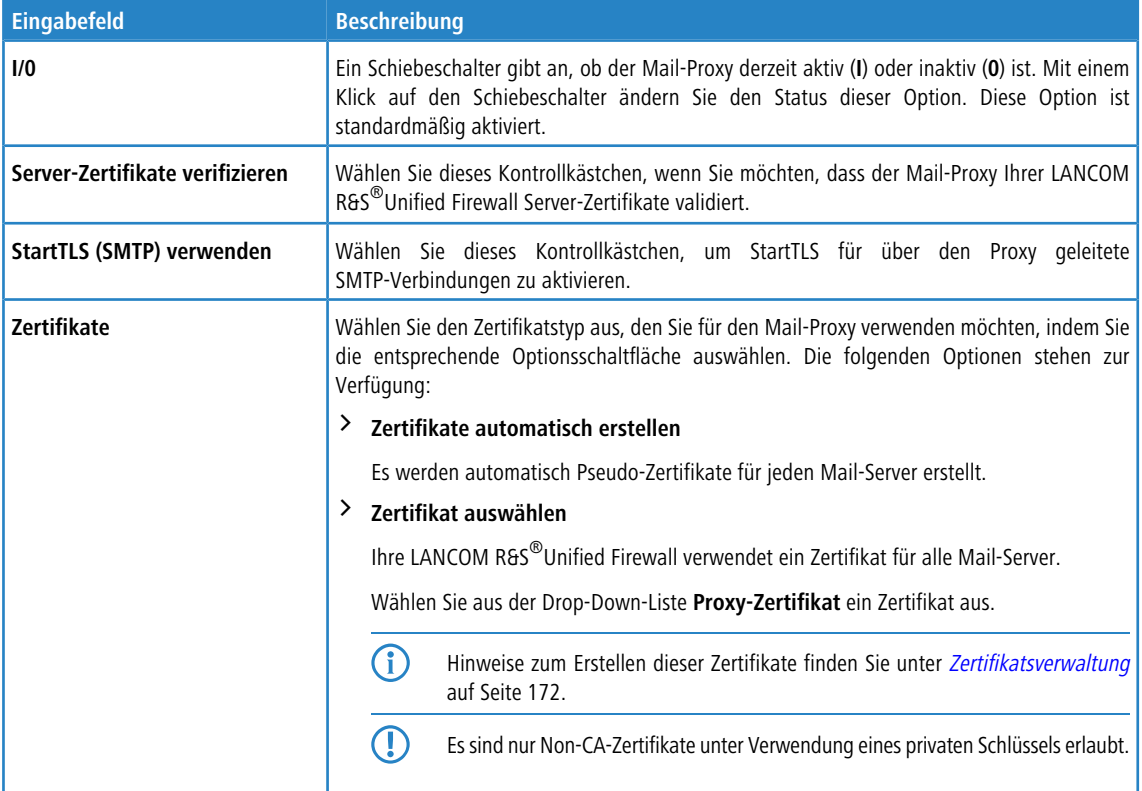

Wenn Sie Änderungen vorgenommen haben, können Sie diese mit den Schaltflächen unten rechts im Bearbeitungsfenster speichern (**Speichern**) oder verwerfen (**Zurücksetzen**). Andernfalls können Sie das Fenster schließen (**Schließen**).

Klicken Sie auf **Aktivieren** in der Symbolleiste oben im Desktop, um Ihre Konfigurationsänderungen zu übernehmen.

## **3.4.5.5.3 VoIP-Proxy-Einstellungen**

Mithilfe des VoIP-Proxy können Sie Ihre LANCOM R&S®Unified Firewall als Proxy für VoIP-Verbindungen verwenden.

Unter **UTM** > **Proxy** > **VoIP-Proxy-Einstellungen** konfigurieren Sie den VoIP-Proxy Ihrer LANCOM R&S® Unified Firewall:

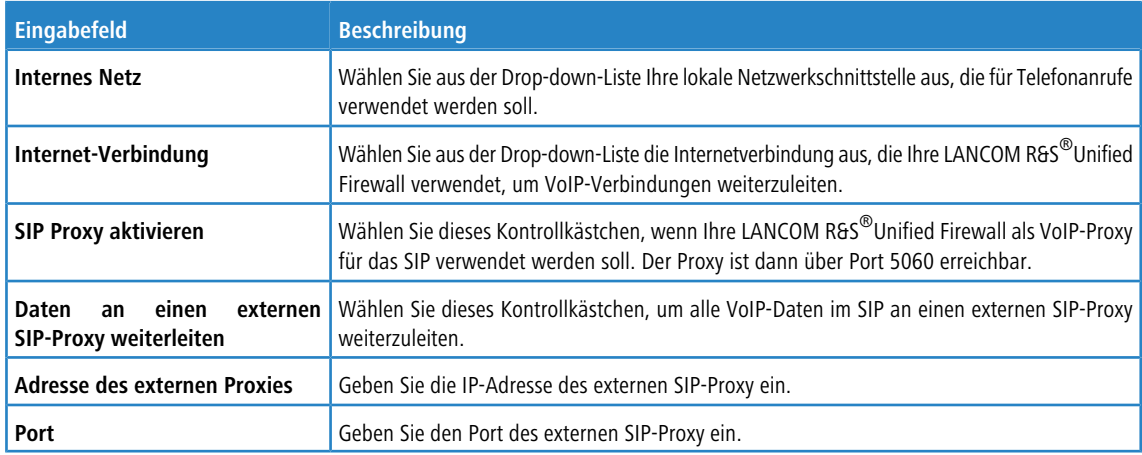

Um den VoIP-Proxy zu verwenden, müssen Sie auf Ihren VoIP-Geräten die IP-Adresse Ihrer LANCOM R&S<sup>®</sup>Unified Firewall mit Port 5060 eingeben. Weitere Details finden Sie in der Dokumentation Ihrer VoIP-Endgeräte.

Wenn Sie Änderungen vorgenommen haben, können Sie diese mit den Schaltflächen unten rechts im Bearbeitungsfenster speichern (**Speichern**) oder verwerfen (**Zurücksetzen**). Andernfalls können Sie das Fenster schließen (**Schließen**).

Klicken Sie auf **Aktivieren** in der Symbolleiste oben im Desktop, um Ihre Konfigurationsänderungen zu übernehmen.

# **3.4.5.6 Reverse-Proxy**

Unter **UTM** > **Reverse-Proxy** können Sie die Einstellungen für Backends, Frontends und Reverse-Proxy verwalten.

Ein Reverse-Proxy ist sinnvoll, wenn Sie auf Ihrem eigenen Netzwerk eine öffentliche Website hosten.

Wenn der Reverse-Proxy aktiv ist, nimmt Ihre LANCOM R&S<sup>®</sup>Unified Firewall Anfragen auf diese Website aus externen Netzwerken (z. B. dem Internet) entgegen. Es leitet diese dann entsprechend Ihrer Konfiguration an einen oder mehrere interne Webserver weiter.

Mit dem Reverse-Proxy können Sie mehrere Domains auf einer IP-Adresse hosten. Er dient außerdem zur Lastverteilung und als Ausfallsicherung, wenn Sie mehrere interne Server verwenden.

#### **3.4.5.6.1 Reverse-Proxy-Einstellungen**

Unter **UTM** > **Reverse-Proxy** > **Reverse-Proxy-Einstellungen** können Sie den Reverse Proxy generell aktivieren oder deaktivieren.

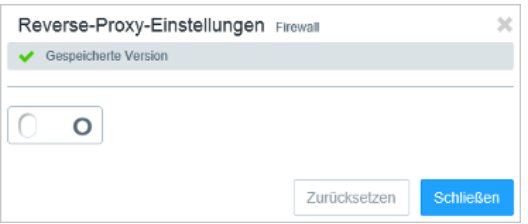

#### **Abbildung 24: Reverse-Proxy-Einstellungen**

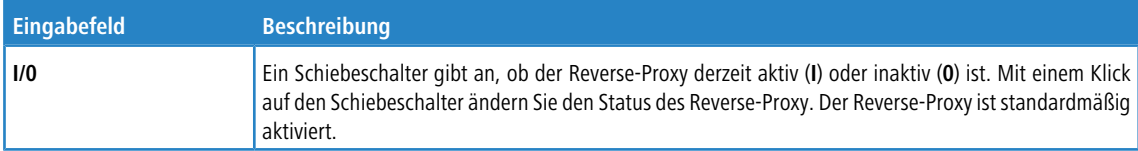

#### **3.4.5.6.2 Backends**

Navigieren Sie zu **UTM** > **Reverse-Proxy** > **Backends**, um mindestens ein Backend mit einem Server anzulegen. Ein Backend besteht aus einem oder mehreren internen Webservern, die Ihre Website bereitstellen.

Im Fenster **Reverse-Proxy-Backend** können Sie die folgenden Informationen einsehen und die folgenden Elemente konfigurieren:

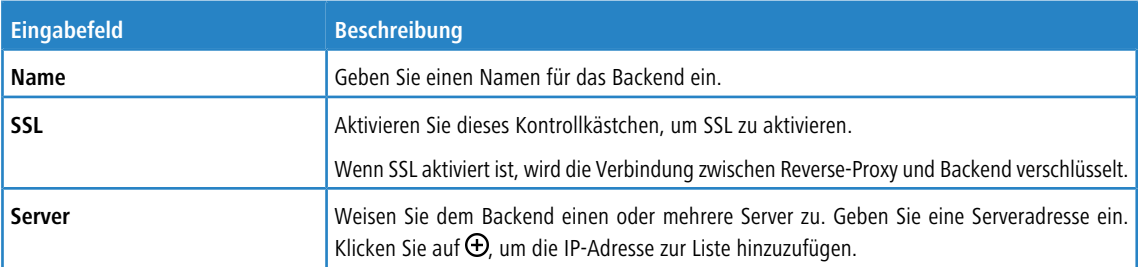

Mit den Schaltflächen unten rechts im Bearbeitungsfenster können Sie Ihre Änderungen verwerfen (**Abbrechen**), oder ein neues Backend anlegen (**Erstellen**).

Klicken Sie auf **Aktivieren** in der Symbolleiste oben im Desktop, um Ihre Konfigurationsänderungen zu übernehmen.

## **3.4.5.6.3 Frontends**

Navigieren Sie zu **UTM** > **Reverse-Proxy** > **Frontends**, um Ihre Frontends zu konfigurieren.

5 Um die Konfiguration vorzunehmen, müssen Sie mindestens ein Backend mit mindestens einem Server angelegt haben.

Nachdem Sie ein Backend erstellt haben, können Sie im **Reverse-Proxy-Frontend** ein Frontend erstellen. Jedes konfigurierte Frontend stellt eine Website mit externer IP-Adresse, Port, Domain und – sofern SSL aktiviert ist – Zertifikat dar.

Im Fenster **Reverse-Proxy-Frontend** können Sie die folgenden Informationen einsehen und die folgenden Elemente konfigurieren:

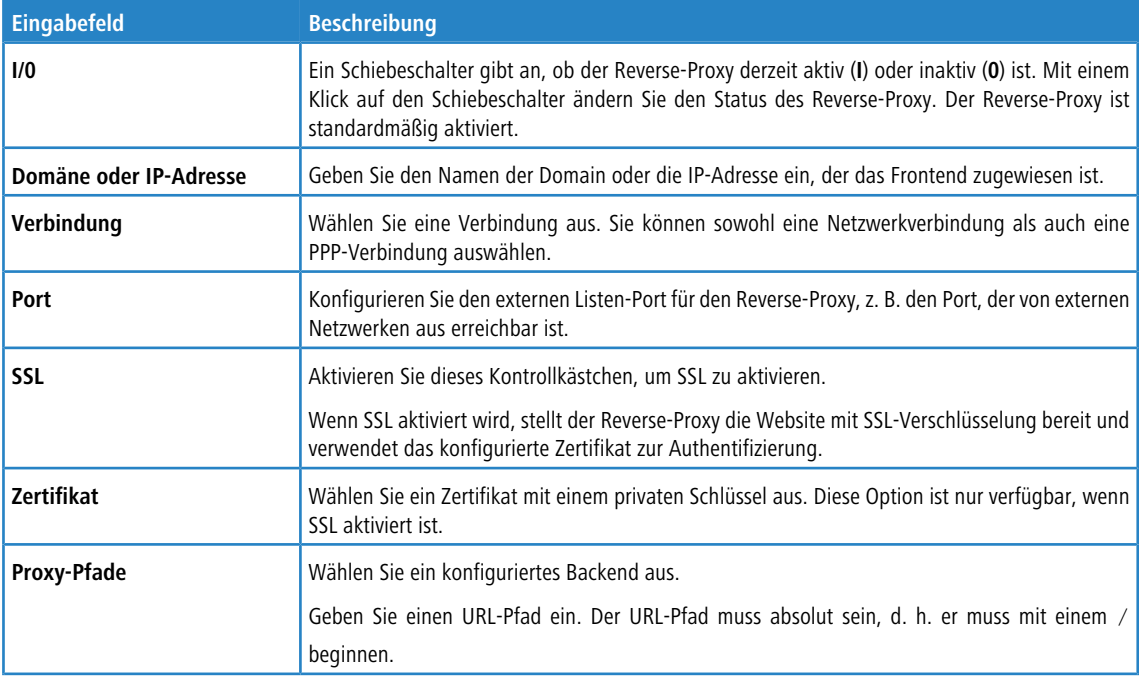

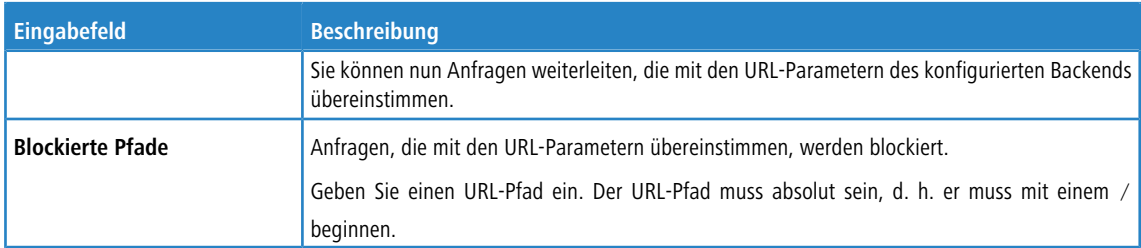

Mit den Schaltflächen unten rechts im Bearbeitungsfenster können Sie Ihre Änderungen verwerfen (**Abbrechen**) oder ein neues Frontend anlegen (**Erstellen**).

<span id="page-134-0"></span>Klicken Sie auf **Aktivieren** in der Symbolleiste oben im Desktop, um Ihre Konfigurationsänderungen zu übernehmen.

# **3.4.5.7 URL- / Contentfilter**

URL- und Contentfilter bestimmen, welche Websites für Computer im geschützten Netzwerk erreichbar sind.

Die URL-Filterfunktion Ihrer LANCOM R&S®Unified Firewall überprüft Internetadressen (URLs), die im HTTP-Datenverkehr empfangen werden, nach erlaubten und / oder nicht erlaubten Begriffen je nach Einordnung in Black- und Whitelists.

Ein "Blacklist" Ansatz legt eine Liste von gesperrten Seiten fest und gewährt Zugriff auf alle Seiten, die nicht ausdrücklich verboten sind. Wenn zum Beispiel die URL einer Website auf einer Blacklist steht, wird der Zugriff auf diese Seite gesperrt. Daher wird die URL http://www.amazon.de gesperrt, wenn die Kategorie **Ordering** unter das Blacklisting fällt.

Durch eine "Whitelist" kann der Zugriff auf eine Liste von Seiten begrenzt werden, die speziell für die Benutzung zugelassen wurden, während alle anderen gesperrt sind. Wenn zum Beispiel die Unterkategorie **Shopping** auf der Sperrliste steht, Sie jedoch den Zugriff auf die URL http://www.amazon.de erlauben möchten, sollten Sie diese URL in eine

Whitelist eintragen.

Wenn Websites keine verifizierbaren Begriffe in ihren URLs enthalten, reicht ein URL-Filter allein nicht aus. Daher filtert Ihre LANCOM R&S®Unified Firewall auch die HTTP-Datenkommunikation nach dem Inhalt der Websites. Ähnlich wie eine Suchmaschine durchsucht der Contentfilter im Internet verfügbare Websites, analysiert und kategorisiert sie und bereitet die Ergebnisse in einer Datenbank auf. Zusätztlich kann die LANCOM R&S®Unified Firewall Seiten über das BPJM-Modul der Bundeszentrale für Kinder- und Jugendmedienschutz sperren.

5 Um URL- und Contentfilter zu verwenden, wird der HTTP-Proxy benötigt. Die HTTP-Datenkommunikation einer Verbindung kann nur nach URL-Listen und Inhalten gefiltert werden, wenn der HTTP-Proxy bei der Bearbeitung der Regeln für diese Verbindung aktiviert wurde.

<span id="page-134-1"></span>Die hier definierten URL- und Contentfilter stehen zur Verwendung in benutzerdefinierten Firewall-Regeln zur Verfügung. Weiterführende Informationen finden Sie unter *[Einstellungen](#page-27-0) [für](#page-27-0) [Firewall-Regeln](#page-27-0)* auf Seite 28.

Weiterführende Informationen zu URL- / Contentfiltern finden Sie in den folgenden Abschnitten.

## **3.4.5.7.1 Einstellungen für URL- / Contentfilter**

Navigieren Sie zu **UTM** > **URL-/Contentfilter** > **Settings**, um die URL- und Contentfilter Ihrer LANCOM R&S® Unified Firewall zu konfigurieren.

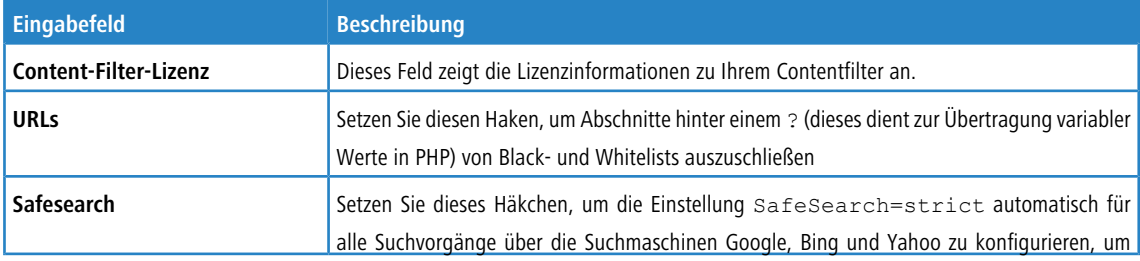

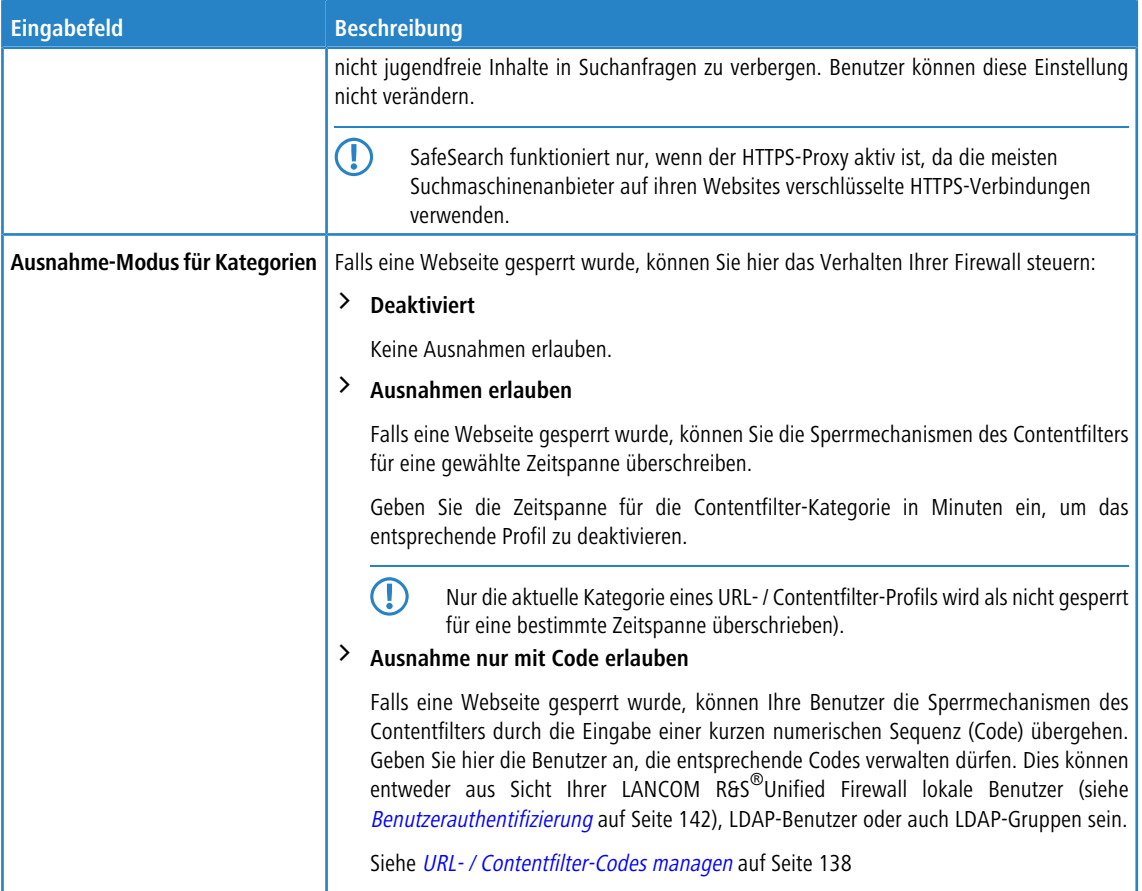

Wenn Sie Änderungen vorgenommen haben, können Sie diese mit den Schaltflächen unten rechts im Bearbeitungsfenster speichern (**Speichern**) oder verwerfen (**Zurücksetzen**). Andernfalls können Sie das Fenster schließen (**Schließen**).

Klicken Sie auf **Aktivieren** in der Symbolleiste oben im Desktop, um Ihre Konfigurationsänderungen zu übernehmen.

## **3.4.5.7.2 Übersicht URL- / Contentfilter**

Navigieren Sie zu **UTM** > **URL-/Contentfilter** > **URL-/Contentfilter**, um die Liste der im System angelegten URL- und Contentfilter anzuzeigen.

In der erweiterten Ansicht wird in den Tabellenspalten der **Name** des Filters und die Anzahl der ausgewählten Einträge in Contentfiltern, Blacklists und Whitelists angezeigt. Mithilfe der Schaltflächen in der letzten Spalte können Sie die Einstellungen für URL- und Contentfilter-Profile einsehen und anpassen, einen neuen Filter auf der Grundlage einer Kopie eines vorhandenen Filters anlegen oder einen Filter aus dem System löschen.

Weitere Informationen finden Sie unter [Symbole](#page-24-0) [und](#page-24-0) [Schaltflächen](#page-24-0) auf Seite 25.

## **Einstellungen für ein URL- / Contentfilter-Profil**

Mit diesen Einstellungen können Sie die folgenden Optionen konfigurieren:

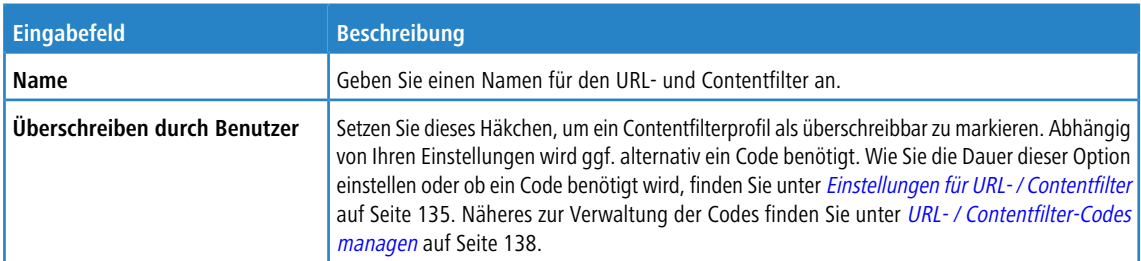

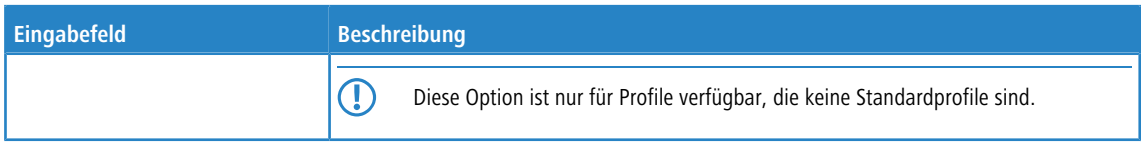

# **Contentfilter**

Im Abschnitt **Content-Filter** legen Sie fest, welche Websites für die Benutzer im Netzwerk verfügbar und welche gesperrt sein sollen.

Klicken Sie auf die Schaltfläche > neben einer Kategorie, um ihre Unterkategorien anzuzeigen. Wählen Sie ganze Kategorien oder einzelne Unterkategorien aus, indem Sie die das entsprechende Häkchen setzen. Entfernen Sie das Häkchen neben einer Kategorie oder Unterkategorie, um diese von der Blacklist oder Whitelist zu entfernen. Um die Unterkategorien zu verbergen, klicken Sie auf die Schaltfläche • neben der Kategorie.

# **URL-Filter**

Im Abschnitt **URL-Filter** können Sie Blacklist- und / oder Whitelistfilter für URLs definieren.

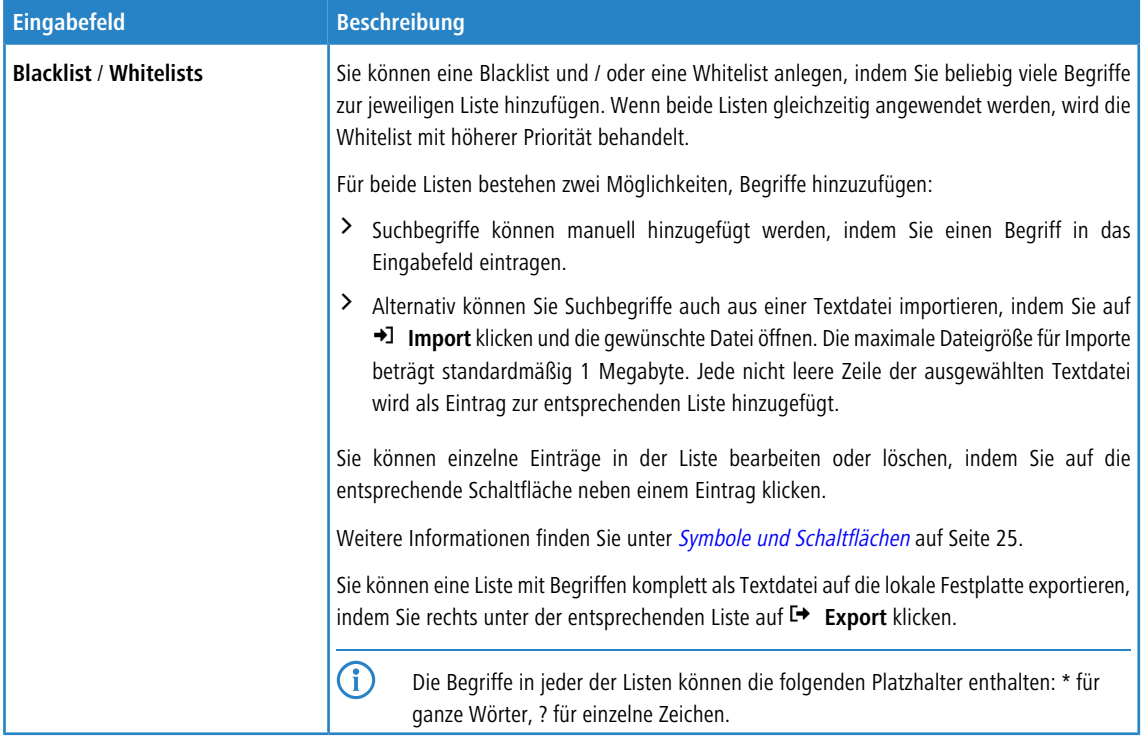

Um eine **Blacklist** oder **Whitelists** zu erstellen, können Sie Suchbegriffe entweder direkt eingeben, oder reguläre Ausdrücke (RegEx) verwenden.

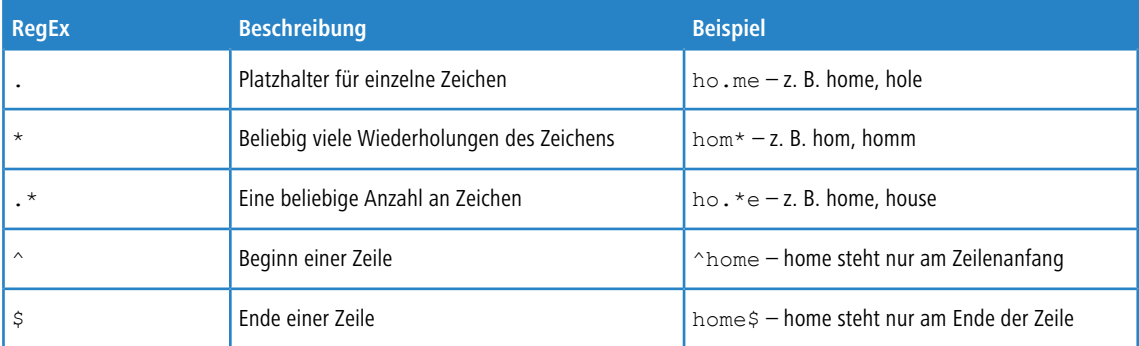

Die Schaltflächen rechts unten im Bearbeitungsfeld hängen davon ab, ob Sie einen neuen URL- und Contentfilter hinzufügen oder einen bestehenden bearbeiten. Klicken Sie für einen neu konfigurierten URL- und Contentfilter auf **Erstellen**, um ihn zur Liste der verfügbaren Dienste hinzuzufügen, oder auf **Abbrechen**, um Ihre Änderungen zu verwerfen.

Wenn Sie Änderungen vorgenommen haben, können Sie diese mit den Schaltflächen unten rechts im Bearbeitungsfenster speichern (**Speichern**) oder verwerfen (**Zurücksetzen**). Andernfalls können Sie das Fenster schließen (**Schließen**).

<span id="page-137-0"></span>Klicken Sie auf **Aktivieren** in der Symbolleiste oben im Desktop, um Ihre Konfigurationsänderungen zu übernehmen.

#### **3.4.5.7.3 URL- / Contentfilter-Codes managen**

Falls eine Webseite gesperrt wurde, können Ihre Benutzer die Sperrmechanismen des Contentfilters ggf. durch die Eingabe einer kurzen numerischen Sequenz (Code) auf der Blockseite übergehen. Ein Benutzer, welcher die entsprechenden Codes verwalten darf, muss sich dazu als Benutzer an der LANCOM R&S® Unified Firewall anmelden. Siehe [Benutzerauthentifizierung](#page-141-0) auf Seite 142 (Einloggen) und [Einstellungen](#page-134-1) [für](#page-134-1) [URL-](#page-134-1) [/](#page-134-1) [Contentfilter](#page-134-1) auf Seite 135 (Definition der Benutzer).

Die zur Einrichtung von Codes berechtigen Benutzer muss der Administrator in der Konfiguration des Content-Filters unter **Ausnahme-Modus für Kategorien** eingetragen haben. Diese Benutzer verbinden sich dann per HTTPS zu einem der lokalen Firewall-Interfaces. Bei entsprechender DNS-Konfiguration im Netz z. B. einfach "https://firewall" oder die IP-Adresse ("https://<IP-Adresse>") im Web-Browser eingeben. Diese Webseiten sind in einem responsiven Design erstellt, sodass sie sich an die Fähigkeiten des Geräts anpassen und auch von einem Smartphone aus bedient werden können. Falls der Administrator z. B. eine LDAP-Anbindung der Firewall an das Active Directory eingerichtet hat, melden Sie sich mit den Zugansdaten Ihres Windows-Accounts an.

Nach der Anmeldung sehen Sie unten links den Zugang zum Management-Interface der Codes. Darüber werden die bereits eingerichteten aktiven Codes angezeigt. "Aktiv" bedeutet hier, dass diese Codes verwendet werden können. Sie müssen sich allerdings aktuell nicht notwendigerweise in Verwendung befinden.

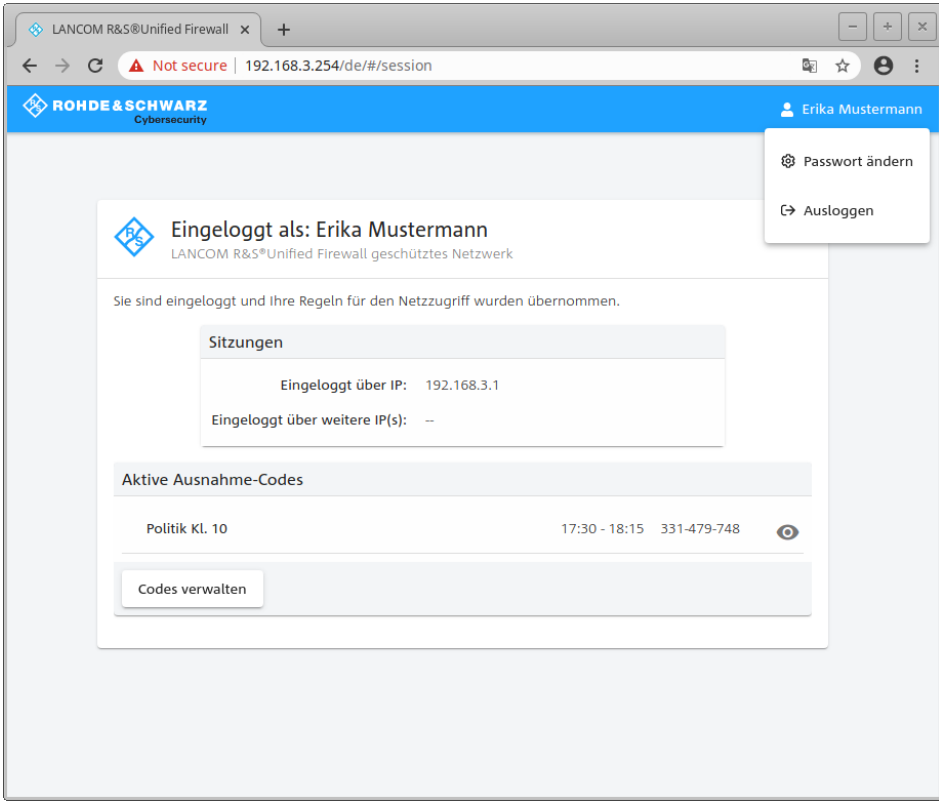

**Abbildung 25: Ausnahme-Code: Einstieg in die Verwaltung**

Wenn Sie das Augensymbol neben einem aktiven Code anklicken, dann wird der Code in einer Form gezeigt, die z. B. den vorgesehenen Benutzern gezeigt werden kann. Die Benutzer können den Code dann auf der Sperrseite eingeben, die einer entsprechend geblockten Seite angezeigt wird.

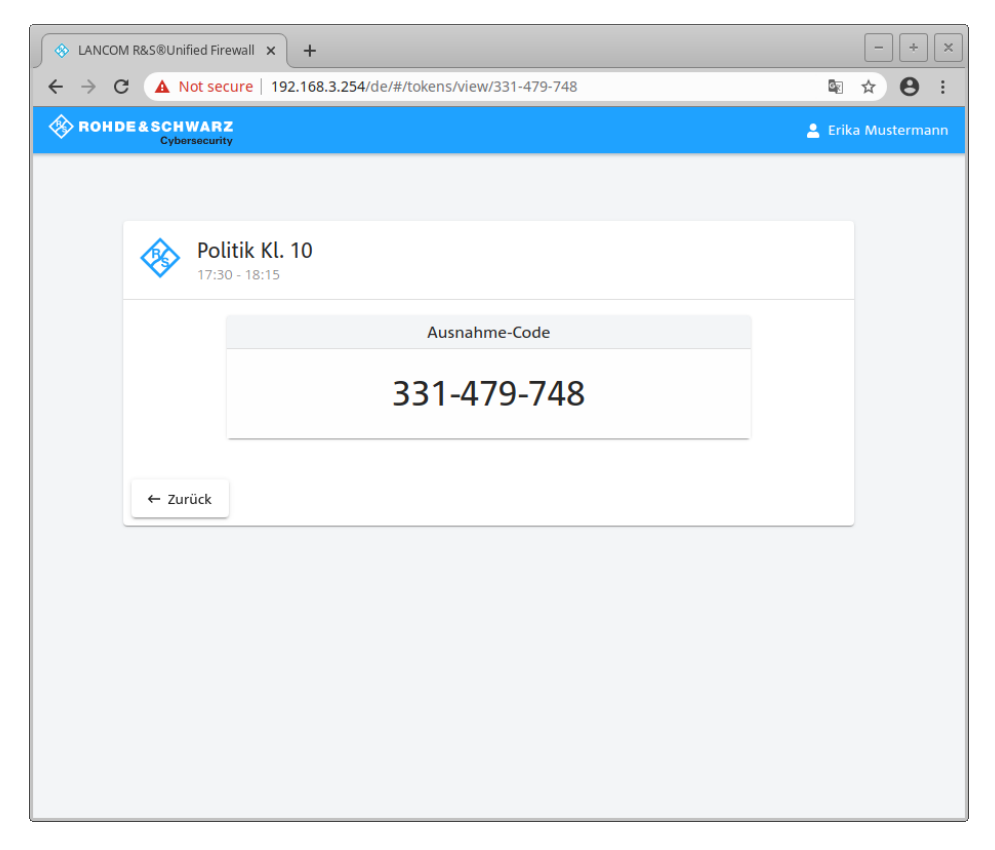

**Abbildung 26: Ausnahme-Code: Präsentationsmodus**

Über die Schaltfläche **Codes verwalten** auf der Hauptseite wird die Übersichtseite zur Verwaltung der Codes angezeigt. Hier sehen Sie alle Codes, also auch die abgelaufenen und solche, die erst in der Zukunft gültig werden.

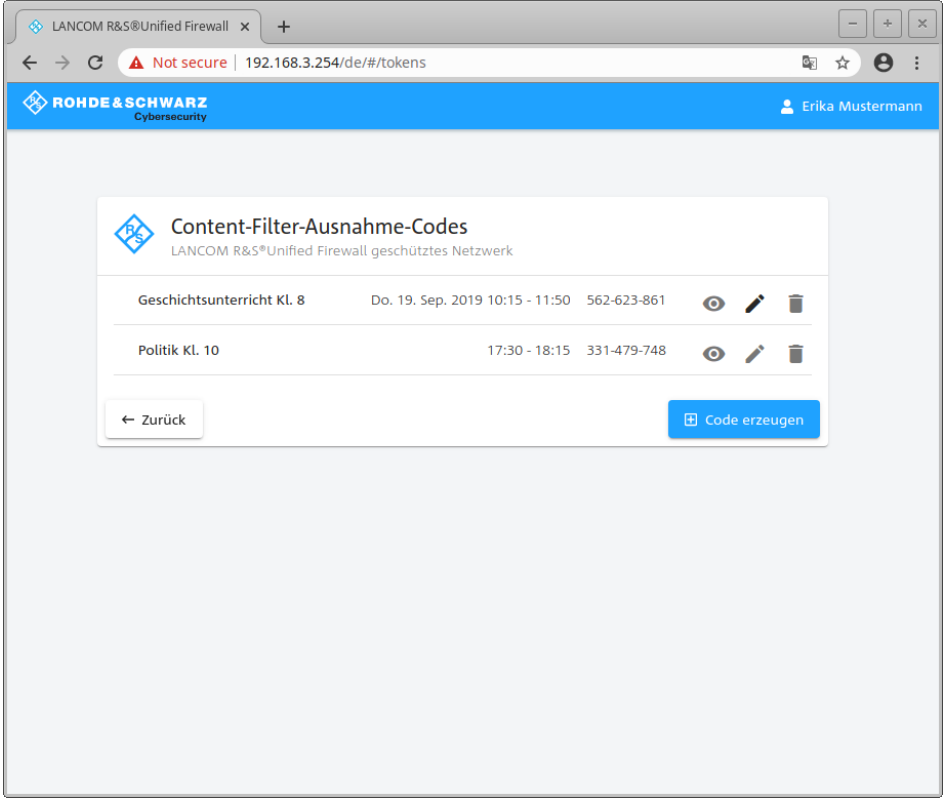

# **Abbildung 27: Ausnahme-Code: Managementmodus**

Über die Symbole können Sie einen Code im Präsentationsmodus anzeigen (Auge), ihn bearbeiten (Stift) oder löschen (Mülleimer). Über die Schaltfläche **Code erzeugen** legen Sie einen neuen Code an. Hier können Sie die folgenden Optionen konfigurieren:

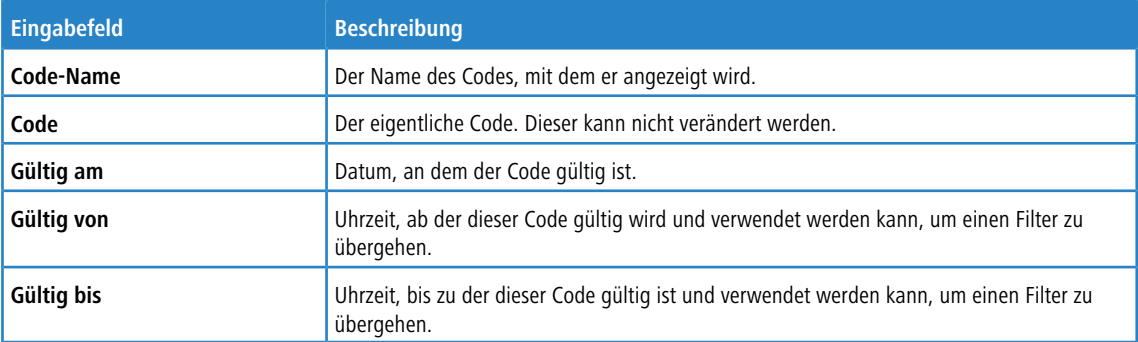

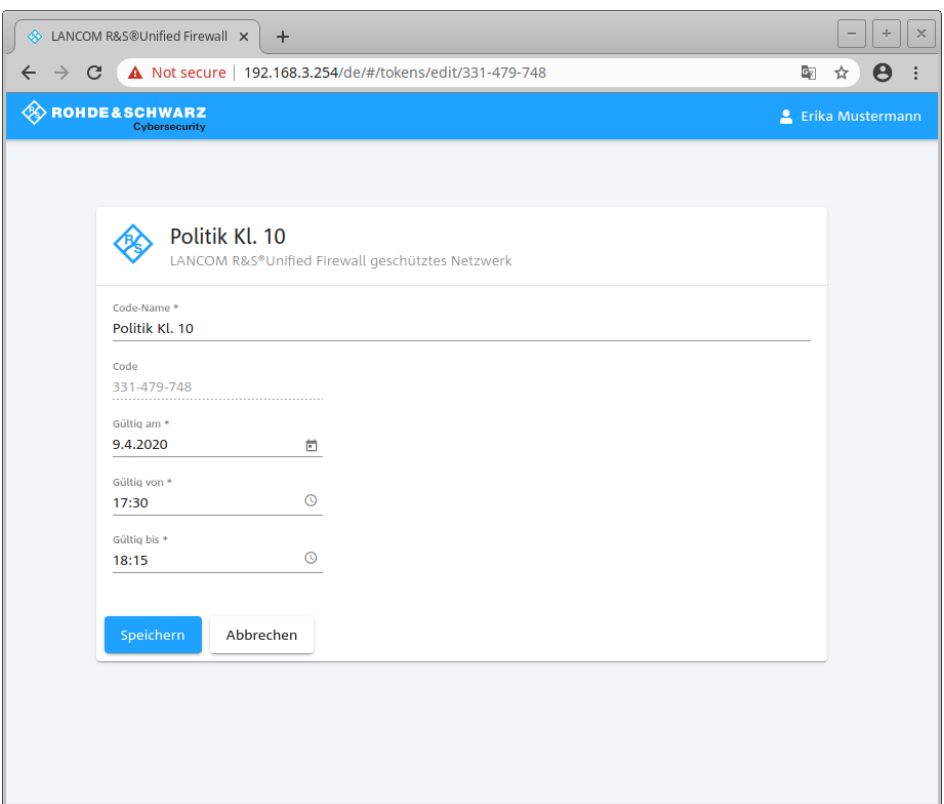

## **Abbildung 28: Ausnahme-Code: Code erzeugen**

Sichern Sie ihren neuen oder geänderten Code durch einen Klick auf **Speichern** oder verwerfen Sie ihre Eingaben mit **Abbrechen**.

5 Wenn Sie Gültigkeitszeiten eines Codes ändern, dann gilt diese Änderung nicht für Benutzer, die diesen Code momentan bereits verwenden. Für diese Benutzer endet der Code zur urspünglichen Endezeit. Daher muss der Code dann erneut eingegeben werden.

Ein Aufruf einer gesperrten Seite wird dann mit einer Meldung angezeigt, auf der ein gültiger Code eingegeben werden kann.

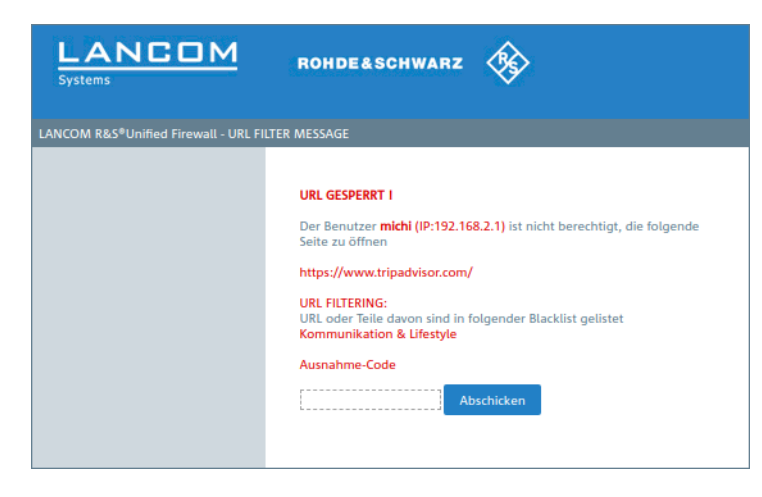

**Abbildung 29: Ausnahme-Code: Meldung über gesperrte Seite**

# <span id="page-141-0"></span>**3.4.6 Benutzerauthentifizierung**

In den Einstellungen für die **Benutzerauthentifizierung** bestimmen Sie die Liste der Benutzer, die zur Verwendung Ihrer Netzwerkressourcen (z. B. Internetzugang, Überschreiben des Contentfilters und VPN-Tunnel) autorisiert werden können. Außerdem können Sie mit diesen Einstellungen lokale Benutzer einrichten und Ihre LANCOM R&S® Unified Firewall mit einem externen Verzeichnisdienst verbinden, aus dem einzelne Benutzer und Benutzergruppen abgerufen werden können. Damit legen Sie Firewall-Regeln nicht nur für Computer, sondern auch für einzelne Benutzer an. Auch VPN-Profile für den LANCOM Advanced VPN Client können Sie gezielt für einzelne Benutzer zur Verfügung stellen.

Navigieren Sie zu **Benutzerauthentifizierung**, um die Liste der derzeit im System angelegten Benutzer in der Objektleiste anzuzeigen.

In den folgenden Abschnitten finden Sie weiterführende Informationen zur Benutzerauthentifizierung.

# **3.4.6.1 Technischer Hintergrund und Vorbereitungen**

## **Zweck der Benutzerauthentifizierung**

Durch die Benutzerauthentifizierung können Benutzern Firewall-Regeln zugewiesen werden, wenn diese sich anmelden. Pro IP-Adresse darf nur ein Benutzer angemeldet sein.Wenn sich ein Benutzer von einer IP-Adresse aus anmeldet, die bereits für eine Sitzung verwendet wird, wird der zuvor angemeldete Benutzer ausgeloggt und der neue Benutzer angemeldet.

# **Einloggen auf der Firewall**

Die LANCOM R&S<sup>®</sup>Unified Firewall betreibt einen gesonderten Webserver, der ausschließlich Benutzer-Logins verarbeitet. Dieser empfängt Benutzernamen und Passwort. Mithilfe einer Benutzerdatenbank, die lokal auf Ihrer LANCOM R&S®Unified Firewall erstellt wird, verifiziert ein Authentifizierungsdient zunächst, ob Benutzername und Passwort zulässig sind. Falls dieses Login fehlschlägt und ein Microsoft Active Directory Server oder ein openLDAP Server in der LANCOM R&S®Unified Firewall konfiguriert sind, ruft der Authentifizierungsdienst diese Directory-Server via Kerberos-Protokoll zusätzlich an, um zu überprüfen, ob der Benutzer authentifiziert werden kann. Ist die Authentifizierung erfolgt, werden die Firewall-Regeln dieses Benutzers den IP-Adressen zugewiesen, von denen die Anfrage geschickt wurde.

Benutzer, die in der lokalen Datenbank Ihrer LANCOM R&S®Unified Firewall registriert sind, können ihre Passwörter über den Webserver ändern. Das Passwort kann aus bis zu 248 Zeichen bestehen. Längere Passwörter werden akzeptiert, jedoch automatisch verkürzt.

Einige Computer, wie z. B. Terminalserver, an denen viele Benutzer gleichzeitig arbeiten, oder Server, auf denen sich nur Administratoren einloggen können, können von der Benutzerauthentifizierung ausgeschlossen werden. In diesem Fall akzeptieren Webserver und Authentifizierungsdienst keine Benutzeranmeldungen von den IP-Addressen dieser Computer.

Da alle Benutzer eines Terminalservers die gleiche IP-Adresse haben, kann Ihre LANCOM R&S<sup>®</sup>Unified Firewall in diesem Fall nicht die einzelnen Benutzer im Netzwerk identifizieren. Um dies zu umgehen, bietet Microsoft die sogenannte Remotedesktop-IP-Virtualisierung für Server 2008 R2 und neuere Versionen an. Mit dieser Anwendung erhält jeder Benutzer seine eigene IP-Adresse aus einem Pool von IP-Adressen, ähnlich wie bei DHCP.

## **Authentifizierungsserver**

Für kleine Unternehmen ohne zentrale Benutzerverwaltung bietet Ihre LANCOM R&S<sup>®</sup>Unified Firewall die Möglichkeit einer lokalen Benutzerverwaltung. Sie können jederzeit die lokale Benutzerdatenbank verwenden. Sie können allerdings auch einen externen Verzeichnisdienst wie etwa den Microsoft Active Directory-Server oder einen openLDAP-Server verwenden. Sowohl Microsoft Active Directory als auch openLDAP verwenden das Protokoll Kerberos für die Verifizierung aller Login-Daten, die von Benutzerauthentifizierungs-Clients bereitgestellt werden.

## **Active Directory-Gruppen**

Wenn Sie einen Microsoft Active Directory-Server für die Authentifizierung verwenden, werden die Active Directory-Gruppen auch in der Objektleiste unter Benutzerauthentifizierung geführt. Active Directory-Gruppen sind eine effektive Möglichkeit,

Sicherheitseinstellungen für einzelne Benutzer einzurichten und aufrechtzuerhalten. Beispielsweise können Sie Active Directory-Benutzer zu bestimmten Active Directory-Gruppen hinzufügen und mit Ihrer LANCOM R&S®Unified Firewall Firewall-Regeln für diese bestimmten Gruppen einrichten.

# **3.4.6.2 Einloggen**

Es bestehen drei verschiedene Möglichkeiten, sich auf LANCOM R&S®Unified Firewalls einzuloggen:

- > [Login](#page-142-0) [über](#page-142-0) [Web-Browser](#page-142-0)
- $\blacktriangleright$  Login über den LANCOM R&S $^\circ$ [Unified](#page-143-0) [Firewall](#page-143-0) [Benutzerauthentifizierungs-Client](#page-143-0)
- <span id="page-142-0"></span> $\blacktriangleright$  Login über den LANCOM R&S $^\circledast$ [Unified](#page-144-0) [Firewall](#page-144-0) [Single](#page-144-0) [Sign-On-Client](#page-144-0)

#### **Login über Web-Browser**

Wenn Benutzer als Desktop-Objekte eingerichtet wurden und Firewall-Regeln für diese Benutzer konfiguriert wurden, können sie mithilfe der sogenannten Landingpage den Regeln entsprechend agieren. Das Einloggen über einen Webbrowser ist mit jedem Browser möglich und erfolgt SSL-verschlüsselt.

Gehen Sie wie folgt vor, um sich über einen Webbrowser auf Ihrer LANCOM R&S<sup>®</sup>Unified Firewall einzuloggen:

- **1.** Starten Sie einen Webbrowser.
- **2.** Stellen Sie sicher, dass Cookies aktiviert sind.
- **3.** Geben Sie die IP-Adresse Ihrer LANCOM R&S®Unified Firewall, z. B. https://192.168.12.1 (Standardport 443), in die Adresszeile ein.

Eine spezielle Webseite mit der LANCOM R&S®Unified Firewall Landingpage erscheint.

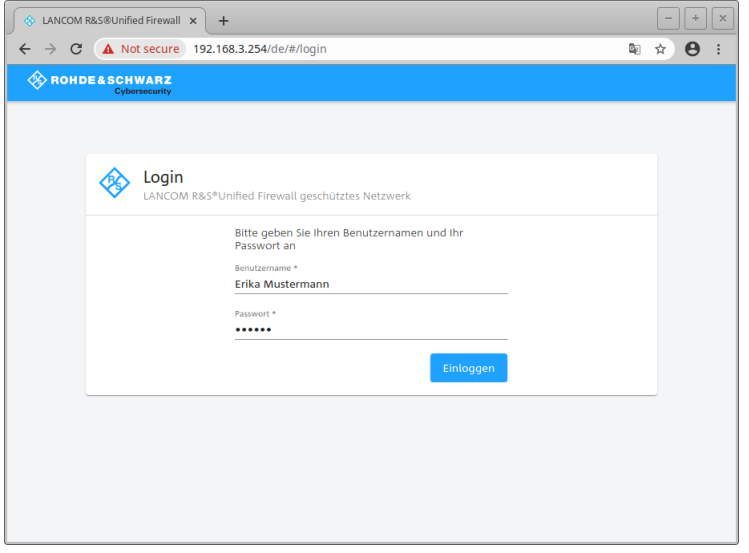

## **Abbildung 30: Benutzerauthentifizierung über einen Webbrowser**

- **4.** Geben Sie im Feld **Name** Ihren Benutzernamen ein.
	- 5 Wenn es sich um einen LDAP-Benutzer handelt, muss der Login-Name des Benutzers exakt mit dem Benutzernamen im sAMAccountName-Attribut des Benutzers übereinstimmen. Andernfalls entspricht der Name in den benutzerspezifischen Firewall-Regeln nicht dem Namen des sich am Client anmeldenden Benutzers und die Regeln stimmen nicht überein.
- **5.** Geben Sie das **Kennwort** ein.
- **6.** Klicken Sie auf **Anmelden**.

Die Authentifizierung wird ausgeführt.

(2) Das Browserfenster, das zum Einloggen genutzt wurde, muss aus Sicherheitsgründen während der gesamten Sitzung geöffnet bleiben. Andernfalls wird der Benutzer nach einer Minute automatisch ausgeloggt. Dies verhindert, dass Unbefugte Zugriff auf die Firewall erlangen können, falls ein Benutzer sich aus Versehen nicht ausgeloggt hat.

# <span id="page-143-0"></span>**Login über den LANCOM R&S® Unified Firewall Benutzerauthentifizierungs-Client**

Der auf Windows basierende LANCOM R&S®Unified Firewall Benutzerauthentifizierungs-Client befindet sich im Verzeichnis UA Client auf dem USB-Flash-Laufwerk.

Gehen Sie wie folgt vor, um sich über den LANCOM R&S®Unified Firewall Benutzerauthentifizierungs-Client auf Ihrer LANCOM R&S®Unified Firewall einzuloggen:

- **1.** Installieren Sie den LANCOM R&S® Unified Firewall Benutzerauthentifizierungs-Client.
- **2.** Starten Sie den LANCOM R&S® Unified Firewall Benutzerauthentifizierungs-Client.

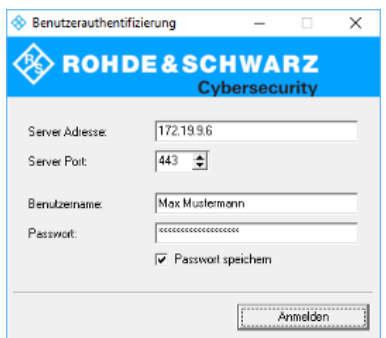

**Abbildung 31: LANCOM R&S® Unified Firewall Benutzerauthentifizierungs-Client**

- **3.** Geben Sie unter **Server-Adresse** die IP-Adresse Ihrer LANCOM R&S® Unified Firewall ein.
- **4.** Geben Sie im Feld **Benutzername** Ihren Benutzernamen ein.
	- (!) Wenn es sich um einen LDAP-Benutzer handelt, muss der Login-Name des Benutzers exakt mit dem Benutzernamen im sAMAccountName-Attribut des Benutzers übereinstimmen. Andernfalls entspricht der Name in den benutzerspezifischen Firewall-Regeln nicht dem Namen des sich am Client anmeldenden Benutzers und die Regeln stimmen nicht überein.
- **5.** Geben Sie das **Kennwort** ein.
- **6.** Optional: Setzen Sie den Haken im Kontrollkästchen **Passwort speichern**, um das Passwort für zukünftige Logins zu speichern.
**7.** Optional: Passen Sie unter **Einstellungen** das Zeitfenster für die Neuverbindung an, indem Sie mit der rechten Maustaste auf das Symbol im Benachrichtigungsfeld der Windows-Taskleiste klicken.

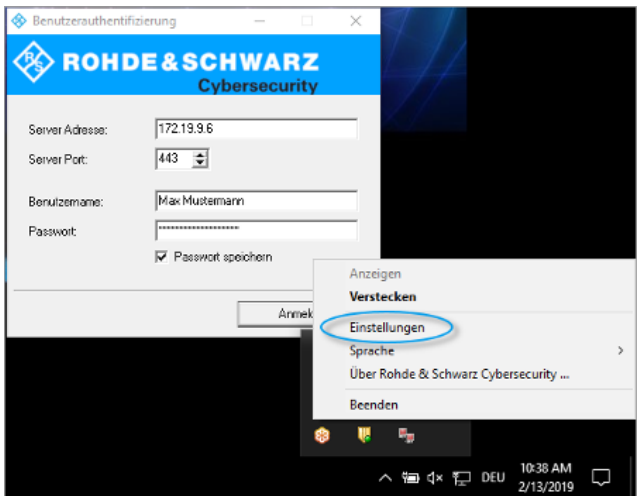

**Abbildung 32: LANCOM R&S® Unified Firewall Benutzerauthentifizierungs-Client-Einstellungen**

**8.** Klicken Sie auf **Anmelden**.

Die Authentifizierung wird ausgeführt.

<span id="page-144-0"></span>Aus Sicherheitsgründen wird empfohlen, den LANCOM R&S®Unified Firewall Benutzerauthentifizierungs-Client stets auf die neueste verfügbare Version zu aktualisieren. Es ist allerdings möglich, einen Kompatibilitätsmodus zu aktivieren, über den ältere Versionen des LANCOM R&S®Unified Firewall Benutzerauthentifizierungs-Clients ab Version 10 des LCOS FX arbeiten können. Weitere Informationen finden Sie unter *[Einstellungen](#page-150-0)* auf Seite 151.

# **Login über den LANCOM R&S® Unified Firewall Single Sign-On-Client**

Bei Verwendung von Single-Sign-On (SSO) loggen sich Active Directory-Domänenbenutzer auf einem Windows-Client ein. Die auf Ihrer LANCOM R&S®Unified Firewall konfigurierten Regeln, die diese Benutzer betreffen, werden dann automatisch angewandt.

Um SSO mit LANCOM R&S<sup>®</sup>Unified Firewall in einer Active Directory-Umgebung zu verwenden, müssen folgende Voraussetzungen erfüllt werden:

- **1.** Da Kerberos zeitgebunden ist, stellen Sie sicher, dass für alle SSO-Komponenten (Domain Controller, Windows-Client und LANCOM R&S<sup>®</sup>Unified Firewall) die gleiche Uhrzeit und der gleiche NTP-Server eingestellt ist.
- **2.** Erstellen des Benutzers gpLogin

Im Active Directory muss in der Benutzerverwaltung unter "CN=Users" ein normaler Domänenbenutzer erstellt werden. Diesem Benutzer wird dann ein sogenannter Service Principal Name (SPN) zugewiesen, der für die Authentifizierung Ihrer LANCOM R&S® Unified Firewall beim Server notwendig ist. Der Benutzer benötigt keine besonderen Rechte.

**a.** Öffnen Sie den Domain Controller.

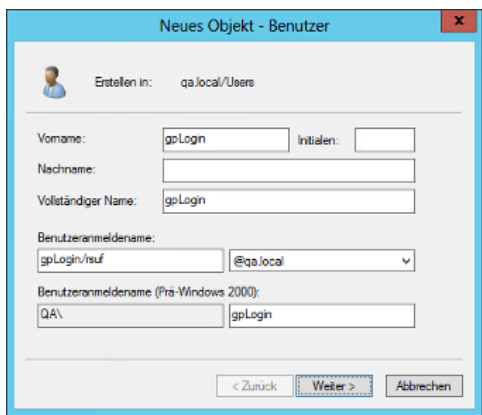

**Abbildung 33: Benutzer anlegen**

**b.** Geben Sie unter **Vorname** gpLogin ein.

Mit diesem Namen ist es später einfacher, den Benutzer in der Benutzerübersicht zu finden.

**c.** Geben Sie unter **Benutzeranmeldename** gpLogin/<firewall name> ein.

Im oberen Beispiel lautet der Hostname (<firewall name>) Ihrer LANCOM R&S®Unified Firewall rsuf, folglich lautet der Login-Name des Benutzers gpLogin/rsuf.

- **d.** Geben Sie unter **Benutzeranmeldename (Prä-Windows 2000)** gpLogin ein.
- **e.** Klicken Sie auf **Weiter**.
- **f.** Geben Sie ein Passwort für den Benutzer ein und bestätigen Sie es.

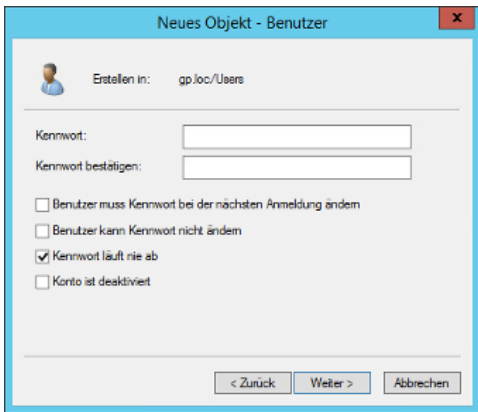

#### **Abbildung 34: Benutzerpasswort eingeben**

- **g.** Setzen Sie den Haken im Kontrollkästchen **Passwort läuft nie ab**.
- **h.** Klicken Sie auf **Weiter**.
- **i.** Um die Details zum neuen Benutzer zu überprüfen, klicken Sie auf **Beenden**.

Der Benutzer gpLogin wird erstellt.

**3.** Login mit dem Benutzer gpLogin zur Abfrage des Active Directory.

Geben Sie im Eingabefeld **Benutzername** unter **Authentifizierungs-Server** gpLogin ein.

**4.** Konfigurieren des Service Principal Name (SPN).

Weisen Sie dem neu erstellten Benutzer einen SPN zu, sodass Ihre LANCOM R&S<sup>®</sup>Unified Firewall den Domain Controller als vertrauenswürdig erkennen kann. Führen Sie hierzu den folgenden Befehl im Domain Controller aus: setspn -A gpLogin/rsuf gpLogin

**5.** Erzeugen eines Kerberos-Schlüssels

Mithilfe des LANCOM R&S®Unified Firewall Single Sign-On-Client kann ein Benutzerlogin auf der Windows-Domäne an Ihre LANCOM R&S<sup>®</sup>Unified Firewall weitergeleitet werden. Mit dem Kerberos-Schlüssel kann Ihre LANCOM R&S<sup>®</sup>Unified Firewall die weitergeleiteten Informationen prüfen und die benutzerspezifischen Firewall-Regeln aktivieren. Gehen Sie wie folgt vor, um einen Kerberos-Schlüssel zu erzeugen:

- **a.** Loggen Sie sich auf Ihrer LANCOM R&S® Unified Firewall ein.
- **b.** Navigieren Sie zu **Benutzerauthentifizierung** > **LDAP/AP**.
- **c.** Klicken Sie im Tab **Kerberos** auf die Schaltfläche **Kerberos-Schlüssel erstellen**, um den Kerberos-Schlüssel zu erzeugen.

Das Active Directory wird abgefragt, um den spezifizierten AD-Benutzer zu validieren und relevante Informationen wie beispielsweise die Versionsnummer des Kerberos-Schlüssels zu erhalten. Mit diesen Informationen kann Ihre LANCOM R&S® Unified Firewall lokal einen gültigen Kerberos-Schlüssel erzeugen.

**6.** Aktivieren von SSO auf Ihrer LANCOM R&S® Unified Firewall

Gehen Sie wie folgt vor, um SSO auf Ihrer LANCOM R&S®Unified Firewall zu aktivieren:

- **a.** Setzen Sie den Haken im Kontrollkästchen **Aktiv** im Tab **Kerberos**.
- **b.** Klicken Sie auf**Speichern**, um Ihre Einstellungen zu speichern.
- **7.** Vorbereiten des Windows-Clients.

Das ZIP-Archiv mit dem Windows Installer für den Single-Sign-On-Client finden Sie auf:

#### [https://www](https://www.lancom-systems.de/downloads/).[lancom-systems](https://www.lancom-systems.de/downloads/).[de/downloads/](https://www.lancom-systems.de/downloads/)

Es gibt drei Möglichkeiten, den LANCOM R&S®Unified Firewall Single-Sign-On-Client zu installieren:

- > Kopieren Sie die eigenständige Anwendung UAClientSSO.exe an den gewünschten Zielort.
- > Führen Sie das Setupprogramm UAClientSSOSetup.exe aus und installieren Sie die eigenständige Anwendung UAClientSSO.exe im folgenden Pfad:

C:\Program Files\R&S Cybersecurity\UA Client\3.0\

> Installieren Sie den Client über die Domain und verwenden Sie dabei den Microsoft-Installer UAClientSSO.msi in einem Gruppenrichtlinienobjekt.

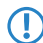

5 In allen Fällen wird die eigenständige Anwendung UAClientSSO.exe auf dem Windows-PC installiert. Sie kann daraufhin ausgeführt werden, wenn die folgenden Parameter gegeben sind:

- > Hostname der LANCOM R&S®Unified Firewall (weitere Informationen finden Sie unter *[Einstellungen](#page-150-0)* auf Seite 151).
- > IP-Adresse der LANCOM R&S®Unified Firewall im Netzwerk des Client-Computers.

Beispiel: Der Hostname Ihrer LANCOM R&S<sup>®</sup>Unified Firewall ist "rsuf". Die IP-Adresse im Netzwerk des Client-Computers ist 192.168.0.1. Der Zielpfad für die Installation des LANCOM R&S®Unified Firewall Single-Sign-On-Clients ist demnach:

C:\Program Files\R&S Cybersecurity\UA Client\3.0\UAClientSSO.exe rsuf 192.168.0.1.

# <span id="page-147-0"></span>**3.4.6.3 LDAP/AD**

Hier können Sie die Verbindungsparameter für den Verzeichnisserver angeben, der zur Verwaltung der LDAP-Benutzer in Ihrem Netzwerk genutzt wird.

Im Tab **Authentifizierungs-Server** können Sie angeben, welchen Datenbanktyp Sie benutzen wollen. Sie können die lokale Benutzer-Datenbank in der LANCOM R&S<sup>®</sup>Unified Firewall unabhängig benutzen, oder zusätzlich zum Microsoft-Active-Directory-Server oder zum openLDAP-Server mit Kerberos als externe Benutzer-Datenbank.

Wenn Sie Microsoft Active Directory Server auswählen, können Sie die folgenden Elemente konfigurieren:

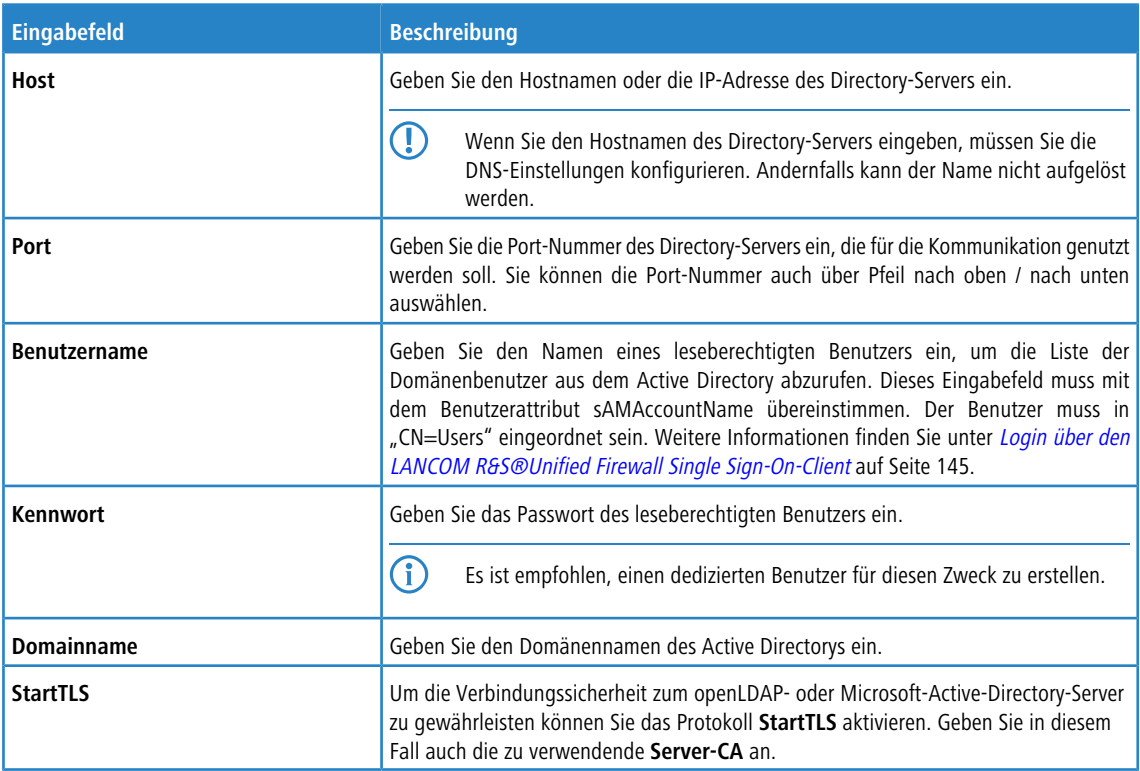

Um die konfigurierten Einstellungen für Microsoft Active Directory Server zu prüfen, klicken Sie auf **AD-Einstellungen testen**.

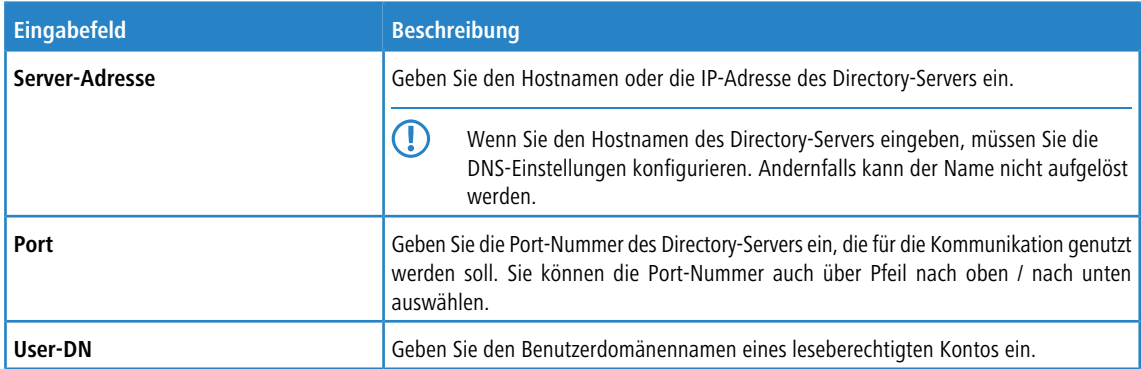

Wenn Sie OpenLDAP Server auswählen, können Sie die folgenden Elemente konfigurieren:

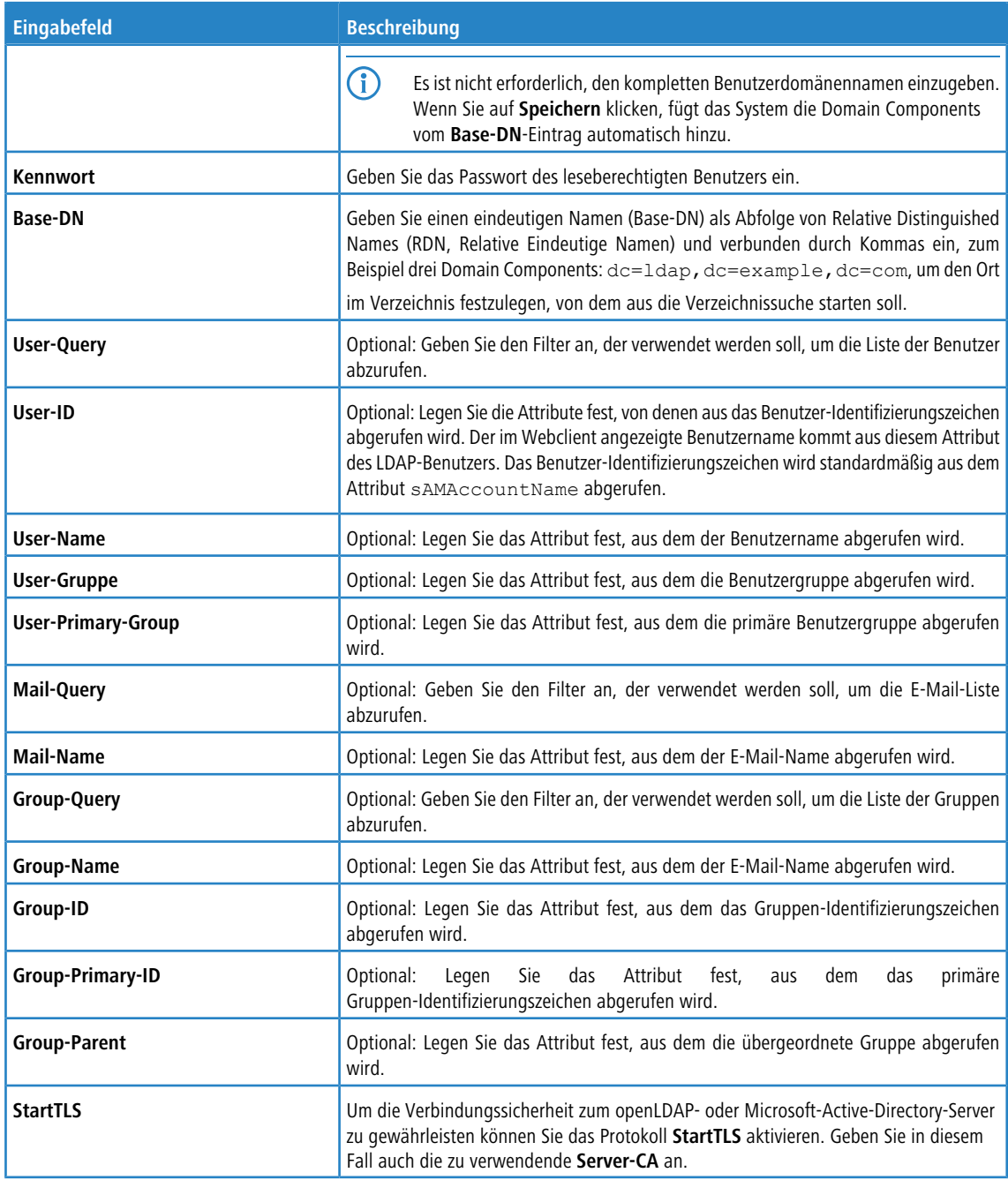

Wenn Sie auf **Speichern** klicken, ergänzt das System mit standardmäßigen Werten alle optionalen Felder, in denen Sie nichts angegeben haben.

Wenn Sie bei Single-Sign-On Kerberos verwenden möchten, muss der Benutzername gpLogin sein. Der Hostname und die Domain Ihrer Firewall wird aus den allgemeinen Einstellungen entnommen. Siehe [Allgemeine](#page-31-0) [Einstellungen](#page-31-0) auf Seite 32. Weitere Informationen finden Sie unter [Einloggen](#page-142-0) auf Seite 143.

## Im Tab **Kerberos** :

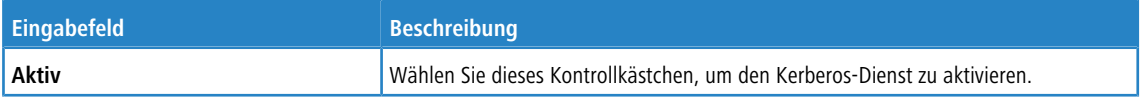

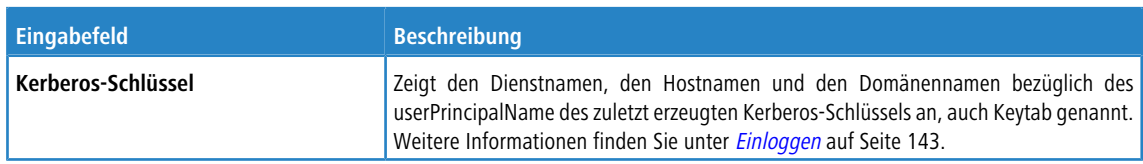

## **3.4.6.4 Externes Portal**

Das externe Benutzer-Portal erlaubt es dem Administrator, einzelnen oder mehreren Benutzern den beschränkten Zugriff auf die Firewall einzurichten. Über diesen Zugriff haben diese die Möglichkeit, bereitgestellte Dateien oder Information direkt zu erhalten. Dies sind z. B. IPsec-Konfigurations-Dateien, die für die Konfiguration des LANCOM Advanced VPN Client zur Herstellung einer VPN-Verbindung zu Ihrer LANCOM R&S®Unified Firewall benötigt werden.

Hierzu sind die folgenden Konfigurationsschritte notwendig:

> Erstellen Sie ein Zertifikat für den Zugriff über HTTPS.

 $(i)$  Für das externe Portal empfiehlt sich ein Zertifikat einer vetrauenswürdingen Zertifizierungsstelle!

- > Erstellen Sie lokale Benutzer oder konfigurieren Sie den Zugrif zu einem Directory Server (openLDAP oder Microsoft Active Directory).
- > Erstellen Sie eine IPsec-Client-to-Site-Verbindung.
- a Konfigurieren Sie unter **Benutzerauthentifizierung** > **Externes Portal** > **Einstellungen** das externe Portal.
- a Erstellen Sie unter **Benutzerauthentifizierung** > **Externes Portal** > **VPN-Profile** ein neues Profil und weisen Sie damit die VPN-Verbindung den Benutzern zu.

Anschließend können sich die Benutzer über die konfigurierte Adresse bei der Firewall einloggen.

#### **3.4.6.4.1 Einstellungen**

Mit den **Einstellungen** des externen Portals können Sie die Benutzerauthentifizierung für externe Benutzer generell aktivieren oder deaktivieren.

Das externe Portal verwendet zur Bereitstellung des Web-Zugriffs das Reverse-Proxy-System, so dass die Einstellungen analog zu den Einstellungen für ein Reverse-Proxy-Frontend sind mit folgenden Unterschieden:

- > SSL ist immer aktiviert
- > Kein "Outlook Anywhere", Proxy-Pfade oder Blockierte Pfade
- > Für das externe Portal wird im Backend ein separates Reverse-Proxy-Backend erstellt, aber nicht in der Backend-Liste aufgeführt.
- > Die Einstellungen für das externe Portal erscheinen auch nicht in der Liste der Frontends, werden aber bei der Validerung von Einstellungen wie ein Frontend behandelt.

Navigieren Sie zu **Benutzerauthentifizierung** > **Externes Portal** > **Einstellungen**, um ein Bearbeitungsfenster zu öffnen, in dem Sie die generellen Einstellungen für die Benutzerauthentifizierung erstellen können.

Im Bearbeitungsfenster **Externes Portal** können Sie die folgenden Elemente konfigurieren:

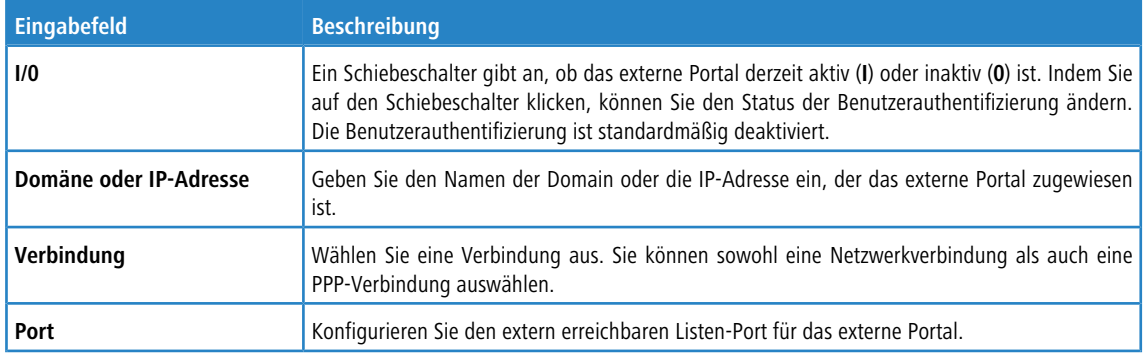

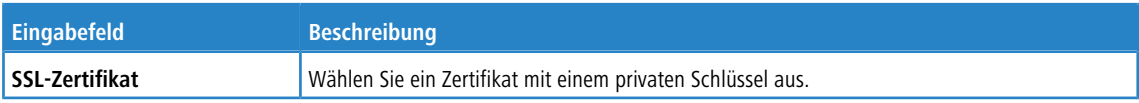

## **3.4.6.4.2 VPN-Profile**

Die VPN-Profile dienen zur Erstellung und Bereitstellung der VPN-Konfigurationsdateien für die konfigurierten Benutzer. Die VPN-Konfigurationsdateien gleichen den Zip-Dateien, die der Benutzer erhält, wenn er die IPsec-Verbindung über die Export-Schaltfläche erzeugt, mit der Ausnahme, dass diese Konfigurationsdateien nicht durch ein Passwort geschützt sind.

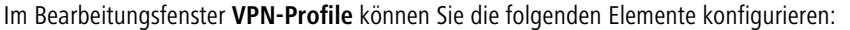

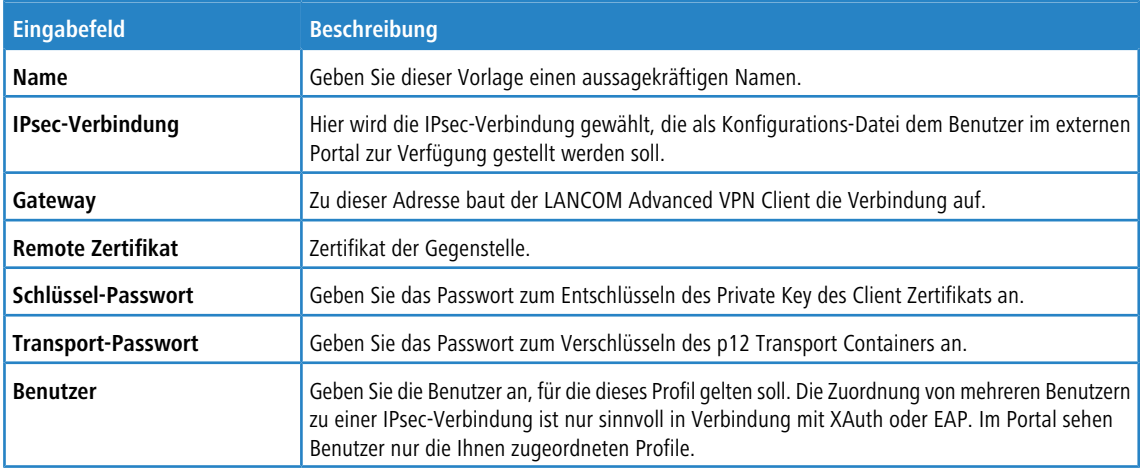

## **3.4.6.5 Internes Portal**

Das interne Benutzer-Portal erlaubt es, Benutzern Firewall-Regeln zuzuweisen, wenn diese sich anmelden. Außerdem dient es zur Bereitstellung und Verwaltung von Content-Filter-Codes, um Ausnahmeregelungen zu erlauben.

<span id="page-150-0"></span>Pro IP-Adresse darf nur ein Benutzer angemeldet sein.Wenn sich ein Benutzer von einer IP-Adresse aus anmeldet, die bereits für eine Sitzung verwendet wird, wird der zuvor angemeldete Benutzer ausgeloggt und der neue Benutzer angemeldet.

#### **3.4.6.5.1 Einstellungen**

Mit den **Einstellungen** des internen Portals können Sie die Benutzerauthentifizierung für interne Benutzer generell aktivieren oder deaktivieren.

Navigieren Sie zu **Benutzerauthentifizierung** > **Internes Portal** > **Einstellungen**, um ein Bearbeitungsfenster zu öffnen, in dem Sie die generellen Einstellungen für die Benutzerauthentifizierung erstellen können.

Im Bearbeitungsfenster **Internes Portal** können Sie die folgenden Elemente konfigurieren:

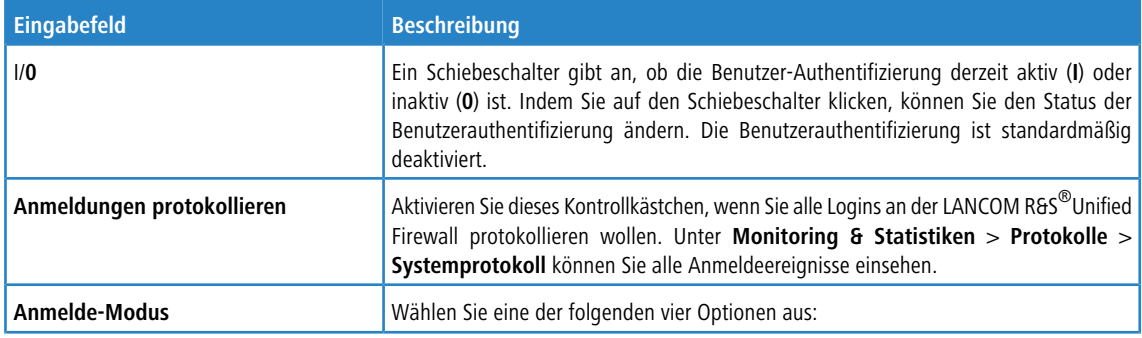

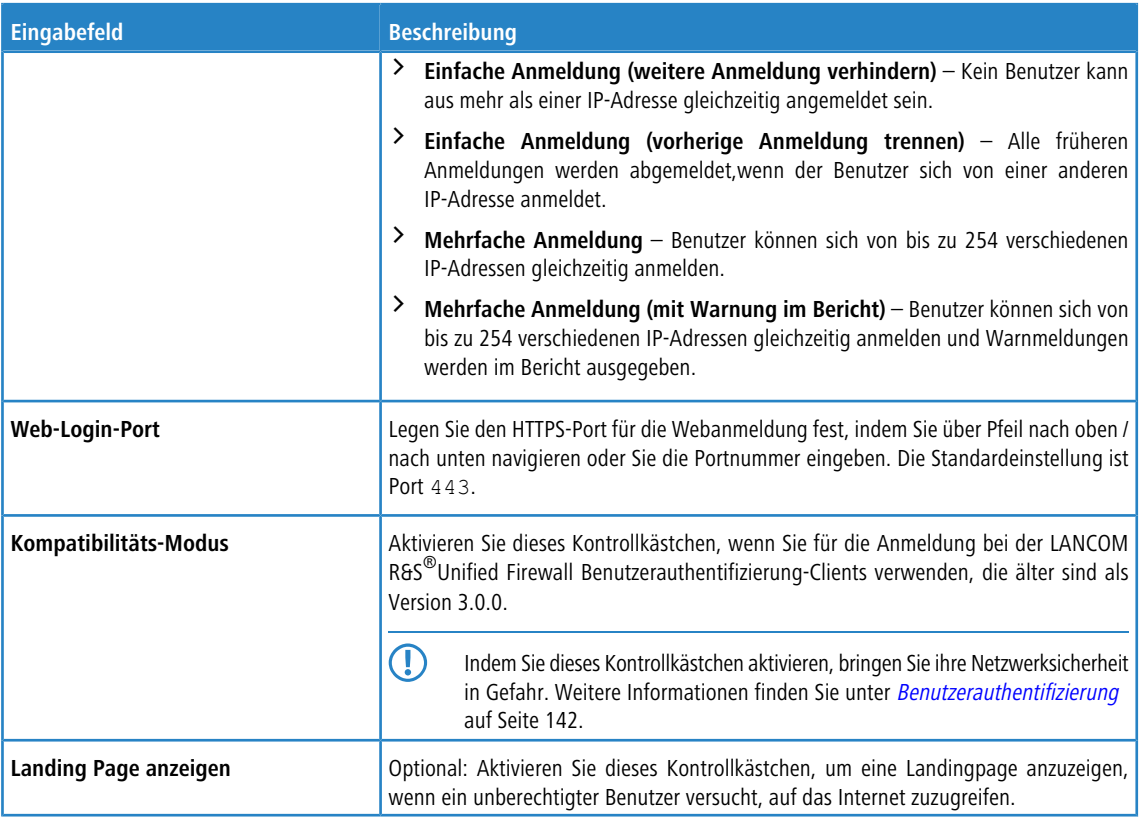

5 Für jede IP-Adresse wird eine einzige Benutzeranmeldung unterstützt, auch wenn der Modus **Mehrfache Anmeldung** aktiviert ist.

## **3.4.6.5.2 Wake-on-LAN**

Starten Sie Geräte, sobald sich ein Benutzer am internen Portal anmeldet, um Firewall-Regeln zu aktivieren.

Im Bearbeitungsfenster **Wake On LAN** können Sie die folgenden Elemente konfigurieren:

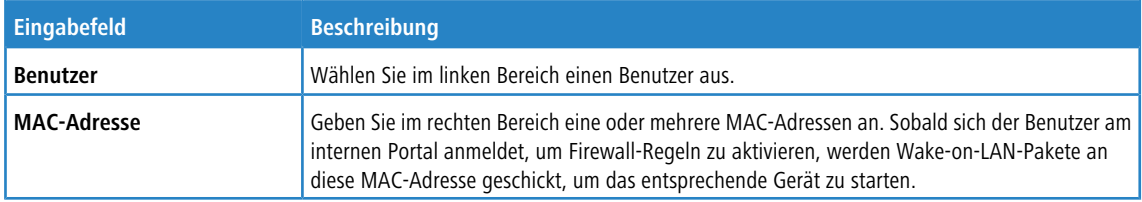

Klicken Sie auf **Exportieren**, um Ihre Benuterz-MAC-Adressen in das Dateisystem zu exportieren. Klicken Sie auf **Importieren**, um Benutzer-MAC-Adressen zu importieren.

## **3.4.6.6 Benutzer**

Wie Computer können auch Benutzer und LDAP-Gruppen auf dem Desktop als einzelne Benutzer oder Benutzergruppen eingerichtet werden.

Für diese Desktop-Objekte können Sie dann Regeln bestimmen, die den Benutzern zugewiesen werden, sobald sie sich einloggen.Wenn ein Benutzer sich von einem Computer aus einloggt, dem bestimmte Regeln zugewiesen sind, werden dem Benutzer die Regeln dieses Computers zusammen mit seinen benutzerspezifischen Regeln zugewiesen. Sie können Benutzer und LDAP-Gruppen aus der lokalen Benutzerdatenbank Ihrer LANCOM R&S®Unified Firewall und aus dem openLDAP- oder Active Directory-Authentifizierungsserver auswählen und sie den Benutzergruppen auf dem Desktop hinzufügen. Es gibt auch eine spezielle **Standard-Benutzergruppe**, die auf dem Desktop ausgewählt werden kann. Zu dieser Benutzergruppe kann kein Benutzer hinzugefügt werden. Sie besteht aus allen Benutzern, die sich einloggen können, jedoch noch nicht als einzelne Benutzer oder Mitglieder einer anderen Benutzergruppe auf dem Desktop eingerichtet wurden. Wenn eine Standard-Benutzergruppe auf dem Desktop eingerichtet ist, der Sie Regeln zugewiesen haben, werden Benutzer, die nachträglich auf dem Active-Directory-Server erstellt werden, automatisch zu dieser Standard-Benutzergruppe hinzugefügt. Nach dem Login werden diesen neuen Benutzern die Standard-Regeln ohne weiteren Verwaltungsaufwand automatisch zugewiesen.

# **3.4.6.7 LDAP-Benutzer**

Es ist möglich, Ihre LANCOM R&S<sup>®</sup>Unified Firewall über das Lightweight Directory Access Protocol (LDAP) mit einem externen Verzeichnisserver zu verbinden, um von dort Benutzer abzurufen. Diese Benutzer können dann in benutzerspezifische Firewall-Regeln eingebunden werden.

Außerdem können Sie LDAP verwenden, um auf Verzeichnisdienste zuzugreifen und um Benutzerdaten zu verwalten.

Verbinden Sie sich wie unter [LDAP/AD](#page-147-0) auf Seite 148 beschrieben mit einem Verzeichnisserver.

Navigieren Sie zu **Benutzerauthentifizierung** > **LDAP-Benutzer**, um die Liste der derzeit im Verzeichnisserver angelegten LDAP-Benutzer in der Objektleiste anzuzeigen.

Um die hier aufgelisteten LDAP-Benutzer für Verbindungen und gruppenspezifische Firewall-Regeln zur Verfügung stellen zu können, müssen die Gruppen einem Benutzer-Desktopobjekt zugewiesen werden. Weitere Informationen finden Sie unter [Benutzergruppen](#page-109-0) auf Seite 110.

# **3.4.6.8 LDAP-Gruppen**

Es ist möglich, Ihre LANCOM R&S<sup>®</sup>Unified Firewall über das Lightweight Directory Access Protocol (LDAP) mit einem externen Verzeichnisserver zu verbinden, um Benutzergruppen abzurufen. Sie können diese Benutzergruppen in gruppenspezifische Firewall-Regeln einbinden.

Außerdem können Sie LDAP verwenden, um auf Verzeichnisdienste zuzugreifen und um Benutzerdaten zu verwalten.

Verbinden Sie sich wie unter [LDAP/AD](#page-147-0) auf Seite 148 beschrieben mit einem Verzeichnisserver.

Navigieren Sie zu **Benutzerauthentifizierung** > **LDAP-Gruppen**, um die Liste der derzeit im Verzeichnisserver angelegten LDAP-Gruppen in der Objektleiste anzuzeigen.

Um die hier aufgelisteten LDAP-Gruppen für Verbindungen und gruppenspezifische Firewall-Regeln zur Verfügung stellen zu können, müssen die Gruppen einem Benutzergruppen-Desktopobjekt zugewiesen werden. Weitere Informationen finden Sie unter [Benutzergruppen](#page-109-0) auf Seite 110.

# **3.4.6.9 Lokale Benutzer**

Ihre LANCOM R&S<sup>®</sup>Unified Firewall bietet eine lokale Benutzeradministration für kleinere Unternehmen ohne zentrale Administration. Nutzen Sie die Einstellungen unter **Lokale Benutzer**, um Benutzernamen und Passwörter anzugeben. Auf diese Weise können Sie Benutzer verwalten und definieren.

Navigieren Sie zu **Benutzerauthentifizierung** > **Lokale Benutzer**, um die Liste der derzeit im System angelegten lokalen Benutzer in der Objektleiste anzuzeigen.

In der erweiterten Ansicht werden in den Tabellenspalten der **Name** des lokalen Benutzers und zusätzlich eine **Beschreibung** angezeigt, sofern diese eingegeben wurde. Mit den Schaltflächen in der letzten Spalte können Sie die Einstellungen eines lokalen Benutzers einsehen und anpassen, einen neuen Benutzer ausgehend von einer Kopie des vorhandenen lokalen Benutzers anlegen, oder einen Benutzer aus dem System löschen.

Weitere Informationen finden Sie unter [Symbole](#page-24-0) [und](#page-24-0) [Schaltflächen](#page-24-0) auf Seite 25.

Unter **Benutzerauthentifizierung** > **Lokale Benutzer** können Sie einen neuen Benutzer hinzufügen oder einen vorhandenen lokalen Benutzer bearbeiten.

Im Bearbeitungsfenster **Lokale Benutzer-Authentifizierung** können Sie die folgenden Elemente konfigurieren:

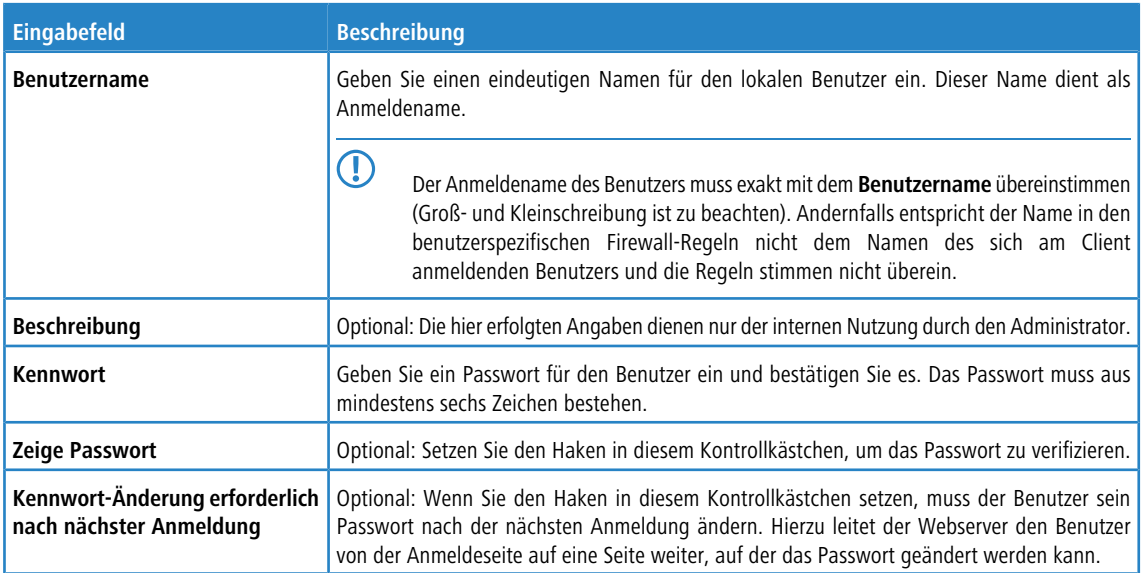

Die Schaltflächen rechts unten im Bearbeitungsfeld hängen davon ab, ob Sie einen neuen lokalen Benutzer hinzufügen oder einen bestehenden Benutzer bearbeiten. Klicken Sie für einen neu konfigurierten lokalen Benutzer auf **Erstellen**, um den neuen Benutzer zur Liste der verfügbaren lokalen Benutzer hinzuzufügen, oder auf **Abbrechen**, um die Erstellung zu verwerfen.

Wenn Sie Änderungen vorgenommen haben, können Sie diese mit den Schaltflächen unten rechts im Bearbeitungsfenster speichern (**Speichern**), oder verwerfen (**Zurücksetzen**). Andernfalls können Sie das Fenster schließen (**Schließen**).

Die hier definierten lokalen Benutzer stehen zur Verwendung in Desktopobjekten wie beispielsweise VPN-Benutzern zur Verfügung.

## **3.4.6.10 Nicht zugewiesene Benutzer**

Navigieren Sie zu **Benutzerauthentifizierung** > **Nicht zugewiesen**, um LDAP-Benutzer anzuzeigen, die Benutzerobjekten auf dem Desktop zugewiesen sind, aber nicht mehr im Verzeichnisdienst aufgerufen werden können.

## **3.4.6.11 Anwendungsbeispiele**

#### **In einer Windows-Domain**

Wenn Sie über eine Windows-Domain verfügen, können Sie die Benutzerauthentifizierung mit dem Windows Domain Controller verbinden.

Gehen Sie wie folgt vor, um die Benutzerauthentifizierung mit dem Windows Domain Controller zu verbinden:

- **1.** Navigieren Sie zu **Benutzerauthentifizierung** > **Einstellungen**.
- **2.** Klicken Sie auf **Authentifizierungs-Server**.
- **3.** Geben Sie die Daten ihres Domain-Controllers ein.

Alle Benutzer in der angegebenen Domain werden in der Benutzerliste angezeigt.

**4.** Ziehen Sie die Benutzersymbole in das Konfigurationsdesktop und weisen Sie ihnen Regeln zu.

Um sich einzuloggen, müssen Benutzer die URL mit https:// und der IP-Adresse der Firewall in der Adressleiste

ihres Browsers eingeben. Eine Loginseite erscheint. Nach erfolgreichem Login werden den angegebenen IP-Adressen die Firewall-Regeln des Benutzers zugewiesen. Wenn das Browserfenster geschlossen wird, läuft der Sitzungscookie ab und die Regeln sind nicht mehr gültig.

#### **Den Terminalserver von der Benutzerauthentifizierung ausschließen**

Wenn Sie einen Terminalserver verwenden, sollten Sie diesen von der Benutzerauthentifizierung ausschließen. Andernfalls werden alle bisherigen Benutzer ausgeloggt, wenn sich ein neuer Benutzer einloggt.

Gehen Sie wie folgt vor, um den Terminalserver von der Benutzerauthentifizierung auszuschließen.

- **1.** Klicken Sie auf das Hostgruppen-Symbol in der Symbolleiste im oberen Bereich des Desktops.
- **2.** Entfernen Sie den Haken im Kontrollkästchen in der Spalte **Login erlaubt**.

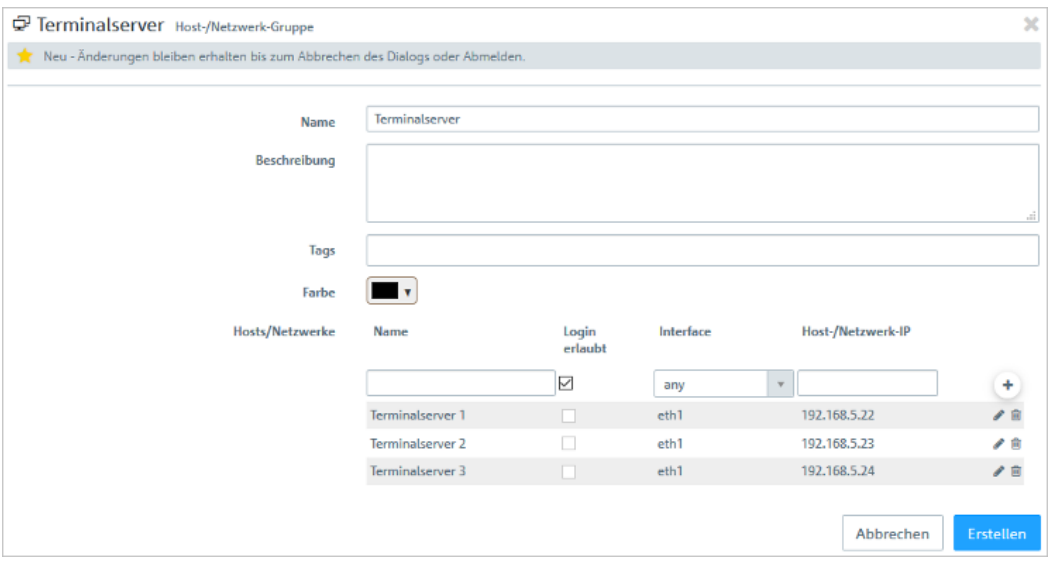

**Abbildung 35: Objekteinstellungen – Terminalserver**

4 Falls Ihre Benutzer eine Authentifizierung im Terminalserver benötigen, können Sie Remotedesktop-IP-Virtualisierung im Terminalserver aktivieren. Hierdurch wird allen Benutzern während einer Sitzung eine eigene IP-Adresse zugewiesen.

# **3.4.7 VPN**

Mit den Einstellungen unter **a WPN** können Sie Ihre LANCOM R&S®Unified Firewall für die Verwendung als Virtual Private Network-Server konfigurieren, um Client-to-Site (C2S)-VPN-Verbindungen zur Verfügung zu stellen. So können Computer an einem anderen Ort mittels IPsec und VPN-SSL sicher auf Ressourcen im lokalen Netzwerk zugreifen. Durch ein Site-to-Site (S2S) VPN-Gateway kann über das Internet mittels IPsec und VPN-SSL ein sicherer Kommunikationskanal zwischen zwei Remote-Netzwerken aufgebaut werden.

#### **Client-to-Site VPN-Verbindungen**

Durch eine Client-to-Site VPN-Verbindung kann das Unternehmensnetzwerk von außen erreicht werden. Die Authentifizierung erfolgt entweder über IPsec mit ausgestellten Zertifikaten, mittels eines so genannten PSK (Pre-Shared Key) oder über VPN-SSL mit Zertifikaten.

Client-to-Site-Verbindungen über IPsec und VPN-SSL können abhängig von den Client-Einstellungen in einem von zwei Modi betrieben werden:

> Im Split-Tunnel-Modus wird nur die Kommunikation zwischen dem Client und dem internen Netzwerk (z. B. einem Unternehmensnetzwerk) durch die Firewall geleitet. Clients können Geräte im internen Netzwerk über den Tunnel erreichen. Für andere Ziele (wie das Internet) vorgesehene Pakete werden nicht durch die LANCOM R&S®Unified Firewall geroutet.

Beispiel: Ein Benutzer wählt sich mithilfe eines VPN-Software-Clients per Fernzugriff aus dem Drahtlosnetzwerk eines Hotels in ein Unternehmensnetzwerk ein. Durch Split Tunneling kann der Benutzer sich über die VPN-Verbindung mit Dateiservern, Datenbankenservern, Mailservern und anderen Diensten im Unternehmensnetzwerk verbinden. Verbindet sich der Benutzer mit Internetressourcen (Websites, FTP-Seiten etc.), wird die Verbindungsanfrage direkt über das Gateway des Hotelnetzwerks abgesendet.

> Im *Full-Tunnel-Modus* wird der gesamte Datenverkehr zurück zu Ihrer LANCOM R&S<sup>®</sup>Unified Firewall geleitet, einschließlich der Kommunikation mit Internetseiten.

Full Tunneling erlaubt es dem Benutzer beispielsweise nicht, über Hotelnetzwerke direkt auf das Internet zuzugreifen. Jeglicher Datenverkehr, der vom Client ausgesendet wird, während die VPN-Verbindung aktiv ist, wird an die Firewall gesendet.

5 C2S-Verbindungen über IPsec werden mithilfe eines gewöhnlichen VPN-Clients hergestellt, z. B. dem LANCOM Advanced VPN Client. Weitere Informationen finden Sie unter [IPsec-Verbindungs-Einstellungen](#page-162-0) auf Seite 163.

5 VPN-SSL C2S-Verbindungen werden mithilfe eines gewöhnlichen VPN-Clients hergestellt. Weitere Informationen finden Sie unter [VPN-SSL-Verbindungseinstellungen](#page-168-0) auf Seite 169.

#### **Site-to-Site VPN-Verbindungen**

Bei einer Site-to-Site-Verbindung werden zwei Standorte über einen verschlüsselten Tunnel miteinander zu einem virtuellen Netzwerk verbunden und tauschen durch diesen Tunnel Daten aus. Die beiden Standorte können feste IP-Adressen haben. Die Authentifizierung erfolgt entweder über IPsec mit ausgestellten Zertifikaten, mittels eines so genannten PSK (Pre-Shared Key) oder über VPN-SSL mit Zertifikaten.

#### **IPsec**

IPsec (Internet Protocol Security) ist ein Satz von Protokollen, der auf Ebene der Vermittlungsschicht oder der Sicherungsschicht arbeitet und den Austausch von Paketen über nicht vertrauenswürdige Netzwerke (bspw. das Internet) sichert, indem er jedes IP-Paket einer Kommunikationssitzung authentifiziert und verschlüsselt. IPsec erfüllt die höchsten Sicherheitsanforderungen.

## **VPN-SSL**

VPN über SSL bietet eine schnelle und sichere Möglichkeit, eine Roadwarrior-Verbindung einzurichten. Der größte Vorteil an VPN-SSL ist, dass der gesamte Datenverkehr über einen TCP- oder UDP-Port läuft und im Gegensatz zu IPsec keine weiteren speziellen Protokolle benötigt werden.

5 Stellen Sie vor der Einrichtung von VPN-Verbindungen sicher, dass Sie die notwendigen Zertifikate installiert haben, wie unter [Zertifikatsverwaltung](#page-171-0) auf Seite 172 beschrieben.

# **3.4.7.1 IPsec**

Die IPsec-Protokollsuite (Internet Protocol Security) arbeitet auf der Ebene der Vermittlungsschicht und nutzt die Authentifizierung und Verschlüsselung von IP-Paketen, um die Kommunikation in nicht vertrauenswürdigen Netzwerken abzusichern.

Für eine Site-to-Site-Verbindung über IPsec benötigen Sie zwei VPN-IPsec-fähige Server. Für eine Client-to-Site-Verbindung benötigen Sie separate Client-Software.

Ihre LANCOM R&S<sup>®</sup>Unified Firewall ist in der Lage, mithilfe der IPsec-Protokollsuite sichere Verbindungen aufzubauen und zu nutzen. Ermöglicht wird dies durch ESP im Tunnel-Modus. Der Schlüsselaustausch kann mithilfe von Version 1 des IKE-Protokolls oder des neueren IKEv2 erfolgen. Nach Wahl werden Pre-shared Keys oder Zertifikate nach dem X.509-Standard verwendet. Mit IKEv1 ist auch eine Authentifizierung über XAUTH möglich. Beu IKEv2 gibt es die zusätzliche Authentifizierungsmöglichkeit über EAP.

## **3.4.7.1.1 IPsec-Einstellungen**

Unter **VPN** > **IPsec** > **IPsec-Einstellungen** können Sie IPsec aktivieren und die Einstellungen konfigurieren:

## **Tabelle 3: Allgemein**

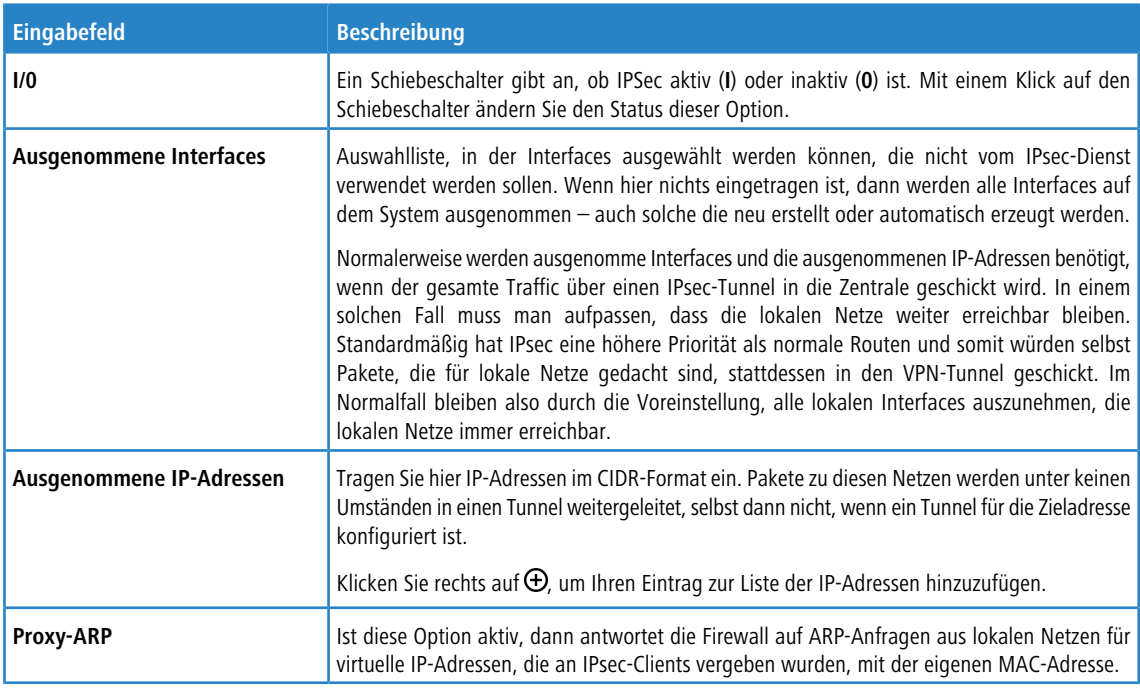

## **Tabelle 4: DHCP-Server**

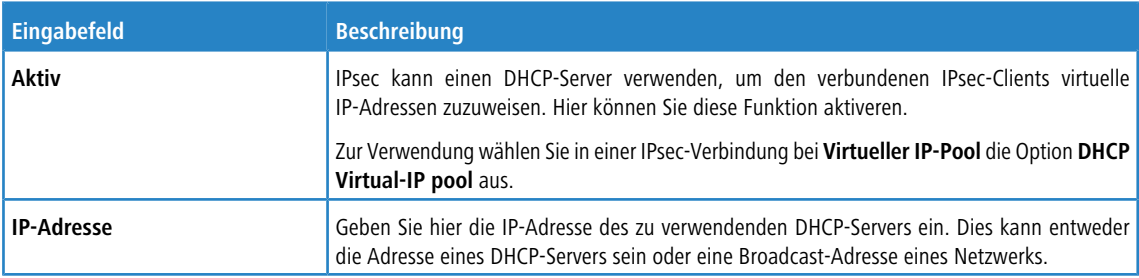

## **Tabelle 5: RADIUS-Server**

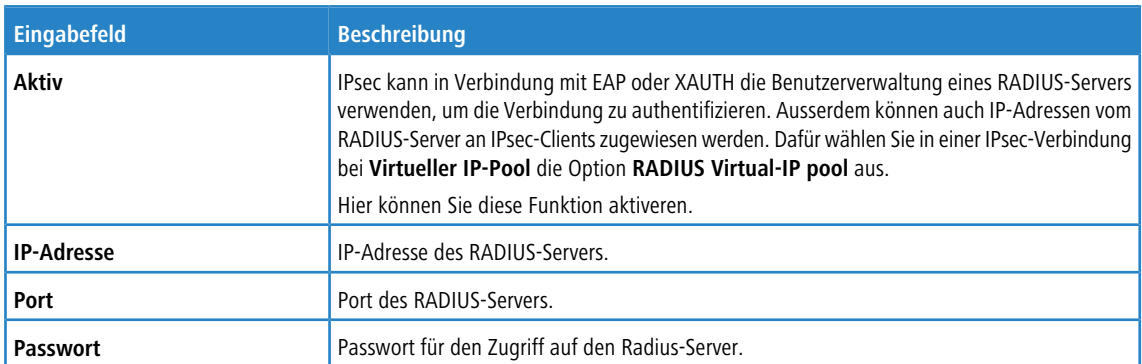

Wenn Sie Änderungen vorgenommen haben, können Sie diese mit den Schaltflächen unten rechts im Bearbeitungsfenster speichern (**Speichern**) oder verwerfen (**Zurücksetzen**). Andernfalls können Sie das Fenster schließen (**Schließen**).

Klicken Sie auf **Aktivieren** in der Symbolleiste oben im Desktop, um Ihre Konfigurationsänderungen zu übernehmen.

#### **3.4.7.1.2 Sicherheits-Profile**

Unter **VPN** > **IPsec** > **Sicherheits-Profile** finden Sie eine Liste von vordefinierten Profilen, die Sie mit selbst erstellten Profilen erweitern können.

5 Die vordefinierten Profile können weder bearbeitet noch gelöscht werden.

<sup>1</sup> Werden verwendete Sicherheits-Profile geändert, können in der erweiterten Listbar alle zugehörigen Verbindungen neugestartet werden. Sicherheits-Profile werden in Vorlagen und Verbindungen gewählt.

Klicken Sie auf  $\bullet$ , um ein neues Sicherheitsprofil hinzuzufügen.

#### **Tabelle 6: Allgemeine Einstellungen**

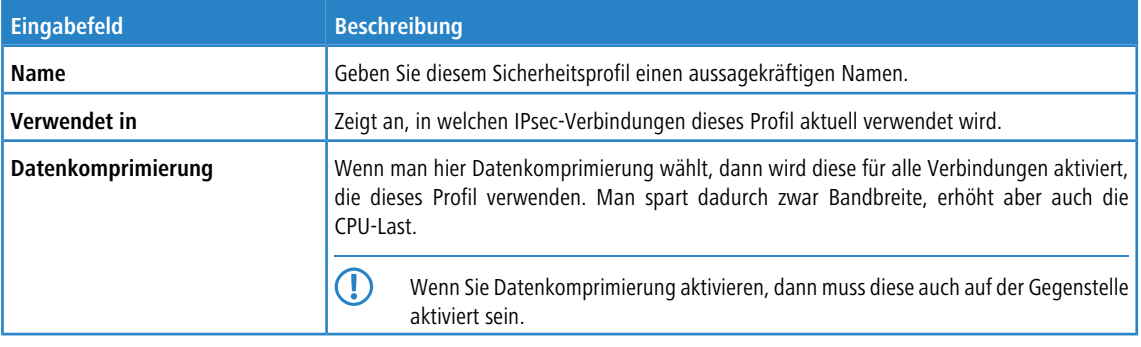

#### **ISAKMP (IKE)**

In diesem Tab können Sicherheits-Einstellungen für die IKE-Phase definiert werden. IKE definiert, wie Sicherheitsparameter vereinbart und gemeinsame Schlüssel ausgetauscht werden

#### **Tabelle 7: ISAKMP (IKE)**

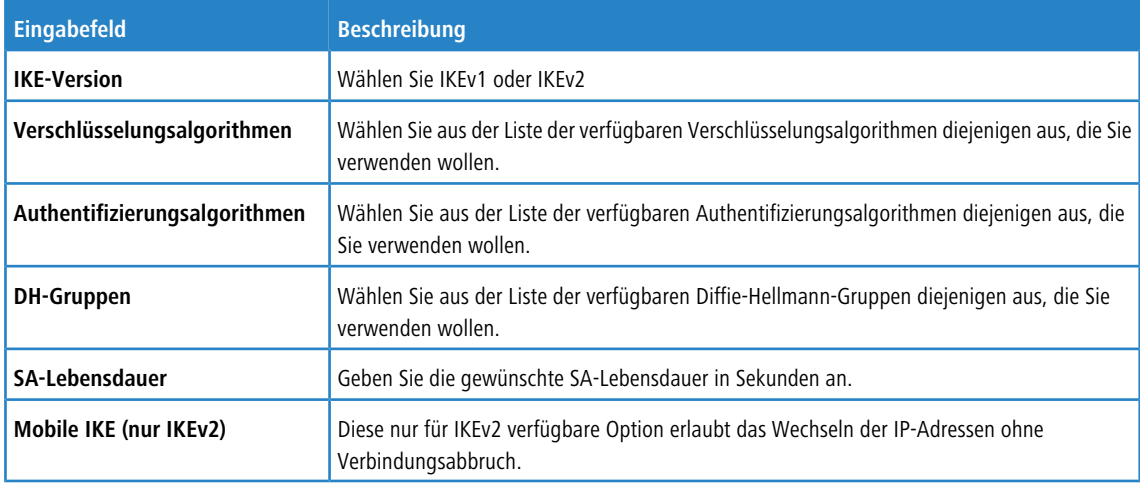

<sup>1</sup> Die Verschlüsselungsalgorithmen, Authentifizierungsalgorithmen und DH-Gruppen, die hier definier werden, werden beim Aufbau der IPsec-Verbindung verwendet, um eine Verschlüsselungs-Authentifizierungs-Kombination mit der Gegenstelle auszuhandeln. Je mehr Einträge hier definiert werden, desto höher sind die Kombinationsmöglichkeiten.

5 Die Anzahl der Kombinationsmöglichkeiten ist bei Verwendung von IKEv1 auf etwas über 200 begrenzt. Bei IKEv2 gibt es keine Beschränkung.

#### **IPsec (ESP)**

Encapsulating Security Payload (ESP) stellt Mechanismen zur Sicherstellung der Authentizität, Integrität und Vertraulichkeit der übertragenen IP-Pakete bereit. Diese Einstellungen bestimmen somit die Verschlüsselungs- und Authentifizierungsalgorithmen der eigentlichen IP-Pakete.

#### **Tabelle 8: IPsec (ESP)**

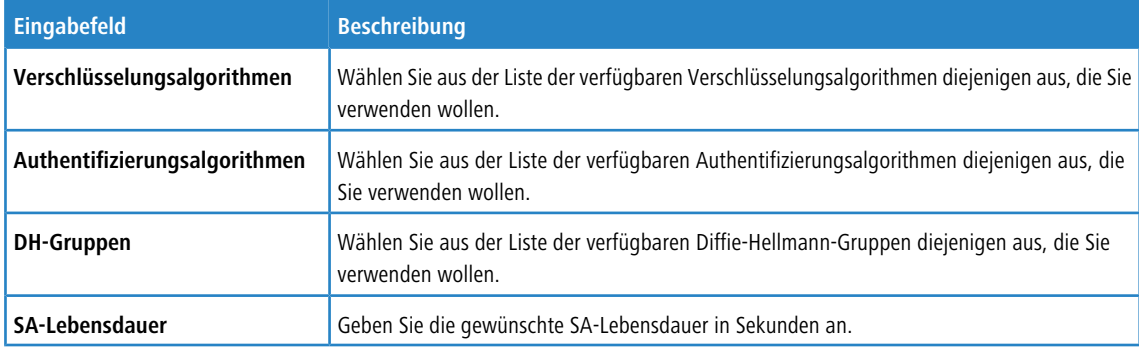

#### Klicken Sie auf **Erstellen**.

Der Dialog **Sicherheits-Profil** schließt sich. Das neue Sicherheits-Profil wird zur Liste der verfügbaren Sicherheits-Profile in der Objektleiste hinzugefügt.

## **3.4.7.1.3 Virtuelle IP-Pools**

Virtuelle IP-Pools können verwendet werden, um verbundenen Clients IP-Adressen-Konfigurationen zu schicken. Die virtuellen IP-Pools können in den Vorlagen und Verbindungen unter dem Tab **Tunnel** ausgewählt werden.

Unter **VPN** > **IPsec** > **Virtuelle IP-Pools** finden Sie zum einen die vordefinierten und nicht veränderbaren virtuellen IP-Pools für DHCP- und RADIUS-Server, zum anderen den **Default Virtual-IP pool**, den Sie bearbeiten können. Alternativ klicken Sie auf  $\bullet$ , um einen neuen virtuellen IP-Pool hinzuzufügen.

5 Die vordefinierten Profile können weder bearbeitet noch gelöscht werden.

#### **Tabelle 9: Virtueller IP-Pool**

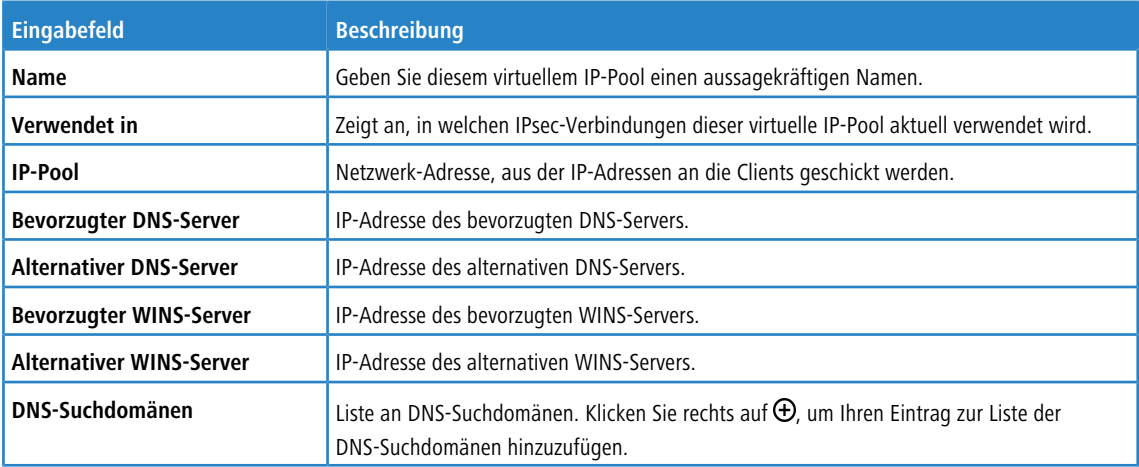

Klicken Sie auf **Erstellen**.

Der Dialog **Virtueller IP-Pool** schließt sich. Der neue Pool wird zur Liste der verfügbaren virtuellen IP-Pools in der Objektleiste hinzugefügt.

(i) Werden verwendete IP-Pools geändert, können in der erweiterten Listbar alle zugehörigen Verbindungen neu gestartet werden.

## **3.4.7.1.4 Vorlagen**

Die Verbindungs-Vorlagen können verwendet werden, um Werte für Verbindungen vorzudefinieren, die häufig verwendet werden. Alle Werte außer dem Vorlagen-Namen sind optional und füllen das entsprechende Feld einer auf Basis dieser Vorlage erstellten VPN-Verbindung aus.

Es sind verschiedene Vorlagen vordefiniert, wie z. B. die Vorlage "LANCOM Advanced VPN Client", um IPsec-Verbindungen mit diesem Client zu vereinfachen. Die Vorlage "(empty)" kann verwendet werden, falls die Werte einer vorhandenen Verbindungen gelöscht werden sollen.

5 Die vordefinierten Vorlagen können weder bearbeitet noch gelöscht werden.

Unter **VPN** > **IPsec** > **Vorlagen** können Sie das Fenster **IPsec Verbindugs-Vorlage** öffnen. Im Fenster **IPsec Verbindungs-Vorlage** können Sie die folgenden Informationen einsehen und konfigurieren:

#### **Tabelle 10: IPsec Verbindungs-Vorlage**

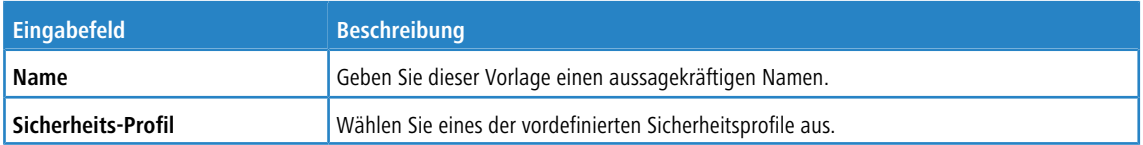

Im Tab **Verbindung** können Sie Vorgaben für die folgenden Felder einstellen:

#### **Tabelle 11: Verbindung**

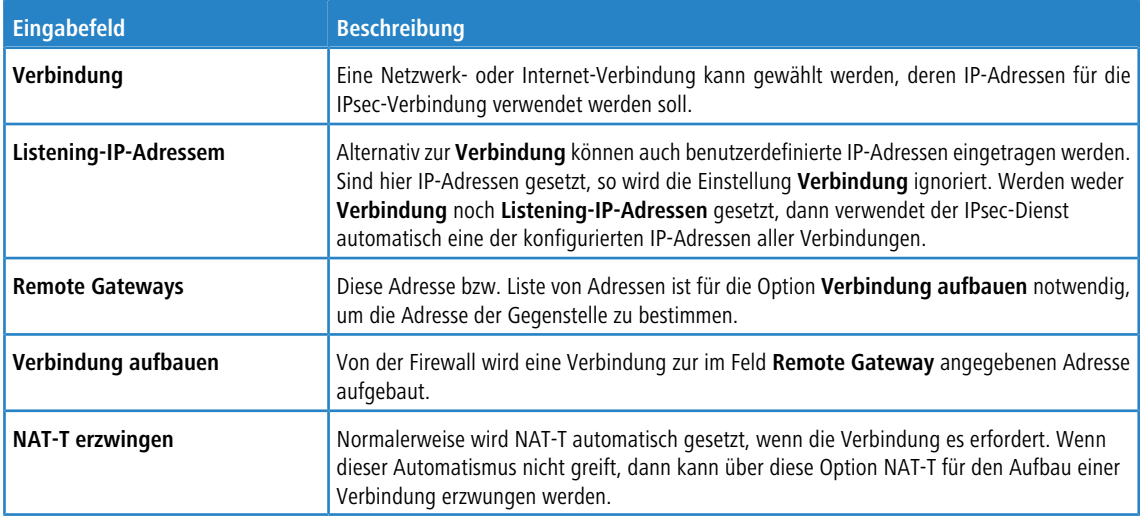

Im Tab **Tunnel** können Sie Vorgaben für die folgenden Felder einstellen:

#### **Tabelle 12: Tunnel**

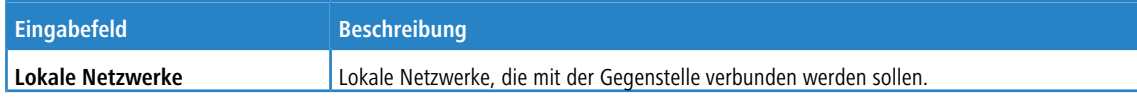

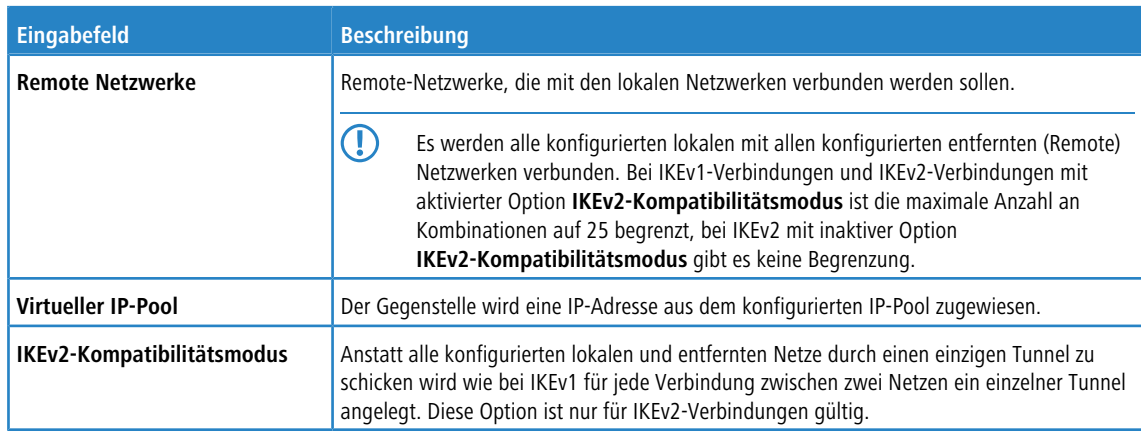

Im Tab **Authentifizierung** können Sie Vorgaben für die folgenden Felder einstellen:

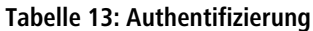

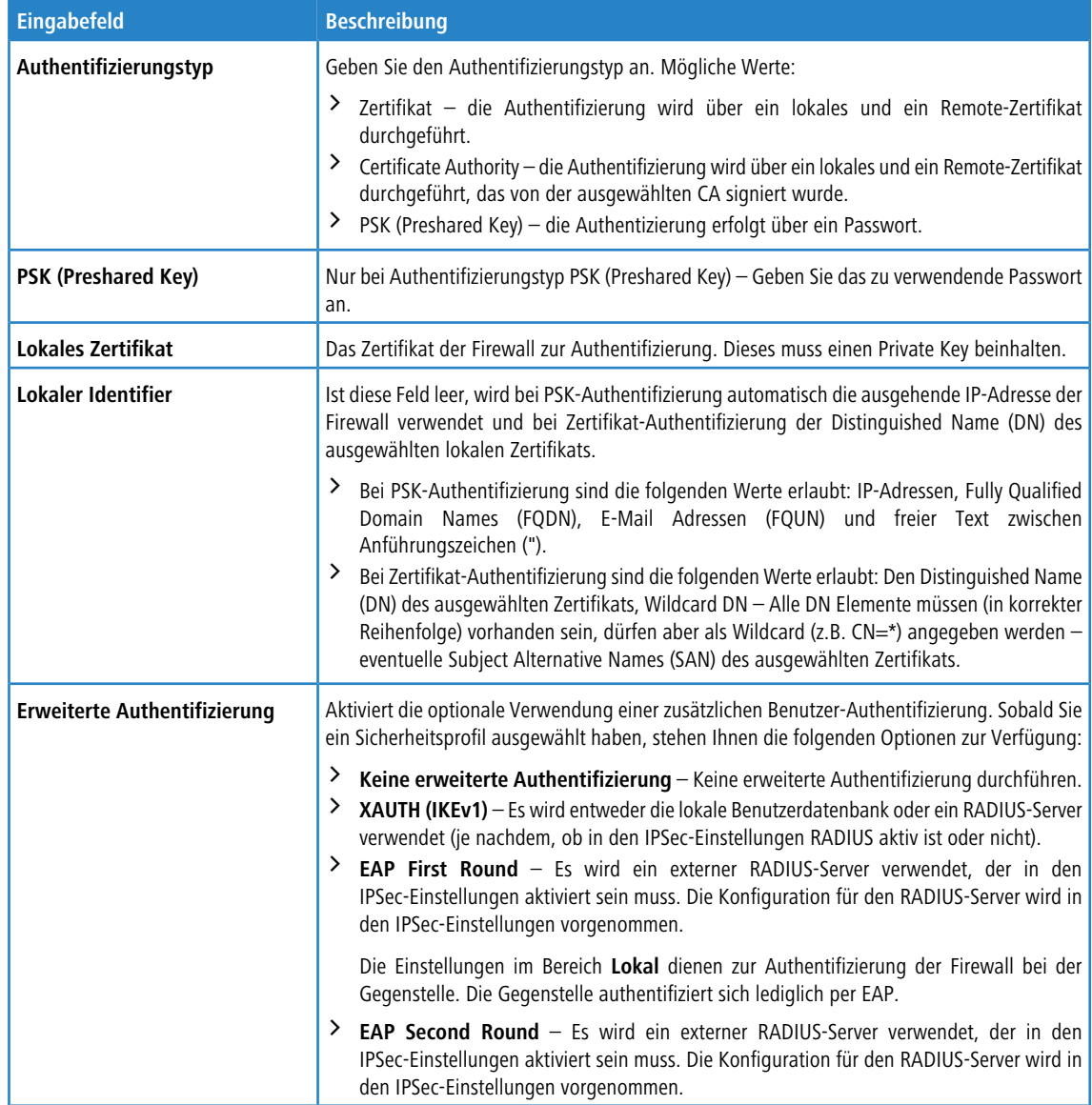

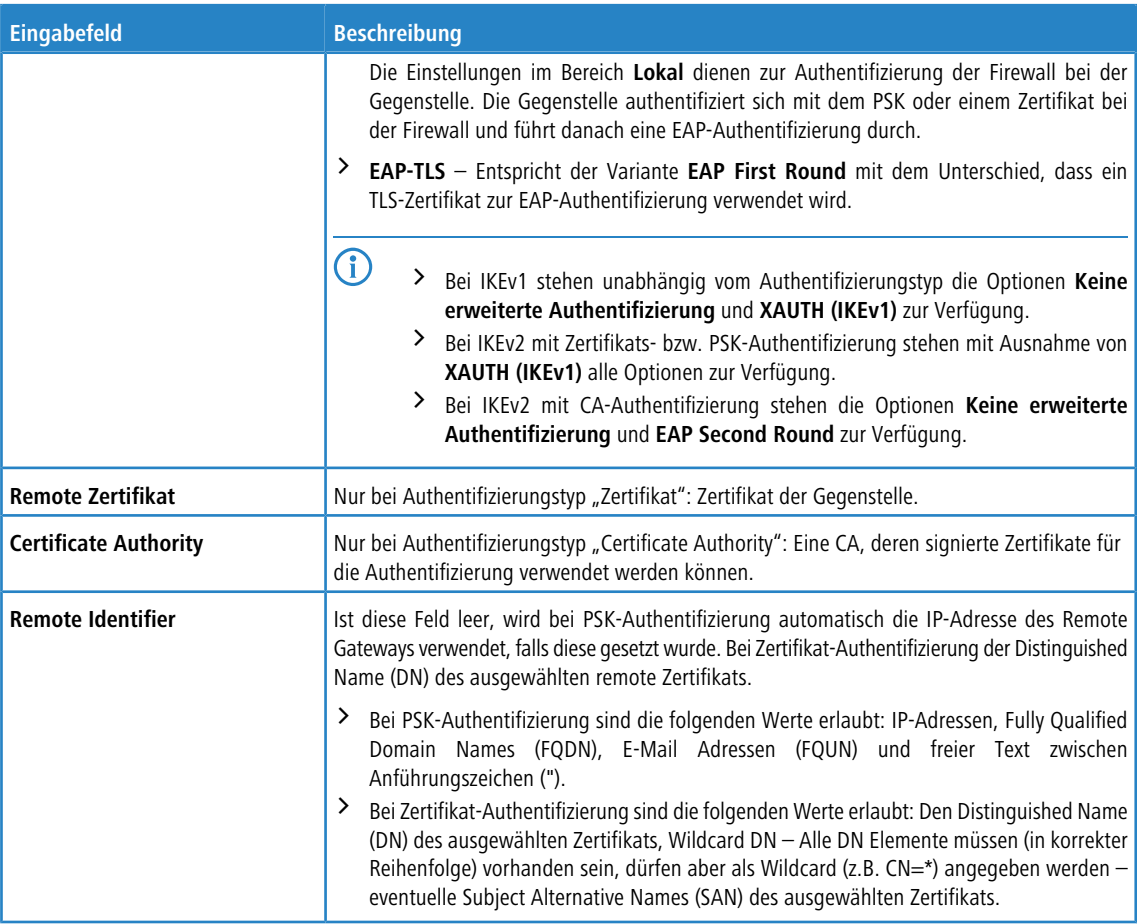

Im Tab **Traffic-Shaping** können Sie die folgenden Felder konfigurieren:

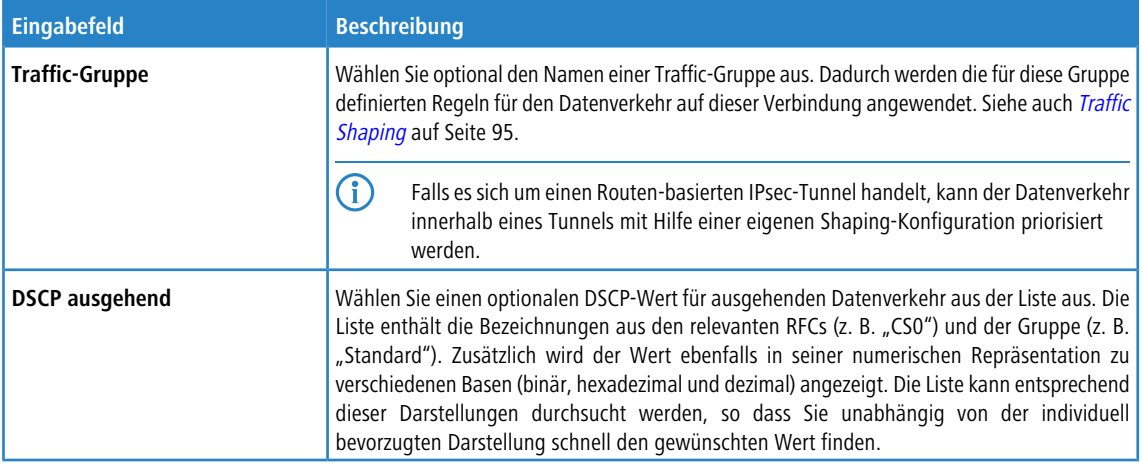

#### Klicken Sie auf **Erstellen**.

Der Dialog **IPsec Verbindugs-Vorlage** schließt sich. Die neue Vorlage wird zur Liste der verfügbaren Vorlagen in der Objektleiste hinzugefügt.

## **3.4.7.1.5 IPsec-Verbindungen**

Mit Ihrer LANCOM R&S®Unified Firewall können Sie Remote-Clients über IPsec (IPsec Client-to-Site) VPN-Zugang verschaffen und einen sicheren Tunnel zwischen zwei Remote-Netzwerken erstellen (IPsec Site-to-Site).

## **Übersicht IPSec-Verbindungen**

Navigieren Sie zu **VPN** > **IPsec** > **Verbindungen**, um die Liste der derzeit im System angelegten IPSec-Verbindungen in der Objektleiste anzuzeigen.

In der erweiterten Ansicht wird in den Tabellenspalten der **Name** und der **Status** der IPSec-Verbindung angezeigt. Des Weiteren zeigen die Spalten die für diese Verbindung gewählte Authentifizierungsmethode an. Mit den Schaltflächen in der letzten Spalte können Sie die Einstellungen für eine IPsec-Verbindung einsehen und anpassen oder eine Verbindung aus dem System löschen.

<span id="page-162-0"></span>Weitere Informationen finden Sie unter [Symbole](#page-24-0) [und](#page-24-0) [Schaltflächen](#page-24-0) auf Seite 25.

#### **IPsec-Verbindungs-Einstellungen**

Unter **VPN** > **IPsec** > **Verbindungen** können Sie eine IPsec-Verbindung hinzufügen, oder eine vorhandene Verbindung bearbeiten.

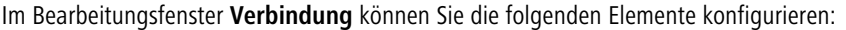

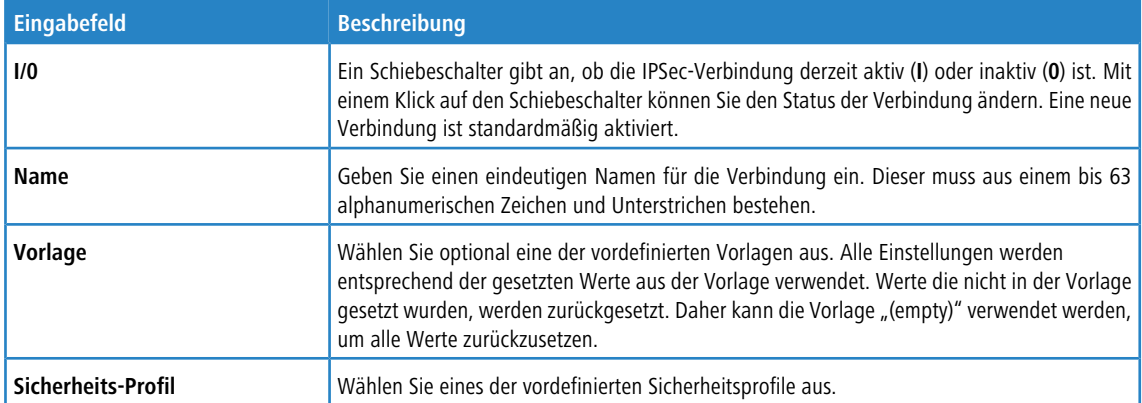

Im Tab **Verbindung** können Sie die folgenden Felder konfigurieren:

#### **Tabelle 14: Verbindung**

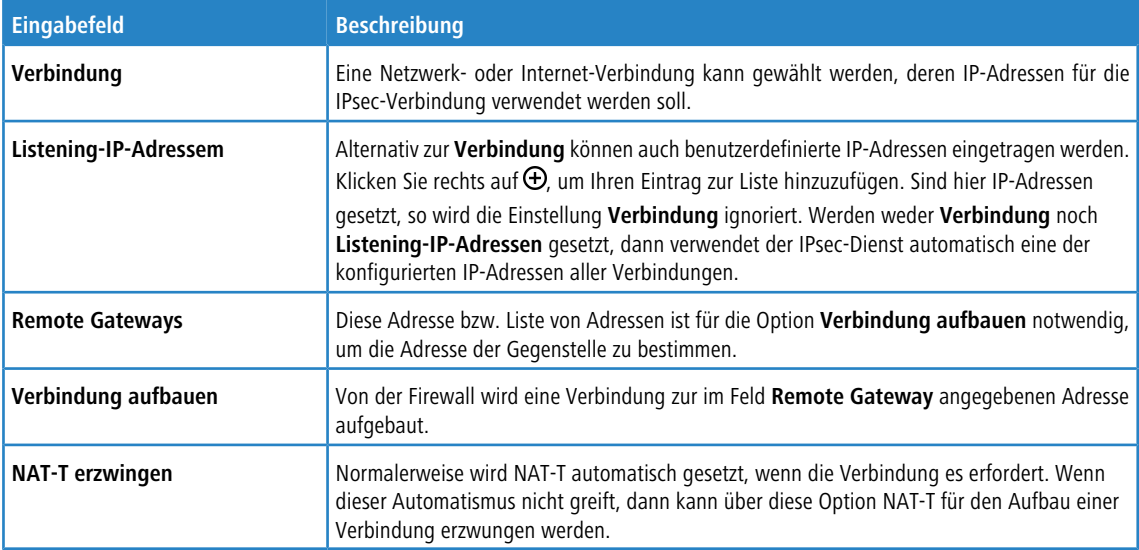

Im Tab **Tunnel** können Sie die folgenden Felder konfigurieren:

### **Tabelle 15: Tunnel**

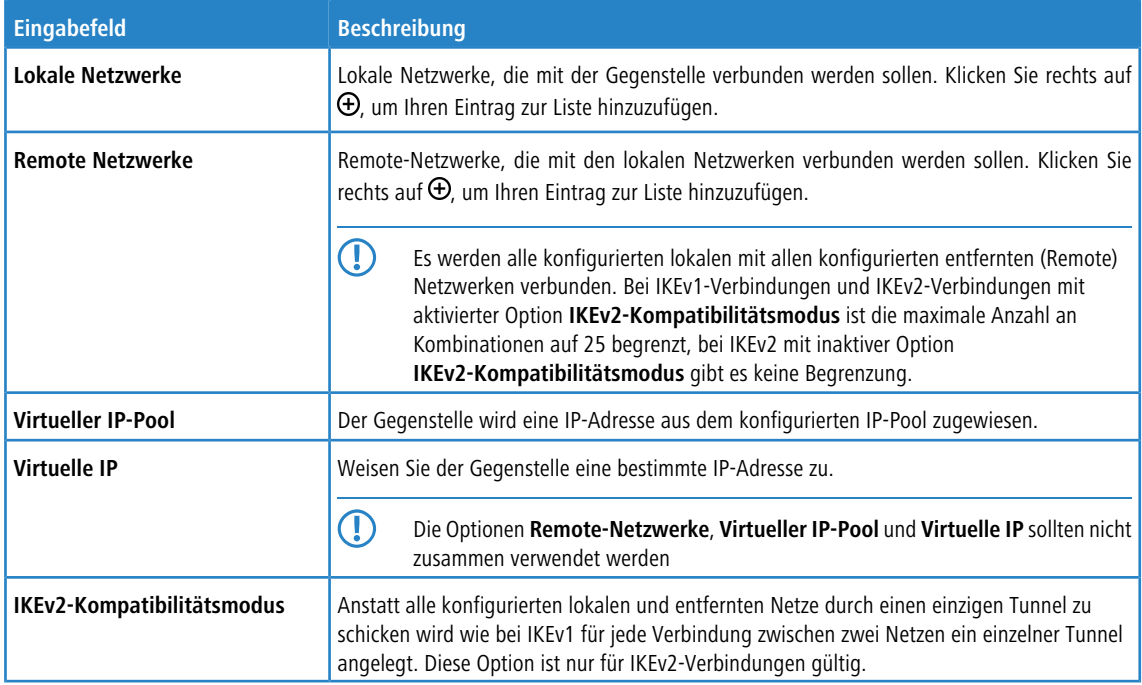

Im Tab **Authentifizierung** können Sie die folgenden Felder konfigurieren:

# **Tabelle 16: Authentifizierung**

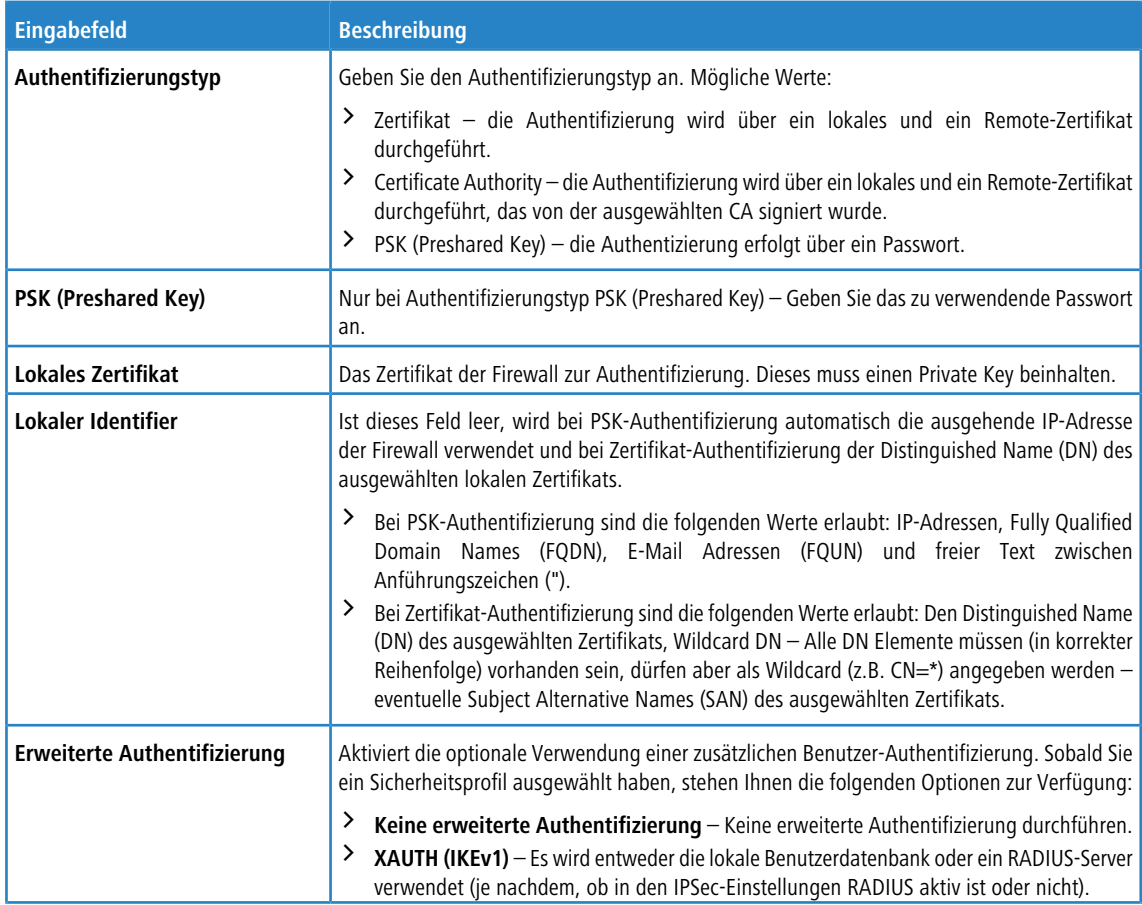

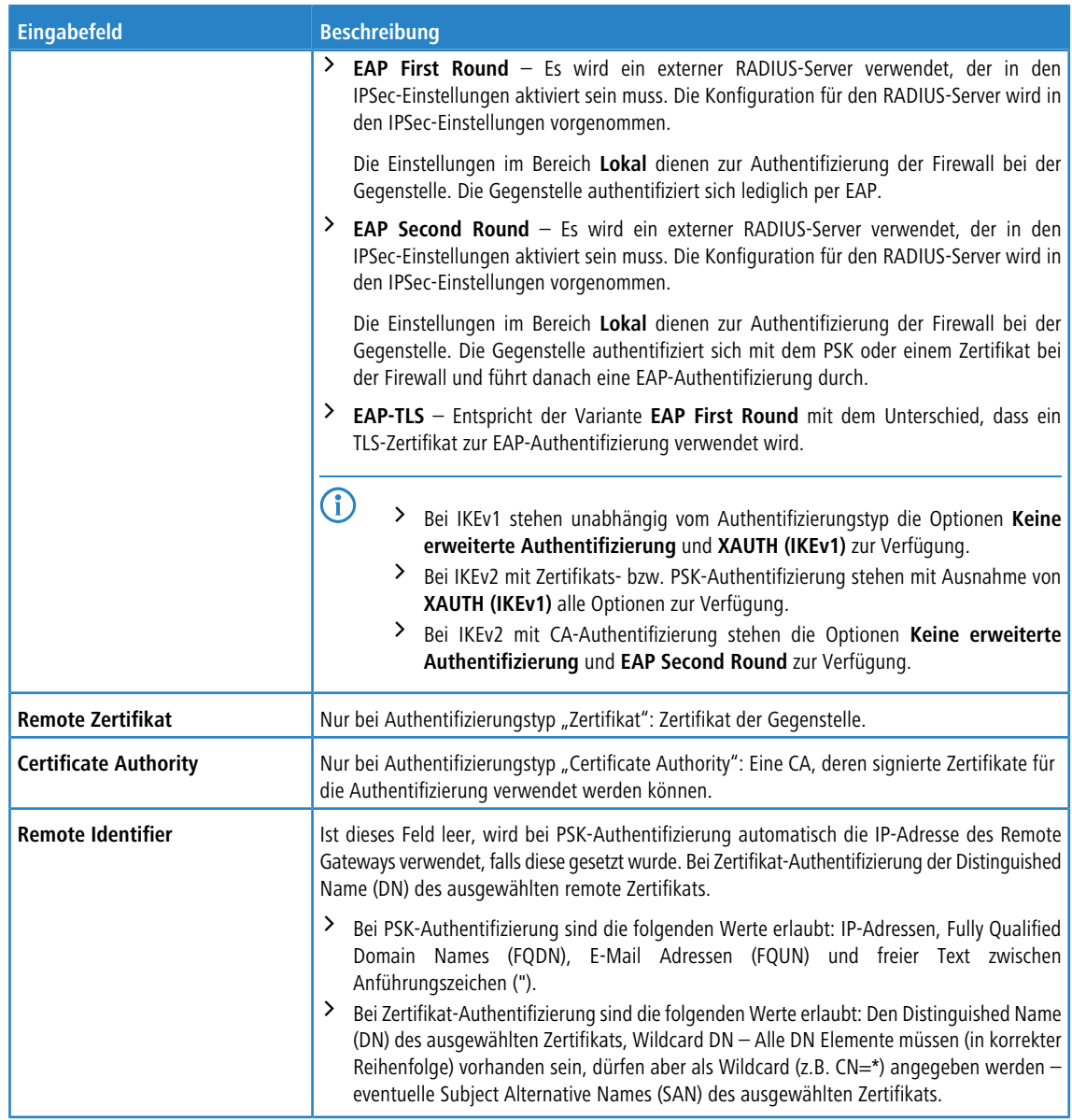

Im Tab **Routing** können Sie die folgenden Felder konfigurieren:

# **Tabelle 17: Routing**

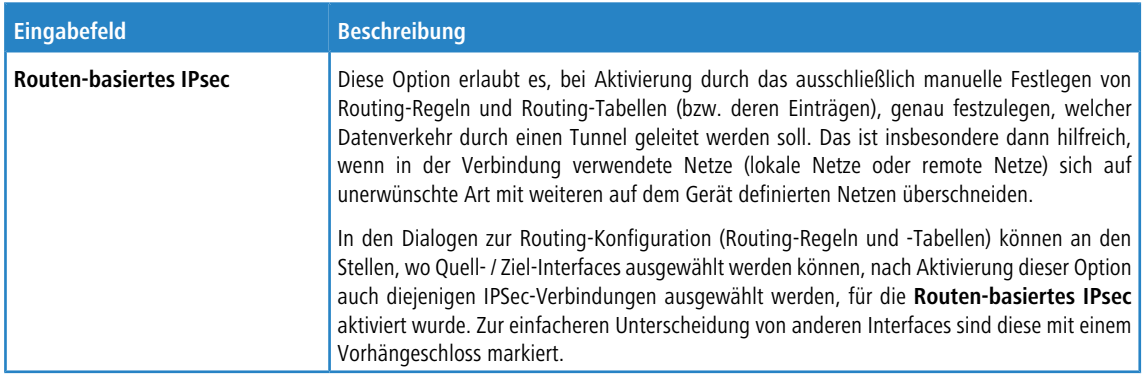

Im Tab **Traffic-Shaping** können Sie die folgenden Felder konfigurieren:

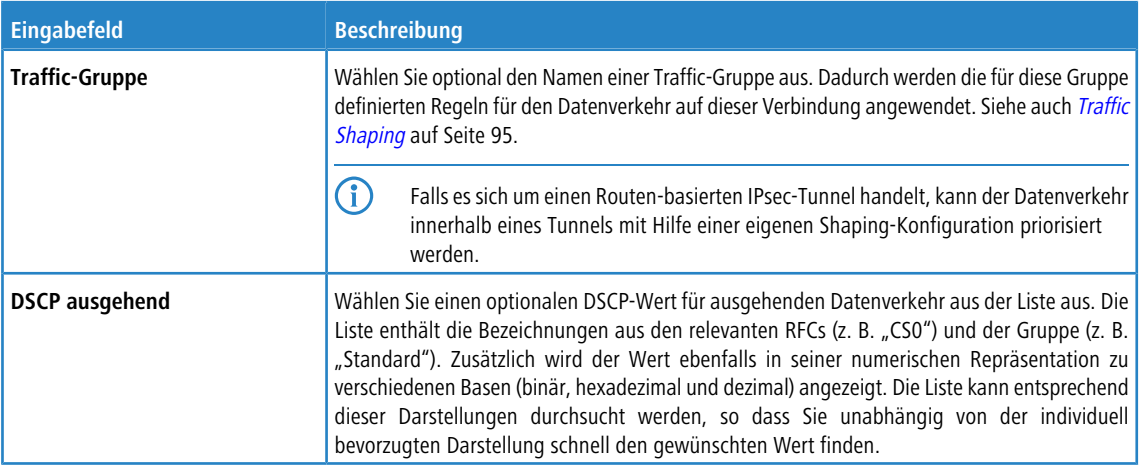

Die Schaltflächen rechts unten im Bearbeitungsfeld hängen davon ab, ob Sie eine neue VPN-IPsec-Verbindung hinzufügen oder eine bestehende Verbindung bearbeiten. Klicken Sie für eine neu konfigurierte Netzwerkverbindung auf **Erstellen**, um die Verbindung zur Liste der verfügbaren IPSec-Netzwerkverbindungen hinzuzufügen, oder auf **Abbrechen**, um die Erstellung einer neuen Netzwerkverbindung abzubrechen.

Wenn Sie Änderungen vorgenommen haben, können Sie diese mit den Schaltflächen unten rechts im Bearbeitungsfenster speichern (**Speichern**) oder verwerfen (**Zurücksetzen**). Andernfalls können Sie das Fenster schließen (**Schließen**).

Klicken Sie auf **Aktivieren** in der Symbolleiste oben im Desktop, um Ihre Konfigurationsänderungen zu übernehmen.

### **Einrichtung einer IKEv2 VPN-Verbindung mit dem LANCOM Advanced VPN-Client**

**Szenario:** Die LANCOM R&S® Unified Firewall ist direkt mit dem Internet verbunden und verfügt über eine öffentliche IPv4-Adresse:

- > Ein Unternehmen möchte seinen Außendienst-Mitarbeitern den Zugriff auf das Firmennetzwerk per IKEv2 Client-To-Site Verbindung ermöglichen.
- > Dazu ist auf den Notebooks der Außendienst-Mitarbeiter der LANCOM Advanced VPN Client installiert.
- $\geq$  Die Firmenzentrale verfügt über eine LANCOM R&S®Unified Firewall als Gateway und eine Internetverbindung mit der festen öffentlichen IP-Adresse 81.81.81.81.
- > Das lokale Netzwerk der Zentrale hat den IP-Adressbereich 192.168.3.0/24.

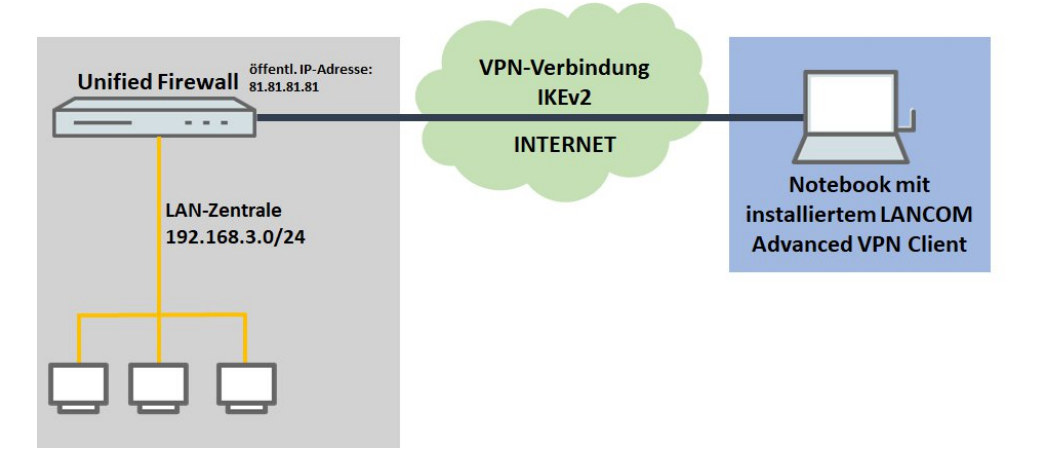

Neben anderen Szenarien ist dieses eines der in der erläuterten Szenarien. Über den folgenden Link finden Sie eine Schritt-für-Schritt-Anleitung:

[https://support](https://support.lancom-systems.com/knowledge/pages/viewpage.action?pageId=37454451).[lancom-systems](https://support.lancom-systems.com/knowledge/pages/viewpage.action?pageId=37454451).[com/knowledge/pages/viewpage](https://support.lancom-systems.com/knowledge/pages/viewpage.action?pageId=37454451).[action?pageId=37454451](https://support.lancom-systems.com/knowledge/pages/viewpage.action?pageId=37454451)

# <span id="page-166-0"></span>**3.4.7.2 VPN-SSL**

VPN über SSL bietet eine schnelle und sichere Möglichkeit, eine Roadwarrior-Verbindung einzurichten. Der größte Vorteil von VPN-SSL ist, dass der gesamte Datenverkehr über einen TCP- oder UDP-Port läuft und keine weiteren speziellen Protokolle benötigt werden.

Ihre LANCOM R&S<sup>®</sup>Unified Firewall ermöglicht es Ihnen, Remote-Clientcomputern einen VPN-Zugang zu gewähren (C2S, "Client-to-Site"), eine sichere Verbindung zwischen zwei Remote-Netzwerken (S2S, "Site-to-Site") oder eine Bridge-Verbindung über das VPN-SSL-Protokoll herzustellen.

## **3.4.7.2.1 VPN-SSL-Einstellungen**

Unter **VPN** > **VPN-SSL** > **VPN-SSL-Einstellungen** können Sie VPN-SSL aktivieren und die allgemeinen Einstellungen dazu auf Ihrer LANCOM R&S®Unified Firewall konfigurieren:

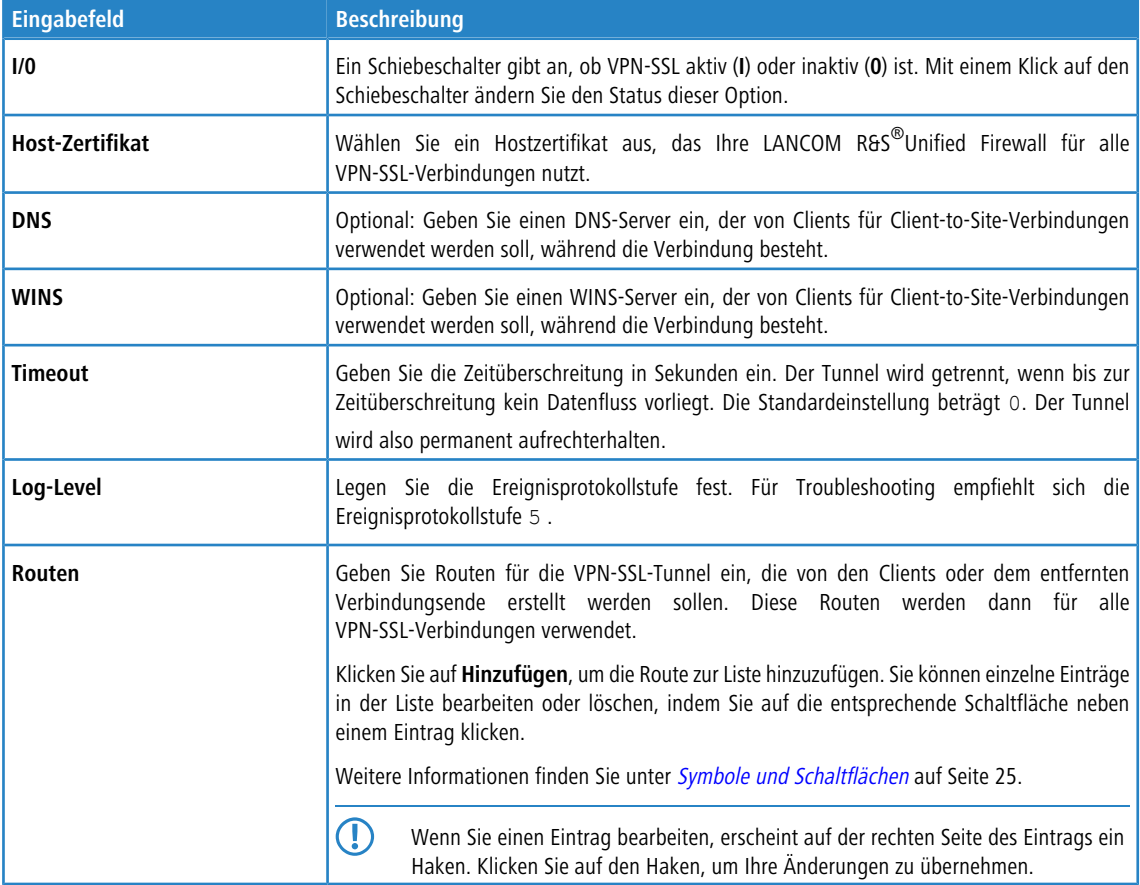

#### Im Tab **Client-to-Site** :

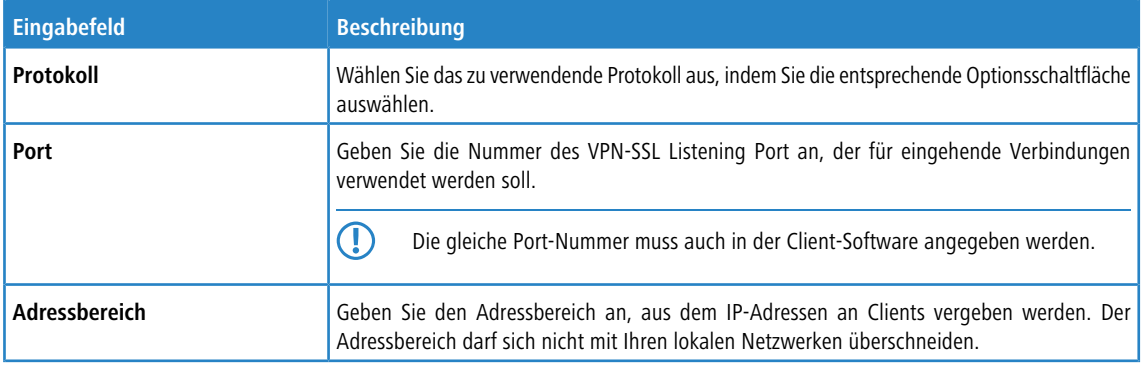

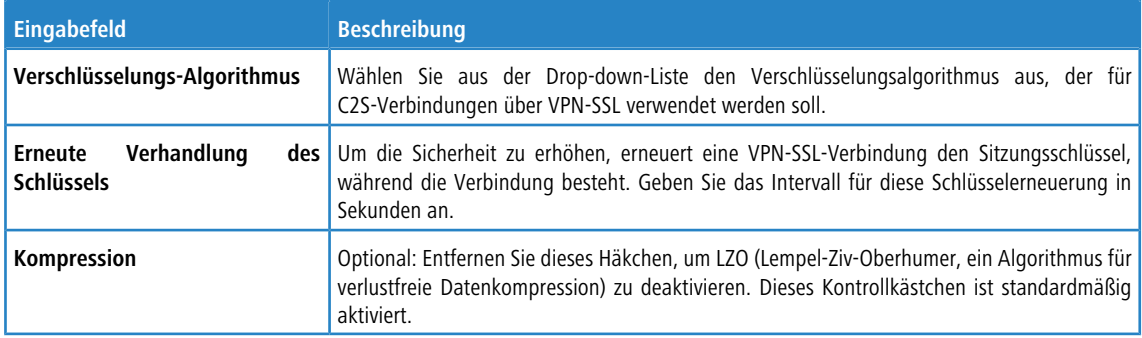

## Im Tab **Site-to-Site** :

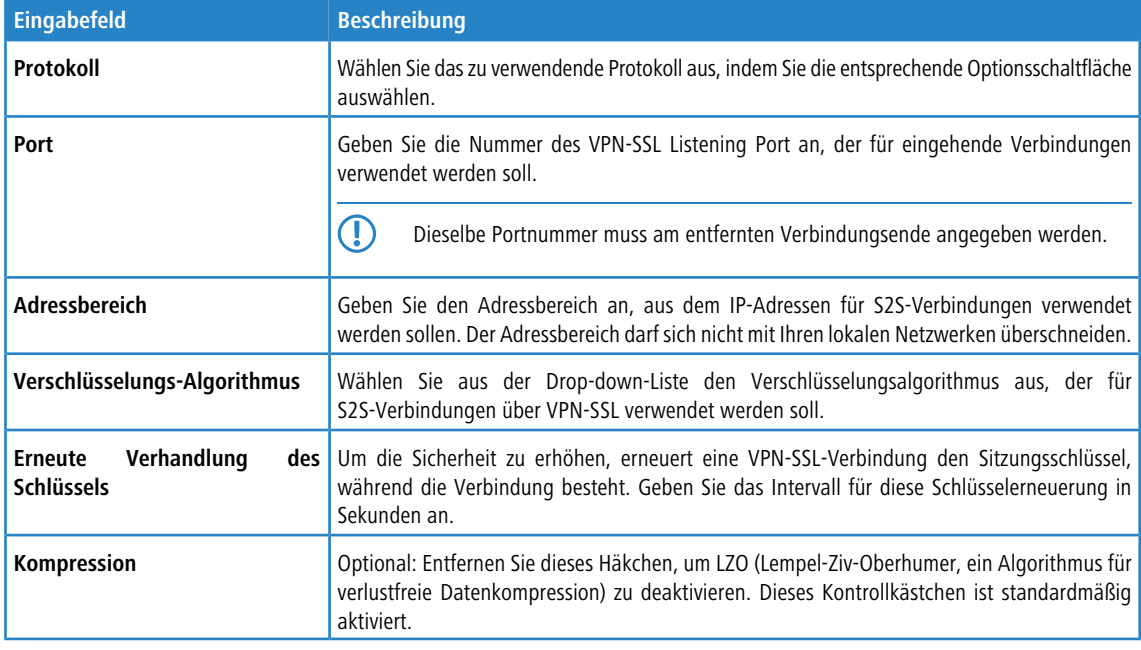

## Im Tab **Bridging** geben Sie die Einstellungen für die VPN SSL Serververbindung an:

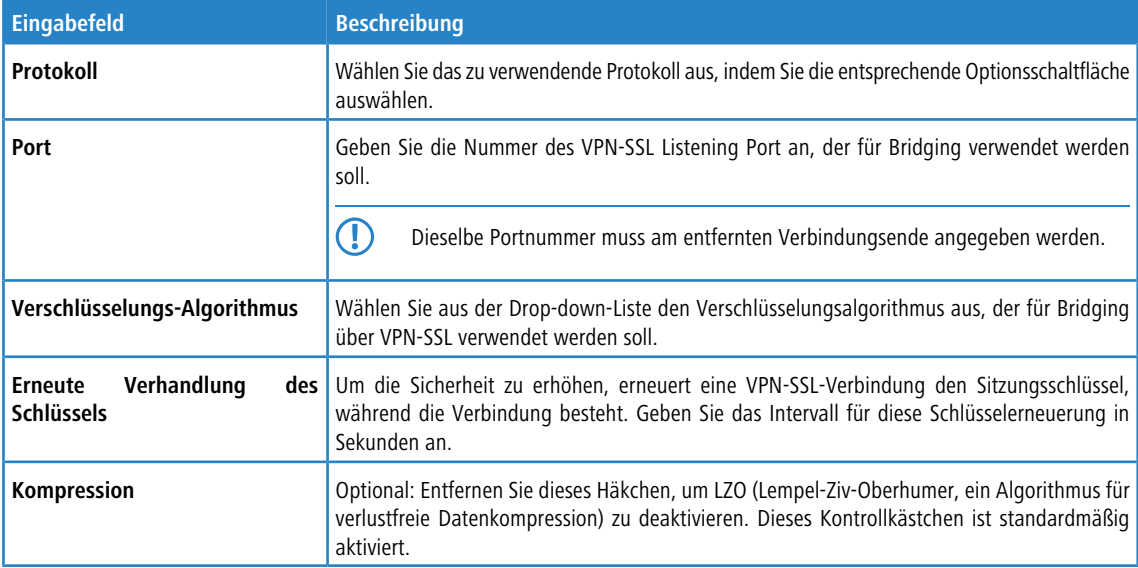

Wenn Sie Änderungen vorgenommen haben, können Sie diese mit den Schaltflächen unten rechts im Bearbeitungsfenster speichern (**Speichern**) oder verwerfen (**Zurücksetzen**). Andernfalls können Sie das Fenster schließen (**Schließen**).

Klicken Sie auf **Aktivieren** in der Symbolleiste oben im Desktop, um Ihre Konfigurationsänderungen zu übernehmen.

#### **3.4.7.2.2 VPN-SSL-Verbindungen**

Unter **VPN** > **VPN-SSL** > **VPN-SSL-Verbindungen** können Sie VPN-SSL-Verbindungen erstellen und verwalten.

Mit Ihrer LANCOM R&S<sup>®</sup>Unified Firewall können Sie Remote-Clients über VPN-SSL (Client-to-Site) VPN-Zugang verschaffen und einen sicheren Tunnel zwischen zwei Remote-Netzwerken erstellen (Site-to-Site).

#### **Übersicht VPN-SSL-Verbindungen**

Navigieren Sie zu **VPN** > **VPN-SSL** > **VPN-SSL-Verbindungen**, um die Liste der derzeit im System angelegten VPN-SSL-Verbindungen in der Objektleiste anzuzeigen.

In der erweiterten Ansicht wird in den Tabellenspalten der **Name** der VPN-SSL-Verbindung, das für die Verbindung verwendete **Zertifikat** sowie der **Typ** und der **Status** der Verbindung angezeigt. Mit den Schaltflächen in der letzten Spalte können Sie die Einstellungen für eine VPN-SSL-Verbindung einsehen, anpassen, exportieren oder eine Verbindung aus dem System löschen.

<span id="page-168-0"></span>Weitere Informationen finden Sie unter [Symbole](#page-24-0) [und](#page-24-0) [Schaltflächen](#page-24-0) auf Seite 25.

#### **VPN-SSL-Verbindungseinstellungen**

Unter **VPN** > **VPN-SSL** > **VPN-SSL-Verbindungen** können Sie eine VPN-SSL-Verbindung hinzufügen, oder eine vorhandene Verbindung bearbeiten.

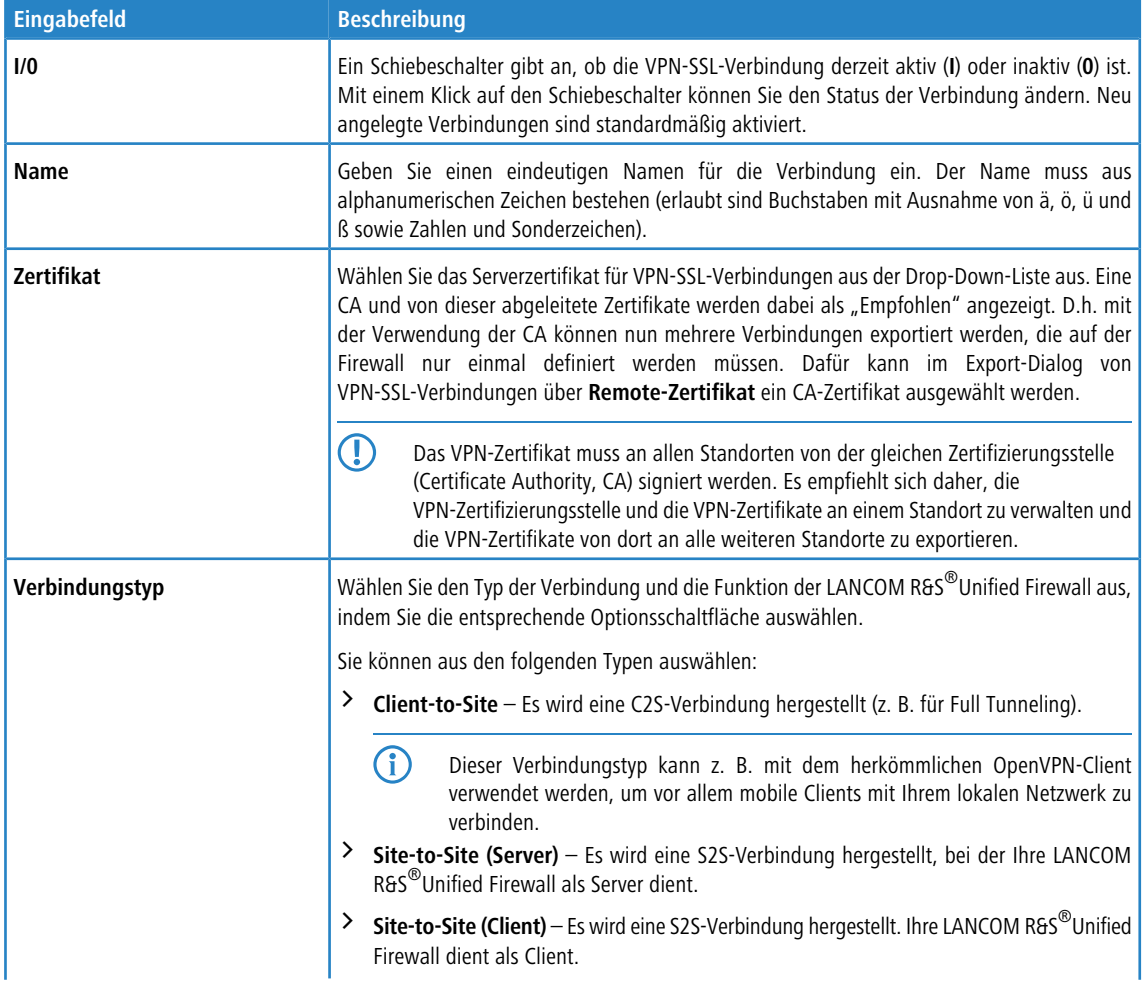

Mit den Einstellungen unter **VPN-SSL-Verbindungen** können Sie die folgenden Elemente konfigurieren:

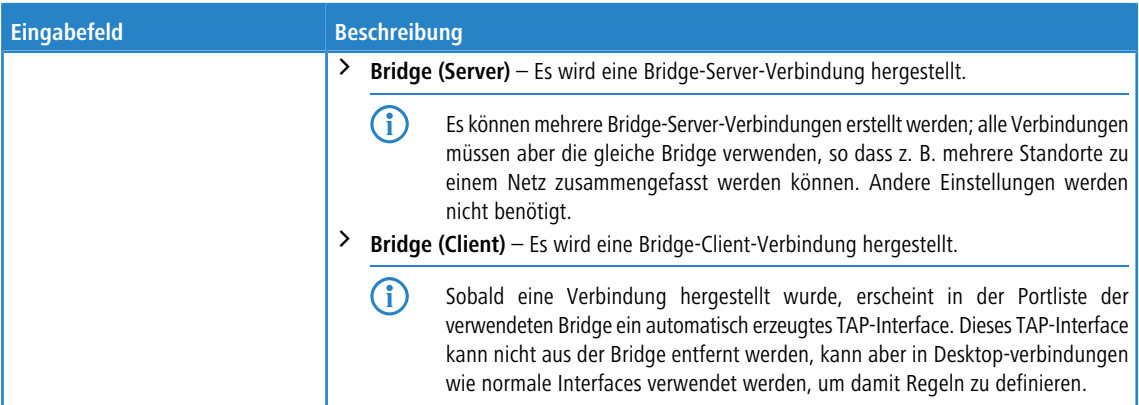

Die angezeigten Elemente in den Einstellungen hängen vom gewählten Verbindungstyp ab:

Bei Client-to-Site-Verbindungen können Sie die folgende Elemente konfigurieren:

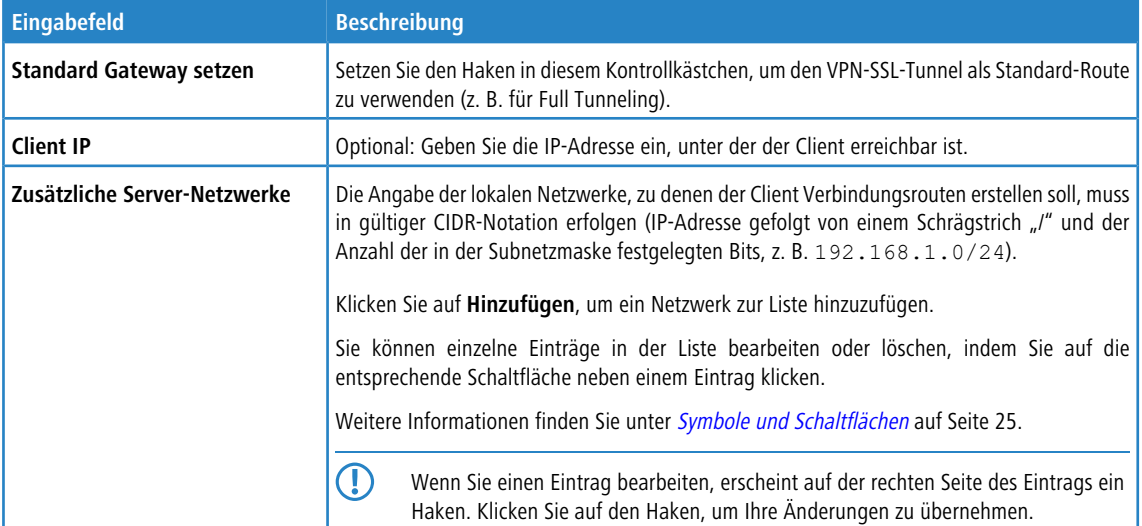

Bei Site-to-Site-Verbindungenn, bei denen Ihre LANCOM R&S<sup>®</sup>Unified Firewall als Server dient, können Sie die folgenden Elemente konfigurieren:

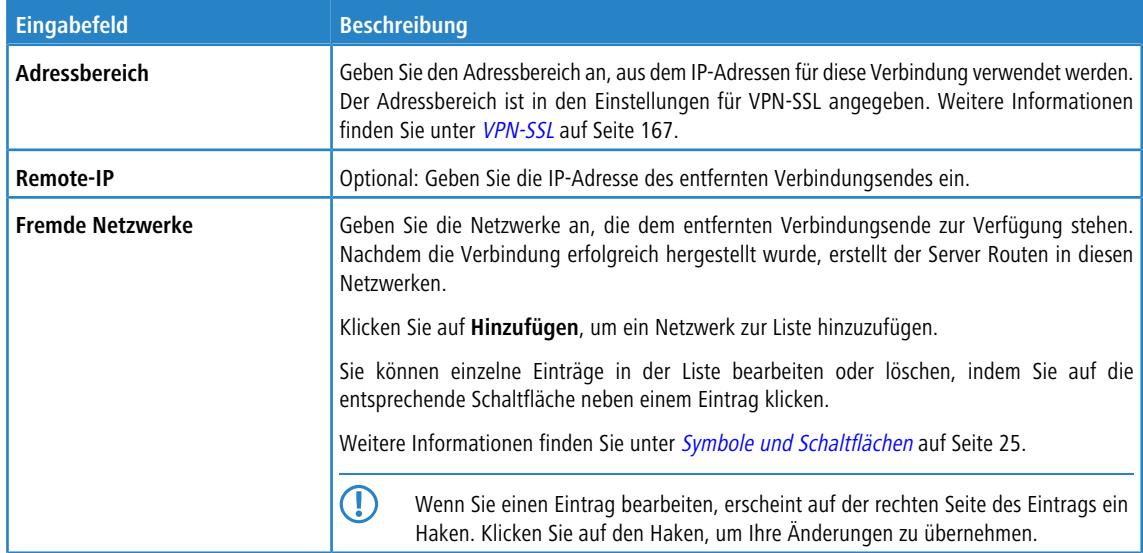

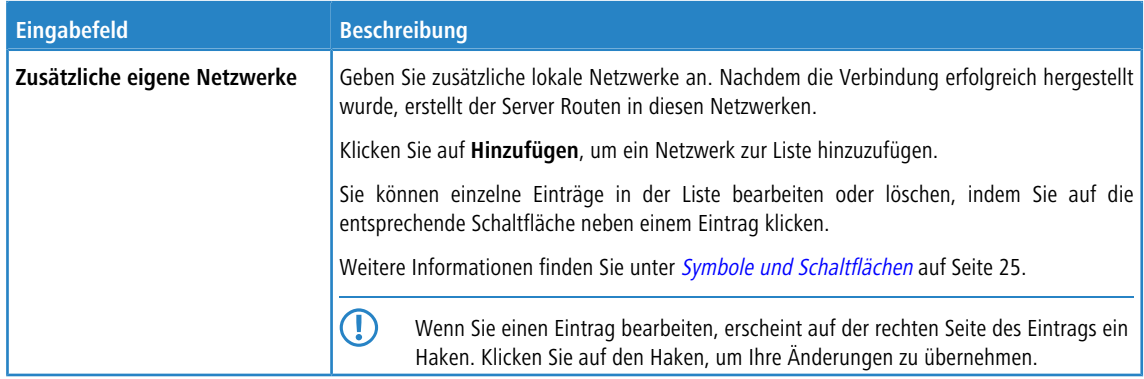

Bei Site-to-Site-Verbindungen, bei denen Ihre LANCOM R&S<sup>®</sup>Unified Firewall als Client dient, können Sie die folgenden Elemente konfigurieren:

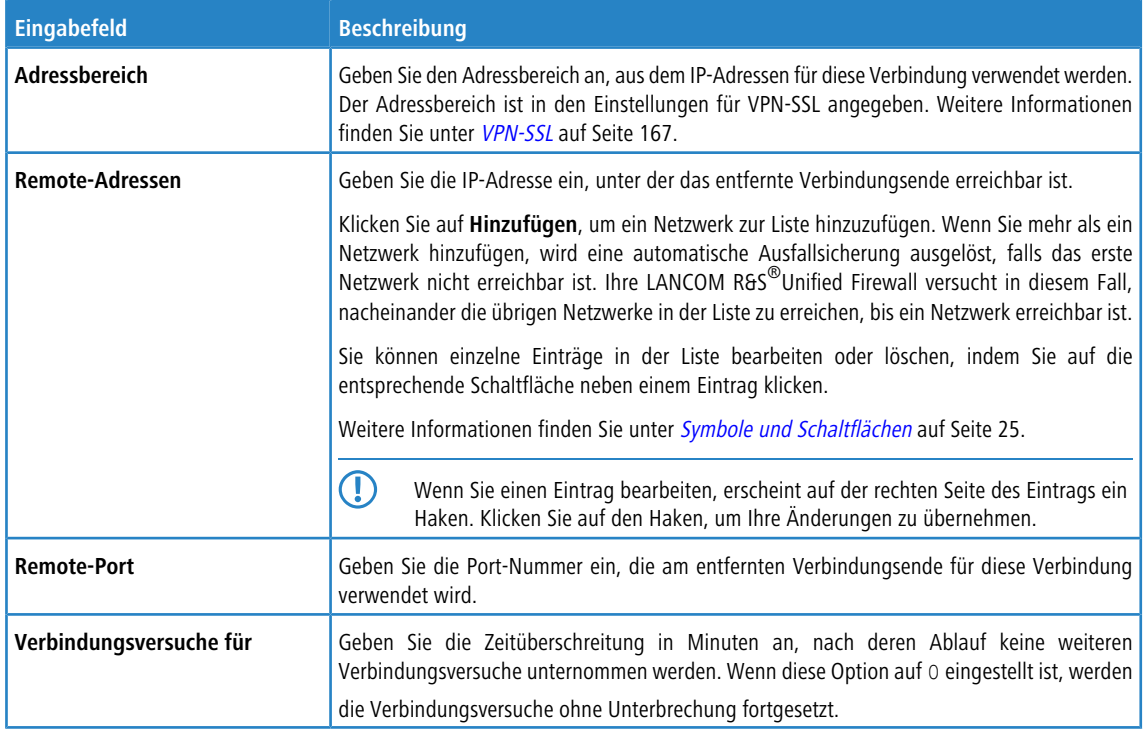

Bei Bridge-Server-Verbindungen können Sie die folgenden Elemente konfigurieren:

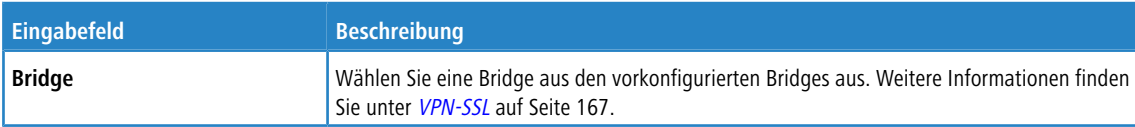

Bei Bridge-Client-Verbindungen können Sie die folgenden Elemente konfigurieren:

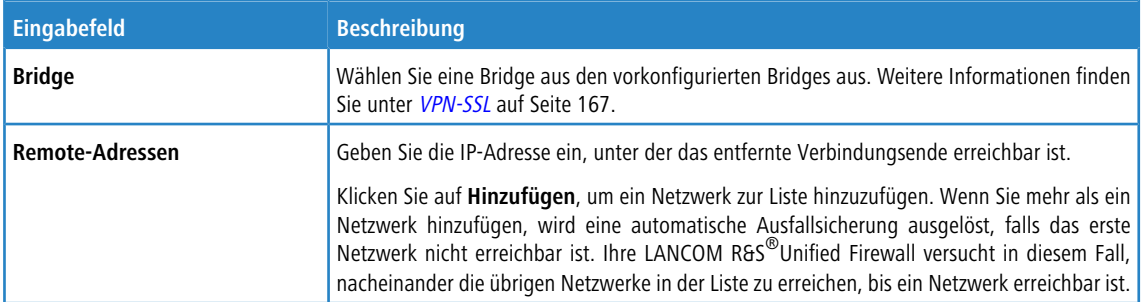

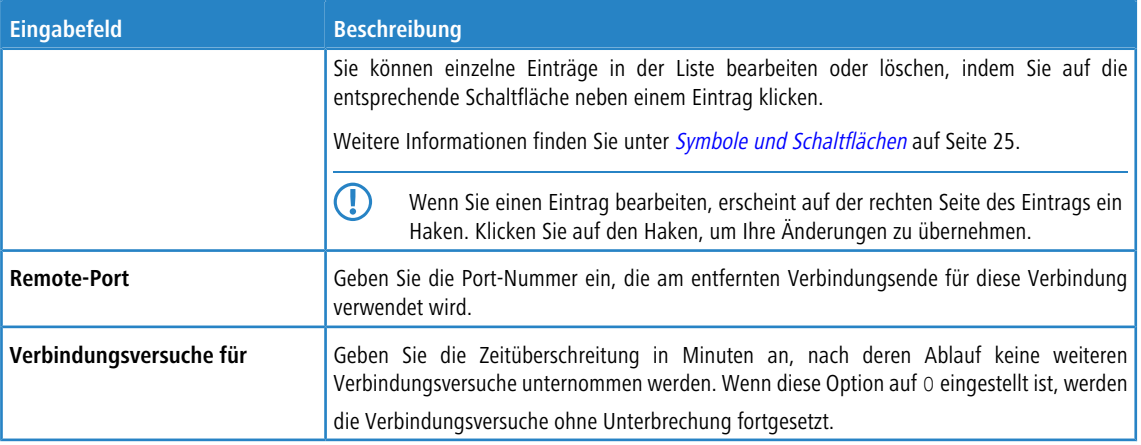

Die Schaltflächen rechts unten im Bearbeitungsfeld hängen davon ab, ob Sie eine neue VPN-SSL-Verbindung hinzufügen oder eine bestehende Verbindung bearbeiten. Klicken Sie für eine neu konfigurierte Verbindung auf **Erstellen**, um die Verbindung zur Liste der verfügbaren VPN-SSL-Verbindungen hinzuzufügen, oder auf **Abbrechen**, um Ihre Änderungen zu verwerfen.

Wenn Sie Änderungen vorgenommen haben, können Sie diese mit den Schaltflächen unten rechts im Bearbeitungsfenster speichern (**Speichern**) oder verwerfen (**Zurücksetzen**). Andernfalls können Sie das Fenster schließen (**Schließen**).

Klicken Sie auf **Aktivieren** in der Symbolleiste oben im Desktop, um Ihre Konfigurationsänderungen zu übernehmen.

# <span id="page-171-0"></span>**3.4.8 Zertifikatsverwaltung**

Mit den Einstellungen unter **-Zertifikatsverwaltung** können Sie die vom Webclient, vom eingebauten SSL-Proxy und vom OpenVPN-Server verwendeten Zertifikate verwalten, Vorlagen erstellen, die die Erstellung von Zertifikaten vereinfachen und Ihre Proxy-CAs verwalten.

## **3.4.8.1 Zertifikate**

Mit den Einstellungen unter **Zertifikate** können Sie die Zertifikate verwalten, die der LANCOM R&S® Unified Firewall-Webclient, der integrierte SSL-Proxy und der OpenVPN-Server nutzen.

Um verschlüsselte Verbindungen abzusichern, nutzt Ihre LANCOM R&S<sup>®</sup>Unified Firewall digitale Zertifikate, wie im X.509-Standard beschrieben.

Die LANCOM R&S®Unified Firewall selbst agiert als Zertifizierungsstelle (Certification Authority). Daher ist ein so genanntes CA-Zertifikat erforderlich. Um die Verwaltung der Zertifikate zu zentralisieren, ist es empfehlenswert, ein CA-Zertifikat in einer zentralen Firewall zu erstellen und es direkt für die Signatur aller für die Anwendung genutzten Zertifikate zu verwenden. Dies wird als einstufige Zertifizierungskette bezeichnet.

Alle Zertifikate für Anwendungen müssen von der zentralen Firewall signiert werden. Wenn ein Zertifikat für eine andere Firewall benötigt wird, müssen Sie darauf eine Anforderung erstellen. Diese Anforderung muss von der zentralen Firewall signiert werden. Die signierte Anforderung, die Sie erstellt haben, muss von den anderen Firewalls importiert werden, um genutzt werden zu können.

Um die anderen Firewalls dazu zu befähigen, Zertifikate zu erstellen, die zwar hauptsächlich lokalen Zwecken dienen, aber dennoch in Ihrer gesamten Organisation als gültig anerkannt werden, können Sie mehrstufige Zertifizierungsketten einsetzen. Dafür benötigen Sie in Ihrer zentralen Firewall ein so genanntes Root-CA-Zertifikat, mit dem Sie die untergeordneten CA-Zertifikate signieren können. Sie müssen für diese untergeordneten CA-Zertifikate Anforderungen auf Ihren anderen Firewalls erstellen. Nachdem Sie die signierten CA-Zertifikate importiert haben, sind die anderen Firewalls selbst in der Lage, Zertifikate für Anwendungen zu signieren. Um diese Hierarchien übersichtlich darzustellen, zeigt die LANCOM R&S® Unified Firewall sie in einer Baumansicht.

## **3.4.8.1.1 Übersicht Zertifikate**

Navigieren Sie zu **Zertifikatsverwaltung** > **Zertifikate**, um die Liste der derzeit im System angelegten Zertifikate in einem Baumdiagramm nach Zertifizierungsstellen im rechten Bereich anzuzeigen.

Mit den Schaltflächen oberhalb der Liste können Sie Äste ein bzw. ausklappen, ein Zertifikat aus einer Datei importieren (→1) bzw. eine Zertifikatsignierungsanforderung signieren oder ein neues Zertifikat erstellen.

<span id="page-172-0"></span>Nach dem ersten Hochfahren und nach einer erneuten Installation werden die folgenden Zertifikate standardmäßig, teilweise allerdings erst nach Auswahl im Setup-Assistent, angelegt:

### **Tabelle 18: Bereits angelegte Zertifikate**

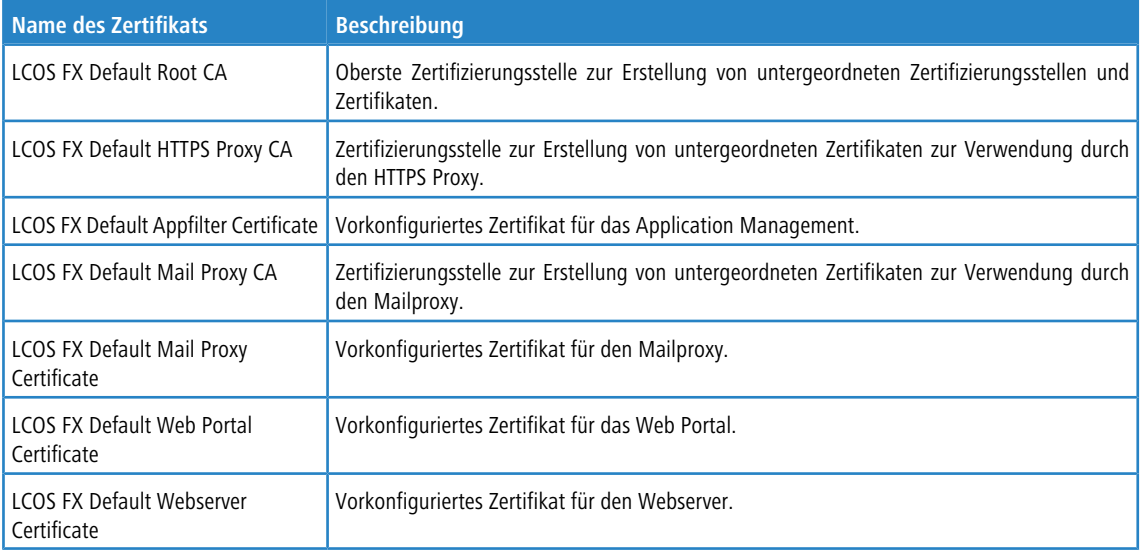

In der Liste werden der Name des jeweiligen Zertifikats und durch die Baumstruktur auch dessen Abhängigkeiten angezeigt. Die Schaltflächen hinter den jeweiligen Zertifikaten zeigen den Gültigkeitsstatus:

- $\sum$  Zertifikat ist gültig
- $\triangleright$   $\bullet$  Zertifikat läuft in 8 bis 30 Tagen ab
- $\triangleright$   $\bigcirc$  Zertifikat läuft in einem bis 7 Tagen ab
- $\sum_{n=1}^{\infty}$  Zertifikat ist abgelaufen
- $\geq$   $\bigcirc$  Zertifikat wurde revoziert
- $\sum$  Zertifikat wurde ersetzt

Zudem wird angezeigt, ob ein privater Schlüssel für das Zertifikat vorhanden ist ( $\bullet$ ) und über ein "CA", ob das Zertifikat eine Zertifizierungsstelle ist. Außerdem können Sie mithilfe der Schaltflächen Details zu jedem Zertifikat anzeigen lassen  $(\odot)$ , ein Zertifikat exportieren ( $\ddot{F}$ ), die Gültigkeit eines Zertifikats oder erneuern ( $\ddot{C}$ ), das Zertifikat revozieren ( $\ddot{O}$ ) und das Zertifikat oder nur den zugehörigen privaten Schlüssel löschen  $(\overline{\mathbf{m}})$ .

Weitere Informationen finden Sie unter [Symbole](#page-24-0) [und](#page-24-0) [Schaltflächen](#page-24-0) auf Seite 25.

#### **Zertifikatsansicht filtern**

Sie können die Zertifikatsansicht mithilfe der Filterfunktion im Eingabefeld **Zertifikats-Filter** um verschiedene Suchkriterien und -optionen eingrenzen.

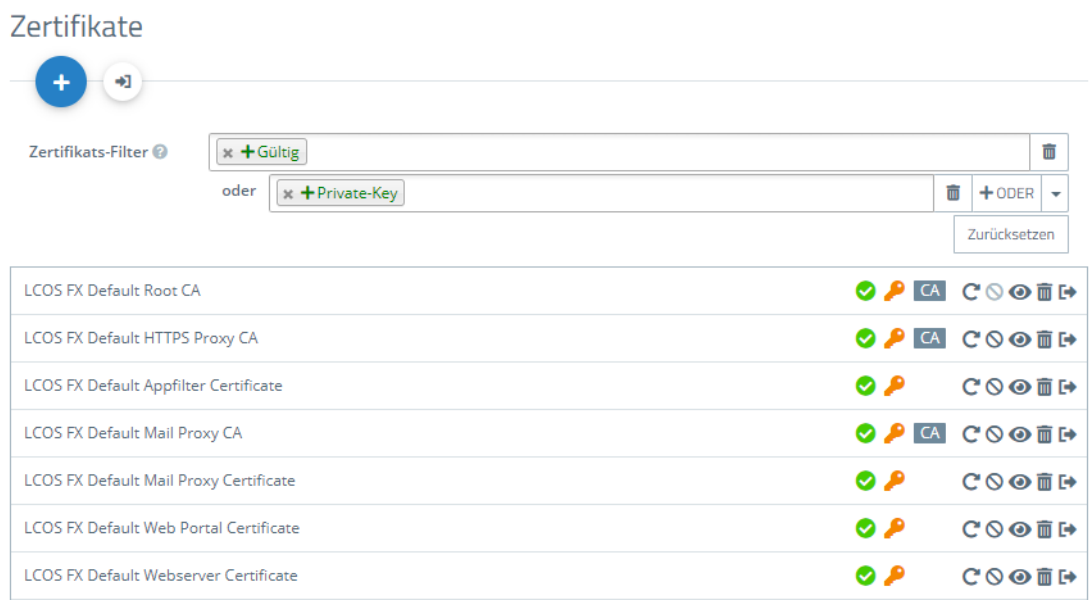

#### **Abbildung 36: Zertifikate mit angewandtem Filter**

Um einen Filter zu erstellen, gehen Sie wie folgt vor:

**1.** Klicken Sie in das Eingabefeld.

Der Webclient zeigt Filtervorschläge an.

- **2.** Wählen Sie einen der vorgeschlagenen Filter aus der Drop-down-Liste aus oder geben Sie einen beliebigen Suchtext ein, um weitere Vorschläge zu erhalten. Vordefinierte Filter sind:
	- $\sum$  Status
		- > Gültige Zertifikate
		- > Abgelaufene Zertifikate
		- > Revozierte Zertifikate
		- > Weniger als eine Woche gültige Zertifikate
		- $\geq$  Weniger als einen Monat gültige Zertifikate
		- > Noch nicht gültige Zertifikate
	- $\sum$  Eigenschaft
		- $\geq$  Mit Private-Key
		- $\sum$  Ist eine Certificate Authority
		- > Ist ein Request
		- > Wurde mit Hilfe eines der folgenden Schlüssel-Algorithem generiert: RSA, NIST Curves, ED448, ED25519
		- > NIST-Kurventypen: secp224r1, secp256r1, secp384r1, secp521r1, secp256k1
		- a Schlüsselgröße: 1024, 1536, 2048, 3072, 4096, 6144 und 8192
		- > Schlüsselverwendung: Inhaltsverpflichtung, CRL-Signierung, Datenverschlüsselung, Nur Entschlüsselung, Digitale Signatur, Nur Verschlüsselung, Schlüsselvereinbarung, Schlüsselzertifikats-Signierung, Schlüsselverschlüsselung
		- > Erweiterte Schlüsselverwendung: Beliebige erweiterte Schlüsselverwendung, Client-Authentifizierung, Code-Signierung, E-Mail-Schutz, OCSP-Signierung, Server-Authentifizierung, Zeitstempel
		- $\geq$  Hash-Algorithmen: sha1, sha224, sha256, sha384, sha512

a Revozierungsgründe: Nicht spezifiziert, Schlüssel gefährdet, CA gefährdet, Zugehörigkeit geändert, Ersetzt, Geschäftsaufgabe, Recht entzogen, Attribut-Authorität gefährdet

Sobald ein Text eingegeben wird, werden weitere Filter-Eigenschaften angeboten:

 $\sum_{\text{Text}}$ 

- > Common Name enthält eingegebenen Text
- > Subjekt enthält eingegebenen Text
- > Subjekt des Ausstellers enthält eingegeben Text
- > Hexadezimal-Notation (Bindestriche und Doppelpunkte werden ignoriert, d. h. Sie können z. B. "dddd" eingeben und sowohl "dd-dd" als auch "dd:dd" werden als gültig angesehen)
	- > Fingerabdruck enthält eingegebenen Text
	- > Signatur enthält eingegebenen Text
- (i) Für jeden Vorschlag können Sie auswählen, ob dieser als Inklusionsfilter (+ / UND-Verknüpfung) oder Exklusionsfilter ( $\bigcirc$  / UND-NICHT-Verknüpfung) verwendet werden soll.

Nach der Auswahl wird der Filtervorschlag als Suchkriterium in das Eingabefeld eingefügt.

Die Liste der Zertifikate passt sich an die Suchabfrage an.

Wiederholen Sie die obigen Schritte, bis Sie die gewünschten Filterkriterien zu Ihrer Suchanfrage hinzugefügt haben.

5 Es werden nur Einträge angezeigt, die mit allen Filterkriterien übereinstimmen.

Um ein Filterkriterium in einer Suchabfrage zu löschen, klicken Sie auf X.

Sie können mehrere Zeilen zu Ihrer Suchanfrage hinzufügen, indem Sie neben dem Eingabefeld auf **+ ODER** klicken. Sie können wählen, ob Sie eine neue leere Zeile einfügen, oder die zuletzt angelegte Zeile kopieren möchten. Jede Zeile ist in sich eine eigene Suchabfrage, die mit den anderen Zeilen ODER-verknüpft wird.

Löschen Sie die Zeile, indem Sie neben der Zeile auf 回 klicken.

#### **Zertifikat oder Zertifikats-Request erstellen**

Mit der Plus-Schaltfläche <sup>O</sup>oberhalb der Liste mit den Elementen können Sie neue Zertifikate und Signierungsanfragen erzeugen. Für die Erstellung können Sie die folgenden Elemente konfigurieren:

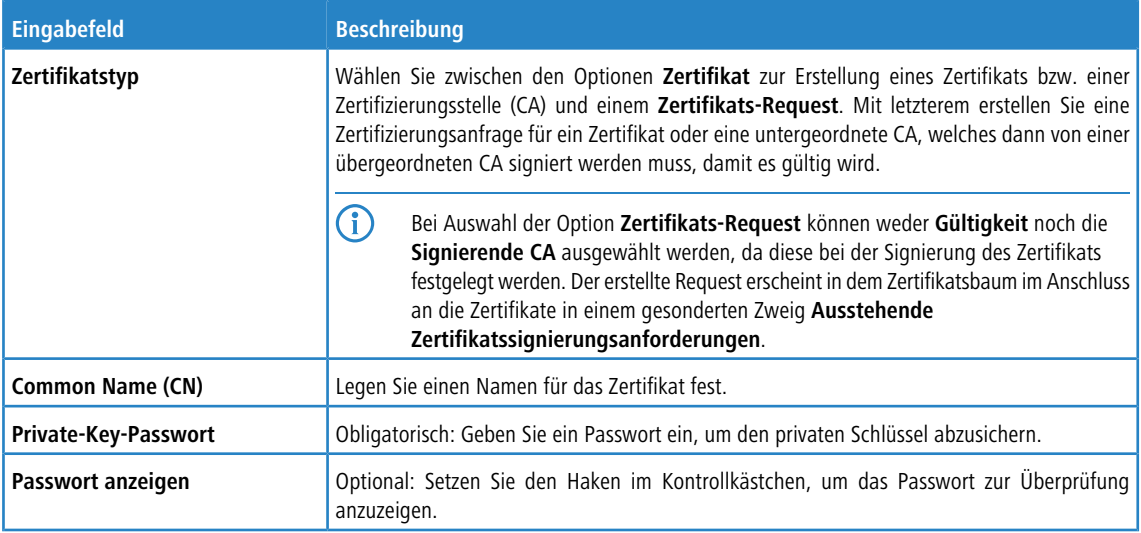

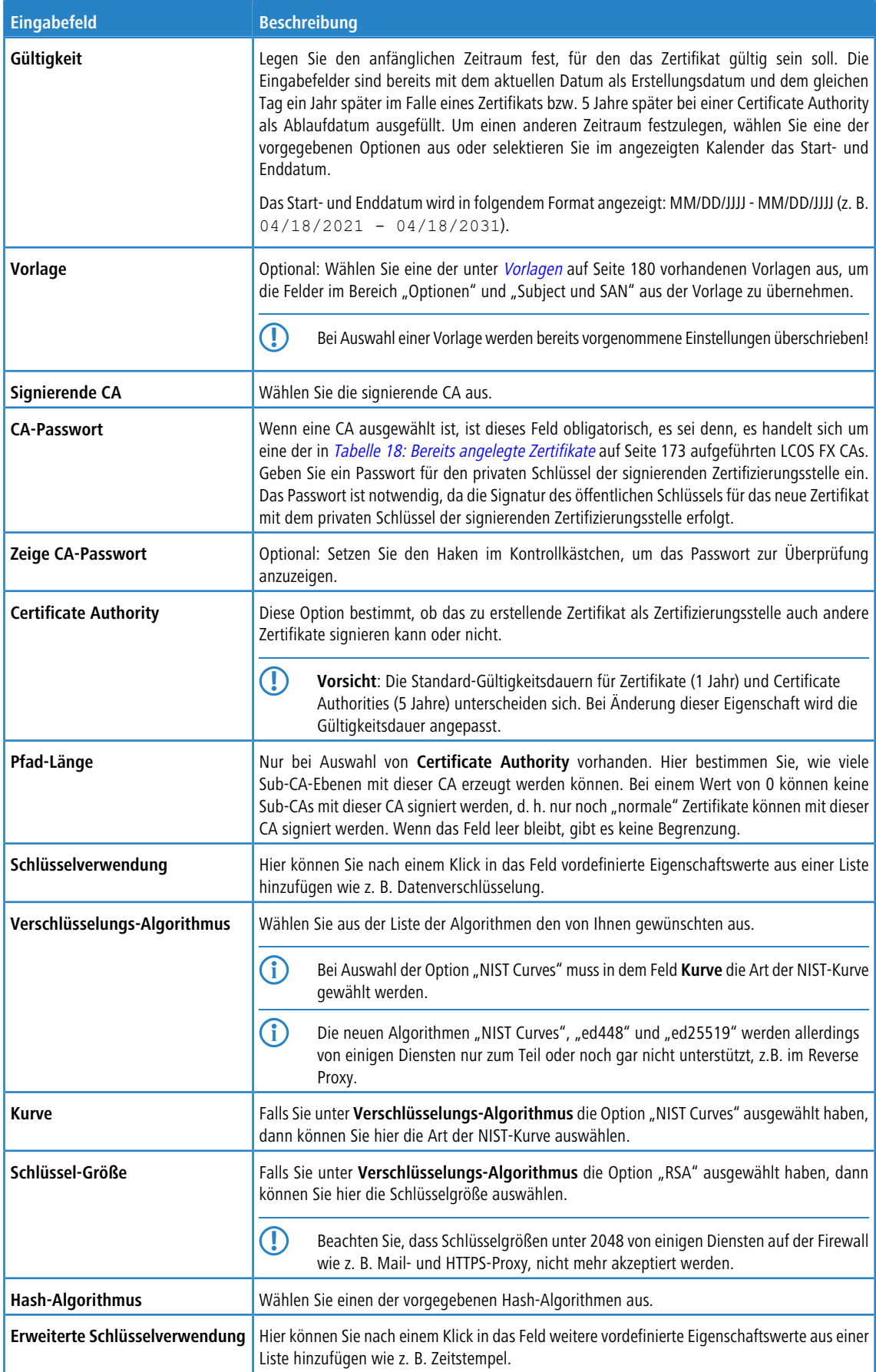

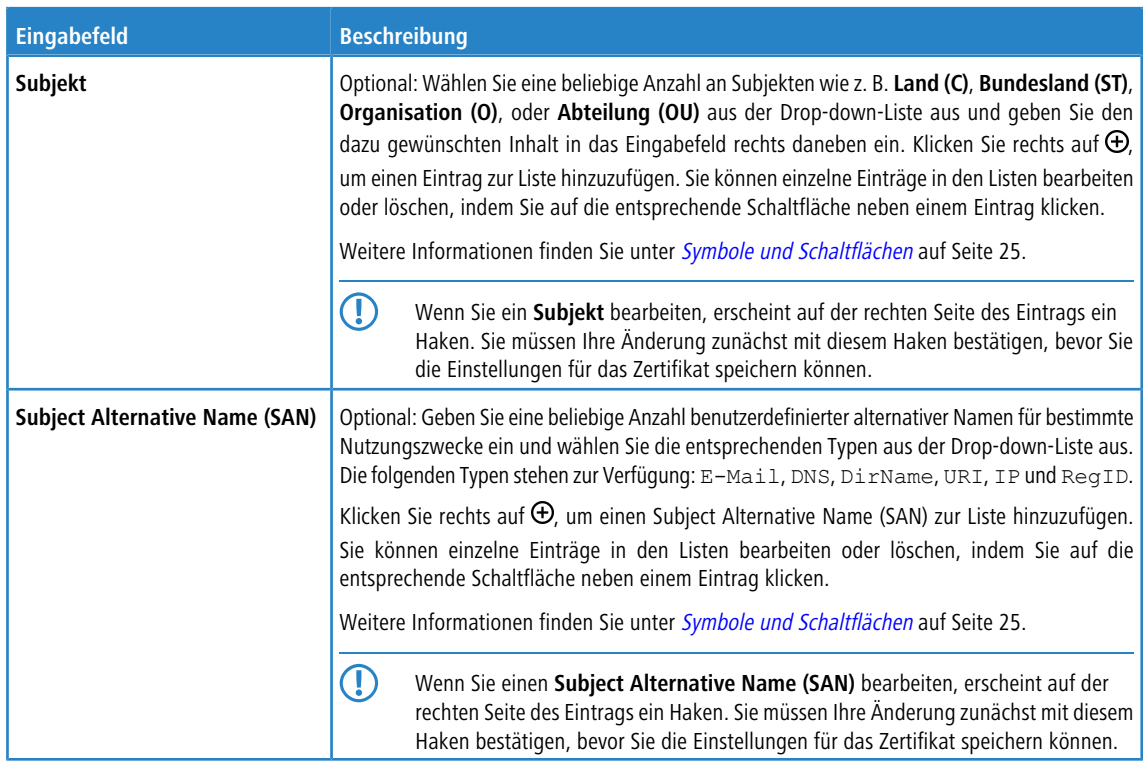

Mit den Schaltflächen rechts unten im Bearbeitungsfeld können Sie ein neues Zertifikat erstellen und zu der Liste der verfügbaren Zertifikate hinzufügen oder die Erstellung eines neuen Zertifikats abbrechen (**Abbrechen**).

# **Zertifikat importieren oder Certificate Signing Request signieren**

Mit der Schaltfläche <sup>></sup>J oberhalb der Liste können Sie ein Zertifikat aus einer Datei importieren bzw. einen Certificate Signing Request signieren.

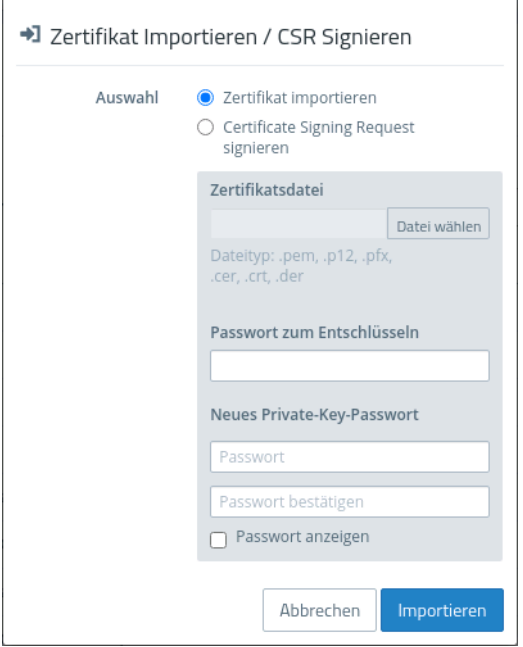

**Abbildung 37: Zertifikat importieren / Certificate Signing Request signieren**

Über die Auswahl im oberen Bereich entscheiden Sie, ob Sie ein Zertifikat importieren oder einen Certificate Signing Request signieren wollen.

Für den Import können Zertifikatsdateien mit verschiedenen Datei-Endungen ausgewählt werden (\*.pem, \*.p12, \*.pfx, \*.cer, \*.crt, \*.der). Je nachdem, ob in der Datei ein privater Schlüssel vorhanden ist, muss ein Passwort zum Entschlüsseln und ein Passwort zum Wiederverschlüsseln des privaten Schlüssels eingegeben werden. Optional können Sie sich das Passwort anzeigen lassen.

Im Falle einer Zertifikatssignierungsanforderung wählen Sie die zugehörige Datei aus. In Frage kommen die folgenden Dateitypen: \*.pem, \*.crt, \*.cer, \*.der. Es muss eine signierende CA ausgewählt und das dazugehörige Passwort eingegeben werden. Zudem muss der Gültigkeitszeitraum gewählt werden. Sobald das Zertifikat erfolgreich signiert wurde, wird das signierte Zertifikat als PEM zum Download angeboten.

Mit den Schaltflächen rechts unten im Bearbeitungsfeld können Sie die ausgewählte Zertifikatsdatei importieren und zu der Liste der verfügbaren Zertifikate hinzufügen bzw. den Certificate Signing Request signieren oder den Dialog abbrechen (**Abbrechen**).

## **Zertifikat erneuern**

Mit der Schaltfläche C bei einem Zertifikat in der Liste wird ein neues Zertifikat mit einem neuen Gültigkeitszeitraum erstellt.

Im Falle eines einfachen Zertifikats wählen Sie unter **Gültigkeit** den neuen Zeitraum und geben das **CA-Passwort** des zugehörigen CA-Zertifikats ein. Bei nicht selbstsignierten Zertifikaten kann bei der Erneuerung eine komplett andere CA gewählt werden. Es ist nicht beschränkt auf die gegenwärtige CA. Bei nicht selbstsignierten Zertifikaten müssen zwei Passwörter eingegeben werden; das CA-Passwort und das Private-Key-Passwort des zu erneuernden Zertifikats.

Bei einer Certificate Authority (CA) können Sie zusätzlich den Common Name ändern und den von dieser CA signierten Zertifikaten einen neuen Gültigkeitszeitraum zuweisen.

(1) Abgeleitete Sub-CAs und Zertifikate müssen manuell erneuert werden.

5 Die zu erneuernden Zertifikate werden nicht mehr automatisch revoziert. Optional können Sie das Revozieren im Anschluss an die Erneuerung durchführen.

Mit den Schaltflächen rechts unten im Bearbeitungsfeld können Sie den Gültigkeitszeitraum des ausgewählten Zertifikats bzw. der CA und ggf. den von dieser signierten Zertifikaten erneuern oder den Dialog abbrechen (**Abbrechen**).

#### **Zertifikat revozieren**

Mit der Schaltfläche  $\Theta$  bei einem Zertifikat in der Liste können Sie dieses revozieren. Dazu müssen Sie einen Grund auswählen und das Passwort des privaten Schlüssels der übergeordneten CA des Zertifikats eingeben.

Zertifikate können nicht revoziert werden, wenn

- $\geq$  das Zertifikat bereits revoziert wurde,
- > das Zertifikat keine CA hat (First-Level-CA) oder
- $\geq$  die CA des Zertifikats keinen privaten Schlüssel hat.

Mit den Schaltflächen rechts unten im Bearbeitungsfeld können Sie die Revozierung des ausgewählten Zertifikats durchführen oder den Dialog abbrechen (**Abbrechen**).

#### **Zertifikatsdetails ansehen**

Mit der Schaltfläche  $\bullet$  bei einem Zertifikat in der Liste können Sie sich die Zertifikatsdetails ansehen.

Mit den Schaltflächen rechts unten im Bearbeitungsfeld können Sie den öffentlichen Schlüssel und den Fingerabdruck des Zertifikats in die Zwischenablage kopieren oder den Dialog schließen (**Schließen**).

#### **Zertifikat oder privaten Schlüssel löschen**

Mit der Schaltfläche  $\bar{m}$  bei einem Zertifikat in der Liste können Sie das Zertifikat oder nur den zugehörigen privaten Schlüssel löschen. Das gelöschte Zertifikat wird im Gegensatz zum Revozieren auch aus dem Zertifikatsbaum entfernt. Es wird kein Passwort zum Löschen benötigt.

Mit den Schaltflächen rechts unten im Bearbeitungsfeld können Sie das Zertifikat bzw. alternativ nur den privaten Schlüssel löschen oder den Dialog abbrechen (**Abbrechen**).

#### **Zertifikat exportieren**

Mit der Schaltfläche E bei einem Zertifikat in der Liste können Sie dieses in einem der Formate PEM, PKCS oder DER exportieren

#### **PEM**

Beim Export im PEM-Format wird in der Regel nur der öffentliche Teil des Zertifikats exportiert. Optional können zusätzlich auch alle zugehörigen CAs der PEM-Datei hinzugefügt werden. Zusätzlich kann, wenn vorhanden, der private Schlüssel mit exportiert werden. Dafür müssen sowohl das aktuell gültige Passwort für den privaten Schlüssel zum Entschlüsseln und ein neues Passwort zum Verschlüsseln des exportierten privaten Schlüssels eingegeben werden. Wenn das Zertifikat keinen privaten Schlüssel hat, wird diese Option nicht angeboten.

## **PKCS**

Das PKCS-Format kann beim Export nur gewählt werden, wenn das Zertifikat einen privaten Schlüssel besitzt. Dazu wird wie beim PEM-Export mit Schlüssel das aktuell gültige Passwort und ein neues Passwort zum Verschlüsseln zwingend benötigt. Im Gegensatz zu PEM wird das Passwort zum Verschlüseln des gesamten Containers verwendet und nicht für den privaten Schlüssel.

#### **DER**

Beim Export im DER-Format, wird das Zertifikat im PEM-Format exportiert, wobei die PEM Base64-kodiert wird. Optional kann auch hier der private Schlüssel unter Eingabe der Passwörter exportiert werden. Da das DER-Format nur ein Zertifikat unterstützt, wird in diesem Fall das Zertifikat und der private Schlüssel separat gespeichert und in einer ZIP-Datei zusammengefasst. Der private Schlüssel wird im pkcs8-Format gespeichert.

Mit den Schaltflächen rechts unten im Bearbeitungsfeld können Sie das Zertifikat exportieren oder den Dialog abbrechen (**Abbrechen**).

#### **3.4.8.1.2 Private-Key-Passwort**

Sie müssen immer, wenn ein Zertifikat mit einem privaten Schlüssel benötigt wird, dieses Passwort zur Entschlüsselung des Schlüssels eingeben, wenn

- $\lambda$  die jeweiligen Einstellungen aktiviert werden oder
- > das verwendete Zertifikat geändert wird.

Dieses Verhalten betrifft folgende Dialoge bzw. Einstellungen:

- > Command-Center-Einstellungen
- > Webclient-Einstellungen
- > Application-Management-Einstellungen
- > HTTP-Proxy-Einstellungen
- > Mail-Proxy-Einstellungen
- > Reverse-Proxy-Frontend-Einstellungen
- > Einstellungen des externen Portals
- > VPN-Profile
- > Einstellungen des internen Portals
- > IPsec-Verbindungen mit Zert. oder CA-Authentifizierung
- > VPN-SSL-Einstellungen

## **3.4.8.2 Vorlagen**

Zur vereinfachten Erstellung neuer Zertifikate können Sie Vorlagen nutzen, um die Eingabefelder für einige optionale Felder, z. B. den **Distinguished Name** und die **Subject Alternative Names** automatisch auszufüllen.

#### **3.4.8.2.1 Übersicht Vorlagen**

Navigieren Sie zu **Zertifikatsverwaltung** > **Vorlagen**, um die Liste der derzeit im System angelegten Vorlagen in der Objektleiste anzuzeigen. Zwei Vorlagen für Zertifikate und Certificate Authorities sind nach Installation der LANCOM R&S<sup>®</sup>Unified Firewall bereits eingerichtet.

In der erweiterten Ansicht zeigen die Tabellenspalten den Namen und die Einstellungen der Vorlage. Mit den Schaltflächen in der letzten Spalte können Sie die Einstellungen für eine vorhandene Vorlage einsehen und anpassen, eine neue Vorlage ausgehend von einer vorhandenen anlegen, oder eine Vorlage aus dem System löschen.

4 Die beiden Standardvorlagen können nicht gelöscht werden.

Weitere Informationen finden Sie unter [Symbole](#page-24-0) [und](#page-24-0) [Schaltflächen](#page-24-0) auf Seite 25.

#### **3.4.8.2.2 Einstellungen für Vorlagen**

Im Bearbeitungsfenster **Vorlagen** können Sie zusätzliche Optionen für Zertifikate vorgeben, die bei der Zertifikatserstellung dann automatisch übernommen werden können. Die folgenden Elemente können vorgegeben werden:

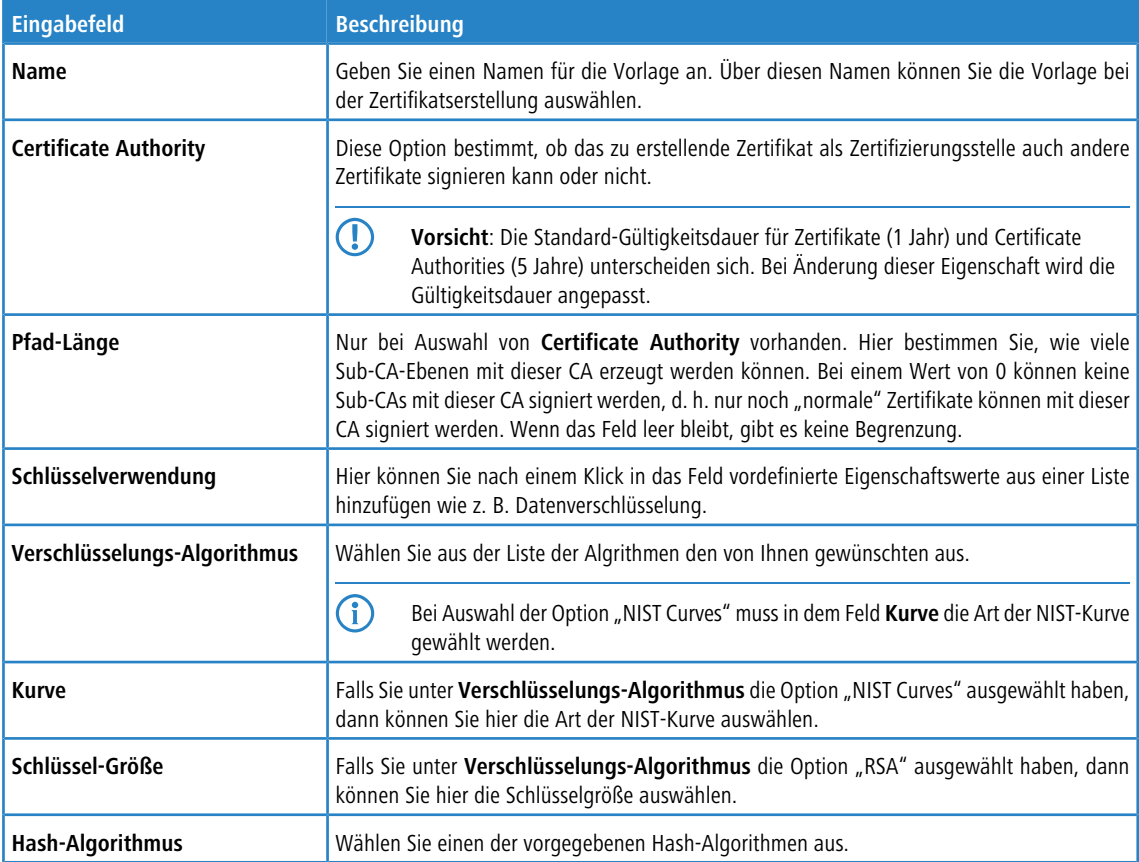

<span id="page-179-0"></span><sup>(</sup>i) Abweichend hiervon muss kein Private-Key-Passwort eingegeben werden, wenn es sich um eine der in [Tabelle](#page-172-0) [18:](#page-172-0) [Bereits](#page-172-0) [angelegte](#page-172-0) [Zertifikate](#page-172-0) auf Seite 173 aufgeführten LCOS FX CAs handelt.
#### 3 Benutzeroberfläche

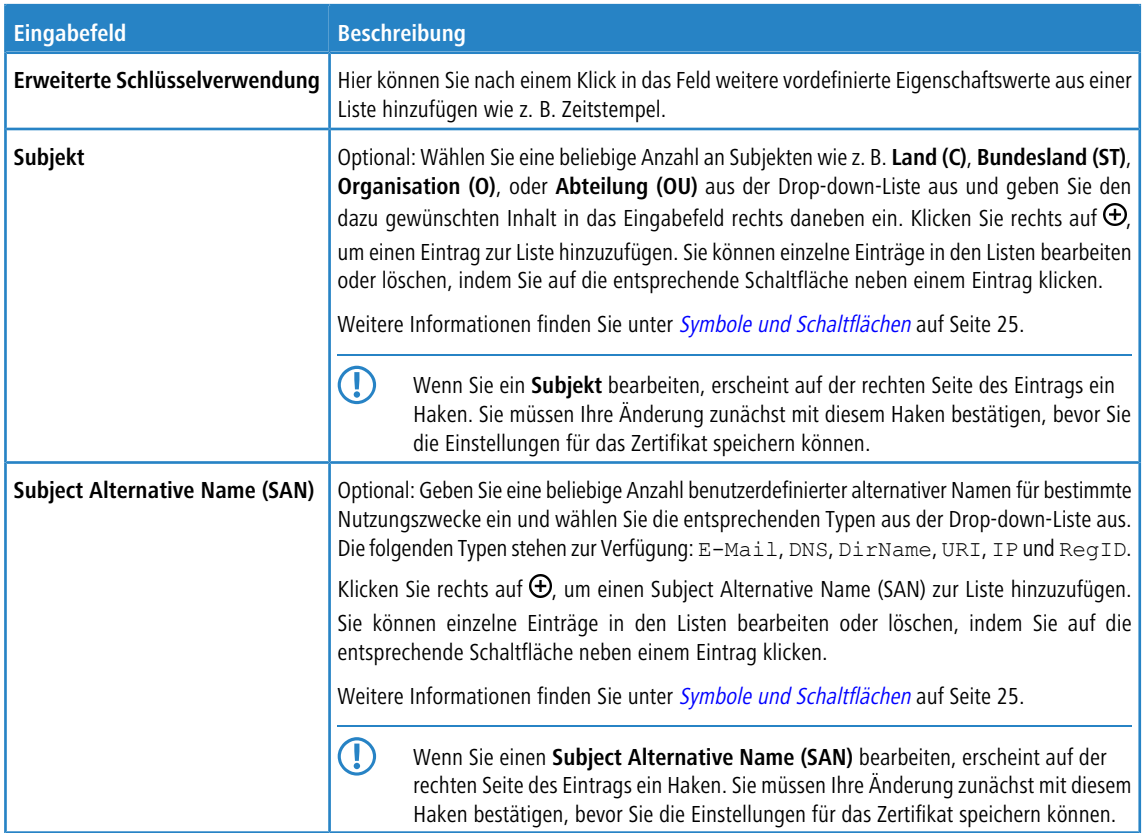

Die Schaltflächen rechts unten im Bearbeitungsfeld hängen davon ab, ob Sie eine neue Vorlage hinzufügen oder eine bestehende bearbeiten. Klicken Sie für eine neu konfigurierte Vorlage auf **Erstellen**, um sie zur Liste der verfügbaren Vorlagen hinzuzufügen, oder auf **Abbrechen**, um Ihre Änderungen zu verwerfen. Zum Bearbeiten einer vorhandenen Vorlagen klicken Sie auf **Speichern**, um die neu konfigurierte Vorlage zu speichern, oder auf **Zurücksetzen**, um Ihre Änderungen zu verwerfen.

# **3.4.8.3 Proxy-CAs**

Mit den Einstellungen unter **Proxy CA** können Sie Ihre CA-Zertifikate verwalten. Dazu werden diese in vertrauenswürdige und nicht vertrauenswürdige Listen eingeordnet.

### **3.4.8.3.1 Vertrauenswürdige Proxy-CAs**

Navigieren Sie zu **Zertifikatsverwaltung** > **Proxy-CAs** > **Vertrauenswürdige CAs**, um die Liste der derzeit im System angelegten benutzerdefinierten und System-Zertifizierungsstellen, denen der SSL-Proxy für externe Verbindungen vertraut, in der Objektleiste anzuzeigen.

In der erweiterten Ansicht wird in der ersten Tabellenspalte der **Common Name** des CA-Zertifikats angezeigt. Mit den Schaltflächen in der letzten Spalte können Sie die Einstellungen für ein vorhandenes CA-Zertifikat einsehen oder ein CA-Zertifikat als nicht vertrauenswürdig kennzeichnen. Dadurch wird es in die Liste unter **Zertifikatsverwaltung** > **Proxy-CAs** > **Nicht vertrauenswürdige CAs** verschoben. Benutzerdefinierte CA-Zertifikate können Sie auch löschen.

Weitere Informationen finden Sie unter [Symbole](#page-24-0) [und](#page-24-0) [Schaltflächen](#page-24-0) auf Seite 25.

Um eine benutzerdefinierte CA an Ihre LANCOM R&S<sup>®</sup>Unified Firewall zu senden, klicken Sie auf die (Import)-Schaltfläche in der Kopfzeile der Objektleiste, wählen Sie die gewünschte PEM-/CRT-Datei aus, öffnen Sie sie und klicken Sie auf **Importieren**. Das importierte benutzerdefinierte Zertifikat wird zur Liste verfügbarer vertrauenswürdiger Proxy-CAs hinzugefügt. Über die Option **Nur benutzerdefinierte CAs anzeigen** können Sie die angezeigte Liste auf die von Ihnen hinzugefügten Certificate Authorities reduzieren.

#### **3.4.8.3.2 Nicht vertrauenswürdige Proxy-CAs**

Navigieren Sie zu **Zertifikatsverwaltung** > **Proxy-CAs** > **Nicht vertrauenswürdige CAs**, um die Liste der derzeit im System angelegten benutzerdefinierten und System-Zertifizierungsstellen, denen der SSL-Proxy für externe Verbindungen **nicht** vertraut, in der Objektleiste anzuzeigen.

In der erweiterten Ansicht wird in der ersten Tabellenspalte der **Common Name** des CA-Zertifikats angezeigt. Mit den Schaltflächen in der letzten Spalte können Sie die Einstellungen für ein vorhandenes CA-Zertifikat einsehen oder ein CA-Zertifikat als vertrauenswürdig kennzeichnen. Dadurch wird es in die Liste unter **Zertifikatsverwaltung** > **Proxy-CAs** > **Vertrauenswürdige CAs** verschoben. Benutzerdefinierte CA-Zertifikate können Sie auch löschen.

Weitere Informationen finden Sie unter [Symbole](#page-24-0) [und](#page-24-0) [Schaltflächen](#page-24-0) auf Seite 25.

Über die Option **Nur benutzerdefinierte CAs anzeigen** können Sie die angezeigte Liste auf die von Ihnen hinzugefügten Certificate Authorities reduzieren.

# **3.4.9 Diagnose-Tools**

Navigieren Sie zum Menü **Diagnose-Tools**, um Diagnose-Tools zu nutzen, falls Probleme in der Kommunikation zwischen der LANCOM R&S®Unified Firewall und anderen Geräten auftreten.

Nutzen Sie die Diagnose-Tools, um zu prüfen, ob Ihre LANCOM R&S<sup>®</sup>Unified Firewall mit einem Computer oder einem anderen Gerät mit einer bestimmten Netzwerkadresse kommunizieren kann (Ping), oder um den Weg einer Mitteilung

durch das Netzwerk zu verfolgen (Traceroute).

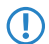

5 Um eine diagnostische Analyse zwischen verschiedenen Zonen zu ermöglichen, muss eine Firewall-Regel mit dem ICMP-Protokoll oder der ICMP-Ping-Anwendung in der entsprechenden Richtung aktiv sein.

In den folgenden Abschnitten finden Sie detailliertere Informationen zu Netzwerk-Tools.

## **3.4.9.1 Ping**

Navigieren Sie zu **Diagnose-Tools** > **Ping**, um über den Befehl ping zu prüfen, ob Ihre LANCOM R&S® Unified Firewall mit einem Computer oder einem anderen Gerät mit einer bestimmten Netzwerkadresse kommunizieren kann.

Ping ist ein Diagnose-Tool, das dauerhaft ein Ping-Signal an ein Ziel sendet, um zu prüfen, ob dieses Ziel Daten empfangen kann. Mit dem Ping-Befehl können Sie Kommunikationsprobleme beheben, indem Sie die Konnektivität zwischen Ihrer LANCOM R&S®Unified Firewall und dem Remote-Gerät prüfen.

Im Bearbeitungsfenster **Ping** können Sie die folgenden Elemente konfigurieren:

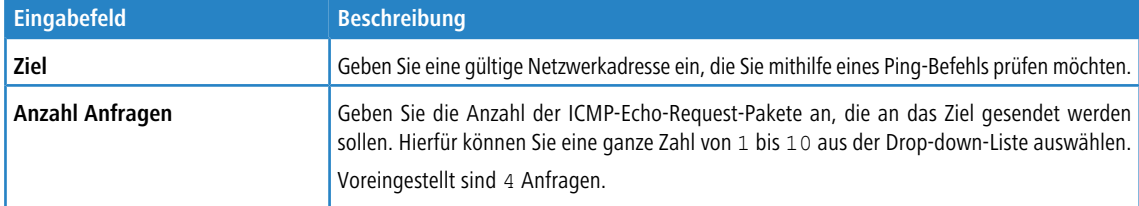

Klicken Sie auf **Starten**, um den Ping zu starten. Im Bereich **Ausgabe** wird der Ausgang des Ping- Befehls angezeigt. Wenn das andere Gerät auf den Ping antwortet, kann Ihre LANCOM R&S<sup>®</sup>Unified Firewall das Gerät erreichen.

Mit der Schaltfläche **Schließen** unten in dem Fenster können Sie das Fenster schließen und zur kompletten Übersicht Ihres gesamten konfigurierten Netzwerks zurückkehren.

## **3.4.9.2 Traceroute**

Navigieren Sie zu **Diagnose-Tools** > **Traceroute**, um den Befehl traceroute zu nutzen, um den Weg einer Mitteilung durch das Netzwerk zu verfolgen.

Von Ihrer LANCOM R&S<sup>®</sup>Unified Firewall gesendete Pakete können auf dem Weg zu ihrem endgültigen Ziel mehrere andere Geräte durchlaufen. Dies kann das genaue Orten eines Verbindungsproblems erschweren. Mithilfe des traceroute-Befehls können Sie die Route verfolgen, die Pakete von Ihrer LANCOM R&S®Unified Firewall bis zu einem bestimmten Host einschlagen.

Mit den **Traceroute**-Einstellungen können Sie die folgenden **Parameter** konfigurieren:

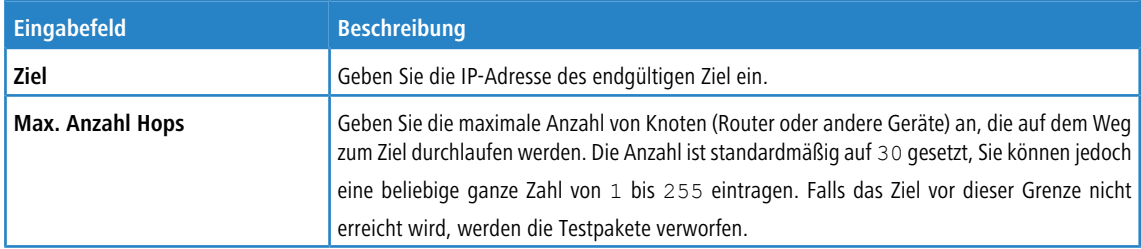

Klicken Sie auf **Starten**, um Tracerouting zu starten. Die Liste der auf dem Weg durchlaufenen Gateways wird im Bereich **Ausgabe** angezeigt.

Mit der Schaltfläche **Schließen** unten in dem Fenster können Sie das Fenster schließen und zur kompletten Übersicht Ihres gesamten konfigurierten Netzwerks zurückkehren.